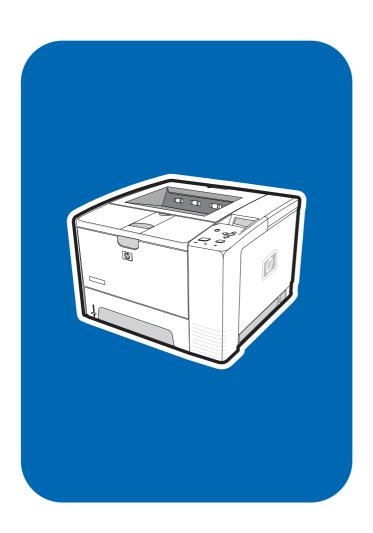

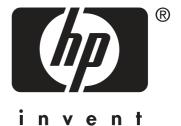

service

**hp** LaserJet 2400 series

# HP LaserJet 2400 Series printer

Service Manual

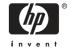

#### Copyright information

© 2005 Copyright Hewlett-Packard Development Company, L.P.

Reproduction, adaptation, or translation without prior written permission is prohibited, except as allowed under the copyright laws.

The information contained herein is subject to change without notice.

The only warranties for HP products and services are set forth in the express warranty statements accompanying such products and services. Nothing herein should be construed as constituting an additional warranty. HP shall not be liable for technical or editorial errors or omissions contained herein.

Part number Q5956-90940

Edition 2, 8/2005

#### Safety information

WARNING!

Potential Shock Hazard

Always follow basic safety precautions when using this product to reduce risk of injury from fire or electric shock.

Read and understand all instructions in the user guide.

Observe all warnings and instructions marked on the product.

Use only a grounded electrical outlet when connecting the printer to a power source. If you do not know whether the outlet is grounded, check with a qualified electrician.

Do not touch the contacts on the end of any of the sockets on the printer. Replace damaged cords immediately.

Unplug this product from wall outlets before cleaning.

Do not install or use this product near water or when you are wet.

Install the product securely on a stable surface.

Install the product in a protected location where no one can step on or trip over the power cord and where the power cord will not be damaged.

If the product does not operate normally, see the online user guide.

Refer all servicing questions to qualified personnel.

Information regarding FCC Class B, Parts 15 and 68 requirements can be found in the user guide.

#### **Trademark credits**

Adobe®, Acrobat®, PostScript®, and the Acrobat Logo® are trademarks of Adobe Systems Incorporated.

Java $^{\text{TM}}$  is a U.S. trademark of Sun Microsystems, Inc.

Microsoft®, Windows®, and Windows NT® are U.S. registered trademarks of Microsoft Corporation.

UNIX® is a registered trademark of The Open Group.

ENERGY STAR® and the ENERGY STAR logo® are U.S. registered marks of the United States Environmental Protection Agency.

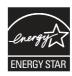

# **Table of contents**

| 1 | Product Information                         |    |
|---|---------------------------------------------|----|
|   | Chapter contents                            | 1  |
|   | Printer configurations                      | 2  |
|   | HP LaserJet 2400 Series printer base models | 2  |
|   | Features                                    | 4  |
|   | Specifications                              | 7  |
|   | Physical specifications                     | 7  |
|   | Electrical specifications                   | 7  |
|   | Acoustic emissions                          | 9  |
|   | Operating environment                       | 9  |
|   | Media specifications                        |    |
|   | Supported types and sizes of print media    | 10 |
|   | Paper and print media                       |    |
|   | Printing and paper storage environment      |    |
|   | Envelopes                                   | 12 |
|   | Envelopes with double side seams            | 13 |
|   | Envelopes with adhesive strips or flaps     | 14 |
|   | Envelope margins                            | 14 |
|   | Envelope storage                            | 14 |
|   | Labels                                      | 14 |
|   | Transparencies                              | 14 |
|   | Print Cartridge Limited Warranty Statement  | 15 |
|   | HP LaserJet printing supplies               | 16 |
|   | Declaration of conformity                   | 17 |
|   | Country-/region-specific safety statements  | 18 |
|   | Laser safety statement                      | 18 |
|   | Canadian DOC statement                      | 18 |
|   | Japanese VCCI statement                     | 18 |
|   | Korean EMI statement                        | 18 |
|   | Finnish laser statement                     | 19 |
| • | Installation                                |    |
| 4 | Installation Chapter contents               | 04 |
|   | Chapter contents                            |    |
|   | Operating environment                       |    |
|   | Interface ports                             |    |
|   | Software                                    |    |
|   | Operating systems and printer components    |    |
|   | Printer drivers                             |    |
|   | Software for Macintosh computers            | 26 |

|         | PPDs                                                              |    |
|---------|-------------------------------------------------------------------|----|
|         | HP LaserJet Utility                                               | 26 |
|         |                                                                   |    |
| 3 Opera | ation Chapter contents                                            | 27 |
|         | Control panel                                                     |    |
|         | Control pariel                                                    |    |
|         | Control-panel buttons                                             |    |
|         | Control-panel lights                                              |    |
|         | Control-panel language                                            |    |
|         |                                                                   |    |
|         | Printing control-panel menus                                      |    |
|         | To print a control-panel menu map                                 |    |
|         | Selecting which tray is used for printing                         |    |
|         | Understanding tray order                                          |    |
|         | Customizing tray 1 operation                                      |    |
|         | Printing by type and size of media (locking trays)                |    |
|         | Feeding media from tray 1 manually                                |    |
|         | Selecting the correct fuser mode                                  |    |
|         | Using the embedded Web server                                     |    |
|         | Opening the embedded Web server                                   |    |
|         | Information tab                                                   |    |
|         | Settings tab.                                                     |    |
|         | Networking tab                                                    |    |
|         | Other links                                                       |    |
|         | Using HP Web Jetadmin software                                    |    |
|         | Using the HP Toolbox                                              |    |
|         | Supported operating systems                                       |    |
|         | Supported browsers                                                |    |
|         | To view the HP Toolbox                                            |    |
|         | Status tab                                                        |    |
|         | Troubleshooting tab                                               |    |
|         | Alerts tab                                                        |    |
|         | Set up status alerts page                                         |    |
|         | Administrative settings page                                      |    |
|         | Documentation tab                                                 |    |
|         | Device Settings window                                            |    |
|         | Toolbox links                                                     |    |
|         | Other links                                                       |    |
|         | Uninstalling the HP Toolbox                                       |    |
|         | To uninstall the HP Toolbox by using the Windows desktop shortcut |    |
|         | Checking the printer configuration                                |    |
|         | Menu map                                                          |    |
|         | To print a menu map                                               |    |
|         | Configuration page                                                |    |
|         | To print a configuration page at the control panel                |    |
|         | Supplies status page                                              |    |
|         | To print a supplies status page at the control panel              |    |
|         | PS or PCL font list                                               |    |
|         | To print a PS or PCL font list                                    |    |
|         | Managing the print cartridge                                      | 48 |

|     | ne print cartriages                                        | 48 |
|-----|------------------------------------------------------------|----|
|     | Non-HP print cartridges                                    | 48 |
|     | Print-cartridge authentication                             | 48 |
|     | Print-cartridge storage                                    | 48 |
|     | Print-cartridge life expectancy                            | 49 |
|     | Checking the supply level                                  | 49 |
|     | To check the supply level by using the control panel       | 49 |
|     | To check the supply level by using the embedded Web server | 49 |
|     | To check the supply level by using the HP Toolbox software | 49 |
|     | To check the supply levels by using HP Web Jetadmin        | 49 |
|     | Cartridge-low and cartridge-out conditions                 |    |
|     | When the cartridge is low on toner or drum life            |    |
|     | When the cartridge is out of toner or drum life            |    |
| 4 N | Maintenance                                                |    |
|     | Chapter contents                                           |    |
|     | Cleaning the printer                                       | 52 |
|     | Cleaning the outside                                       | 52 |
|     | Cleaning the paper path and print-cartridge areas          | 52 |
|     | To clean the inside of the printer                         | 52 |
|     | Cleaning the fuser                                         | 53 |
|     | To run the cleaning page                                   | 53 |
| 5 1 | Theory of operation                                        |    |
|     | Chapter contents                                           | 55 |
|     | Introduction                                               |    |
|     | Internal components                                        |    |
|     | Timing                                                     | 59 |
|     | Engine control system                                      | 61 |
|     | Laser/scanner system                                       | 63 |
|     | Pickup/feed/delivery system                                | 64 |
|     | Image-formation system                                     | 66 |
|     | Step 1: Primary charging                                   | 67 |
|     | Step 2: Laser beam exposure                                | 67 |
|     | Step 3: Developing                                         | 67 |
|     | Step 4: Transfer                                           | 68 |
|     | Step 5: Separation                                         | 68 |
|     | Step 6: Fusing                                             | 68 |
|     | Step 7: Drum cleaning                                      |    |
|     | Print cartridge memory system                              | 70 |
| 6 F | Removal and replacement                                    |    |
|     | Chapter contents                                           | 71 |
|     | Introduction                                               | 72 |
|     | Removal and replacement strategy                           | 72 |
|     | Electrostatic discharge                                    | 72 |
|     | User-replaceable parts                                     | 72 |
|     | Required tools                                             | 72 |
|     | Before performing service                                  | 74 |
|     |                                                            |    |

**ENWW** 

|       | Pre-service procedures                                                 | 74  |
|-------|------------------------------------------------------------------------|-----|
|       | Parts removal order                                                    | 74  |
|       | Covers                                                                 | 76  |
|       | Right-side cover                                                       | 76  |
|       | Back cover                                                             | 76  |
|       | I/O cover                                                              | 80  |
|       | Left-side cover                                                        | 81  |
|       | Top, right cover                                                       | 83  |
|       | Top cover                                                              | 83  |
|       | Front, right cover                                                     | 85  |
|       | Control panel                                                          | 87  |
|       | Formatter                                                              | 89  |
|       | Fuser                                                                  | 93  |
|       | Laser/scanner                                                          | 98  |
|       | Right-side handle                                                      |     |
|       | ECU                                                                    |     |
|       | Access plate                                                           |     |
|       | Power supply                                                           |     |
|       | Gear assembly                                                          |     |
|       | Tray 1 solenoid                                                        |     |
|       | Tray 2 solenoid                                                        |     |
|       | E-label reader (memory tag)                                            |     |
|       | Face-down-roller shaft                                                 |     |
|       | Cartridge door                                                         |     |
|       | Transfer roller                                                        |     |
|       | Registration assembly                                                  |     |
|       | Tray 1 pickup roller                                                   |     |
|       | Tray 2 pickup roller                                                   |     |
|       | Separation pad                                                         |     |
|       |                                                                        |     |
| 7 Tro | publeshooting                                                          |     |
| 7 110 | Chapter contents                                                       | 137 |
|       | Troubleshooting tree                                                   |     |
|       | Troubleshooting flowchart                                              |     |
|       | Does the control-panel display show READY?                             |     |
|       | · · · · · · · · · · · · · · · · · · ·                                  |     |
|       | Can you print a configuration page?      Can you print from a program? |     |
|       | , ,                                                                    |     |
|       | 4. Does the printer select the correct trave?                          |     |
|       | 5. Does the printer select the correct trays?                          |     |
|       | Troubleshooting tools                                                  |     |
|       | Information pages                                                      |     |
|       | Menu map                                                               |     |
|       | Configuration page                                                     |     |
|       | Supplies status page                                                   |     |
|       | Embedded Web server                                                    |     |
|       | Gaining access to the embedded Web server                              |     |
|       | Information tab                                                        |     |
|       | Settings tab                                                           |     |
|       | Networking tab                                                         |     |
|       | Other links                                                            | 150 |
|       |                                                                        |     |

|             | Printer Status and Alerts software                                   | 151 |
|-------------|----------------------------------------------------------------------|-----|
|             | To select status messages                                            | 152 |
|             | To view status messages and information                              | 152 |
| Control-    | -panel menus                                                         | 153 |
|             | Using control-panel menus                                            | 153 |
|             | Resets submenu                                                       |     |
|             | Diagnostics menu                                                     |     |
|             | Service menu (service PIN codes)                                     |     |
|             | Service ID                                                           |     |
|             | Restoring the Service ID                                             |     |
|             | Converting the Service ID to an actual date                          |     |
| Drintar r   | resets and power-on modes                                            |     |
| i iiiilei i | Cold reset                                                           |     |
|             |                                                                      |     |
|             | To perform a cold reset                                              |     |
|             | NVRAM initialization                                                 |     |
|             | To initialize NVRAM                                                  |     |
|             | Compact Flash initialization                                         |     |
|             | To initialize the Compact Flash card                                 |     |
|             | Perform Self test                                                    |     |
|             | Save + Restore                                                       | 159 |
|             | Proper replacement of both the Formatter and the Engine Control Unit |     |
|             | (ECU - also known as the DC Controller)                              | 160 |
|             | Proper replacement of the Formatter only                             | 161 |
|             | Proper replacement of the Engine Control Unit (ECU) only             | 161 |
| Test pa     | ges                                                                  | 162 |
| •           | Engine-test page                                                     |     |
|             | Formatter test page                                                  |     |
| Interfac    | e troubleshooting                                                    |     |
|             | Communications checks                                                |     |
|             | Computer direct connect (parallel) test                              |     |
|             | EIO troubleshooting                                                  |     |
|             | Jetdirect page                                                       |     |
| Solvina     | general printing problems                                            |     |
| _           | g jamsg                                                              |     |
| Olcaring    | Avoiding jams                                                        |     |
|             | Typical jam locations                                                |     |
|             | Clearing jams in the print-cartridge area                            |     |
|             | · · · · · · · · · · · · · · · · · · ·                                |     |
|             | Clearing jams in the input trays                                     |     |
|             | Clearing jams in the output areas                                    |     |
|             | Clearing jams in the duplexer area                                   |     |
| Media h     | nandling problems                                                    |     |
|             | Multiple pages feed                                                  |     |
|             | Pages are wrinkled or folded                                         |     |
|             | Pages are skewed                                                     |     |
| Underst     | tanding printer messages                                             |     |
|             | Using the printer online Help system                                 | 176 |
|             | Resolving persistent messages                                        | 176 |
| Correcti    | ing print-quality problems                                           | 191 |
|             | Print-quality checklist                                              | 191 |
|             | Image-defect examples                                                | 191 |
|             | · · · · · · · · · · · · · · · · · · ·                                |     |

**ENWW** 

|          | Light print (partial page)                 | 193 |
|----------|--------------------------------------------|-----|
|          | Light print (entire page)                  |     |
|          | Specks                                     | 194 |
|          | Dropouts                                   | 194 |
|          | Lines                                      | 195 |
|          | Gray background                            | 195 |
|          | Toner smear                                |     |
|          | Loose toner                                | 196 |
|          | Repeating defects                          | 197 |
|          | Repeating image                            |     |
|          | Misformed characters                       |     |
|          | Page skew                                  |     |
|          | Curl or wave                               |     |
|          | Wrinkles or creases                        |     |
|          | Vertical white lines                       |     |
|          | Tire tracks                                |     |
|          | White spots on black                       |     |
|          | Scattered lines                            |     |
|          | Blurred print                              |     |
|          | Random image repetition                    |     |
|          | Troubleshooting common Windows problems    |     |
|          | Troubleshooting common Macintosh problems  |     |
|          | Troubleshooting common PostScript problems |     |
|          | General problems                           |     |
|          | Specific errors                            |     |
|          | Printer component locations                |     |
|          | Main assemblies                            |     |
|          | Main parts                                 |     |
|          | Sensors and switches                       |     |
|          | Motors, fans, and solenoids                |     |
|          | PCAs                                       |     |
|          | 500-Sheet paper feeder                     |     |
|          | Wiring diagrams                            | 212 |
|          | General timing diagrams                    |     |
| 8 Pa     | arts and diagrams                          |     |
| - •      | Chapter contents                           | 217 |
|          | Ordering parts and supplies                |     |
|          | Parts                                      |     |
|          | Related documentation and software         |     |
|          | Supplies                                   |     |
|          | Accessories                                |     |
|          | Accessories and supplies                   |     |
|          | Covers                                     |     |
|          | Internal components                        |     |
|          | Tray 2 pickup assembly                     |     |
|          | Alphabetical parts list                    |     |
|          | Numerical parts list                       |     |
|          |                                            |     |
| l m =1 = |                                            |     |
| ınde     | X                                          | 255 |

# **List of tables**

| Table 1-1  | Feature designations for HP LaserJet 2400 Series printers      | 2   |
|------------|----------------------------------------------------------------|-----|
| Table 1-2  | Speed                                                          | 4   |
| Table 1-3  | Resolution                                                     | 4   |
| Table 1-4  | Paper handling                                                 | 4   |
| Table 1-5  | Memory and processor                                           | 4   |
| Table 1-6  | Interface connections and networking                           | 5   |
| Table 1-7  | Language and fonts                                             | 5   |
| Table 1-8  | Print cartridge                                                | 5   |
| Table 1-9  | Energy savings                                                 | 6   |
| Table 1-10 | Economical printing                                            | 6   |
| Table 1-11 | Accessibility                                                  | 6   |
| Table 1-12 | Product dimensions                                             | 7   |
| Table 1-13 | Product dimensions, with all doors and trays fully opened      | 7   |
| Table 1-14 | Power requirements                                             | 7   |
| Table 1-15 | Power consumption (average, in watts)                          | 7   |
| Table 1-16 | Sound power and pressure level (HP LaserJet 2400 series)       | g   |
| Table 5-1  | Operation sequences                                            | 59  |
| Table 5-2  | Power-on sequence                                              | 59  |
| Table 7-1  | Resets submenu                                                 | 153 |
| Table 7-2  | Diagnostics menu                                               | 154 |
| Table 7-3  | Common causes of jams                                          | 166 |
| Table 7-4  | Causes for multiple pages feeding                              | 174 |
| Table 7-5  | Causes for wrinkled or folded paper at the paper-path entrance | 174 |
| Table 7-6  | Causes for wrinkled or folded paper at the paper-path exit     | 174 |
| Table 7-7  | Causes for skewed pages                                        |     |
| Table 7-8  | Interpreting control-panel messages                            | 176 |
| Table 7-9  | Problems with Mac OS 9.x                                       | 204 |
| Table 7-10 | Problems with Mac OS X                                         | 204 |
| Table 8-1  | Technical support Web sites                                    | 218 |
| Table 8-2  | Covers                                                         | 223 |
| Table 8-3  | Internal components (1 of 4)                                   | 225 |
| Table 8-4  | Internal components (2 of 4)                                   | 229 |
| Table 8-5  | Internal components (3 of 4)                                   | 233 |
| Table 8-6  | Internal components (4 of 4)                                   | 235 |
| Table 8-7  | Tray 2 pickup assembly                                         | 237 |
| Table 8-8  | Alphabetical parts list                                        | 238 |
| Table 8-9  | Numerical parts list                                           | 246 |

x ENWW

# **List of figures**

| Figure 1-1  | HP LaserJet 2400 Series printer base model, front/right-side view | 2  |
|-------------|-------------------------------------------------------------------|----|
| Figure 1-2  | HP LaserJet 2400 Series printer base model, right-side/rear view  | 3  |
| Figure 3-1  | Location of the control panel                                     | 28 |
| Figure 3-2  | Control-panel layout                                              | 28 |
| Figure 5-1  | Block diagram                                                     | 56 |
| igure 5-2   | Cross-section of printer                                          | 57 |
| Figure 5-3  | Engine control system                                             | 61 |
| Figure 5-4  | Engine control system circuit diagram                             | 62 |
| Figure 5-5  | Laser/scanner system                                              | 63 |
| igure 5-6   | Pickup/feed/delivery system                                       | 65 |
| igure 5-7   | Print cartridge diagram                                           | 66 |
| Figure 5-8  | Image-formation system                                            | 66 |
| igure 5-9   | Primary charging                                                  | 67 |
| Figure 5-10 | Developing                                                        | 67 |
| Figure 5-11 | Transfer                                                          | 68 |
| Figure 5-12 | Separation                                                        | 68 |
| Figure 5-13 | Fusing                                                            | 69 |
| Figure 5-14 | Drum cleaning                                                     | 69 |
| Figure 5-15 | Print cartridge memory tag                                        | 70 |
| Figure 6-1  | Parts removal diagram                                             | 75 |
| Figure 6-2  | Removing the right-side cover                                     | 76 |
| Figure 6-3  | Removing the back cover (1 of 3)                                  | 77 |
| Figure 6-4  | Removing the back cover (2 of 3)                                  | 78 |
| Figure 6-5  | Removing the back cover (3 of 3)                                  | 79 |
| Figure 6-6  | Removing the I/O cover                                            |    |
| Figure 6-7  | Removing the left-side cover (1 of 2)                             | 81 |
| Figure 6-8  | Removing the left-side cover (2 of 2)                             | 82 |
| Figure 6-9  | Removing the top, right cover                                     | 83 |
| Figure 6-10 | Removing the top cover                                            |    |
| Figure 6-11 | Removing the front, right cover (1 of 2)                          |    |
| Figure 6-12 | Removing the front, right cover (2 of 2)                          |    |
| Figure 6-13 | Removing the control panel                                        |    |
| Figure 6-14 | Reinstalling the control panel                                    |    |
| Figure 6-15 | Removing the formatter (1 of 4)                                   |    |
| Figure 6-16 | Removing the formatter (2 of 4)                                   |    |
| Figure 6-17 | Removing the formatter (3 of 4)                                   |    |
| Figure 6-18 | Removing the formatter (4 of 4)                                   |    |
| Figure 6-19 | Removing the fuser (1 of 5)                                       |    |
| Figure 6-20 | Removing the fuser (2 of 5)                                       |    |
| Figure 6-21 | Removing the fuser (3 of 5)                                       | 95 |

| Figure 6-22 | Removing the fuser (4 of 5)                          |     |
|-------------|------------------------------------------------------|-----|
| Figure 6-23 | Removing the fuser (5 of 5)                          | 97  |
| Figure 6-24 | Removing the laser/scanner (1 of 3)                  | 98  |
| Figure 6-25 | Removing the laser/scanner (2 of 3)                  | 99  |
| Figure 6-26 | Removing the laser/scanner (3 of 3)                  | 100 |
| Figure 6-27 | Removing the right-side handle (1 of 2)              | 101 |
| Figure 6-28 | Removing the right-side handle (2 of 2)              | 102 |
| Figure 6-29 | Removing the ECU (1 of 6)                            | 103 |
| Figure 6-30 | Removing the ECU (2 of 6)                            | 104 |
| Figure 6-31 | Removing the ECU (3 of 6)                            | 105 |
| Figure 6-32 | Removing the ECU (4 of 6)                            | 106 |
| Figure 6-33 | Removing the ECU (5 of 6)                            | 107 |
| Figure 6-34 | Removing the ECU (6 of 6)                            | 108 |
| Figure 6-35 | Removing the access plate                            | 109 |
| Figure 6-36 | Removing the power supply (1 of 5)                   | 110 |
| Figure 6-37 | Removing the power supply (2 of 5)                   | 111 |
| Figure 6-38 | Removing the power supply (3 of 5)                   | 112 |
| Figure 6-39 | Removing the power supply (4 of 5)                   | 113 |
| Figure 6-40 | Removing the power supply (5 of 5)                   | 114 |
| Figure 6-41 | Removing the gear assembly (1 of 6)                  | 115 |
| Figure 6-42 | Removing the gear assembly (2 of 6)                  | 116 |
| Figure 6-43 | Removing the gear assembly (3 of 6)                  | 117 |
| Figure 6-44 | Reinstalling the gear assembly                       | 118 |
| Figure 6-45 | Removing the tray 1 solenoid                         | 119 |
| Figure 6-46 | Removing the tray 2 solenoid                         | 120 |
| Figure 6-47 | Removing the e-label reader (1 of 2)                 | 121 |
| Figure 6-48 | Removing the e-label reader (2 of 2)                 | 122 |
| Figure 6-49 | Removing the face-down-roller shaft (1 of 2)         | 123 |
| Figure 6-50 | Removing the face-down-roller shaft (2 of 2)         | 124 |
| Figure 6-51 | Removing the cartridge door (1 of 3)                 | 125 |
| Figure 6-52 | Removing the cartridge door (2 of 3)                 | 126 |
| Figure 6-53 | Removing the cartridge door (3 of 3)                 | 127 |
| Figure 6-54 | Removing the transfer roller                         | 128 |
| Figure 6-55 | Removing the registration assembly (1 of 3)          | 129 |
| Figure 6-56 | Removing the registration assembly (2 of 3)          | 130 |
| Figure 6-57 | Removing the registration assembly (3 of 3)          | 131 |
| Figure 6-58 | Removing the tray 1 pickup roller                    | 132 |
| Figure 6-59 | Removing the tray 2 pickup roller (1 of 2)           | 133 |
| Figure 6-60 | Removing the tray 2 pickup roller (2 of 2)           | 134 |
| Figure 6-61 | Removing the separation pad                          | 135 |
| Figure 7-1  | Basic troubleshooting                                | 138 |
| Figure 7-2  | Sample menu map page                                 | 146 |
| Figure 7-3  | Sample configuration page                            | 147 |
| Figure 7-4  | Supplies status page                                 | 148 |
| Figure 7-5  | Jetdirect page                                       | 164 |
| Figure 7-6  | Main assemblies, HP LaserJet 2400 series             |     |
| Figure 7-7  | Main parts, HP LaserJet 2400 series                  | 207 |
| Figure 7-8  | Sensors and switches, HP LaserJet 2400 series        | 208 |
| Figure 7-9  | Motors, fans, and solenoids, HP LaserJet 2400 series | 209 |
| Figure 7-10 | PCAs, HP LaserJet 2400 series                        | 210 |

xii ENWW

| Figure 7-11 | 500-Sheet paper feeder, HP LaserJet 2400 series | 211 |
|-------------|-------------------------------------------------|-----|
| Figure 7-12 | Circuit diagram (1 of 2)                        | 212 |
| Figure 7-13 | Circuit diagram (2 of 2)                        | 213 |
| igure 7-14  | ECU wiring                                      | 214 |
| Figure 7-15 | Timing diagram, HP LaserJet 2400 series         | 215 |
| Figure 8-1  | Covers                                          | 222 |
| Figure 8-2  | Internal components (1 of 4)                    | 224 |
| Figure 8-3  | Internal components (2 of 4)                    | 228 |
| igure 8-4   | Internal components (3 of 4)                    | 232 |
| Figure 8-5  | Internal components (4 of 4)                    | 234 |
| igure 8-6   | Tray 2 pickup assembly                          | 236 |
|             |                                                 |     |

xiv ENWW

# 1 Product Information

## **Chapter contents**

- Printer configurations
- <u>Features</u>
- Specifications
- Media specifications
- Print Cartridge Limited Warranty Statement
- HP LaserJet printing supplies
- Declaration of conformity
- Country-/region-specific safety statements

ENWW Chapter contents

## **Printer configurations**

The HP LaserJet 2400 Series printer is available in several configurations. The letters that follow the printer name indicate the differences between the configurations. Each letter refers to a specific feature. Use the information in this section to determine which features your model has.

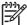

NOTE Not all models are available in all configurations.

Table 1-1 Feature designations for HP LaserJet 2400 Series printers

| Letter    | Description                                                                                 |
|-----------|---------------------------------------------------------------------------------------------|
| no letter | This is the base model.                                                                     |
| d         | A duplexer is included for automatic two-sided printing.                                    |
| n         | An embedded HP Jetdirect print server is included for connecting to a 10/100Base-T network. |
| t         | An additional input tray is included.                                                       |

## **HP LaserJet 2400 Series printer base models**

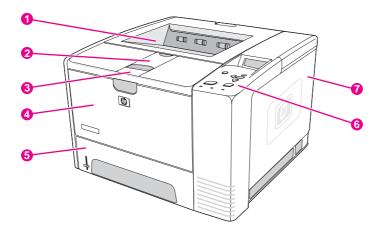

Figure 1-1 HP LaserJet 2400 Series printer base model, front/right-side view

| 1 | Top output bin       |
|---|----------------------|
| 2 | Long-media extension |
| 3 | Cartridge-door latch |
| 4 | Tray 1               |
| 5 | Tray 2               |
| 6 | Control panel        |
| 7 | Right-side cover     |

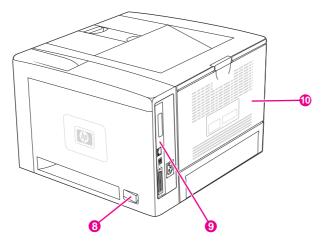

Figure 1-2 HP LaserJet 2400 Series printer base model, right-side/rear view

| 8  | On/off switch   |
|----|-----------------|
| 9  | Interface ports |
| 10 | Rear output bin |

ENWW Printer configurations

3

## **Features**

The following tables describe the features of HP LaserJet 2400 Series printers.

Table 1-2 Speed

| HP LaserJet 2410 printer                                  | HP LaserJet 2420 Series printer                           | HP LaserJet 2430 Series printer                           |
|-----------------------------------------------------------|-----------------------------------------------------------|-----------------------------------------------------------|
| Prints on letter-size paper at 25 pages per minute (ppm). | Prints on letter-size paper at 30 pages per minute (ppm). | Prints on letter-size paper at 35 pages per minute (ppm). |
| Prints on A4-size paper at 24 ppm.                        | Prints on A4-size paper at 28 ppm.                        | Prints on A4-size paper at 33 ppm.                        |

#### Table 1-3 Resolution

| HP LaserJet 2410 printer                                                                                    | HP LaserJet 2420 Series printer                                                                             | HP LaserJet 2430 Series printer                                                                             |
|----------------------------------------------------------------------------------------------------|----------------------------------------------------------------------------------------------------|----------------------------------------------------------------------------------------------------|
| FastRes 1200 produces 1200-dpi print quality for fast, high-quality printing of business text and graphics. | FastRes 1200 produces 1200-dpi print quality for fast, high-quality printing of business text and graphics. | FastRes 1200 produces 1200-dpi print quality for fast, high-quality printing of business text and graphics. |
| ProRes 1200 produces 1200-dpi printing for the best quality in line art and graphic images.                 | ProRes 1200 produces 1200-dpi printing for the best quality in line art and graphic images.                 | ProRes 1200 produces 1200-dpi printing for the best quality in line art and graphic images.                 |
| HP LaserJet print cartridges produce crisp, sharp output.                                                   | HP LaserJet print cartridges produce crisp, sharp output.                                                   | HP LaserJet print cartridges produce crisp, sharp output.                                                   |

### Table 1-4 Paper handling

| HP LaserJet 2410 printer                                                | HP LaserJet 2420 Series printer                                                                                            | HP LaserJet 2430 Series printer                                                                         |
|-------------------------------------------------------------------------|----------------------------------------------------------------------------------------------------|----------------------------------------------------------------------------------------------------|
| Includes a 100-sheet manual-feed input tray and a 250-sheet input tray. | Includes a 100-sheet manual-feed input tray and a 250-sheet input tray.                                                    | Includes a 100-sheet manual-feed input tray and a 250-sheet input tray.                                 |
| Compatible with an optional 500-sheet paper feeder.                     | Compatible with an optional 500-sheet paper feeder.                                                                        | The HP LaserJet 2430dtn printers include a duplex-printing accessory (duplexer) for automatic two-sided |
| Manual duplexing is available.                                          | The HP LaserJet 2420d and 2420dn printers include a duplex-printing accessory (duplexer) for automatic two-sided printing. | printing.                                                                                               |

### Table 1-5 Memory and processor

| HP LaserJet 2410 printer                | HP LaserJet 2420 Series printer                                                        | HP LaserJet 2430 Series printer                                                           |
|-----------------------------------------|----------------------------------------------------------------------------------------|-------------------------------------------------------------------------------------------|
| Includes 32 MB of RAM.                  | The HP LaserJet 2420 printer includes 32 MB of RAM, expandable to 288 MB               | The HP LaserJet 2430 printer includes 48 MB of RAM, expandable to 304 MB                  |
| Expandable up to 288 MB maximum memory. | maximum memory.                                                                        | maximum memory.                                                                           |
| 400-MHz processor speed.                | The HP LaserJet 2420d printer includes 48 MB RAM, expandable to 304 MB maximum memory. | The HP LaserJet 2430n printer includes 64 MB of RAM, expandable to 320 MB maximum memory. |

Table 1-5 Memory and processor (continued)

| HP LaserJet 2410 printer | HP LaserJet 2420 Series printer                                                                   | HP LaserJet 2430 Series printer                                                                     |
|--------------------------|---------------------------------------------------------------------------------------------------|----------------------------------------------------------------------------------------------------|
|                          | The HP LaserJet 2420n and 2420dn printers include 64 MB RAM, expandable to 320 MB maximum memory. | The HP LaserJet 2430t printer includes 48 MB of RAM, expandable to 304 MB maximum memory.           |
|                          | 400-MHz processor speed.                                                                          | The HP LaserJet 2430tn and 2430dtn printers include 64 MB RAM, expandable to 320 MB maximum memory. |
|                          |                                                                                                   | 400-MHz processor speed.                                                                            |

Table 1-6 Interface connections and networking

| HP LaserJet 2410 printer                                                                                | HP LaserJet 2420 Series printer                                                                                                    | HP LaserJet 2430 Series printer                                                                                                    |
|----------------------------------------------------------------------------------------------------|----------------------------------------------------------------------------------------------------|----------------------------------------------------------------------------------------------------|
| Includes a bidirectional, extended capabilities (ECP) type-B (IEEE 1284-compliant) parallel connection. | Includes a bidirectional, ECP type-B (IEEE 1284-compliant) parallel connection.                                                    | Includes a bidirectional, ECP type-B (IEEE 1284-compliant) parallel connection.                                                              |
| Includes a USB 2.0 connection (full and high speed).                                                    | Includes a USB 2.0 connection (full and high speed).                                                                               | Includes a USB 2.0 connection (full and high speed).                                                                                         |
| Includes one PCI-based enhanced input/output (EIO) expansion slot.                                      | Includes one PCI-based enhanced input/output (EIO) expansion slot.                                                                 | Includes one PCI-based enhanced input/output (EIO) expansion slot.                                                                           |
|                                                                                                    | The HP LaserJet 2420n and 2420dn printers include an embedded HP Jetdirect print server for connecting to a 10/100Base-TX network. | The HP LaserJet 2430n, 2430tn, and 2430dtn printers include an embedded HP Jetdirect print server for connecting to a 10/100Base-TX network. |

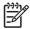

**NOTE** 48 MB RAM is required for network connectivity for the HP LaserJet 2410, the HP LaserJet 2420, and the HP LaserJet 2430 printer base models.

Table 1-7 Language and fonts

| HP LaserJet 2410 printer                                              | HP LaserJet 2420 Series printer                                       | HP LaserJet 2430 Series printer                                       |
|-----------------------------------------------------------------------|-----------------------------------------------------------------------|-----------------------------------------------------------------------|
| HP PCL6, PCL 5e, and HP PostScript® (PS) 3 emulation                  | HP PCL6, PCL 5e, and HP PostScript® (PS) 3 emulation                  | HP PCL6, PCL 5e, and HP PostScript® (PS) 3 emulation                  |
| 80 fonts for Microsoft® Windows®                                      | 80 fonts for Microsoft® Windows®                                      | 80 fonts for Microsoft® Windows®                                      |
| Additional fonts can be added by installing a CompactFlash font card. | Additional fonts can be added by installing a CompactFlash font card. | Additional fonts can be added by installing a CompactFlash font card. |

Table 1-8 Print cartridge

| -                                                                                                    |                                                                                                    |                                                                                                    |
|----------------------------------------------------------------------------------------------------|----------------------------------------------------------------------------------------------------|----------------------------------------------------------------------------------------------------|
| HP LaserJet 2410 printer                                                                                          | HP LaserJet 2420 Series printer                                                                                   | HP LaserJet 2430 Series printer                                                                                   |
| The standard print cartridge prints up to 6,000 pages. "Extended life" print cartridges print up to 12,000 pages. | The standard print cartridge prints up to 6,000 pages. "Extended life" print cartridges print up to 12,000 pages. | The standard print cartridge prints up to 6,000 pages. "Extended life" print cartridges print up to 12,000 pages. |

ENWW Features 5

## Table 1-8 Print cartridge (continued)

| HP LaserJet 2410 printer                                                       | HP LaserJet 2420 Series printer                                                | HP LaserJet 2430 Series printer                                                       |
|--------------------------------------------------------------------------------|--------------------------------------------------------------------------------|---------------------------------------------------------------------------------------|
| The HP smart-printing-supplies program automatically alerts when toner is low. | The HP smart-printing-supplies program automatically alerts when toner is low. | The HP smart-printing-supplies-<br>program automatically alerts when<br>toner is low. |

## Table 1-9 Energy savings

| HP LaserJet 2410 printer                                                                                                    | HP LaserJet 2420 Series printer                                                                                                    | HP LaserJet 2430 Series printer                                                                                                    |
|----------------------------------------------------------------------------------------------------|----------------------------------------------------------------------------------------------------|----------------------------------------------------------------------------------------------------|
| The printer automatically conserves electricity by reducing power consumption when it is not printing.                                                | The printer automatically conserves electricity by reducing power consumption when it is not printing.                                                | The printer automatically conserves electricity by reducing power consumption when it is not printing.                                                |
| As an ENERGY STAR® partner,<br>Hewlett-Packard Company has<br>determined that this product meets<br>ENERGY STAR® guidelines for energy<br>efficiency. | As an ENERGY STAR® partner,<br>Hewlett-Packard Company has<br>determined that this product meets<br>ENERGY STAR® guidelines for energy<br>efficiency. | As an ENERGY STAR® partner,<br>Hewlett-Packard Company has<br>determined that this product meets<br>ENERGY STAR® guidelines for energy<br>efficiency. |

### Table 1-10 Economical printing

| HP LaserJet 2410 printer                                                                 | HP LaserJet 2420 Series printer                                                                            | HP LaserJet 2430 Series printer                                                                            |
|------------------------------------------------------------------------------------------|----------------------------------------------------------------------------------------------------|----------------------------------------------------------------------------------------------------|
| N-up printing (multiple pages on one sheet) saves paper.                                 | N-up printing (multiple pages on one sheet) saves paper.                                                   | N-up printing (multiple pages on one sheet) saves paper.                                                   |
| Duplex printing (manual duplexing only) saves paper.  Printing in EconoMode saves toner. | Duplex printing (manual duplexing, or automatic duplexing for models that include a duplexer) saves paper. | Duplex printing (manual duplexing, or automatic duplexing for models that include a duplexer) saves paper. |
| Timing in Economicae saves toner.                                                        | Printing in EconoMode saves toner.                                                                         | Printing in EconoMode saves toner.                                                                         |

### Table 1-11 Accessibility

6

| HP LaserJet 2410 printer                                           | HP LaserJet 2420 Series printer                                    | HP LaserJet 2430 Series printer                                     |
|--------------------------------------------------------------------|--------------------------------------------------------------------|---------------------------------------------------------------------|
| The online user guide is compatible with text screen-readers.      | The online user guide is compatible with text screen-readers.      | The online user guide is compatible with text screen-readers.       |
| The print cartridge can be inserted and removed by using one hand. | The print cartridge can be inserted and removed by using one hand. | The print cartridge can be inserted and removed by using one hand.  |
| All doors and covers can be opened by using one hand.              | All doors and covers can be opened by using one hand.              | All doors and covers can be opened by using one hand.               |
| The 250-sheet input tray is easy to open and close.                | The 250-sheet input tray is easy to open and close.                | The 250-sheet and 500-sheet input trays are easy to open and close. |
| All media-width guides can be adjusted by using one hand.          | All media-width guides can be adjusted by using one hand.          | All media-width guides can be adjusted by using one hand.           |

Chapter 1 Product Information ENWW

## **Specifications**

## **Physical specifications**

Table 1-12 Product dimensions

| Product                                                       | Height                  | Depth                   | Width                   | Weight <sup>1</sup> |
|---------------------------------------------------------------|-------------------------|-------------------------|-------------------------|---------------------|
| HP LaserJet 2410, 2420, 2420d, 2420n, 2420dn, 2430, and 2430n | 260 mm<br>(10.2 inches) | 400 mm<br>(15.7 inches) | 425 mm<br>(16.7 inches) | 15.2 kg (33.5 lb)   |
| HP LaserJet 2430t, 2430tn, and 2430dtn                        | 400 mm<br>(15.7 inches) | 400 mm<br>(15.7 inches) | 425 mm<br>(16.7 inches) | 20.9 kg (46 lb)     |
| Optional 500-sheet feeder                                     | 140 mm<br>(5.5 inches)  | 400 mm<br>(15.7 inches) | 425 mm<br>(15.7 inches) | 5.7 kg (12.5 lb)    |

Without print cartridge

Table 1-13 Product dimensions, with all doors and trays fully opened

| Printer model                                       | Height               | Depth                | Width                |
|-----------------------------------------------------|----------------------|----------------------|----------------------|
| HP LaserJet 2410, 2420, 2420d, 2420n, 2420dn, 2430n | 260 mm (10.2 inches) | 730 mm (28.7 inches) | 675 mm (26.6 inches) |
| HP LaserJet 2430t, 2430tn, and 2430dtn              | 400 mm (15.7 inches) | 730 mm (28.7 inches) | 675 mm (26.6 inches) |

## **Electrical specifications**

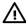

**WARNING!** Power requirements are based on the country/region where the printer is sold. Do not convert operating voltages. This can damage the printer and void the product warranty.

Table 1-14 Power requirements

| Specification            | 110-volt models          | 230-volt models          |  |
|--------------------------|--------------------------|--------------------------|--|
| Power requirements       | 110 to 127 volts (± 10%) | 220 to 240 volts (± 10%) |  |
|                          | 50/60 Hz (± 2 Hz)        | 50/60 Hz (± 2 Hz)        |  |
| Rated short-term current | 10.0 Amps                | 5.0 Amps                 |  |

Table 1-15 Power consumption (average, in watts)<sup>1</sup>

| Product model      | Printing <sup>2</sup> | Ready | Sleep | Off   |
|--------------------|-----------------------|-------|-------|-------|
| HP LaserJet 2410   | 625 W <sup>3</sup>    | 11 W  | 8.5 W | 0.4 W |
| HP LaserJet 2420   | 625 W <sup>3</sup>    | 11 W  | 8.5 W | 0.4 W |
| HP LaserJet 2420d  | 625 W <sup>3</sup>    | 11 W  | 8.5 W | 0.4 W |
| HP LaserJet 2420n  | 625 W <sup>3</sup>    | 11 W  | 8.5 W | 0.4 W |
| HP LaserJet 2420dn | 625 W <sup>3</sup>    | 11 W  | 8.5 W | 0.4 W |

ENWW Specifications 7

Table 1-15 Power consumption (average, in watts) (continued)

| Product model       | Printing <sup>2</sup> | Ready | Sleep | Off   |
|---------------------|-----------------------|-------|-------|-------|
| HP LaserJet 2430    | 625 W <sup>3</sup>    | 11 W  | 8.5 W | 0.4 W |
| HP LaserJet 2430n   | 625 W <sup>3</sup>    | 11 W  | 8.5 W | 0.4 W |
| HP LaserJet 2430t   | 625 W <sup>3</sup>    | 11 W  | 8.5 W | 0.4 W |
| HP LaserJet 2430tn  | 625 W <sup>3</sup>    | 11 W  | 8.5 W | 0.4 W |
| HP LaserJet 2430dtn | 625 W <sup>3</sup>    | 11 W  | 8.5 W | 0.4 W |

Values subject to change. See <u>www.hp.com/support/lj2410</u>, <u>www.hp.com/support/lj2420</u>, or <u>www.hp.com/support/lj2430</u> for current information.

Default time from Ready mode to Sleep = 30 minutes. The recovery time from Sleep to start of printing = less than 8.5 seconds.

Heat dissipation in Ready mode = 37.5 BTU/hour (HP LaserJet 2410), 37.5 BTU/hour (HP LaserJet 2420), and 37.5 BTU/hour (HP LaserJet 2430).

<sup>&</sup>lt;sup>2</sup> Power numbers are the highest values measured using all standard voltages.

<sup>&</sup>lt;sup>3</sup> HP LaserJet 2410 speed is 25 ppm on letter size and 24 ppm on A4 size. HP LaserJet 2420 speed is 30 ppm on letter size and 28 ppm on A4 size. HP LaserJet 2430 speed is 35 ppm on letter size and 33 ppm on A4 size.

### **Acoustic emissions**

Table 1-16 Sound power and pressure level (HP LaserJet 2400 series)

| Sound power level                                                                                                    | Declared per ISO 9296                                                               |
|----------------------------------------------------------------------------------------------------|-------------------------------------------------------------------------------------|
| Printing <sup>2</sup> (HP LaserJet 2410)                                                                                     | L <sub>WAd</sub> = 6.6 Bels (A) [66 dB(A)]                                          |
| Printing <sup>2</sup> (HP LaserJet 2420)                                                                                     | L <sub>WAd</sub> = 6.7 Bels (A) [67 dB(A)]                                          |
| Printing <sup>2</sup> (HP LaserJet 2430)                                                                                     | L <sub>WAd</sub> = 6.8 Bels (A) [68 dB(A)]                                          |
| Ready (HP LaserJet 2410)                                                                                                    | Essentially Inaudible                                                               |
| Ready (HP LaserJet 2420)                                                                                                    | Essentially Inaudible                                                               |
| Ready (HP LaserJet 2430)                                                                                                    | Essentially Inaudible                                                               |
|                                                                                                    |                                                                                     |
| Sound pressure level                                                                                                    | Declared per ISO 9296                                                               |
| Sound pressure level  Printing <sup>2</sup> (HP LaserJet 2410)                                                               | Declared per ISO 9296  L <sub>pAm</sub> =52 dB (A)                                  |
| ·                                                                                                    | <u> </u>                                                                            |
| Printing <sup>2</sup> (HP LaserJet 2410)                                                                                     | L <sub>pAm</sub> =52 dB (A)                                                         |
| Printing <sup>2</sup> (HP LaserJet 2410)  Printing <sup>2</sup> (HP LaserJet 2420)                                           | L <sub>pAm</sub> =52 dB (A) L <sub>pAm</sub> =53 dB (A)                             |
| Printing <sup>2</sup> (HP LaserJet 2410)  Printing <sup>2</sup> (HP LaserJet 2420)  Printing <sup>2</sup> (HP LaserJet 2430) | L <sub>pAm</sub> =52 dB (A) L <sub>pAm</sub> =53 dB (A) L <sub>pAm</sub> =53 dB (A) |

Values subject to change. See <a href="https://www.hp.com/support/lj2430">www.hp.com/support/lj2430</a>, or <a href="https://www.hp.com/support/lj2430">www.hp.com/support/lj2430</a> for current information.

## **Operating environment**

| Environmental condition                   | Printing                    | Storage/standby             |
|-------------------------------------------|-----------------------------|-----------------------------|
| Temperature (printer and print cartridge) | 15° to 32.5°C (59° to 89°F) | -20° to 40°C (-4° to 104°F) |
| Relative humidity                         | 10% to 80%                  | 10% to 90%                  |

ENWW Specifications 9

<sup>&</sup>lt;sup>2</sup> HP LaserJet 2410 speed is 24 ppm on A4 size. HP LaserJet 2420 speed is 28 ppm on A4 size. HP LaserJet 2430 speed is 33 ppm on A4 size.

<sup>&</sup>lt;sup>3</sup> Configuration tested (HP LaserJet 2410): Base printer, simplex printing with A4 paper size.

<sup>&</sup>lt;sup>4</sup> Configuration tested (HP LaserJet 2420): Base printer, simplex printing with A4 paper size.

<sup>&</sup>lt;sup>5</sup> Configuration tested (HP LaserJet 2430): Base printer, simplex printing with A4 paper size.

## **Media specifications**

The printer accepts a variety of media, such as cut-sheet paper, including up to 100% recycled fiber content paper; envelopes; labels; transparencies; and custom-size paper. Properties such as weight, composition, grain, and moisture content are important factors that affect printer performance and output quality. Media that does not meet the guidelines that are outlined in this manual can cause the following problems:

- Poor print quality
- Increased jams
- Premature wear on the printer, requiring repair

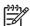

**NOTE** Some media might meet all of media specifications and still not produce satisfactory results. Improper handling, unacceptable temperature and humidity levels, and other variables over which Hewlett-Packard has no control can affect print quality. Before purchasing large quantities of media, make sure that it meets the requirements that are specified in the user guide and in the HP LaserJet Printer Family Print Media Guide, which is available for download at <a href="http://www.hp.com/support/lipaperguide">http://www.hp.com/support/lipaperguide</a>. Always test paper before buying large quantities.

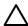

**CAUTION** Using media that does not meet HP specifications can cause problems for the printer, requiring repair. This repair is not covered by the HP warranty or service agreements.

## Supported types and sizes of print media

| Column Tray 1<br>heading | Dimensions <sup>1</sup>                              | Weight                                                | Capacity <sup>2</sup>                              |
|--------------------------|------------------------------------------------------|-------------------------------------------------------|----------------------------------------------------|
| Minimum size (custom)    | 76 x 127 mm<br>(3 x 5 inches)                        | 60 to 199 g/m <sup>2</sup> (16 to 53 lb)              | 100 sheets of 75 g/m <sup>2</sup><br>(20 lb) paper |
| Maximum size (custom)    | 216 x 356 mm<br>(8.5 x 14 inches)                    | -                                                     |                                                    |
| Transparency             | (Same as preceding minimum and maximum paper sizes.) | Thickness: 0.10 to 0.14 mm<br>(0.0039 to 0.0055 inch) | 75 typical                                         |
| Labels <sup>3</sup>      |                                                      | Thickness: 0.10 to 0.14 mm (0.0039 to 0.005 inch)     | 50 typical                                         |
| Envelopes                | -                                                    | Up to 90 g/m <sup>2</sup> (16 to 24 lb)               | Up to 10                                           |

The printer supports a wide range of sizes. See the printer software for supported sizes. To print on custom-size paper, see the user quide.

<sup>3</sup> Smoothness: 100 to 250 (Sheffield)

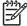

**NOTE** You might experience some jams when using any media that is less than 178 mm (7 inches) long. These jams might be caused by media that has been affected by environmental conditions. For optimum performance, make sure that you are storing and handling the media correctly (see Printing and paper storage environment on page 12).

| Tray 2 (250-sheet tray) and tray 3 (500-sheet tray) | Dimensions <sup>1</sup> | Weight | Capacity <sup>2</sup> |  |
|-----------------------------------------------------|-------------------------|--------|-----------------------|--|
| tray 5 (500-sneet tray)                             |                         |        |                       |  |

<sup>&</sup>lt;sup>2</sup> Capacity can vary depending on media weight and thickness, as well as on environmental conditions.

| Letter          | 216 x 279 mm        | 60 to 120 g/m <sup>2</sup> (16 to 32 lb) | 250 sheets of 75 g/m <sup>2</sup> (20 lb) media |  |  |
|-----------------|---------------------|------------------------------------------|-------------------------------------------------|--|--|
|                 | (8.5 x 11 inches)   | (20                                      | (20 lb) media                                   |  |  |
| A4              | 210 x 297 mm        |                                          |                                                 |  |  |
|                 | (8.3 x 11.7 inches) | _                                        |                                                 |  |  |
| Executive       | 191 x 267 mm        |                                          |                                                 |  |  |
|                 | (7.3 x 10.5 inches) | _                                        |                                                 |  |  |
| Legal           | 216 x 356 mm        |                                          |                                                 |  |  |
|                 | (8.5 x 14 inches)   | _                                        |                                                 |  |  |
| B5 (JIS)        | 182 x 257 mm        | -                                        |                                                 |  |  |
|                 | (7.2 x 10 inches)   | _                                        |                                                 |  |  |
| A5              | 148 x 210 mm        | -                                        |                                                 |  |  |
|                 | (5.8 x 8.3 inches)  | _                                        |                                                 |  |  |
| 8.5 x 13 inches | 216 x 330 mm        | _                                        |                                                 |  |  |
|                 | (8.5 x 13 inches)   |                                          |                                                 |  |  |

The printer supports a wide range of sizes. See the printer software for supported sizes. To print on custom-size paper, see the user guide.

<sup>&</sup>lt;sup>2</sup> Capacity can vary depending on media weight and thickness, as well as on environmental conditions.

| Built-in duplexer <sup>1</sup> | Dimensions <sup>2</sup>          | Weight                            |
|--------------------------------|----------------------------------|-----------------------------------|
| Letter                         | 216 x 279 mm (8.5 x 11 inches)   | 60 to 105 g/m² (16 to 28 lb Bond) |
| A4                             | 210 x 297 mm (8.3 x 11.7 inches) | _                                 |
| Legal                          | 216 x 356 mm (8.5 x 14 inches)   |                                   |
| 8.5 x 13 inches                | 216 x 330 mm (8.5 x 13 inches)   | _                                 |

The built-in duplexer is included only with the HP LaserJet 2420d, 2420dn, and 2430dtn printers.

The printer supports a wide range of sizes. See the printer software for supported sizes. To print on custom-size paper, see the user guide.

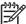

**NOTE** Prepunched media is not supported for automatic duplexing.

For more information about using print media, see the user guide.

## Paper and print media

For complete media specifications for all HP LaserJet printers, see the HP LaserJet Printer Family Print Media Guide (available at <a href="http://www.hp.com/support/lipaperguide">http://www.hp.com/support/lipaperguide</a>).

| Category     | Specifications                     |  |
|--------------|------------------------------------|--|
| Acid content | 5.5 pH to 8.0 pH                   |  |
| Caliper      | 0.094 to 0.18 mm (3.0 to 7.0 mils) |  |

ENWW Media specifications 11

| Category             | Specifications                                                                                            |  |
|----------------------|----------------------------------------------------------------------------------------------------|--|
| Curl in ream         | Flat within 5 mm (0.02 inch)                                                                              |  |
| Cut edge conditions  | Cut with sharp blades with no visible fray                                                                |  |
| Fusing compatibility | Must not scorch, melt, offset, or release hazardous emissions when heated to 200°C (392°F) for 0.1 second |  |
| Grain                | Long grain                                                                                                |  |
| Moisture content     | 4% to 6% by weight                                                                                        |  |
| Smoothness           | 100 to 250 Sheffield                                                                                      |  |

## Printing and paper storage environment

Ideally, the printing and paper storage environment should be at or near room temperature, and not too dry or too humid. Remember paper is hygroscopic; it absorbs and loses moisture rapidly.

Heat works with humidity to damage paper. Heat causes the moisture in paper to evaporate, while cold causes it to condense on the sheets. Heating systems and air conditioners remove most of the humidity from a room. As paper is opened and used, it loses moisture, causing streaks and smudging. Humid weather or water coolers can cause the humidity to increase in a room. As paper is opened and used it absorbs any excess moisture, causing light print and dropouts. Also, as paper loses and gains moisture it can distort. This can cause jams.

As a result, paper storage and handling are as important as the paper-making process itself. Paper storage environmental conditions directly affect the feed operation.

Care should be taken not to purchase more paper than can be easily used in a short time (about 3 months). Paper stored for long periods might experience heat and moisture extremes, which can cause damage. Planning is important to prevent damage to a large supply of media.

Unopened paper in sealed reams can remain stable for several months before use. Opened packages of media have more potential for environmental damage, especially if they are not wrapped with a moisture-proof barrier.

The paper storage environment should be properly maintained to ensure optimum printer performance. The required condition is 20° to 24°C (68° to 75°F), with a relative humidity of 45% to 55%. The following guidelines should be helpful when evaluating the paper's storage environment:

- Paper should be stored at or near room temperature.
- The air should not be too dry or too humid (due to the hygroscopic properties of paper).
- The best way to store an opened ream of media is to rewrap it tightly in its moisture-proof wrapping. If the printer environment is subject to extremes, unwrap only the amount of media to be used during the day's operation to prevent unwanted moisture changes.

## **Envelopes**

Envelope construction is critical. Envelope fold lines can vary considerably, not only between manufacturers, but also within a box from the same manufacturer. Successful printing on envelopes

depends upon the quality of the envelopes. When selecting envelopes, consider the following components:

- Weight: The weight of the envelope paper should not exceed 105 g/m² (28 lb) or jamming might occur.
- **Construction:** Prior to printing, envelopes should lie flat with less than 6 mm (0.25 inch) curl, and should not contain air.
- Condition: Envelopes should not be wrinkled, nicked, or otherwise damaged.
- **Temperature:** You should use envelopes that are compatible with the heat and pressure of the printer.
- Size: You should use only envelopes within the following size ranges.
  - Minimum: 76 x 127 mm (3 x 5 inches)
  - Maximum: 216 x 356 mm (8.5 x 14 inches)

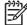

**NOTE** Use only tray 1 to print envelopes. You might experience some jams when using any media with a length less than 178 mm (7 inches). This might be caused by paper that has been affected by environmental conditions. For optimum performance, make sure you are storing and handling the paper correctly (see <a href="Printing and paper storage environment">Printing and paper storage environment</a> on page 12). Choose envelopes in the printer driver (see <a href="Printing and page 25">Printer drivers on page 25</a>).

## **Envelopes with double side seams**

Double side-seam construction has vertical seams at both ends of the envelope rather than diagonal seams. This style might be more likely to wrinkle. Be sure the seam extends all the way to the corner of the envelope as illustrated below.

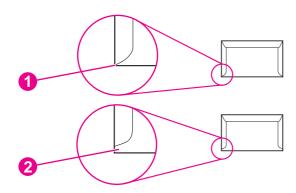

- 1 Acceptable envelope construction
- 2 Unacceptable envelope construction

ENWW Media specifications 13

### **Envelopes with adhesive strips or flaps**

Envelopes with a peel-off adhesive strip or with more than one flap that folds over to seal must use adhesives compatible with the heat and pressure in the printer. The extra flaps and strips might cause wrinkling, creasing, or even jams and might even damage the fuser.

## **Envelope margins**

The following gives typical address margins for a commercial #10 or DL envelope.

| Type of address  | Top margin       | Left margin        |
|------------------|------------------|--------------------|
| Return address   | 15 mm (0.6 inch) | 15 mm (0.6 inch)   |
| Delivery address | 51 mm (2 inches) | 89 mm (3.5 inches) |

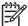

**NOTE** For the best print quality, position margins no closer than 15 mm (0.6 inch) from the edges of the envelope. Avoid printing over the area where the envelope seams meet.

## **Envelope storage**

Proper storage of envelopes helps contribute to print quality. Envelopes should be stored flat. If air is trapped in an envelope, creating an air bubble, then the envelope might wrinkle during printing.

### Labels

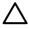

**CAUTION** To avoid damaging the printer, use only labels recommended for laser printers. To prevent serious jams, always use tray 1 to print labels and always use the rear output bin. Never print on the same sheet of labels more than once or print on a partial sheet of labels.

When selecting labels, consider the quality of each component:

- Adhesives: The adhesive material should be stable at 200°C (392°F), the printer fusing temperature.
- Arrangement: Only use labels with no exposed backing between them. Labels can peel off sheets with spaces between the labels, causing serious jams.
- **Curl:** Prior to printing, labels must lie flat with no more than 13 mm (0.5 inch) of curl in any direction.
- Condition: Do not use labels with wrinkles, bubbles, or other indications of separation.

## **Transparencies**

Transparencies used in the printer must be able to withstand 200°C (392°F), the printer's fusing temperature.

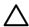

**CAUTION** To avoid damaging the printer, use only transparencies recommended for use in HP LaserJet printers, such as HP-brand transparencies. (For ordering information, see Ordering parts and supplies on page 218.)

## **Print Cartridge Limited Warranty Statement**

This HP Print Cartridge is warranted to be free from defects in materials and workmanship.

This warranty does not apply to print cartridges that (a) have been refilled, refurbished, remanufactured or tampered with in any way, (b) experience problems resulting from misuse, improper storage, or operation outside of the published environmental specifications for the printer product or (c) exhibit wear from ordinary use.

To obtain warranty service, please return the product to place of purchase (with a written description of the problem and print samples) or contact HP customer support. At HP's option, HP will either replace products that prove to be defective or refund your purchase price.

TO THE EXTENT ALLOWED BY LOCAL LAW, THE ABOVE WARRANTY IS EXCLUSIVE AND NO OTHER WARRANTY OR CONDITION, WHETHER WRITTEN OR ORAL, IS EXPRESSED OR IMPLIED AND HP SPECIFICALLY DISCLAIMS ANY IMPLIED WARRANTIES OR CONDITIONS OF MERCHANTABILITY, SATISFACTORY QUALITY, AND FITNESS FOR A PARTICULAR PURPOSE.

TO THE EXTENT ALLOWED BY LOCAL LAW, IN NO EVENT WILL HP OR ITS SUPPLIERS BE LIABLE FOR DIRECT, SPECIAL, INCIDENTAL, CONSEQUENTIAL (INCLUDING LOST PROFIT OR DATA), OR OTHER DAMAGE, WHETHER BASED IN CONTRACT, TORT, OR OTHERWISE.

THE WARRANTY TERMS CONTAINED IN THIS STATEMENT, EXCEPT TO THE EXTENT LAWFULLY PERMITTED, DO NOT EXCLUDE, RESTRICT OR MODIFY AND ARE IN ADDITION TO THE MANDATORY STATUTORY RIGHTS APPLICABLE TO THE SALE OF THIS PRODUCT TO YOU.

## **HP LaserJet printing supplies**

In many countries/regions, this product's printing supplies (for example, print cartridge and fuser) can be returned to HP through the HP Printing Supplies Environmental Program. An easy-to-use and free take back program is available in more than 30 countries/regions. Multilingual program information and instructions are included in every new HP LaserJet print cartridge and supplies package.

#### **HP Printing Supplies Returns and Recycling Program Information**

Since 1992, HP has offered HP LaserJet supplies return and recycling free of charge in 86% of the world market where HP LaserJet supplies are sold. Postage-paid and pre-addressed labels are included within the instruction guide in most HP LaserJet print cartridge boxes. Labels and bulk boxes are also available through the Web site at <a href="http://www.hp.com/recycle">http://www.hp.com/recycle</a>. More than 10 million HP LaserJet print cartridges were recycled globally in 2002 through the HP Planet Partners supplies recycling program. This record number represents 26 million pounds of print cartridge materials that were diverted from landfills. Worldwide, HP recycled an average of 80% of the print cartridge by weight, consisting primarily of plastic and metals. Recycled plastics and metals are used to make new products, such as HP products, plastic trays, and spools. The remaining materials are disposed of in an environmentally responsible manner.

- U.S. returns For a more environmentally responsible return of used cartridges and supplies,
  HP encourages the use of bulk returns. Simply bundle two or more cartridges together and use
  the single, prepaid, preaddressed UPS label that is supplied in the package. For more
  information in the U.S., call 1-800-340-2445 or visit the HP LaserJet Supplies Web site at
  <a href="http://www.hp.com/recycle">http://www.hp.com/recycle</a>.
- Non-U.S. returns Non-U.S. customers should call the local HP Sales and Service Office or visit
  the <a href="http://www.hp.com/recycle">http://www.hp.com/recycle</a> Web site for further information regarding availability of the
  HP Supplies Returns and Recycling Program.

Chapter 1 Product Information ENWW

16

## **Declaration of conformity**

#### **Declaration of Conformity**

according to ISO/IEC Guide 22 and EN 45014

Manufacturer's Name: Hewlett-Packard Company
Manufacturer's Address: 11311 Chinden Boulevard,
Boise, Idaho 83714-1021, USA

declares, that the product

Product Name: HP LaserJet 2410/2420/2430 printer, including optional accessory 500-Sheet Input

Tray (Q5963A)

Regulatory Model Number<sup>3)</sup>: BOISB-0406-00

Product Options: ALL

conforms to the following Product Specifications:

Safety: IEC 60950:1999 / EN60950: 2000

IEC 60825-1:1993 +A1 +A2 / EN 60825-1:1994 +A11 +A2 (Class 1 Laser/LED Product)

GB4943-2001

EMC: CISPR 22:1997 / EN 55022:1998 Class B1)

EN 61000-3-2:1995 + A14 EN 61000-3-3:1995 + A1 EN 55024:1998

FCC Title 47 CFR, Part 15 Class B2) / ICES-003, Issue 4

GB9254-1998, GB17625.1-1998

#### Supplementary Information:

The product herewith complies with the requirements of the EMC Directive 89/336/EEC and the Low Voltage Directive 73/23/EEC, and carries the CE-Marking accordingly.

- 1) The product was tested in a typical configuration with Hewlett-Packard Personal Computer Systems.
- \*) The product includes LAN (Local Area Network) options. When the interface cable is attached to LAN connectors, the product meets the requirements of EN55022 Class A in which case the following applies: "Warning This is a class A product. In a domestic environment this product may cause radio interference in which case the user may be required to take adequate measures."
- 2) This Device complies with Part 15 of the FCC Rules. Operation is subject to the following two conditions: (1) this device may not cause harmful interference, and (2) this device must accept any interference received, including interference that may cause undesired operation.
- 3) For regulatory purposes, this product is assigned a Regulatory model number. This number should not be confused with the marketing name(s) (HP LaserJet 2410, 2420, 2420d, 2420d, 2420d, 2430d, 2430d, or 2430dd) or the product number(s) (Q5955A, Q5956A, Q5957A, Q5958A, Q5959A, Q5960A, Q5961A, Q5962A).

Boise, Idaho , USA

### August 2, 2005

#### For regulatory topics only:

Australia Contact: Product Regulations Manager, Hewlett-Packard Australia Ltd.,, 31-41 Joseph Street, Blackburn, Victoria 3130,

Australia

European Contact: Your Local Hewlett-Packard Sales and Service Office or Hewlett-Packard GmbH, Department HQ-TRE /

Standards Europe,, Herrenberger Strasse 140, , D-71034, Böblingen, (FAX: +49-7031-14-3143)

USA Contact: Product Regulations Manager, Hewlett-Packard Company,, PO Box 15, Mail Stop 160, Boise, ID 83707-0015, ,

(Phone: 208-396-6000)

## Country-/region-specific safety statements

## Laser safety statement

The Center for Devices and Radiological Health (CDRH) of the U.S. Food and Drug Administration has implemented regulations for laser products manufactured since August 1, 1976. Compliance is mandatory for products marketed in the United States. The printer is certified as a "Class 1" laser product under the U.S. Department of Health and Human Services (DHHS) Radiation Performance Standard according to the Radiation Control for Health and Safety Act of 1968.

Since radiation emitted inside the printer is completely confined within protective housings and external covers, the laser beam cannot escape during any phase of normal user operation.

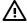

18

**WARNING!** Using controls, making adjustments, or performing procedures other than those specified in this user guide may result in exposure to hazardous radiation.

### Canadian DOC statement

Complies with Canadian EMC Class B requirements.

«Conforme àla classe B des normes canadiennes de compatibilité électromagnétiques (CEM).»

## Japanese VCCI statement

この装置は、情報処理装置等電線障害自主規制協議会(VCCI)の基準 に基づくクラスB情報技術装置です。この装置は、実施環境で使用すること を目的としていますが、この装置がラジオやテレビジョン受信機に近望して 使用されると、受信障害を引き起こすことが表ります。 取り扱い説明確に従って正しい取り扱いをして下さい。

### Korean EMI statement

사용자 안내문 (B급 기기)

이 기기는 비업무용으로 전자파장해검정을 받은 기기로서, 주거지역에서는 물론 모든 지역에서 사용할 수 있습니다.

Chapter 1 Product Information ENWW

### Finnish laser statement

#### **LASERTURVALLISUUS**

#### **LUOKAN 1 LASERLAITE**

#### **KLASS 1 LASER APPARAT**

HP LaserJet 2410, 2420, and 2430 series -laserkirjoitin on käyttäjän kannalta turvallinen luokan 1 laserlaite. Normaalissa käytössä kirjoittimen suojakotelointi estää lasersäteen pääsyn laitteen ulkopuolelle.

Laitteen turvallisuusluokka on määritetty standardin EN60825-1 (1994) mukaisesti.

#### **VAROITUS!**

Laitteen käyttäminen muulla kuin käyttöohjeessa mainitulla tavalla saattaa altistaa käyttäjän turvallisuusluokan 1 ylittävälle näkymättömälle lasersäteilylle.

#### **VARNING!**

Om apparaten används på annat sätt än i bruksanvisning specificerats, kan användaren utsättas för osynlig laserstrålning, som överskrider gränsen för laserklass 1.

#### **HUOLTO**

HP LaserJet 2410, 2420, and 2430 series -kirjoittimen sisällä ei ole käyttäjän huollettavissa olevia kohteita. Laitteen saa avata ja huoltaa ainoastaan sen huoltamiseen koulutettu henkilö. Tällaiseksi huoltotoimenpiteeksi ei katsota väriainekasetin vaihtamista, paperiradan puhdistusta tai muita käyttäjän käsikirjassa lueteltuja, käyttäjän tehtäväksi tarkoitettuja ylläpitotoimia, jotka voidaan suorittaa ilman erikoistyökaluja.

#### VARO!

Mikäli kirjoittimen suojakotelo avataan, olet alttiina näkymättömälle lasersäteilylle laitteen ollessa toiminnassa. Älä katso säteeseen.

#### **VARNING!**

Om laserprinterns skyddshölje öppnas då apparaten är i funktion, utsättas användaren för osynlig laserstrålning. Betrakta ej strålen.

Tiedot laitteessa käytettävän laserdiodin säteilyominaisuuksista:

Aallonpituus 770-800 nm

Teho 5 mW

Luokan 3B laser

Chapter 1 Product Information ENWW

20

# 2 Installation

# **Chapter contents**

- Operating environment
- Interface ports
- Software

ENWW Chapter contents 21

# **Operating environment**

22

Place the printer on a sturdy, level surface in a well-ventilated area that meets the following environmental requirements:

- Temperature: 15° to 32.5°C (59° to 90.5°F)
- Humidity: 10% to 80% relative humidity (no condensation)
- Away from direct sunlight, open flames, and ammonia fumes
- Allow sufficient space around the printer for access and ventilation. (See <u>Table 1-13 Product</u> <u>dimensions</u>, <u>with all doors and trays fully opened on page 7</u> for the minimum space requirements.)

Chapter 2 Installation ENWW

# **Interface ports**

The printer has four interface ports: one EIO slot and three ports for connecting to a computer or a network.

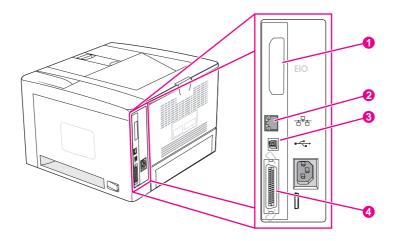

- 1 EIO slot
- 2 Embedded HP Jetdirect print server (HP LaserJet 2420n, 2420dn, 2430tn, and 2430dtn models only)
- 3 USB 2.0 connection
- 4 IEEE 1284B-compliant parallel connection

ENWW Interface ports 23

### **Software**

The printer comes with helpful software, including printer drivers and optional software. For easy printer setup and access to the full range of printer features, HP recommends that you install the software that is provided.

Check the installation notes and Readme files on the printer CD-ROM for additional software and languages. HP software is not available in all languages.

### Operating systems and printer components

The printer CD-ROM contains the software components and drivers for users and network administrators. The printer drivers that are provided on the CD-ROM must be installed in order to take full advantage of printer features. The other programs are recommended, but are not required for operation. Check the installation notes and Readme files on the printer CD-ROM for more information.

The CD-ROM includes software that is designed for users and network administrators who are operating in the following environments:

- Microsoft Windows 98 and Windows Millennium Edition (Me)
- Microsoft Windows NT<sup>®</sup> 4.0 (parallel and network connections only)
- Microsoft Windows 2000, Windows XP, and Windows Server 2003
- Apple Mac OS version 9.1 or later, and OS X version 10.1 or later

The most recent printer drivers for all supported operating systems are available at <a href="www.hp.com/go/lj2410\_software">www.hp.com/go/lj2410\_software</a>, or <a href="www.hp.com/go/lj2430\_software">www.hp.com/go/lj2430\_software</a>. If you do not have access to the Internet, see the support flyer that came in the printer box for information about obtaining the most recent software.

The following table lists the available software for the printer.

| Software                                                | Windows 98/<br>Me | Windows<br>NT 4.0 | Windows<br>2000/XP/<br>Server 2003 | Mac OS | UNIX <sup>®</sup> /Linux | OS/2 |
|---------------------------------------------------------|-------------------|-------------------|------------------------------------|--------|--------------------------|------|
| Windows Installer                                       | х                 | x                 | х                                  |        |                          |      |
| PCL 6                                                   | х                 | x                 | х                                  |        |                          |      |
| PCL 5                                                   | х                 | x                 | х                                  |        |                          |      |
| PostScript emulation                                    | х                 | x                 | х                                  |        |                          |      |
| HP Web Jetadmin*                                        |                   | x                 | х                                  |        | х                        |      |
| Macintosh Installer                                     |                   |                   |                                    | х      |                          |      |
| Macintosh PostScript Printer<br>Description (PPD) files |                   |                   |                                    | х      |                          |      |
| IBM drivers*                                            |                   |                   |                                    |        |                          | x    |
| Model scripts*                                          |                   |                   |                                    |        | x                        |      |

<sup>\*</sup>Available only on the World Wide Web.

24

#### **Printer drivers**

Printer drivers provide access to the printer features and allow the computer to communicate with the printer by using a printer language. Check the install notes, Readme, and late-breaking Readme files on the printer CD-ROM for additional software and languages.

The following printer drivers are included with the printer. The most recent drivers are available at <a href="https://www.hp.com/go/lj2410\_software">www.hp.com/go/lj2410\_software</a>, <a href="https://www.hp.com/go/lj2420\_software">www.hp.com/go/lj2420\_software</a>, or <a href="https://www.hp.com/go/lj2420\_software">www.hp.com/go/lj2420\_software</a>, or <a href="https://www.hp.com/go/ltalengare</a>, or <a href="https://www.hp.com/go/ltalengare</a>, or <a href="https://www.hp.com/go/ltalengare</a>, or <a href="https://www.hp.com/go/ltalengare</a>, or <a href="https://www.hp.com/go/ltalengare</a>, or <a href="https://www.hp.com/go/ltalengare</a>, or <a href="http

| Operating system <sup>1</sup> | PCL 6 | PCL 5 | PS | PPD <sup>2</sup> |
|-------------------------------|-------|-------|----|------------------|
| Windows 98, Me                | х     | х     | x  | х                |
| Windows NT 4.0                | x     | x     | x  | х                |
| Windows 2000, XP, Server 2003 | x     | x     | x  | х                |
| Macintosh OS                  |       |       | x  | х                |

Not all printer features are available from all drivers or operating systems. See the context-sensitive help in the printer driver for available features.

PostScript (PS) Printer Description files (PPDs)

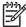

**NOTE** If your system did not automatically check the Internet for the latest drivers during software installation, download them from <a href="www.hp.com/go/lj2410\_software">www.hp.com/go/lj2410\_software</a>, www.hp.com/go/lj2430\_software. After you are connected, click **Downloads and Drivers** to find the driver that you want to download.

You can obtain Model Scripts for UNIX and Linux by downloading them from the Internet or by requesting them from an HP-authorized service or support provider. For Linux support see <a href="http://www.hp.com/go/linux">http://www.hp.com/go/linux</a>. For UNIX support see <a href="http://www.hp.com/go/jetdirectunix\_software">http://www.hp.com/go/jetdirectunix\_software</a>. For additional information see the support flyer that came in the printer box.

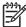

**NOTE** If the printer driver that you want is not on the printer CD-ROM or is not listed here, check the install notes, Readme, and late-breaking Readme files to see if the printer driver is supported. If it is not supported, contact the manufacturer or distributor of the program that you are using and request a driver for the printer.

#### **Additional drivers**

The following drivers are not included on the CD-ROM, but are available from the Internet.

- OS/2 PCL 5 or PCL 6 printer driver
- OS/2 PS printer driver
- UNIX model scripts
- Linux drivers
- HP OpenVMS drivers

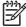

**NOTE** The OS/2 drivers are available from IBM and are packaged with OS/2. They are not available for Simplified Chinese, Korean, Japanese, or Traditional Chinese.

ENWW Software 25

### **Software for Macintosh computers**

The HP installer provides PostScript Printer Description (PPD) files, Printer Dialog Extensions (PDEs), and the HP LaserJet Utility for use with Macintosh computers.

The embedded Web server can be used with Macintosh computers if the printer is connected to a network. See Using the embedded Web server on page 35 for more information.

#### **PPDs**

Use PPDs in combination with the Apple PostScript drivers to gain access to the printer features and to allow the computer to communicate with the printer. An installation program for the PPDs, PDEs, and other software is provided on the CD-ROM. Use the appropriate PS driver that comes with the operating system.

#### **HP LaserJet Utility**

Use the HP LaserJet Utility to control features that are not available in the driver. The illustrated screens make selecting printer features easy. Use the HP LaserJet Utility to perform the following tasks:

- Name the printer, assign it to a zone on the network, and download files and fonts.
- Configure and set the printer for Internet protocol (IP) printing.

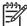

26

**NOTE** The HP LaserJet Utility is not currently supported for OS X, but the utility is supported for the Classic environment.

Chapter 2 Installation ENWW

# 3 Operation

# **Chapter contents**

- Control panel
- Selecting which tray is used for printing
- Selecting the correct fuser mode
- Using the embedded Web server
- <u>Using HP Web Jetadmin software</u>
- Using the HP Toolbox
- Uninstalling the HP Toolbox
- Checking the printer configuration
- Managing the print cartridge

ENWW Chapter contents 27

# **Control panel**

This section provides information about the control panel and its features.

The control panel is located on the top of the printer.

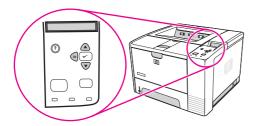

Figure 3-1 Location of the control panel

# **Control-panel layout**

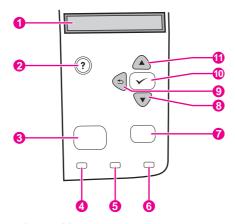

Figure 3-2 Control-panel layout

28

| 1  | Graphical display |
|----|-------------------|
| 2  | Help button       |
| 3  | Menu button       |
| 4  | Ready light       |
| 5  | Data light        |
| 6  | Attention light   |
| 7  | Stop button       |
| 8  | Down button       |
| 9  | Back button       |
| 10 | Select button     |
| 11 | Up button         |

# **Control-panel buttons**

| Button     | Function                                                                                                    |  |  |
|------------|----------------------------------------------------------------------------------------------------|--|--|
| ? (Help)   | Provides information about the message on the graphical display.                                                                                                    |  |  |
|            | Backs up one level in the menu tree or backs up one numeric entry.                                                                                                    |  |  |
|            | Exits menus if held down for more than 1 second.                                                                                                    |  |  |
| Menu       | Opens and closes the menus.                                                                                                    |  |  |
| ▲ (Up)     | Navigates to the previous item in the list, or increases the value of items that are numerical in nature.                                                                                                    |  |  |
| ✓ (Select) | Clears an error condition when the condition is clearable.                                                                                                    |  |  |
|            | Saves the selected value for an item.                                                                                                    |  |  |
|            | <ul> <li>Performs the action that is associated with the item that is highlighted on the graphical display.</li> </ul>                                                                                                    |  |  |
| ▼ (Down)   | Navigates to the next item in the list, or decreases the value of items that are numerical in nature.                                                                                                    |  |  |
| Stop       | <ul> <li>Cancels the current print job in process and expels all of the active pages from the paper path. The time that it takes to cancel the job depends on the size of the print job. (Press the button only once.) Also clears continuable errors that are associated with the canceled job.</li> </ul> |  |  |
|            | NOTE The control panel lights cycle while the print job is cleared from both the printer and the computer, and then the printer returns to the ready state (Ready light on).                                                                                                    |  |  |

# **Control-panel lights**

| Light     | State    | Indication                                                                                                    |
|-----------|----------|----------------------------------------------------------------------------------------------------|
| Ready     | On       | The printer is online and ready to accept data to print.                                                                                                    |
|           | Off      | The printer cannot accept data because it is offline (paused) or has experienced an error.                                                                                                    |
|           | Blinking | The printer is going offline. The printer stops processing the current print job and expels all of the active pages from the paper path.                                                                          |
| Data      | On       | The printer has data to print, but is waiting to receive all of the data.                                                                                                    |
|           | Off      | The printer has no data to print.                                                                                                    |
|           | Blinking | The printer is processing or printing the data.                                                                                                    |
| Attention | On       | The printer has experienced a problem. Note the message on the control-panel display, and then turn the printer off and on. See <u>Understanding printer messages on page 176</u> for help in resolving problems. |

ENWW Control panel 29

| Light | State    | Indication                                             |
|-------|----------|--------------------------------------------------------|
|       | Off      | The printer is functioning without error.              |
|       | Blinking | Action is required. See the control-<br>panel display. |

### **Control-panel language**

If **LANGUAGE** appears in English on the control panel, use the following procedure. Otherwise, turn the printer off, and then turn the printer on again. When **XXX MB** appears, press and hold  $\checkmark$  (Select button). When all three control panel lights are lit, release  $\checkmark$  (Select button) and use the following procedure to set the language.

#### To select the language

- When SELECT LANGUAGE appears in English, press ✓ (Select button), and wait until LANGUAGE appears in English.
- Press ▼ (Down button) until the preferred language appears.
- Press 

  ✓ (Select button) to save the preferred language.

### Printing control-panel menus

To see the current settings for the menus and items that are available at the control panel, print a control-panel menu map. You might want to store the menu map near the printer for reference.

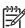

30

**NOTE** For a complete list of the items that are available in the control-panel menus, see the user guide.

#### To print a control-panel menu map

- Press Menu to open the menus.
- Use ▲ (Up button) or ▼ (Down button) to scroll to INFORMATION, and then press ✓ (Select button).
- 3. Use ▲ (Up button) or ▼ (Down button) to scroll to **PRINT MENU MAP**, and then press ✓ (Select button).

# Selecting which tray is used for printing

You can select how the printer pulls media from the trays. The following sections provide information about configuring the printer to pull media from specific trays.

Understanding tray order on page 31

Customizing tray 1 operation on page 31

Printing by type and size of media (locking trays) on page 32

Feeding media from tray 1 manually on page 33

### **Understanding tray order**

When the printer receives a print job, it selects the tray by trying to match the requested media type and size with what has been loaded in the trays. Using an "autoselect" process, it searches all available trays for the paper that satisfies the request, starting with the bottom tray and ending with the top tray (tray 1). The printer begins printing the job as soon as it finds the correct type and size.

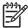

**NOTE** The "autoselect" process occurs only if no specific tray is requested for the job. If a specific tray is requested, the job prints from the requested tray.

- If media is loaded in tray 1 and tray 1 is set TRAY 1 SIZE=ANY and TRAY 1 TYPE=ANY on the PAPER HANDLING menu, then the printer will always pull media from tray 1 first. See Customizing tray 1 operation on page 31 for more information.
- If the search fails, then a message appears on the printer control-panel display requesting that you load the correct media type and size. You can load that media type and size, or you can override the request by selecting a different type and size at the printer control panel.
- If a tray runs out of media during a print job, then the printer automatically switches to any tray that contains the same media type and size.

The autoselect process changes somewhat if you customize tray 1 operation (as explained in <u>Customizing tray 1 operation on page 31</u>) or if you set tray 1 for manual feed (as explained in <u>Feeding media from tray 1 manually on page 33</u>).

# **Customizing tray 1 operation**

The printer can be set to print from tray 1 if it is loaded, or to print only from tray 1 if the type of media that is loaded is specifically requested. See the user guide.

| Setting                                            | Explanation                                                                                                    |
|----------------------------------------------------|----------------------------------------------------------------------------------------------------|
| TRAY 1 SIZE=ANY                                    | The printer usually pulls media from tray 1 first unless tray 1 is empty or closed. If you do not                                                                                                    |
| TRAY 1 TYPE=ANY                                    | keep media in tray 1 all the time, or if you use tray 1 only to manually feed media, keep the default setting of TRAY 1 SIZE=ANY and TRAY 1 TYPE=ANY on the Paper Handling menu.                                                                                              |
| TRAY 1 SIZE= or TRAY 1 TYPE= a type other than ANY | The printer treats tray 1 like the other trays. Instead of looking for media in tray 1 first, the printer pulls media from the tray that matches type and size settings that are selected in the software.                                                                    |
|                                                    | In the printer driver, you can select media from any tray (including tray 1) by type, size, or source. To print by type and size of media, see <a href="Printing by type and size of media (locking trays">Printing by type and size of media (locking trays)</a> on page 32. |

You can also determine whether the printer shows a prompt to ask if it can pull media from tray 1 if it cannot find the type and size that you requested in another tray. You can set the printer to always prompt you before pulling from tray 1 or only prompt you if tray 1 is empty. Set the **USE REQUESTED TRAY** setting on the **System Setup** submenu of the **Configure Device** menu.

### Printing by type and size of media (locking trays)

Printing by type and size is a way to be sure that print jobs always print on the media that you want. You can configure the trays for the type, such as plain or letterhead, and size, such as letter or A4, that is loaded in them.

If you configure the trays this way and then select a certain type and size in the printer driver, the printer automatically selects the tray loaded with that type or size. You do not have to select a specific tray (selecting by source). Configuring the printer this way is especially helpful if the printer is shared, and more than one person loads or removes media frequently.

Some older model printers have a feature that "locks out" trays to prevent printing on the wrong media. Printing by type and size eliminates the need to lock trays. For more information about types and sizes that each tray supports, see <u>Supported types and sizes of print media on page 10</u>.

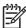

32

NOTE To print by type and size from tray 2 or tray 3, it might be necessary to unload tray 1 and close it, or to set **TRAY 1 SIZE** and **TRAY 1 TYPE** to types other than **ANY** on the **Paper Handling** menu at the printer control panel. For more information, see <u>Customizing tray 1 operation on page 31</u>. Settings in a program or the printer driver override control-panel settings. (Program settings generally override printer-driver settings.)

#### To print by type and size of media

- 1. Be sure to load the trays correctly. (See the user guide.)
- At the printer control panel, open the **Paper Handling** menu. Select the paper type for each tray. If you are unsure about which type you are loading, such as bond or recycled, check the label on the media package.

- 3. Select the paper-size settings at the printer control panel.
  - Tray 1: Set the paper size on the Paper Handling menu if the printer is set to TRAY 1
     TYPE= a type other than ANY. If custom paper is loaded, also set the custom-paper size on the Paper Handling menu. (For more information, see the user guide.)
  - Tray 2 and optional tray 3: Set the paper size on the Paper Handling menu. These trays
    do not support custom sizes.
- 4. In the program or printer driver, select a type other than **Auto Select**.

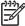

**NOTE** The type and size settings can also be configured in the HP Web Jetadmin software for networked printers.

### Feeding media from tray 1 manually

The manual feed feature is another way of printing on special media from tray 1. Setting **MANUAL FEED** to **ON** either in the printer driver or at the printer control panel stops the printer after each job is sent, allowing you time to load special paper or other print media in tray 1. Press  $\checkmark$  (Select button) to continue printing.

If tray 1 contains media when you send the print job, and the printer control panel has **TRAY 1 SIZE=ANY** and **TRAY 1 TYPE=ANY** as the default configuration for tray 1 operation, the printer will *not* stop and wait for media to be loaded. To have the printer wait, set **TRAY 1 SIZE** and **TRAY 1 TYPE** to types other than **ANY** on the **Paper Handling** menu.

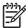

NOTE If the SIZE and TYPE are set to ANY, and MANUAL FEED PROMPT is set to UNLESS LOADED, then the media will be pulled from tray 1 without prompting. If MANUAL FEED PROMPT is set to ALWAYS, then the printer will prompt you to load media, even if tray 1 is set to SIZE=ANY and TYPE=ANY.

If you have selected **MANUAL FEED=ON** at the printer control panel, this setting will override the printer driver, and all print jobs that you send to the printer will request manually fed paper in tray 1 unless a specific tray has been selected in the printer driver. If this feature is to be used only occasionally, it is best to set **MANUAL FEED=OFF** at the printer control panel and to select the manual feed option in the printer driver on a job-by-job basis.

# Selecting the correct fuser mode

The printer automatically adjusts the fuser mode based on the media type to which the tray is set. For example, heavy paper, such as card stock, might need a higher fuser-mode setting in order to make the toner adhere better to the page, but transparencies need the LOW 2 fuser-mode setting to avoid damage to the printer. The default setting generally provides the best performance for most print-media types.

The fuser mode can be changed only if the media type has been set for the tray that you are using. (See <u>Printing by type and size of media (locking trays) on page 32</u>.) After the media type has been set for the tray, then the fuser mode for that type can be changed on the **CONFIGURE DEVICE** menu in the **PRINT QUALITY** submenu at the printer control panel. (See the user guide.)

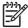

34

**NOTE** Using a higher fuser mode, such as HIGH 1 or HIGH 2, improves the ability of the toner to adhere to paper, but it might cause other problems, such as excessive curl. The printer might print at a slower speed when the fuser mode is set to HIGH 1 or HIGH 2.

To reset the fuser modes to the default settings, open the **CONFIGURE DEVICE** menu at the printer control panel. On the **PRINT QUALITY** submenu, select **FUSER MODES**, and then select **RESTORE MODES**.

# Using the embedded Web server

Use the embedded Web server (EWS) to view printer and network status and to manage printing functions from your computer instead of from the printer control panel. The following are examples of what you can do using the embedded Web server:

- View printer-control status information.
- Set the type of media that is loaded in each tray.
- Determine the remaining life for all supplies and order new ones.
- View and change tray configurations.
- View and change the printer control-panel menu configuration.
- View and print internal pages.
- Receive notification of printer and supplies events.
- View and change network configuration.

The embedded Web server feature requires at least 48 MB RAM and an HP Jetdirect print server in order to connect to your network.

To use the embedded Web server, you must have Microsoft Internet Explorer 5.01 or later or Netscape 6.2 or later for Windows, Mac OS, and Linux (Netscape only). Netscape Navigator 4.7 is required for HP-UX 10 and HP-UX 11. The embedded Web server works when the printer is connected to an IP-based network. The embedded Web server does not support IPX-based printer connections. You do not have to have Internet access to open and use the embedded Web server.

When the printer is directly connected to a computer, the embedded Web server is supported for Windows 98 and later. In order to use the embedded Web server with a direct connection, you must select the Custom installation option when you install the printer driver. Select the option to load the HP Toolbox. The proxy server is installed as part of the HP Toolbox software.

When the printer is connected to the network, the embedded Web server is automatically available.

# Opening the embedded Web server

1. In a supported Web browser on your computer, type the IP address for the printer. To find the IP address, print a configuration page. For more information about printing a configuration page, see Configuration page on page 44.

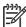

**NOTE** After you open the URL, you can bookmark it so that you can return to it quickly in the future.

- The embedded Web server has three tabs that contain settings and information about the printer: the **Information** tab, the **Settings** tab, and the **Networking** tab. Click the tab that you want to view.
- See the following sections for more information about each tab.

#### Information tab

The Information pages group consists of the following pages.

- Device Status. This page shows the printer status and shows the life remaining of HP supplies, with 0% representing that a supply is empty. The page also shows the type and size of print media set for each tray. To change the default settings, click Change Settings.
- Configuration page. This page shows the information that is found on the printer configuration page.
- Supplies Status. This page shows the life remaining of HP supplies, with 0% representing that a supply is empty. This page also provides supplies part numbers. To order new supplies, click Order Supplies in the Other Links area of the window. To visit any Web site, you must have Internet access.
- **Event log**. This page shows a list of all printer events and errors.
- **Device information.** This page also shows the printer network name, address, and model information. To change these entries, click **Device Information** on the **Settings** tab.
- **Control panel**. Click this button to view the current status of the printer control panel.

## Settings tab

Use this tab to configure the printer from your computer. The **Settings** tab can be password protected. If this printer is networked, always consult with the printer administrator before changing settings on this tab.

The **Settings** tab contains the following pages.

- Configure Device. Configure all printer settings from this page. This page contains the traditional menus found on printers that use a control-panel display. These menus include Information, Paper Handling, and Configure Device.
- **Alerts.** Network only. Set up to receive e-mail alerts for various printer and supplies events.
- **Email.** Network only. Used in conjunction with the Alerts page to set up incoming and outgoing e-mail.
- Security. Set a password that must be typed in order to gain access to the Settings and **Networking** tabs. Turn on and off certain features of the EWS.
- Other Links. Add or customize a link to another Web site. This link is shown in the Other Links area on all embedded Web server pages. These permanent links always appear in the Other Links area: HP Instant Support, Order Supplies, and Product Support.
- **Device Information.** Name the printer and assign an asset number to it. Type the name and email address for the primary contact who will receive information about the printer.
- Language. Determine the language in which to show the embedded Web server information.
- Time Services. Set the printer to retrieve the date and time from a network server at regular intervals.

### **Networking tab**

The network administrator can use this tab to control network-related settings for the printer when it is connected to an IP-based network. This tab will not appear if the printer is directly connected to a computer, or if the printer is connected to a network with anything other than an HP Jetdirect print server.

#### Other links

This section contains links that connect you to the Internet. You must have Internet access in order to use any of these links. If you use a dial-up connection and did not connect when you first opened the embedded Web server, you must connect before you can visit these Web sites. Connecting might require that you close the embedded Web server and reopen it.

- HP Instant Support. Connects you to the HP Web site to help you find solutions. This service
  analyzes your printer error log and configuration information to provide diagnostic and support
  information specific to your printer.
- **Order Supplies**. Click this link to connect to an ordering Web site and order genuine HP supplies, such as print cartridges and media.
- Product Support. Connects to the support site for the HP LaserJet 2400 series printer. Then, you can search for help regarding general topics.

# **Using HP Web Jetadmin software**

HP Web Jetadmin is a Web-based software solution for remotely installing, monitoring, and troubleshooting network-connected peripherals. The intuitive browser interface simplifies cross-platform management of a wide range of devices, including HP and non-HP printers. Management is proactive, allowing network administrators the ability to resolve printer issues before users are affected. Download this free, enhanced-management software at <a href="http://www.hp.com/go/webjetadmin\_software">http://www.hp.com/go/webjetadmin\_software</a>.

To obtain plug-ins to HP Web Jetadmin, click **plug-ins**, and then click the **download** link that is next to the name of the plug-in that you want. The HP Web Jetadmin software can automatically notify you when new plug-ins are available. On the **Product Update** page, follow the directions to automatically connect to the HP Web site.

If installed on a host server, HP Web Jetadmin is available to any client through a supported Web browser, such as Microsoft Internet Explorer 6.0 for Windows or Netscape Navigator 7.1 for Linux. Browse to the HP Web Jetadmin host.

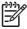

38

NOTE Browsers must be Java®-enabled. Browsing from an Apple computer is not supported.

# **Using the HP Toolbox**

HP Toolbox is a Web application that you can use for the following tasks:

- Check the printer status.
- Configure the printer settings.
- View troubleshooting information.
- View online documentation.

You can view the HP Toolbox when the printer is directly connected to your computer or when it is connected to the network. You must perform a complete software installation in order to use the HP Toolbox.

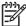

**NOTE** You do not have to have Internet access to open and use the HP Toolbox. However, if you click a link in the **Other Links** area, you must have Internet access to go to the site that is associated with the link. See Other links on page 42 for more information.

### Supported operating systems

The HP Toolbox is supported for the following operating systems:

- Windows 98, 2000, Me, XP, and Server 2003
- Mac OS X, Version 10.2 or higher

### **Supported browsers**

To use the HP Toolbox, you must have one of the following browsers. All pages can be printed from the browser.

#### **Windows**

- Microsoft Internet Explorer 5.5 or higher
- Netscape Navigator 7.0 or higher
- Opera Software ASA Opera 6.05 or higher

#### Macintosh (OS X only)

- Microsoft Internet Explorer 5.1 or higher
- Netscape Navigator 7.0 or higher

#### To view the HP Toolbox

Use the following procedure to view the HP Toolbox

ENWW Using the HP Toolbox

39

#### To view the HP Toolbox

- Open the HP Toolbox in one of these ways:
  - On the Windows desktop, double-click the HP Toolbox icon.
  - From the Windows **Start** menu, click **Programs**, and then click **HP Toolbox**.
  - For Macintosh OS X, on the hard drive, click Applications, and then click the Utilities folder. Double-click the HP Toolbox icon.

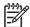

**NOTE** After you open the URL, you can bookmark it so that you can return to it quickly in the future.

- The HP Toolbox opens in a Web browser. The HP Toolbox software contains the following sections:
  - Status tab on page 40
  - Troubleshooting tab on page 40
  - Alerts tab on page 41
  - Documentation tab on page 41
  - Device Settings window on page 41
  - Toolbox links on page 42
  - Other links on page 42

#### Status tab

The **Status** tab has links to the following main pages:

- Device Status. View printer status information. This page indicates printer conditions such as a
  jam or an empty tray. After you correct a problem with the printer, click the Refresh button to
  update the device status.
- **Supplies Status**. View detailed supplies status such as the percent of life remaining in the print cartridge and the number of pages that have been printed with the current print cartridge. This page also has links to order supplies and to find recycling information.
- **Print Info**. Print the configuration page and various other information pages that are available for the printer, such as the supplies status page, the demo page, and the menu map.

# Troubleshooting tab

The **Troubleshooting** tab has links to the following main pages:

- **Print Quality Tools**. View general troubleshooting information, view information about troubleshooting print-quality problems, and calibrate the printer to maintain color print quality.
- **Maintenance**. View information about managing printer supplies, view information about replacing the print cartridges, and view information about replacing other printer supplies.
- Error Messages. View information about error messages.

- Paper Jams. View information on locating and clearing jams.
- Supported Media. View information about media that the printer supports, view information about configuring the trays, and view information about solving problems that are related to print media.
- Printer Pages. Print various pages that are useful for troubleshooting printer problems including
  the configuration page, the supplies page, the event log page, and the usage page.

#### Alerts tab

Use the **Alerts** tab to configure the printer to automatically notify you of printer alerts. The **Alerts** tab has links to the following main pages:

- Set up status alerts
- Administrative settings

#### Set up status alerts page

On the Set up status alerts page, you can choose to turn alerts on or off, specify when the printer should send an alert, and select from two different types of alerts:

- Pop-up message
- System tray icon

Click **Apply** to activate the settings.

#### Administrative settings page

On the Administrative settings page, you can set the frequency of how often the HP Toolbox checks for printer alerts. Three settings are available:

- Less Often. The HP Toolbox checks for alerts once per minute (every 60 seconds).
- Normal. The HP Toolbox checks for alerts twice per minute (every 30 seconds).
- More Often. The HP Toolbox checks for alerts twenty times per minute (every 3 seconds).

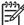

**NOTE** If you want to reduce network input/output (I/O) traffic, reduce the frequency at which the printer checks for alerts.

#### **Documentation tab**

The **Documentation** tab contains links to these information sources:

- **Install Notes**. Provides specific installation instructions and information regarding your product before you install and use the printing system.
- **User Guide**. Contains the information about the printer usage, warranty, specifications, and support that you are currently reading. The user guide is available in both HTML and PDF format.

# **Device Settings window**

When you click the **Device Settings** button, the embedded Web server opens in a new window. See <u>Using the embedded Web server on page 35</u>.

ENWW Using the HP Toolbox 41

#### **Toolbox links**

The **Toolbox Links** item at the left of the screen provides links to the following options:

- Select a device. Select from all of the HP Toolbox-enabled devices.
- View current alerts. View the current alerts for all printers that have been set up. (You must be printing to view the current alerts.)
- **Text only page**. View HP Toolbox as a site map with links to all of the individual pages within HP Toolbox and the **Device Settings** window.

#### Other links

42

This section contains links that connect you to the Internet. You must have Internet access in order to use any of these links. If you use a dial-up connection and did not connect when you first opened the HP Toolbox, you must connect before you can visit these Web sites. Connecting might require that you close the HP Toolbox and reopen it.

- **HP instant support**. Connects to the HP instant support page for the product.
- Product Registration. Connects to the HP product registration Web site.
- **Product Support**. Connects to the support site for the printer. Then, you can search for help with a specific problem.

# **Uninstalling the HP Toolbox**

This section explains how to uninstall the HP Toolbox.

# To uninstall the HP Toolbox by using the Windows desktop shortcut

- 1. From the **Start** menu point to **Programs**, point to HP LaserJet 2400 series, and then click **Uninstall hp LaserJet toolbox**.
- Follow the onscreen instructions.

# Checking the printer configuration

At the printer control panel, you can print pages that give details about the printer and its current configuration. The following information pages are described here:

- Menu map on page 44
- Configuration page on page 44
- Supplies status page on page 46
- PS or PCL font list on page 47

For a complete list of printer information pages, see the **INFORMATION** menu at the printer control panel (see the user guide).

Keep these pages nearby for troubleshooting.

### Menu map

Print the menu map to see the current settings for the menus and items that are available at the printer control panel.

#### To print a menu map

- Press 
   ✓ (Select button) to open the menus.
- Use ▲ (Up button) or ▼ (Down button) to scroll to INFORMATION, and then press ✓ (Select button).
- Use ▲ (Up button) or ▼ (Down button) to scroll to PRINT MENU MAP, and then press ✓ (Select button).

You might want to store the menu map near the printer for reference. The content of the menu map varies, depending on the options currently installed in the printer. (Many of these values can be overridden in the program or printer driver.)

For a complete list of control panel items and possible values, see the user guide. To change a control-panel setting, see the user guide.

## **Configuration page**

Use the configuration page to view current printer settings, to help troubleshoot printer problems, or to verify installation of optional accessories, such as memory (DIMMs), trays, and printer languages.

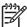

**NOTE** If an HP Jetdirect print server is installed, an HP Jetdirect configuration page prints as well. The IP address of the HP Jetdirect print server appears on this page.

#### To print a configuration page at the control panel

- Press 
   ✓ (Select button) to open the menus.
- 2. Use ▲ (Up button) or ▼ (Down button) to scroll to INFORMATION, and then press ✓ (Select button).
- Use ▲ (Up button) or ▼ (Down button) to scroll to PRINT CONFIGURATION, and then press ✓ (Select button).

An example of the configuration page follows. The content of the configuration page varies, depending on the options currently installed in the printer.

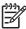

**NOTE** You can also obtain configuration information in the embedded Web server or the HP Toolbox. For details, see <u>Using the embedded Web server on page 35</u> or see <u>Using the HP Toolbox on page 39</u>.

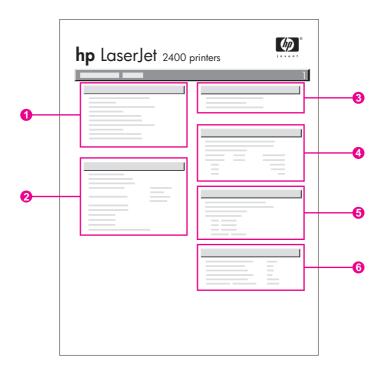

| 1 | Printer Information                 | Lists the model, serial number, page counts, and other information for the printer.                                                      |
|---|-------------------------------------|----------------------------------------------------------------------------------------------------|
| 2 | Installed Personalities and Options | Lists all printer languages that are installed (such as PS and PCL) and lists options that are installed in each DIMM slot and EIO slot. |
| 3 | Memory                              | Lists printer memory, PCL Driver Work Space (DWS), and resource saving information.                                                      |
| 4 | Event Log                           | Lists the number of entries in the event log, the maximum number of entries viewable, and the last three entries.                        |

| 5 | Security                | Lists the status of the printer control panel lock, control panel password, and disk drive (if one is installed in the printer). |
|---|-------------------------|----------------------------------------------------------------------------------------------------|
| 6 | Paper Trays and Options | Lists the size settings for all trays and lists optional paper-handling accessories that are installed.                          |

## Supplies status page

Use the supplies status page to obtain information about the print cartridge that is installed in the printer, the remaining print-cartridge life, and the number of pages and jobs that have been processed.

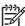

**NOTE** You can also obtain configuration information in the embedded Web server or the HP Toolbox. For details, see <u>Using the embedded Web server on page 35</u> or see <u>Using the HP Toolbox on page 39</u>.

#### To print a supplies status page at the control panel

- Press 
   ✓ (Select button) to open the menus.
- 2. Use ▲ (Up button) or ▼ (Down button) to scroll to INFORMATION, and then press ✓ (Select button).
- 3. Use ▲ (Up button) or ▼ (Down button) to scroll to PRINT SUPPLIES STATUS PAGE, and then press ✓ (Select button).

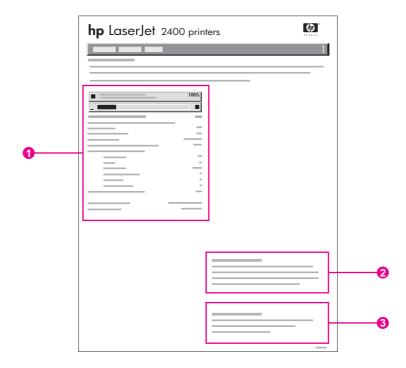

1 Information about the print cartridge, including estimated pages remaining

- 2 Information about ordering replacement supplies
- 3 Information about recycling supplies

#### PS or PCL font list

Use the font lists to see which fonts are currently installed in the printer. The font lists also show which fonts are resident on any installed Compact Flash cards.

#### To print a PS or PCL font list

- Press 
   ✓ (Select button) to open the menus.
- Use ▲ (Up button) or ▼ (Down button) to scroll to INFORMATION, and then press ✓ (Select button).
- Use ▲ (Up button) or ▼ (Down button) to scroll to PRINT PS FONT LIST or PRINT PCL FONT LIST, and then press ✓ (Select button).

The PS font list shows the PS fonts that are installed, and gives a sample of those fonts. The following information can be found on the PCL font list:

- Font gives the font names and samples.
- Pitch/Point indicates the pitch and point size of the font.
- **Escape Sequence** (a PCL programming command) is used to select the designated font. (See the legend at the bottom of the font list page.)

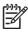

**NOTE** For information about using printer commands to select a font with MS-DOS programs, see the user guide.

- Font # is the number used to select fonts at the printer control panel (not in the program). Do
  not confuse the font # with the font ID. The number indicates the CompactFlash slot where the
  font is stored.
  - **SOFT**: Downloaded fonts, which stay resident in the printer until other fonts are downloaded to replace them, or until the printer is turned off.
  - **INTERNAL**: Fonts that permanently reside in the printer.
- Font ID is the number you assign to soft fonts when you download them through software.

# Managing the print cartridge

This section provides information about HP print cartridges, their life expectancies, how to store them, and how to identify genuine HP supplies. Information also appears about non-HP print cartridges.

- HP print cartridges on page 48
- Non-HP print cartridges on page 48
- Print-cartridge authentication on page 48
- Print-cartridge storage on page 48
- Print-cartridge life expectancy on page 49
- Checking the supply level on page 49
- Cartridge-low and cartridge-out conditions on page 49

### **HP print cartridges**

When you use a genuine HP print cartridge, you can obtain several types of information, such as the following:

- Amount of toner remaining
- Estimated number of pages remaining
- Number of pages printed

## Non-HP print cartridges

Hewlett-Packard Company cannot recommend use of non-HP print cartridges, either new or remanufactured. Because they are not HP products, HP cannot influence their design or control their quality. Service or repair required as a result of using a non-HP print cartridge will *not* be covered under the printer warranty.

Using genuine HP supplies ensures the availability of all HP printing features.

# Print-cartridge authentication

The printer will let you know if a print cartridge is not a genuine HP print cartridge when you insert it into the printer. If you believe that you purchased a genuine HP supply, visit us at <a href="http://www.hp.com/go/anticounterfeit">http://www.hp.com/go/anticounterfeit</a>.

## **Print-cartridge storage**

Do not remove the print cartridge from its package until you are ready to use it.

Always store the print cartridge in the proper environment. The temperature should be between -20° C and 40°C (-4°F to 104°F). The relative humidity should be between 10% and 90%.

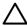

48

**CAUTION** To prevent damage to the print cartridge, do not expose it to light for more than a few minutes.

### **Print-cartridge life expectancy**

The life of the print cartridge depends on the amount of toner that print jobs require and the length of life for the components inside the cartridge. When printing text at 5% coverage (typical for a business letter), the HP print cartridge lasts an average of 6,000 (Q6511A) or 12,000 (Q6511X) pages.

At any time, you can verify life expectancy by checking the supply level, as described in <u>Checking</u> the supply level on page 49.

### Checking the supply level

You can check the supply (toner) level by using the printer control panel, the embedded Web server, HP Toolbox software, or HP Web Jetadmin.

#### To check the supply level by using the control panel

- 1. Press Menu to open the menus.
- Use ▲ (Up button) or ▼ (Down button) to scroll to INFORMATION, and then press ✓ (Select button).
- 3. Use ▲ (Up button) or ▼ (Down button) to scroll to PRINT SUPPLIES STATUS PAGE, and then press ✓ (Select button). See Supplies status page on page 46 for information about the supplies status page.

#### To check the supply level by using the embedded Web server

- 1. In your Web browser, type the IP address for the printer home page. This takes you to the printer status page. (See Opening the embedded Web server on page 35.)
- On the left side of the screen, click Supplies Status. This takes you to the supplies status page, which provides supply level information. (See <u>Supplies status page on page 46</u> for information about the supplies status page.)

#### To check the supply level by using the HP Toolbox software

You can configure HP Toolbox to notify you when the print cartridge is low. You can choose to receive alerts by e-mail or as a pop-up message or taskbar icon. To check the supplies status by using the HP Toolbox software, click the **Status** tab, and then click **Supplies Status**.

#### To check the supply levels by using HP Web Jetadmin

In HP Web Jetadmin, select the printer device. The device status page shows supply-level information.

# Cartridge-low and cartridge-out conditions

The printer alerts you if the print cartridge is low on toner or out of toner.

#### When the cartridge is low on toner or drum life

When the cartridge is low, the printer control panel shows the **ORDER CARTRIDGE** message. The message first appears when about 16% (6,000-page cartridge) or about 8% (12,000-page cartridge) of the life remains in the print cartridge. This percentage is set with the intent of providing

approximately 2 weeks of typical use before the cartridge is depleted. You should have time to purchase a new cartridge before the old cartridge is depleted.

The default is for the printer to continue printing until the cartridge runs out, but you might prefer to have the printer stop instead of continuing when the **ORDER CARTRIDGE** message first appears—for example, if you want print quality to remain consistently high during print jobs, or if you do not want the cartridge to run out during a long print job. To configure the printer to stop, in the **CONFIGURE DEVICE** menu, under **SYSTEM SETUP**, set **CARTRIDGE LOW** to **STOP**. Then, when **REPLACE CARTRIDGE** appears, the printer will stop printing. You can resume printing by pressing  $\checkmark$  (Select button) for each print job.

#### When the cartridge is out of toner or drum life

The **REPLACE CARTRIDGE** message appears in one of these situations:

- When the print cartridge is out of toner. If CARTRIDGE OUT is set to CONTINUE (in the SYSTEM SETUP submenu of the CONFIGURE DEVICE menu), the printer continues printing without interaction until the cartridge reaches the end of drum life. HP does not guarantee print quality after the REPLACE CARTRIDGE message first appears. Replace the print cartridge as soon as possible. (See Parts and diagrams on page 217.) The REPLACE CARTRIDGE message remains until you replace the print cartridge. If CARTRIDGE OUT is set to STOP, the printer stops printing until you replace the print cartridge or resume printing by configuring the printer to continue: In the CONFIGURE DEVICE menu, under SYSTEM SETUP, set CARTRIDGE OUT to CONTINUE.
- When the drum life of the print cartridge is out. You must replace the print cartridge to continue printing. No override is possible, even if toner remains in the cartridge. (See <a href="Parts and diagrams on page 217">Parts and diagrams on page 217</a>.) This situation occurs to protect the printer.

Chapter 3 Operation ENWW

50

# 4 Maintenance

# **Chapter contents**

• Cleaning the printer

ENWW Chapter contents 51

# Cleaning the printer

Over time, particles of toner and paper accumulate inside the printer. This can cause print-quality problems during printing. Cleaning the printer eliminates or reduces these problems.

Clean the paper path and print-cartridge areas every time that you change the print cartridge or whenever print-quality problems occur. As much as possible, keep the printer from dust and debris.

### Cleaning the outside

Clean the outside of the printer with a cloth that has been dampened with water.

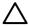

CAUTION

Do not use ammonia-based cleaners on or around the printer.

## Cleaning the paper path and print-cartridge areas

Over time, particles of toner and paper accumulate inside the printer. This can cause print-quality problems during printing. Cleaning the printer eliminates or reduces these problems.

#### To clean the inside of the printer

- 1. Turn the printer off and unplug the power cord.
- 2. Open the top cover.

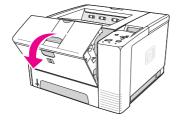

3. Remove the print cartridge.

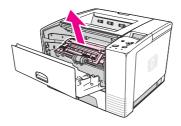

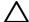

52

**CAUTION** To prevent damage to the print cartridge, do not expose it to light for more than a few minutes. Be careful not to touch the transfer roller (the black, rubber roller located underneath the print cartridge). Skin oils on the roller can cause print-quality problems.

Chapter 4 Maintenance ENWW

4. With a dry, lint-free cloth, wipe any residue from the paper path area and the print cartridge cavity.

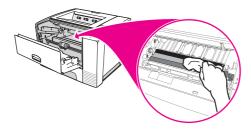

Reinstall the print cartridge and close the top cover.

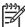

**NOTE** If the print cartridge is difficult to reinstall, make sure that the registration plate has been flipped back down into position and that you have pushed the print cartridge firmly in place.

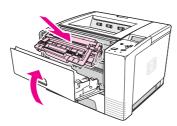

6. Plug in the power cable and turn the printer on.

## Cleaning the fuser

Run the printer cleaning page to keep the fuser free of toner and paper particles that can sometimes accumulate. Accumulation of toner and particles can cause specks to appear on the front or back side of your print jobs.

To ensure optimum print quality, HP recommends that you use the cleaning page every time that you replace the print cartridge or on an automatic interval that you can set up.

The cleaning procedure takes about 2.5 minutes to complete. A **CLEANING** message appears on the printer control panel display while the cleaning is taking place.

### To run the cleaning page

In order for the cleaning page to work correctly, print the page on copier-grade paper (not bond, heavy, or rough paper).

- 1. If your printer model includes a duplexer, open the rear output bin.
- 2. Press Menu to open the menus.
- Use ▲ (Up button) or ▼ (Down button) to scroll to CONFIGURE DEVICE, and then press ✓ (Select button).

ENWW Cleaning the printer 53

- **4.** Use ▲ (Up button) or ▼ (Down button) to scroll to **PRINT QUALITY**, and then press ✓ (Select button).
- 5. Use ▲ (Up button) or ▼ (Down button) to scroll to CREATE CLEANING PAGE, and then press ✓ (Select button).
- 6. Follow the instructions on the cleaning page to complete the cleaning process.
- 7. If your printer model includes a duplexer, close the rear output bin.

Chapter 4 Maintenance

# 5 Theory of operation

# **Chapter contents**

- Introduction
- Internal components
- <u>Timing</u>
- Engine control system
- Laser/scanner system
- Pickup/feed/delivery system
- Image-formation system
- Print cartridge memory system

ENWW Chapter contents 55

# Introduction

This chapter presents an overview of the relationships among major components in the printer, and includes a detailed discussion of the image-formation system. The following systems are discussed:

- Engine control system
- Laser/scanner system
- Pickup/feed/delivery system
- Image-formation system

Figure 5-1 Block diagram on page 56 illustrates the relationships between the four systems.

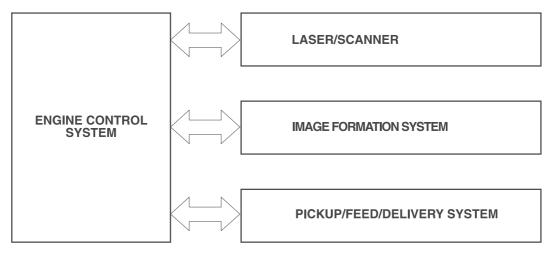

Figure 5-1 Block diagram

# **Internal components**

<u>Figure 5-2 Cross-section of printer on page 57</u> highlights the major internal components.

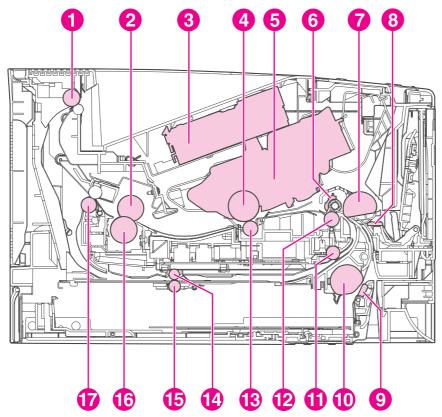

Figure 5-2 Cross-section of printer

| 1  | Top output-bin delivery roller |
|----|--------------------------------|
| 2  | Fuser film                     |
| 3  | Laser/scanner                  |
| 4  | Photosensitive drum            |
| 5  | Print cartridge                |
| 6  | Registration shutter           |
| 7  | Tray 1 pickup roller           |
| 8  | Tray 1 separation pad          |
| 9  | Tray 2 separation pad          |
| 10 | Tray 2 pickup roller           |
| 11 | Duplexer pickup roller         |
| 12 | Feed roller                    |
| 13 | Transfer roller                |
| 14 | Duplexer feed roller           |

ENWW Internal components 57

| 15 | Oblique roller        |
|----|-----------------------|
| 16 | Pressure roller       |
| 17 | Fuser-delivery roller |

# **Timing**

#### Sequence of operation

The microprocessor on the dc controller controls the printer operation sequences. <u>Table 5-1</u> <u>Operation sequences on page 59</u> describes engine operations for each period of a print operation. <u>Table 5-2 Power-on sequence on page 59</u> describes each step of the power-on sequence.

Table 5-1 Operation sequences

| Name                    | Timing                                                                                                    | Purpose                                                                                                    |
|-------------------------|----------------------------------------------------------------------------------------------------|----------------------------------------------------------------------------------------------------|
| WAIT                    | From power-on until the end of the main motor initial drive                                                                 | Detects presence of a print cartridge. Clears potential from the drum surface and cleans the transfer roller.                                                                                                  |
|                         |                                                                                                    | See <u>Table 5-2 Power-on sequence on page 59</u> for a complete description of the WAIT (power-on) period. Also see <u>General timing diagrams on page 215</u> for detailed information about printer timing. |
| STBY (standby)          | From the end of the WAIT or LSTR period until either a print command is sent from the formatter or the power is turned off. | Prepares the printer to receive print commands                                                                                                    |
| INTR (initial rotation) | From the time of the print command until the pickup solenoid is turned on.                                                  | Prepares the photosensitive drum for printing.                                                                                                    |
| PRINT                   | From the end of the INTR period until the top-of-<br>page sensor detects the trailing edge of the media.                    | Forms the image on the photosensitive drum and transfers the toner image to the media.                                                                                                    |
| LSTR (last              | From the end of the PRINT period until the main                                                                             | Delivers the last page of a print job.                                                                                                    |
| rotation)               | motor stops rotating.                                                                                                    | After LSTR, the printer either returns to STBY or, if another print command was sent from the formatter, enters INTR.                                                                                          |

Table 5-2 Power-on sequence

| Step | Action                                                                               |
|------|--------------------------------------------------------------------------------------|
| 1    | Power-on                                                                             |
| 2    | CPU initialization                                                                   |
| 3    | Video-interface communication start                                                  |
| 4    | Sensors check for residual media                                                     |
| 5    | Main motor initial drive                                                             |
| 6    | Fuser heater initial drive. The fuser heater reaches a surface temperature of 120°C. |
| 7    | Fuser-motor initial drive                                                            |
| 8    | Laser/scanner-motor initial drive                                                    |
| 9    | High-voltage control                                                                 |
|      | Detection of the presence of a print cartridge                                       |
|      | Cleaning of the transfer roller after the primary charging ac bias is turned on      |

ENWW Timing 59

### Table 5-2 Power-on sequence (continued)

| Step | Action                                                                                        |
|------|-----------------------------------------------------------------------------------------------|
| 10   | Failure/abnormality check: detection of laser/scanner failure, fuser failure, and open covers |
| 11   | Communication with the memory tag                                                             |

# **Engine control system**

The engine control system coordinates all printer functions, according to commands that the formatter sends. It drives the laser/scanner system, the image formation system, and the pickup/feed/delivery system.

The engine control system contains the following components:

- Dc controller
- High-voltage PCA

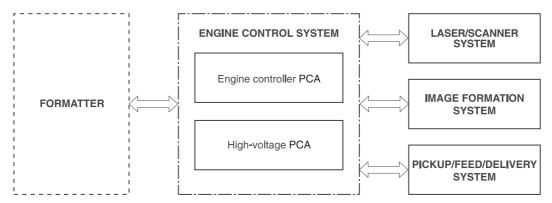

Figure 5-3 Engine control system

ENWW Engine control system 61

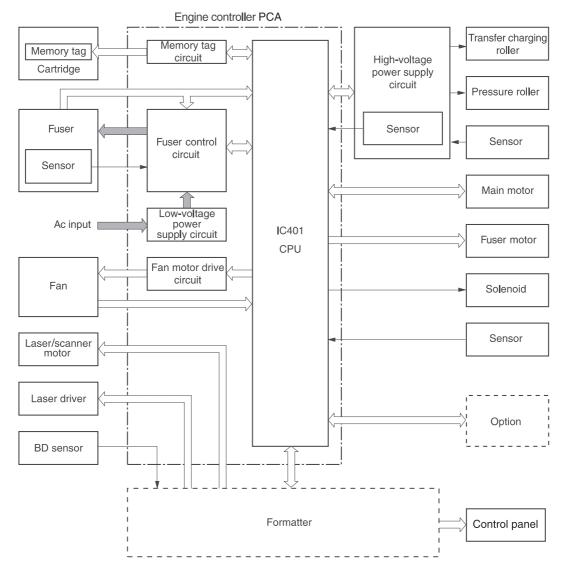

Figure 5-4 Engine control system circuit diagram

# Laser/scanner system

The laser/scanner system receives video signals from the dc controller and the formatter and converts the signals into latent images on the photosensitive drum.

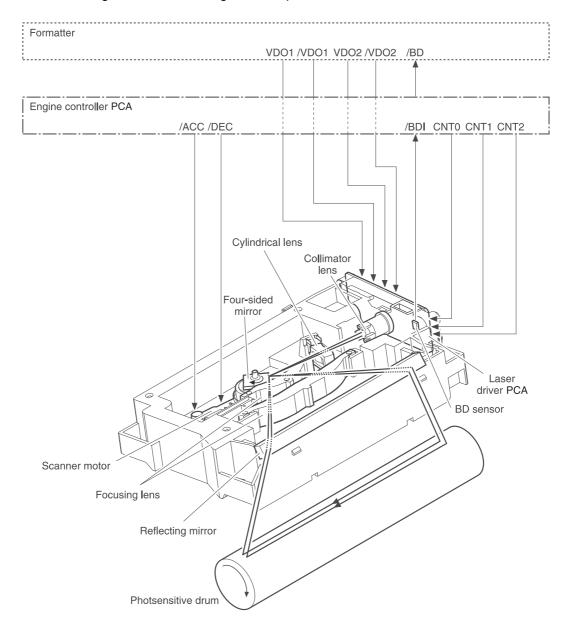

Figure 5-5 Laser/scanner system

ENWW Laser/scanner system

63

# Pickup/feed/delivery system

The pickup/feed/delivery system consists of several types of feed rollers and sensors. The dc controller uses two motors and two solenoids to drive the rollers. Three media-detection sensors detect media as it passes through the printer. If media does not reach or pass each sensor within a specified time period, the dc controller determines that a jam has occurred and alerts the formatter.

The following components are identified in Figure 5-6 Pickup/feed/delivery system on page 65:

- M1, main motor
- M2, fuser motor
- SL1, tray 1 pickup solenoid
- SL2, tray 2 pickup solenoid
- PS2, duplexer media-detection sensor
- PS4, tray 2 media-detection sensor
- PS901, top-of-page sensor
- PS902, tray 1 media-detection sensor
- SR1, top output-bin delivery flag
- SR2, fuser-delivery flag

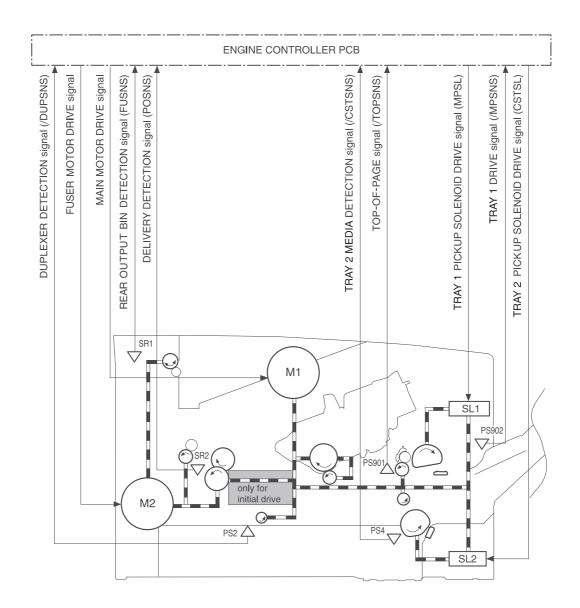

Figure 5-6 Pickup/feed/delivery system

# **Image-formation system**

Laser printing requires the interaction of several different technologies, including electronics, optics, and electrophotographics, to provide a printed page.

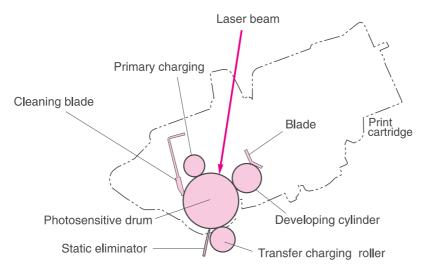

Figure 5-7 Print cartridge diagram

Each process functions independently and must be coordinated with the other printer processes. Image formation consists of the following five processes:

- Electrostatic latent-image formation
- Developing
- Transfer
- Fusing
- Drum cleaning

The five processes contain eight steps, which are shown in the figure <u>Figure 5-8 Image-formation</u> <u>system on page 66</u> and described in the following sections.

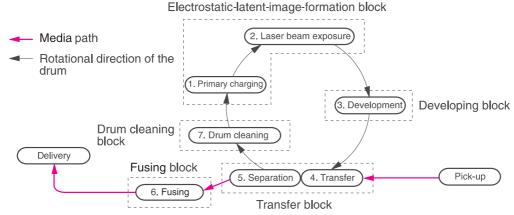

Figure 5-8 Image-formation system

### **Step 1: Primary charging**

Dc and ac biases are applied to the primary charging roller, which transfers a uniform negative potential to the photosensitive drum.

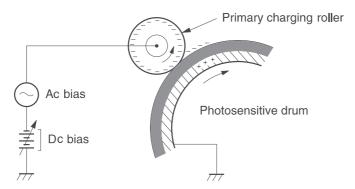

Figure 5-9 Primary charging

### Step 2: Laser beam exposure

The laser beam scans the photosensitive drum to neutralize negative charges on parts of the drum. An electrostatic latent image is formed on the drum where negative charges were neutralized.

# **Step 3: Developing**

The developing cylinder comes in contact with the photosensitive drum to deposit toner onto the electrostatic latent image.

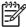

**NOTE** The charges on the exposed area of the drum are shown as positive in <u>Figure 5-10</u> <u>Developing on page 67</u>. The charges are actually negative, but they are more positive than the charges on the developing cylinder.

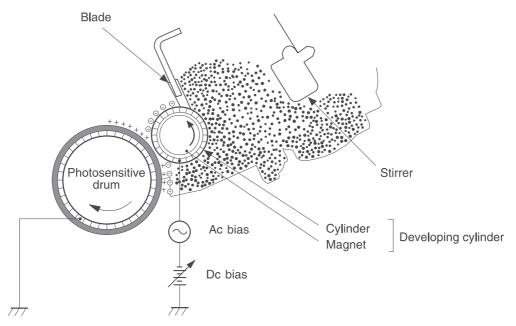

Figure 5-10 Developing

Toner acquires a negative charge through friction from the developing cylinder and the blade. When the negatively charged toner comes in contact with the drum, the toner adheres to the electrostatic latent image. The image on the drum becomes visible because of the toner.

### Step 4: Transfer

The transfer charging roller, to which a dc positive bias is applied, imparts a positive charge on the print media. When the print media comes in contact with the photosensitive drum, the toner is transferred to the print media.

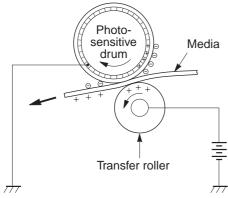

Figure 5-11 Transfer

### **Step 5: Separation**

The elasticity of the print media causes its separation from the photosensitive drum. A static charge eliminator aids separation by weakening any electrostatic adhesion.

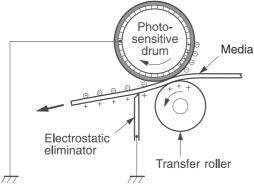

Figure 5-12 Separation

### Step 6: Fusing

The dc negative bias applied to the fusing film strengthens the holding force of the toner on the print media and prevents the toner from scattering.

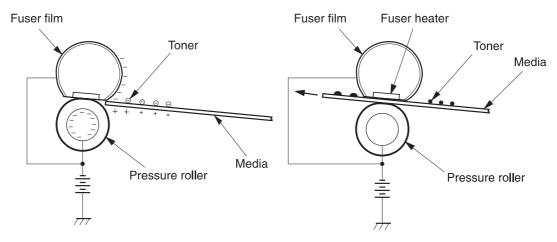

Figure 5-13 Fusing

# Step 7: Drum cleaning

The cleaning blade scrapes the residual toner off of the photosensitive drum and deposits it into the waste toner case.

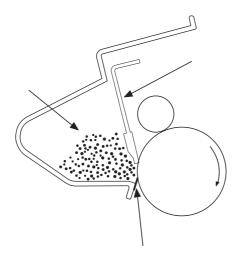

Figure 5-14 Drum cleaning

# Print cartridge memory system

The memory tag is a nonvolatile memory built into the print cartridge. The cartridge usage condition is detected as the engine controller reads or writes the data stored on the memory tag. The engine controller renews the information in the prescribed timing and reads or writes it from or to the memory tag.

The engine controller commands the memory tag to read or write with the following conditions:

#### Read

- Power is ON
- The top cover is closed
- A command has been received from the formatter

#### Write

- A page of media is printed.
- A command has been received from the formatter.

When the engine controller failed to read or write three times in a row, it determines that the memory tag is abnormal and notifies the formatter of a "cartridge memory abnormality warning".

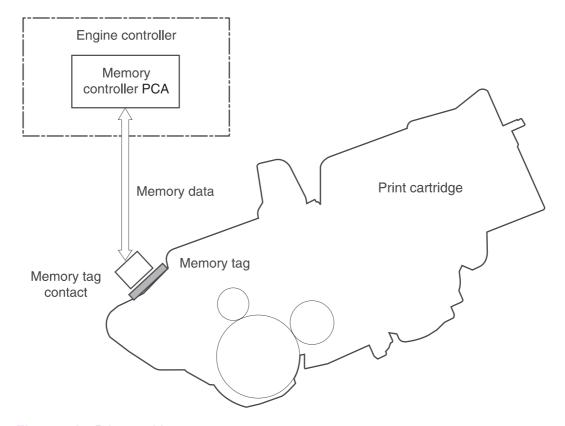

Figure 5-15 Print cartridge memory tag

# 6 Removal and replacement

# **Chapter contents**

- Introduction
- Before performing service
- Covers
- Control panel
- Formatter
- Fuser
- Laser/scanner
- Right-side handle
- ECU
- Access plate
- Power supply
- Gear assembly
- Tray 1 solenoid
- Tray 2 solenoid
- E-label reader (memory tag)
- Face-down-roller shaft
- Cartridge door
- Transfer roller
- Registration assembly
- Tray 1 pickup roller
- Tray 2 pickup roller
- Separation pad

ENWW Chapter contents 71

### Introduction

This chapter documents the removal and replacement of field replaceable units (FRUs) only.

### Removal and replacement strategy

Replace parts in the reverse order of their removal. Directions for difficult or critical replacement procedures are included.

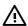

**WARNING!** The sheet-metal edges of the product can be sharp. Use caution when working on the product.

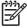

**NOTE** Note the length, diameter, color, type, and location of each screw. Be sure to return each screw to its original location during reassembly.

Incorrectly routed or loose cables can interfere with other internal components and can become damaged or broken. Frayed or pinched cables can be difficult to locate. When reconnecting the cables, always use the provided wire loops, lance points, or cable guides.

### **Electrostatic discharge**

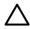

**CAUTION** The product contains parts that are sensitive to electrostatic discharge (ESD). Always service the product at an ESD-protected workstation, or use an ESD mat.

Watch for the ESD symbol (shown at left) to identify the parts that are sensitive to ESD. Protect these parts by using an ESD wrist strap and by placing ESD-sensitive parts into protective ESD pouches.

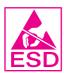

# User-replaceable parts

To remove and replace the pickup roller or separation pad, see Separation pad on page 135.

# Required tools

The following tools are needed to service this product:

- #2 Phillips screwdriver with magnetic tip
- Small flatblade screwdriver
- Small needle-nose pliers
- ESD mat
- Penlight

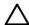

**CAUTION** A pozidriv screwdriver will damage screw heads on the product. Use a #2 Phillips screwdriver.

If you use a multispeed screwdriver, use a torque limiter.

ENWW Introduction 73

# Before performing service

Follow the pre-service procedures before you perform service.

### **Pre-service procedures**

#### **Pre-service procedures**

- Remove all media from the product.
- 2. Place the product on an ESD mat. If an ESD mat or an ESD-protected workstation is not available, discharge body static and ground the product chassis before servicing the product.
- 3. Unplug the power cord and the interface cable.
- Lift the printer off of any installed optional trays.
- 5. Remove the print cartridge.
- 6. Remove tray 2.

#### Parts removal order

Use the following diagram to determine which parts must be removed before removing other parts.

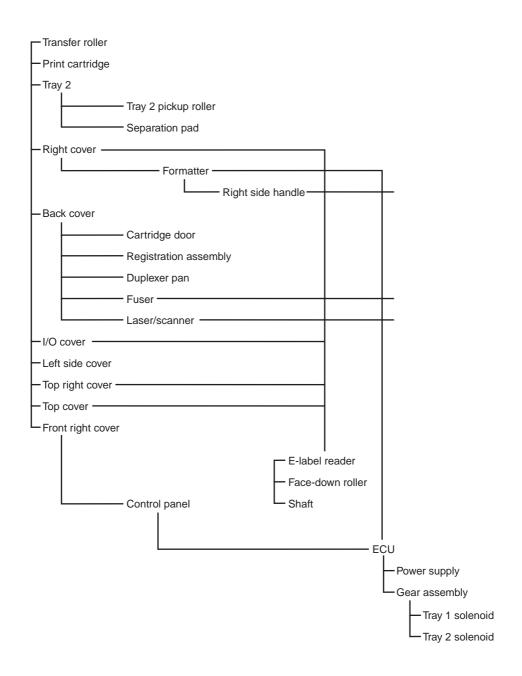

Figure 6-1 Parts removal diagram

### **Covers**

Not all covers have to be removed to get to various FRUs. See <u>Parts removal order on page 74</u> if you are unsure about which covers must be removed.

### Right-side cover

1. Slide the right-side cover toward the back of the printer to disengage it from the front, right cover and the right-side handle.

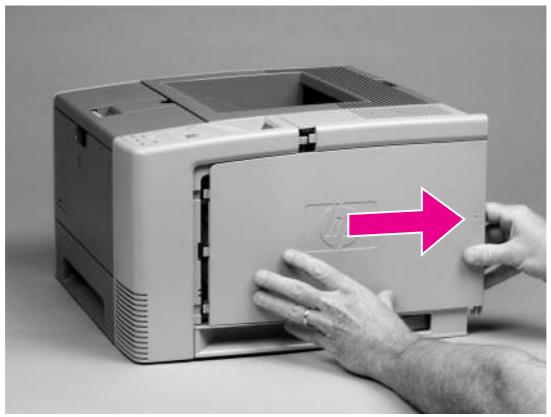

Figure 6-2 Removing the right-side cover

2. Lift the cover away from the printer.

#### **Back cover**

1. Open the face-up delivery door all the way, and then press the door down to disengage two door-stops (callout 1).

2. Remove two screws (callout 2).

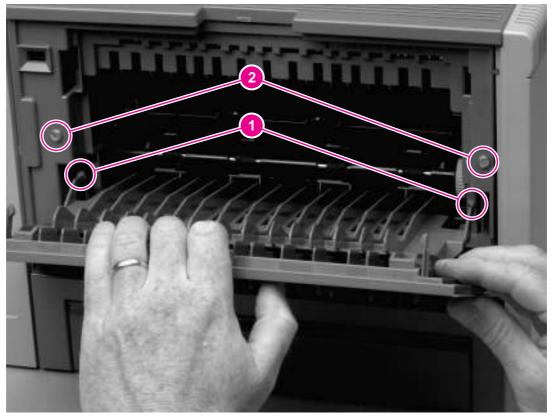

Figure 6-3 Removing the back cover (1 of 3)

3. Close the face-up delivery door, and then tip the printer so that it rests on its front.

ENWW Covers 77

4. Open the "legal-size" cover (callout 3), and then disengage one tab (callout 4).

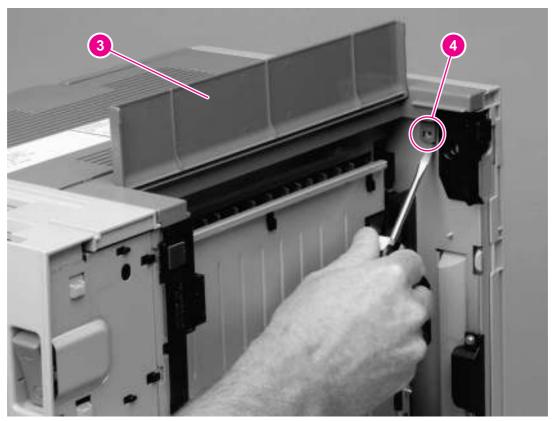

Figure 6-4 Removing the back cover (2 of 3)

5. Lift the bottom of the cover first, and then lift the cover away from the printer.

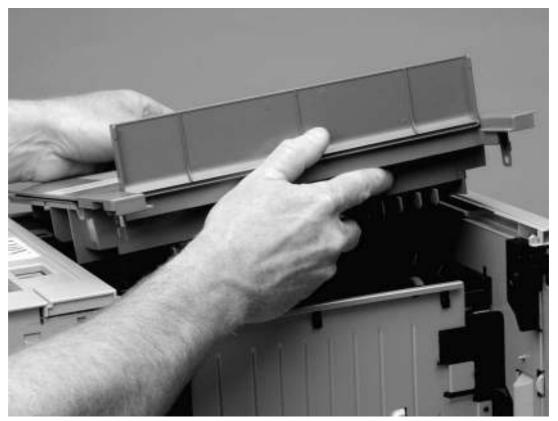

Figure 6-5 Removing the back cover (3 of 3)

6. Tip the printer back so that it rests on its feet.

ENWW Covers 79

## I/O cover

1. Rotate the I/O cover to clear tabs at the right side of the cover.

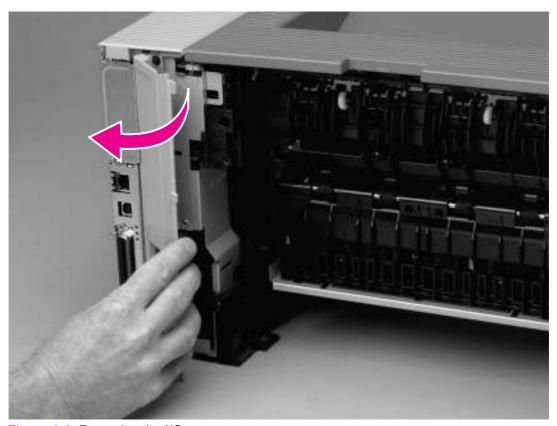

Figure 6-6 Removing the I/O cover

2. Lift the cover off of the printer.

## Left-side cover

1. Remove two screws (callout 1).

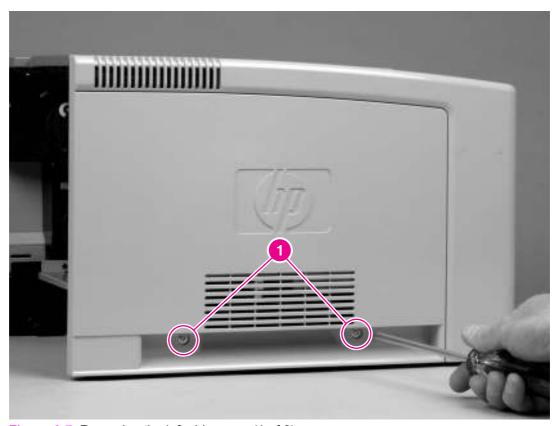

Figure 6-7 Removing the left-side cover (1 of 2)

2. Open the cartridge door.

ENWW Covers 81

3. Release one tab (callout 2) at the back of the printer by pressing the tab through a hole in the chassis, and then rotate the cover away from the printer at the back of the printer.

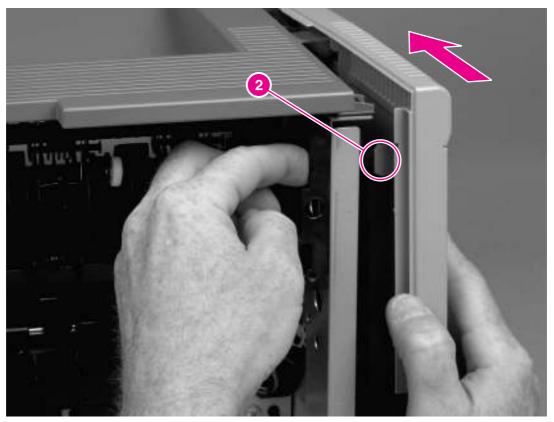

Figure 6-8 Removing the left-side cover (2 of 2)

4. Slide the cover toward the front of the printer to clear tabs at the front, and then lift the cover away from the printer.

# Top, right cover

1. Remove one screw (callout 1) at the back of the printer.

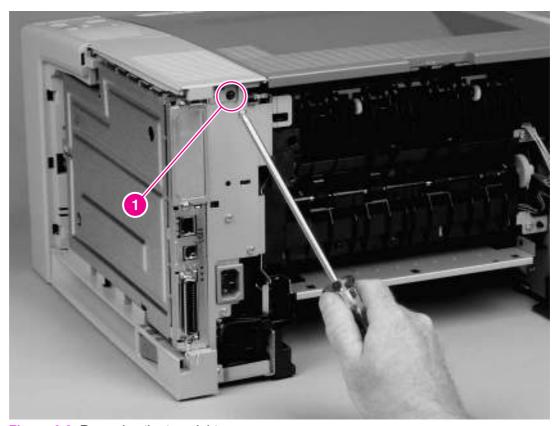

Figure 6-9 Removing the top, right cover

2. Lift the cover off of the printer.

# **Top cover**

1. Remove four screws (callout 1).

ENWW Covers 83

2. Lift the cover at the back of the printer, and then slide the cover toward the front of the printer to clear the tabs (callout 2) at the front of the cover.

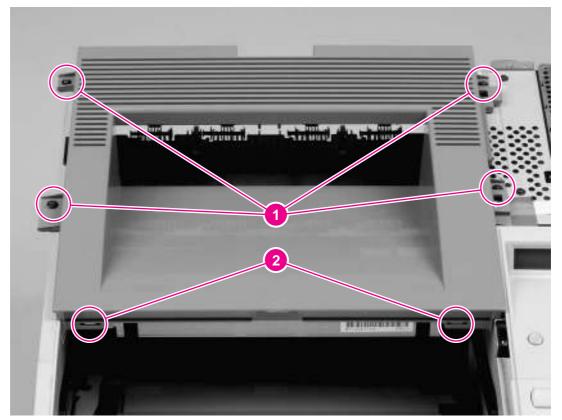

Figure 6-10 Removing the top cover

3. Lift the cover off of the printer.

# Front, right cover

1. Remove two screws (callout 1).

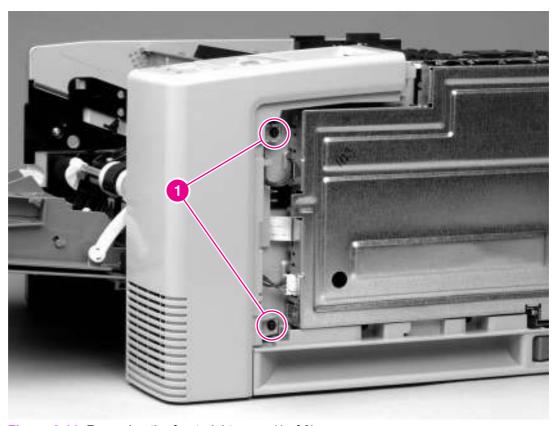

Figure 6-11 Removing the front, right cover (1 of 2)

ENWW Covers 85

2. Release one tab (callout 2) at the back of the cover, and then rotate the cover to clear two tabs (callout 3) at the front of the printer.

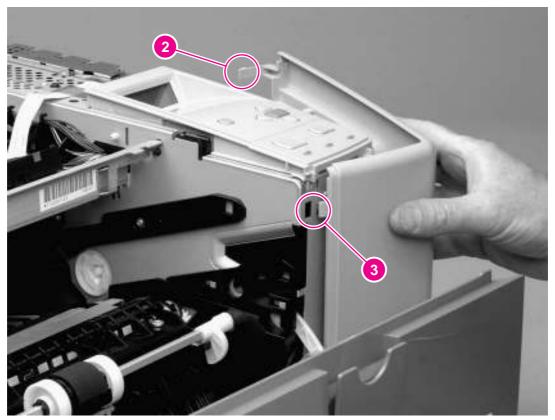

Figure 6-12 Removing the front, right cover (2 of 2)

3. Lift the cover away from the printer.

# **Control panel**

- 1. Remove all of the covers (see Covers on page 76).
- 2. Disconnect one cable (callout 1).
- 3. Remove three screws (callout 2).

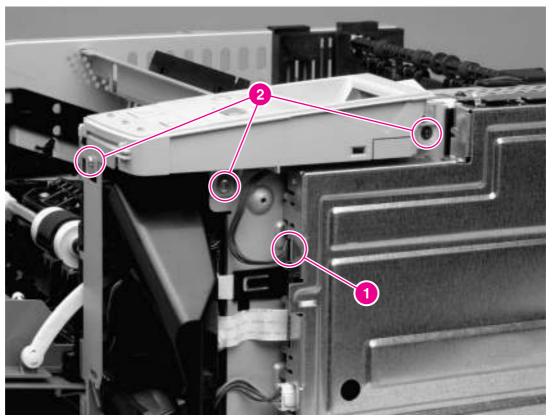

Figure 6-13 Removing the control panel

4. Lift the control panel off of the printer.

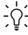

Reinstallation tip To make sure that the control panel is reinstalled correctly, use the locator pin (callout 1) and place the sheet metal front of the control panel assembly (callout 2) in front of the printer chassis.

ENWW Control panel 87

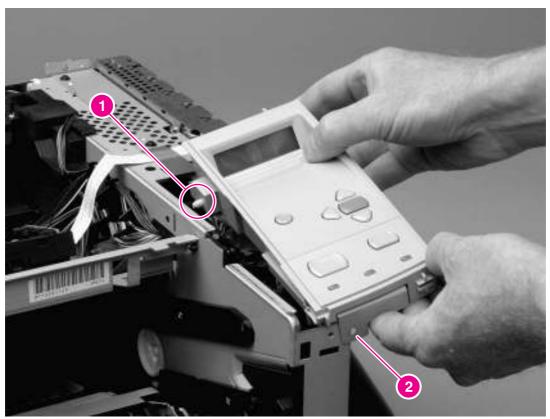

Figure 6-14 Reinstalling the control panel

# **Formatter**

- 1. Remove the right-side cover (see Right-side cover on page 76).
- 2. Open the formatter cover, and then lift the cover off of the hinges (callout 1) at the back of the cover.

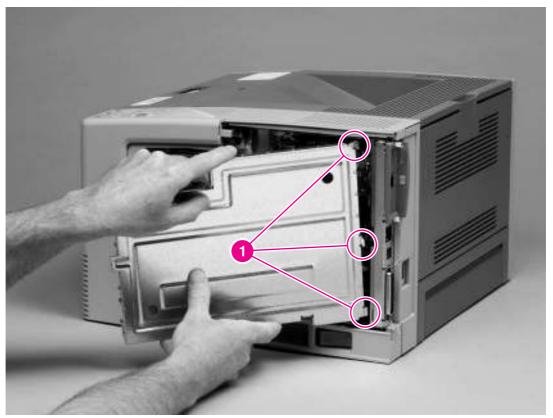

Figure 6-15 Removing the formatter (1 of 4)

3. Disconnect three cables (callout 2).

ENWW Formatter 89

### 4. Remove two screws (callout 3).

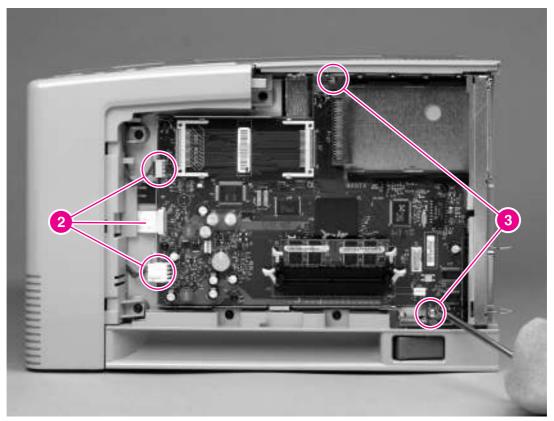

Figure 6-16 Removing the formatter (2 of 4)

5. Rotate the formatter slightly at the back of the printer, and then slide the formatter toward the back of the printer to clear two tabs (callout 4) at the front of the formatter.

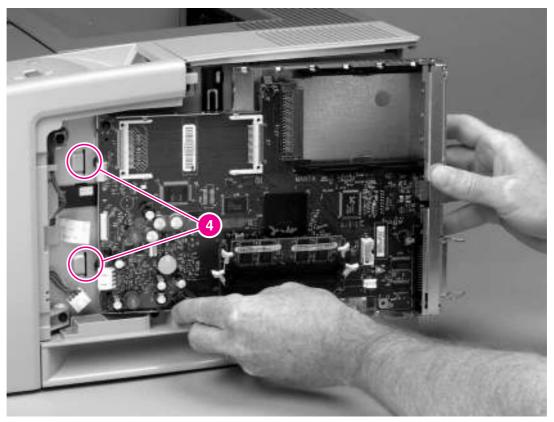

Figure 6-17 Removing the formatter (3 of 4)

ENWW Formatter 91

6. Remove five screws (callout 5), and then lift the formatter off of the formatter plate.

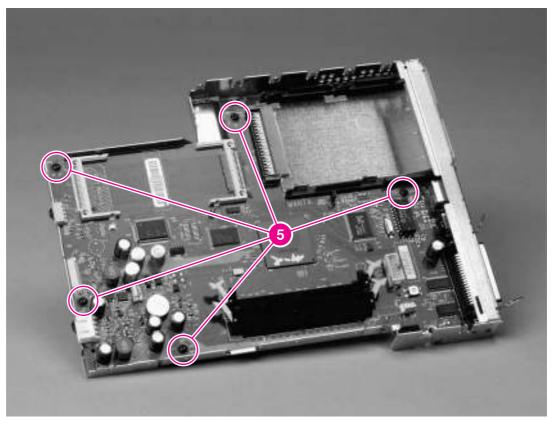

Figure 6-18 Removing the formatter (4 of 4)

#### **Fuser**

- 1. Remove the back cover (see <u>Back cover on page 76</u>) and the I/O cover (see <u>I/O cover on page 80</u>).
- 2. Remove the fuser-cable cover by releasing one tab (callout 1) on the cover, and then rotating the back of the cover toward the center of the printer.

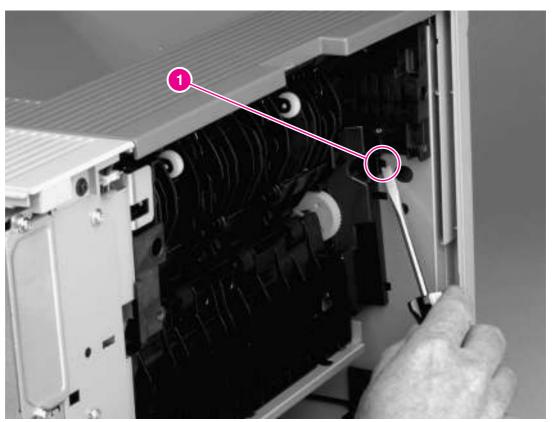

Figure 6-19 Removing the fuser (1 of 5)

ENWW Fuser 93

3. Remove the duplexer inlet guide by releasing two tabs (callout 2) on the guide, and then sliding the guide toward the back of the printer.

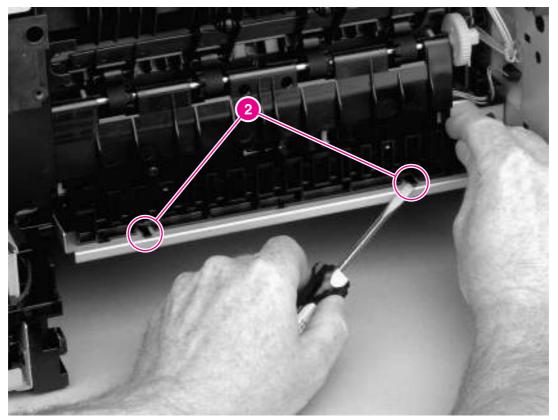

Figure 6-20 Removing the fuser (2 of 5)

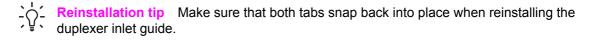

4. Disconnect two cables at the left, inside, of the printer (callout 3).

5. Disconnect the fuser cable at the right side of the printer (callout 4).

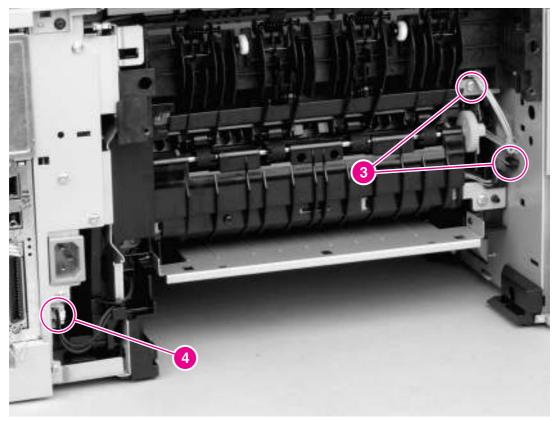

Figure 6-21 Removing the fuser (3 of 5)

ENWW Fuser 95

#### 6. Remove four screws (callout 5).

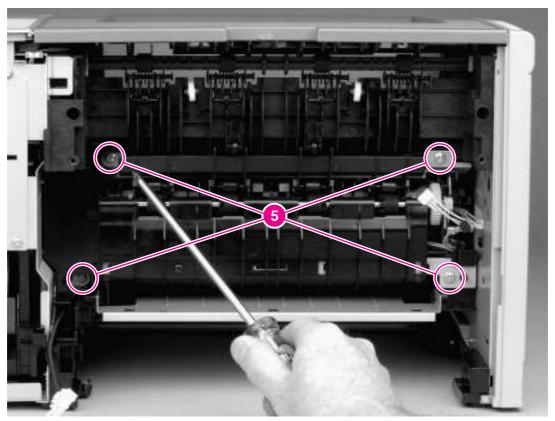

Figure 6-22 Removing the fuser (4 of 5)

Tilt the fuser slightly toward the back of the printer, and then slide the fuser out of the back of the printer.

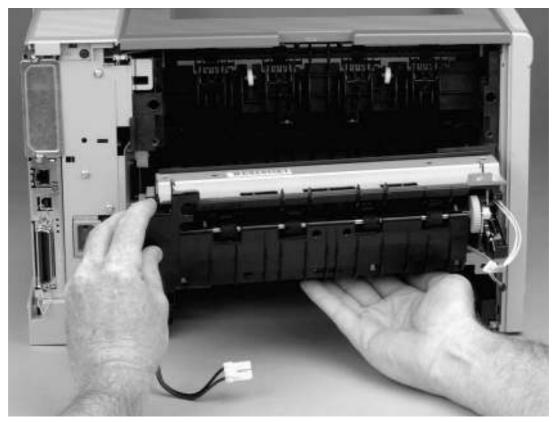

Figure 6-23 Removing the fuser (5 of 5)

ENWW Fuser 97

#### Laser/scanner

- 1. Remove the back cover (see <u>Back cover on page 76</u>), the I/O cover (see <u>I/O cover on page 80</u>), the left-side cover (see <u>Left-side cover on page 81</u>), the top, right cover (see <u>Top, right cover on page 83</u>), and the top cover (see <u>Top cover on page 83</u>).
- 2. Release one tab (callout 1) on the air duct, and then lift the air duct out of the printer.

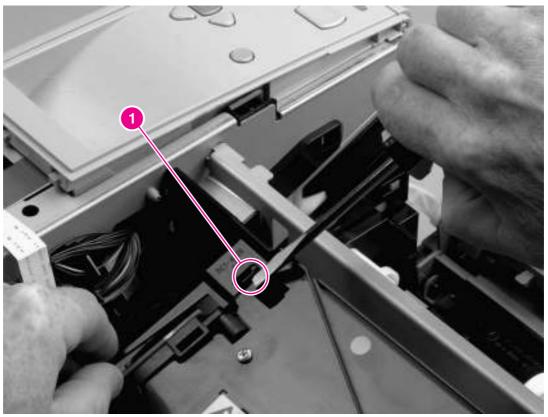

Figure 6-24 Removing the laser/scanner (1 of 3)

3. Disconnect two cables (callout 2).

4. Remove four screws (callout 3).

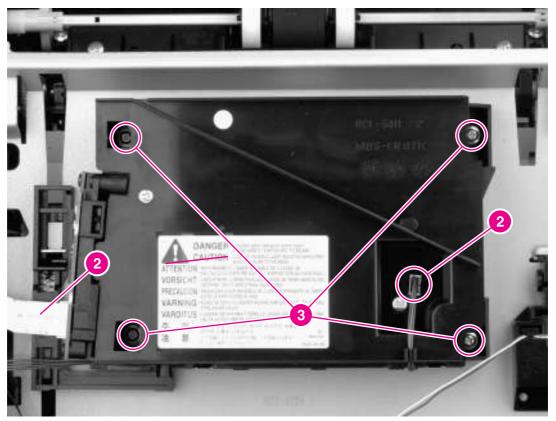

Figure 6-25 Removing the laser/scanner (2 of 3)

5. Lift the laser/scanner out of the printer.

ENWW Laser/scanner

99

To remove the laser/scanner PCA, remove two screws (callout 4), and then lift the PCA off of the laser/scanner.

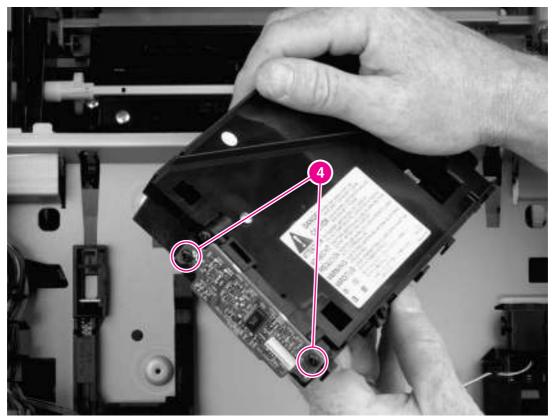

Figure 6-26 Removing the laser/scanner (3 of 3)

# Right-side handle

- 1. Remove the right-side cover (see Right-side cover on page 76).
- 2. Remove the formatter (see Formatter on page 89).
- 3. Remove two screws (callout 1).

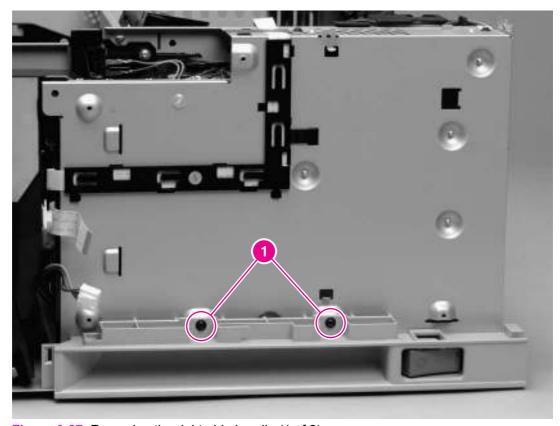

Figure 6-27 Removing the right-side handle (1 of 2)

ENWW Right-side handle 101

4. Slide the handle toward the back of the printer until the power-switch (callout 2) is adjacent to the hole in the printer chassis.

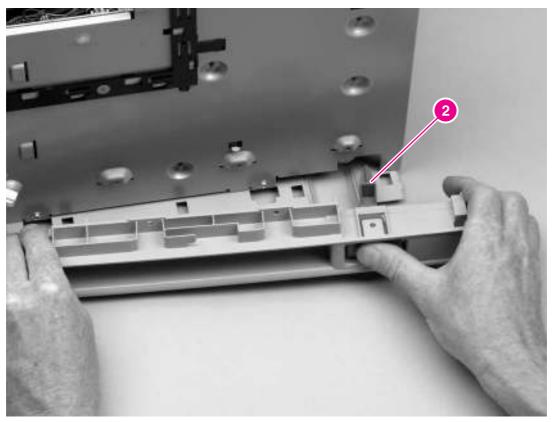

Figure 6-28 Removing the right-side handle (2 of 2)

**5.** Rotate the handle so that the power-switch clears the hole, and then lift the handle away from the printer.

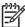

**NOTE** You might find it helpful to turn the switch to the on and off positions as you remove the handle.

### **ECU**

- 1. Remove all of the covers (see Covers on page 76).
- 2. Remove the control panel (see Control panel on page 87).
- 3. Remove the formatter (see Formatter on page 89).
- 4. Remove the right-side handle (see Right-side handle on page 101).
- 5. Disconnect the fuser cable (see callout 4 in Figure 6-21 Removing the fuser (3 of 5) on page 95).
- 6. Squeeze the air duct to release two tabs (callout 1), and then lift the air duct out of the printer.

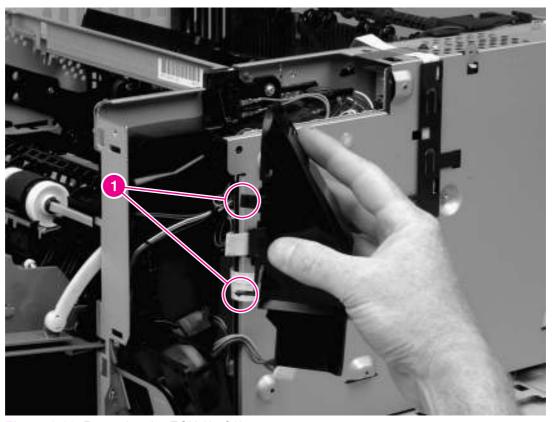

Figure 6-29 Removing the ECU (1 of 6)

7. Disconnect nine cables (callout 2): six cables at the top and three cables at the front of the ECU.

ENWW ECU 103

8. Lift the cartridge-door switch (callout 3) from its mounting.

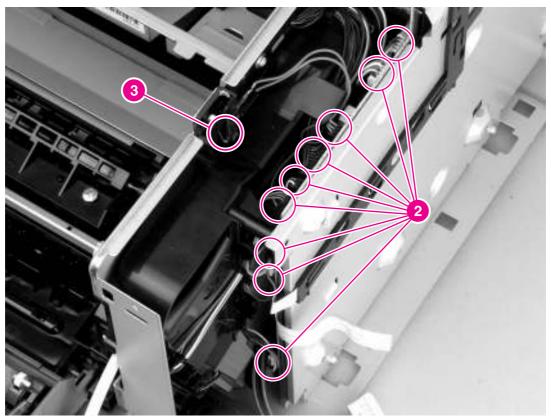

Figure 6-30 Removing the ECU (2 of 6)

9. Disconnect the laser/scanner cable (callout 4).

10. Remove four screws (callout 5): two screws on the top and two screws on the side, at the bottom, of the ECU pan.

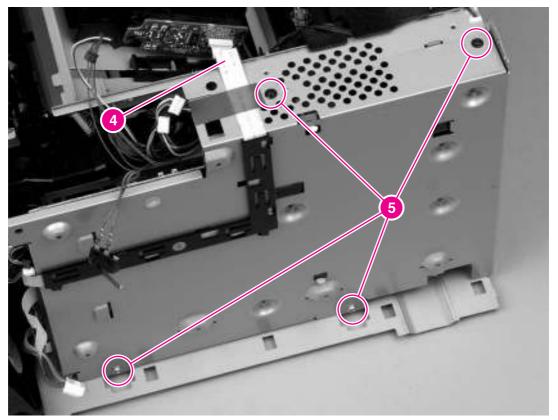

Figure 6-31 Removing the ECU (3 of 6)

ENWW ECU 105

#### 11. Remove three screws (callout 6) from the back of the ECU pan.

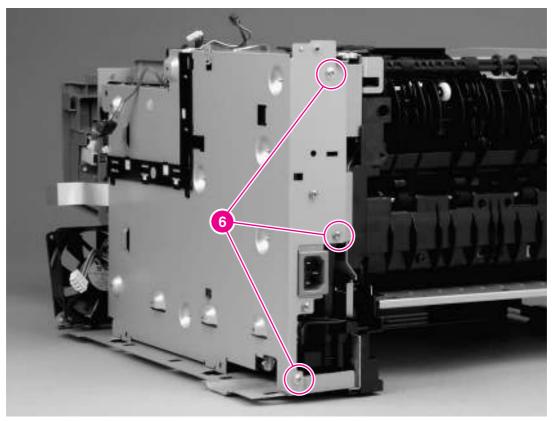

Figure 6-32 Removing the ECU (4 of 6)

**12.** Rotate the top of the ECU pan away from the printer, and then disconnect one flat, flexible cable (callout 7).

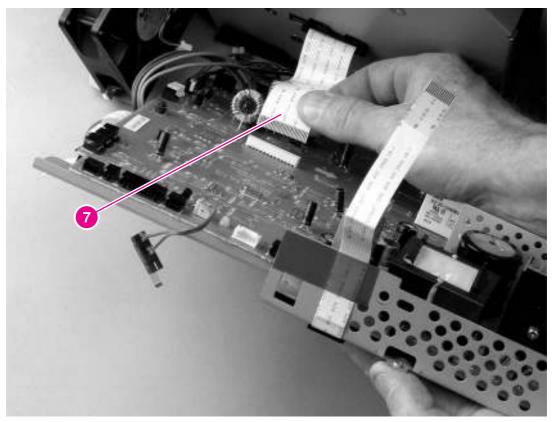

Figure 6-33 Removing the ECU (5 of 6)

ENWW ECU 107

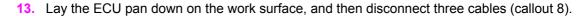

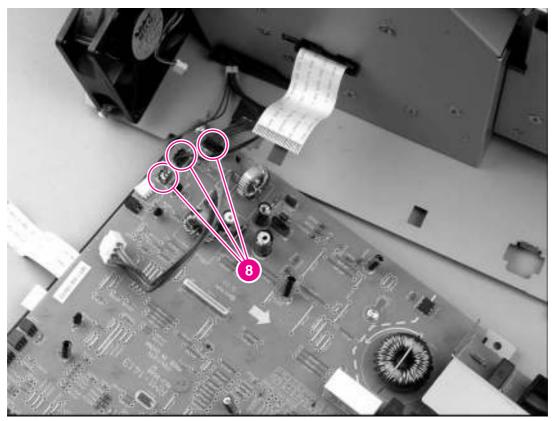

Figure 6-34 Removing the ECU (6 of 6)

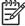

**NOTE** The ECU and the ECU pan together are a single field-replaceable unit (FRU). You do not have to separate the ECU and the ECU pan.

#### **Access plate**

- 1. Remove the back cover (see <u>Back cover on page 76</u>), the I/O cover (see <u>I/O cover on page 80</u>), and the duplexer inlet guide (see <u>Figure 6-20 Removing the fuser (2 of 5) on page 94</u>).
- 2. Press the green lever in the tray 2 cavity to release the access plate at the front of the printer.
- 3. At the back of the printer, release the access plate from one tab (callout 1) at the left, inside, of the printer.

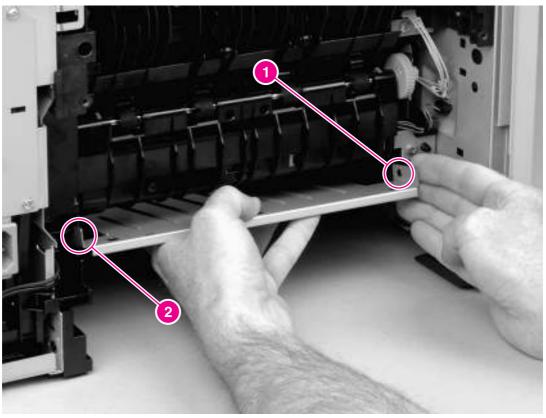

Figure 6-35 Removing the access plate

- 4. Lower the pan until the other side of the pan slides off of the other tab (callout 2).
- 5. Slide the pan out of the printer.

ENWW Access plate 109

### **Power supply**

- 1. Remove all of the covers (see Covers on page 76).
- Remove the control panel (see <u>Control panel on page 87</u>).
- 3. Remove the formatter (see Formatter on page 89).
- 4. Remove the right handle (see Right-side handle on page 101).
- 5. Remove the ECU (see ECU on page 103).
- 6. Remove the duplexer pan (see Access plate on page 109).
- 7. Tip the printer so that it rests on its front.
- **8.** At the bottom of the printer, remove the two screws (callout 1) that secure the oblique-roller assembly to the printer, and then lift the assembly from the printer.

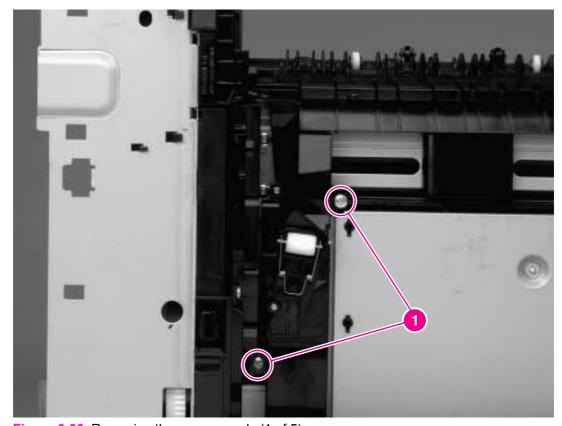

Figure 6-36 Removing the power supply (1 of 5)

**9.** Remove the two screws (callout 2) that secure the spacer to the printer, and then lift the spacer out of the printer.

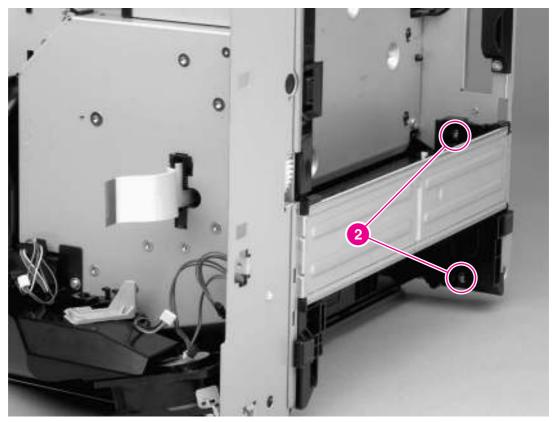

Figure 6-37 Removing the power supply (2 of 5)

10. Tip the printer so that it rests on its top.

ENWW Power supply 111

11. Remove five screws (callout 3) from the power-supply pan.

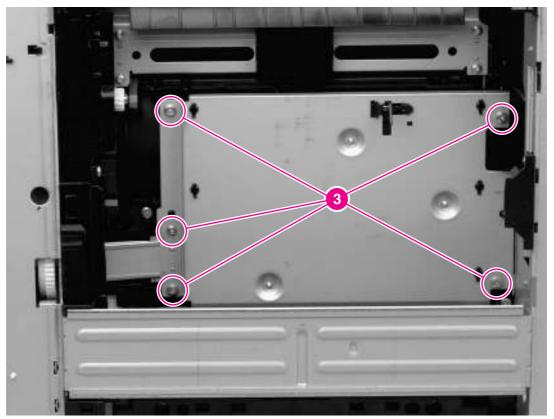

Figure 6-38 Removing the power supply (3 of 5)

**12.** At the left side of the printer, disconnect one cable (callout 4), and then thread the cable through the hole in the printer chassis.

#### 13. Remove two screws (callout 5).

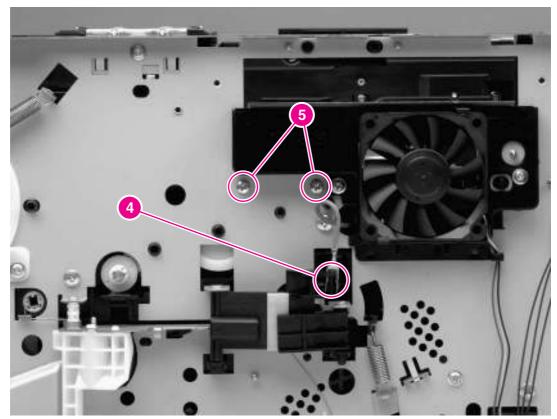

Figure 6-39 Removing the power supply (4 of 5)

ENWW Power supply 113

14. Lift the power-supply pan, and then disconnect one cable (callout 6).

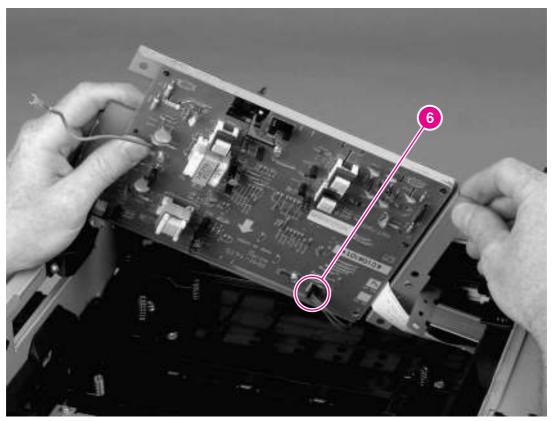

Figure 6-40 Removing the power supply (5 of 5)

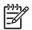

**NOTE** The power supply and the power-supply pan together are a single FRU. You do not have to separate the power supply and the power-supply pan.

#### **Gear assembly**

- 1. Remove all of the covers (see Covers on page 76).
- 2. Remove the control panel (see Control panel on page 87).
- 3. Remove the formatter (see Formatter on page 89).
- 4. Remove the right-side handle (see Right-side handle on page 101).
- Remove the ECU (see <u>ECU on page 103</u>).
- 6. Remove the two screws (callout 1) that secure the right-side fan to the printer chassis, and then lift the fan away from the printer.

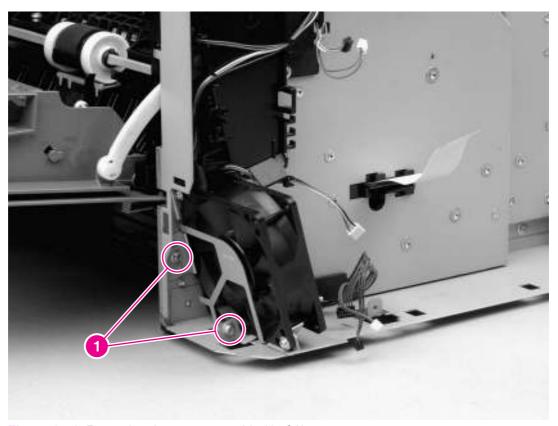

Figure 6-41 Removing the gear assembly (1 of 6)

7. Before removing the air duct, examine the cable routing around and through the air duct.

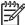

**NOTE** Make sure that you duplicate the cable routing upon reinstallation.

ENWW Gear assembly 115

8. Remove the two screws (callout 2) that secure the air duct to the printer chassis.

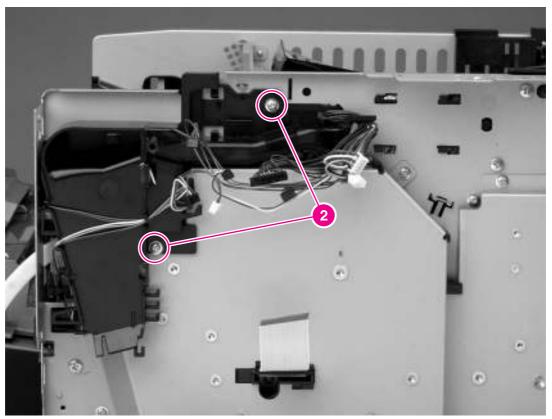

Figure 6-42 Removing the gear assembly (2 of 6)

**9.** Unwind the cables from the cable-stays on the air duct, and then lift the air duct away from the printer.

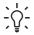

Reinstallation tip Open the cartridge door before reinstalling the air duct.

10. Remove four screws (callout 3) from the gear-assembly plate.

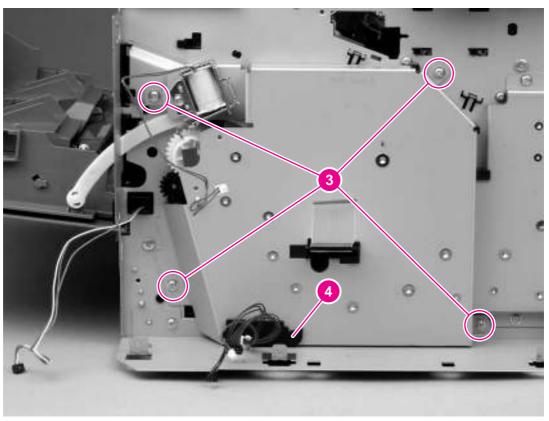

Figure 6-43 Removing the gear assembly (3 of 6)

11. Pull the gear assembly straight away from the printer.

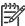

**NOTE** The spring (callout 1 in Figure 6-44 Reinstalling the gear assembly on page 118) is not attached to the gear-assembly plate or to the large gear. As a result, the spring might fall out of the printer when you remove the gear assembly.

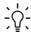

Reinstallation tip Close the cartridge door and press the large gear against the printer chassis before you start to reinstall the gear assembly.

Reinstallation tip The spring has a locator pin that should be inserted into the small hole in the gear-assembly plate before reinstallation.

Reinstallation tip Use the rod (callout 2 in Figure 6-44 Reinstalling the gear assembly on page 118) on the gear-assembly plate as a locator to find the correct positioning of the gear assembly. Insert the rod into the hole in the lower gear on the printer chassis.

**ENWW** Gear assembly 117

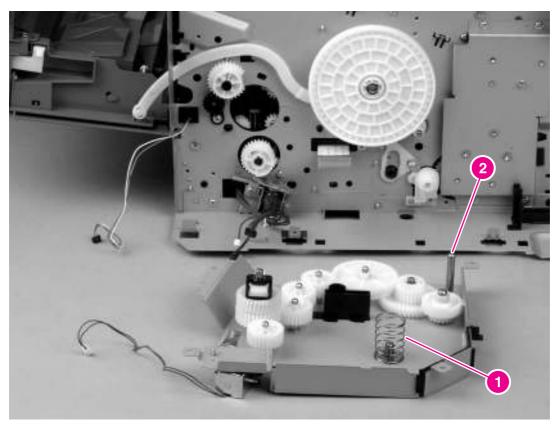

Figure 6-44 Reinstalling the gear assembly

### Tray 1 solenoid

- 1. Remove all of the covers (see Covers on page 76).
- Remove the control panel (see <u>Control panel on page 87</u>).
- 3. Remove the formatter (see Formatter on page 89).
- 4. Remove the right-side handle (see Right-side handle on page 101).
- Remove the ECU (see <u>ECU on page 103</u>).
- 6. Remove the right-side fan (see Figure 6-41 Removing the gear assembly (1 of 6) on page 115).
- 7. Remove the air duct (see Figure 6-42 Removing the gear assembly (2 of 6) on page 116).
- 8. Remove one screw (callout 1).

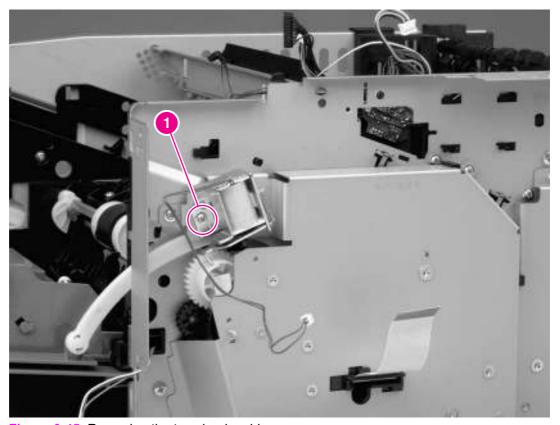

Figure 6-45 Removing the tray 1 solenoid

Lift the solenoid off of the printer chassis.

ENWW Tray 1 solenoid 119

## Tray 2 solenoid

- 1. Remove all of the covers (see Covers on page 76).
- 2. Remove the control panel (see Control panel on page 87).
- 3. Remove the formatter (see Formatter on page 89).
- 4. Remove the right-side handle (see Right-side handle on page 101).
- **5.** Remove the ECU (see <u>ECU on page 103</u>).
- 6. Remove the gear assembly (see Gear assembly on page 115).
- 7. Remove one screw (callout 1).

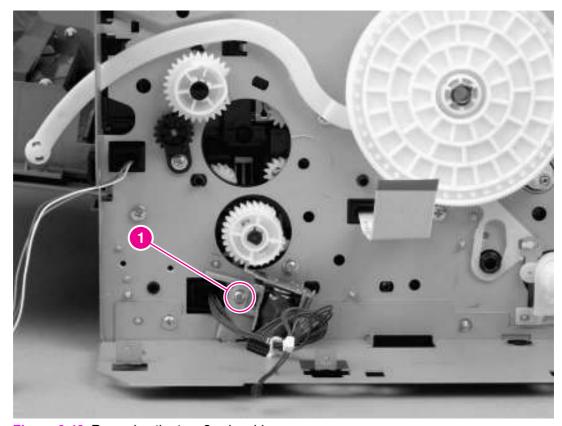

Figure 6-46 Removing the tray 2 solenoid

8. Lift the solenoid off of the printer chassis.

## E-label reader (memory tag)

- 1. Remove the right-side cover (see Right-side cover on page 76), the back cover (see Back cover on page 76), the I/O cover (see I/O cover on page 80), the left-side cover (see Left-side cover on page 81), the top, right cover (see Top, right cover on page 83), and the top cover (see Top cover on page 83).
- 2. Disconnect one cable (callout 1), and then thread the cable through the hole in the printer chassis.

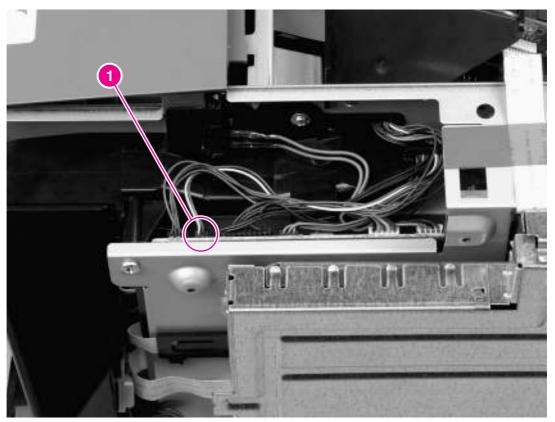

Figure 6-47 Removing the e-label reader (1 of 2)

#### 3. Remove one screw (callout 2).

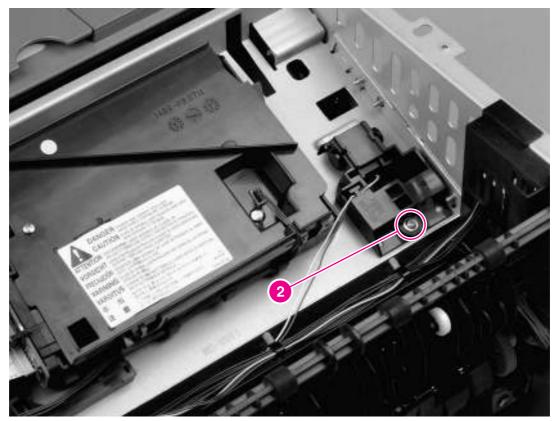

Figure 6-48 Removing the e-label reader (2 of 2)

4. Lift the e-label reader out of the printer.

### Face-down-roller shaft

- 1. Remove the right-side cover (see Right-side cover on page 76), the back cover (see Back cover on page 76), the I/O cover (see I/O cover on page 80), the left-side cover (see Left-side cover on page 81), the top, right cover (see Top, right cover on page 83), and the top cover (see Top cover on page 83).
- 2. Rotate the bushings (callout 1) at both ends of the face-down-roller shaft so that they point in a horizontal direction.

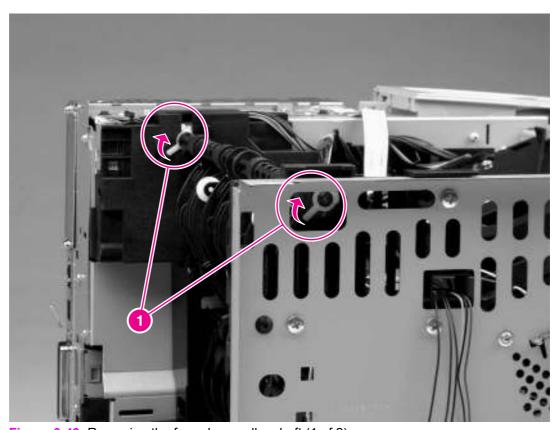

Figure 6-49 Removing the face-down-roller shaft (1 of 2)

ENWW Face-down-roller shaft 123

3. Lift the end at the right side of the printer, and then slide the shaft toward the right side to clear the hole on the left side of the printer chassis.

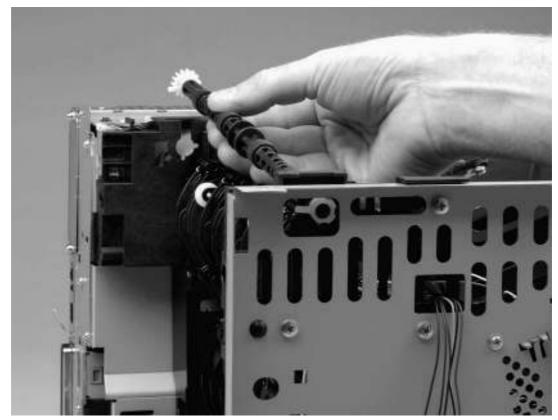

Figure 6-50 Removing the face-down-roller shaft (2 of 2)

## **Cartridge door**

- 1. Remove the back cover (see <u>Back cover on page 76</u>), the I/O cover and the left-side cover (see <u>Left-side cover on page 81</u>).
- 2. With the cartridge door closed, unhook the spring (callout 1) at the printer chassis.
- 3. Remove one screw (callout 2)

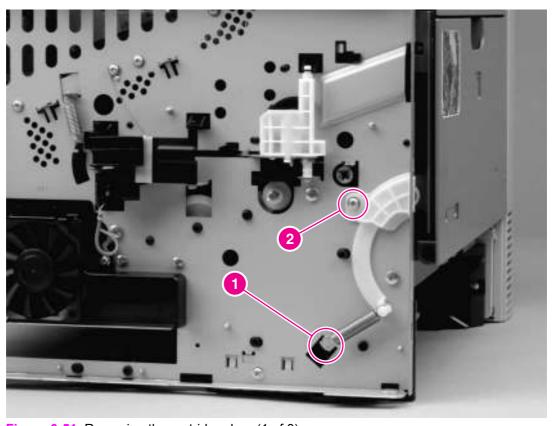

Figure 6-51 Removing the cartridge door (1 of 3)

ENWW Cartridge door 125

**4.** Open the cartridge door, and then use a flatblade screwdriver to release the cartridge-door arm (callout 3) at the right side of the cartridge door.

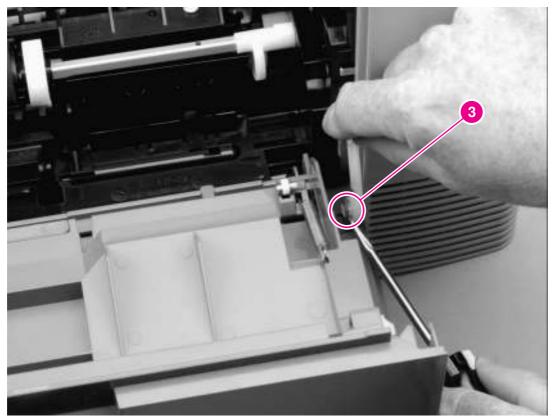

Figure 6-52 Removing the cartridge door (2 of 3)

5. Slide the cartridge door to the left, off of the hinges.

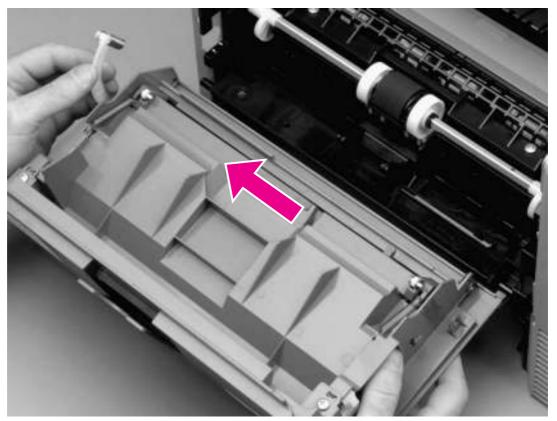

Figure 6-53 Removing the cartridge door (3 of 3)

ENWW Cartridge door 127

#### **Transfer roller**

1. Release the left end of the transfer roller by using needle-nose pliers to pinch two tabs at the left end of the transfer roller.

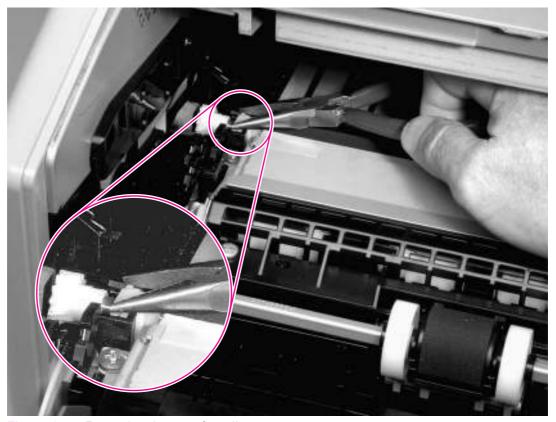

Figure 6-54 Removing the transfer roller

- 2. Use the needle-nose pliers in the same manner to release the other end.
- 3. Lift the transfer roller out of the printer.

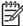

**NOTE** The left end of the transfer roller has a spring attached. At the right end of the roller, the spring is attached to the printer rather than to the roller. As a result, the spring at the right end remains in the printer.

## Registration assembly

- 1. Remove the back cover (see <u>Back cover on page 76</u>), the I/O cover and the left-side cover (see <u>Left-side cover on page 81</u>).
- 2. Pinch the tab on the registration assembly gear (callout 1), and then slide the gear off of the shaft

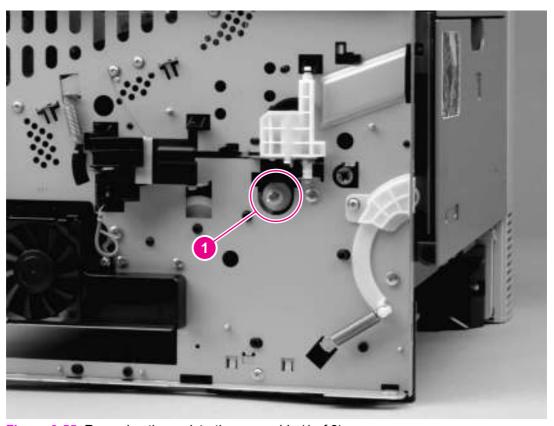

Figure 6-55 Removing the registration assembly (1 of 3)

ENWW Registration assembly 129

Remove two screws (callout 2) from the registration-assembly cover, and then lift the cover out of the printer.

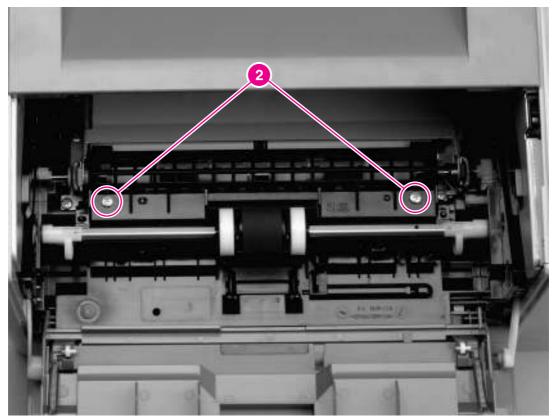

Figure 6-56 Removing the registration assembly (2 of 3)

4. Remove four screws (callout 3).

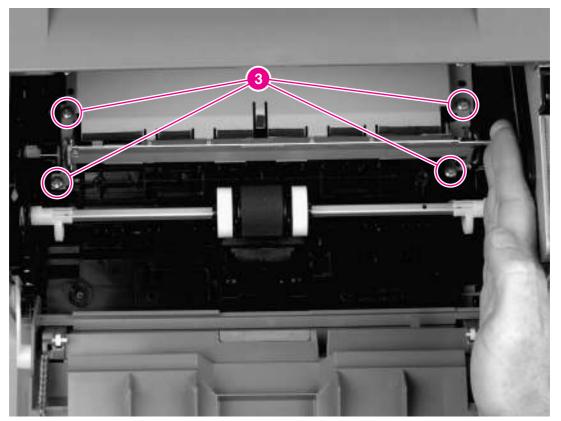

Figure 6-57 Removing the registration assembly (3 of 3)

5. Lift the registration assembly out of the printer.

ENWW Registration assembly 131

## Tray 1 pickup roller

 Spread the pickup-roller locks (callout 1) on each side of the tray 1 pickup roller to release the roller.

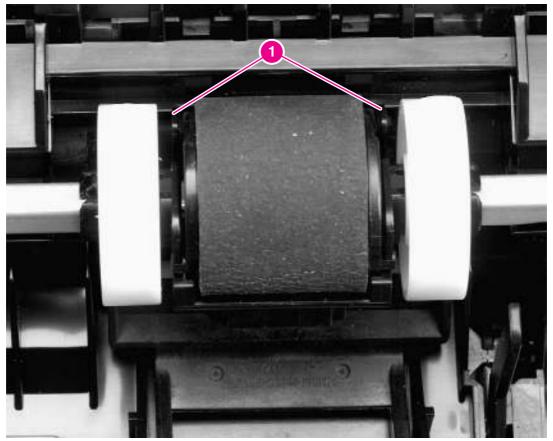

Figure 6-58 Removing the tray 1 pickup roller

2. Rotate the top of the roller off of the shaft, and then lift the roller out of the printer.

### Tray 2 pickup roller

333

**NOTE** Also follow these instructions to remove any optional-tray pickup rollers.

1. Rotate the bushings (callout 1) on each side of the roller.

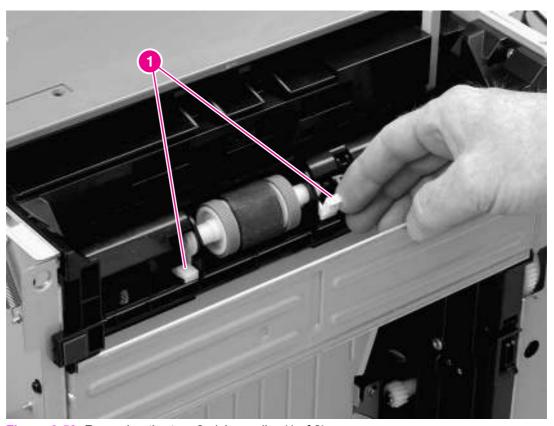

Figure 6-59 Removing the tray 2 pickup roller (1 of 2)

- 2. Remove the left-side bushing by sliding the bushing to the left.
- 3. Slide the roller and shaft toward the left until they clear the hole in the right-side bushing, and then lift the right end of the shaft.
- 4. Slide the roller and shaft toward the right and lift the roller and shaft together out of the printer.

ENWW Tray 2 pickup roller 133

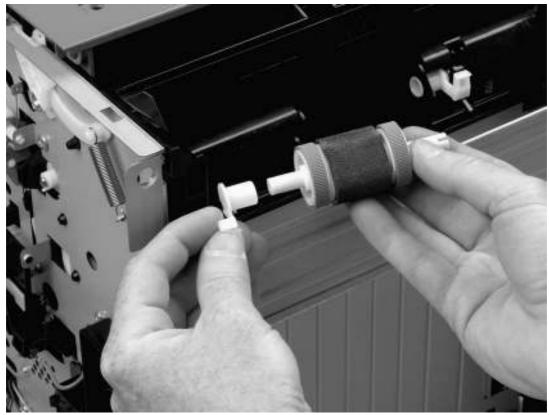

Figure 6-60 Removing the tray 2 pickup roller (2 of 2)

### Separation pad

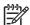

**NOTE** To replace a separation pad, replace the entire separation-pad assembly.

- 1. Pull the tray out of the printer.
- 2. Remove two screws (callout 1) from the separation-pad assembly.

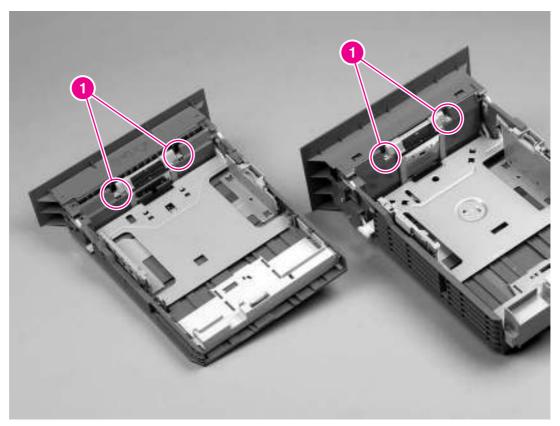

Figure 6-61 Removing the separation pad

3. Lift the assembly out of the tray.

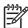

**NOTE** Separation-pad assemblies are *not* interchangeable between 250-sheet trays and 500-sheet trays.

ENWW Separation pad 135

# 7 Troubleshooting

### **Chapter contents**

- Troubleshooting tree
- Troubleshooting flowchart
- Troubleshooting tools
- Control-panel menus
- Printer resets and power-on modes
- Test pages
- Interface troubleshooting
- Solving general printing problems
- Clearing jams
- Media handling problems
- Understanding printer messages
- Correcting print-quality problems
- Troubleshooting common Windows problems
- Troubleshooting common Macintosh problems
- Troubleshooting common PostScript problems
- Printer component locations
- Wiring diagrams
- General timing diagrams

ENWW Chapter contents 137

### **Troubleshooting tree**

<u>Figure 7-1 Basic troubleshooting on page 138</u> is a graphical representation of the troubleshooting process.

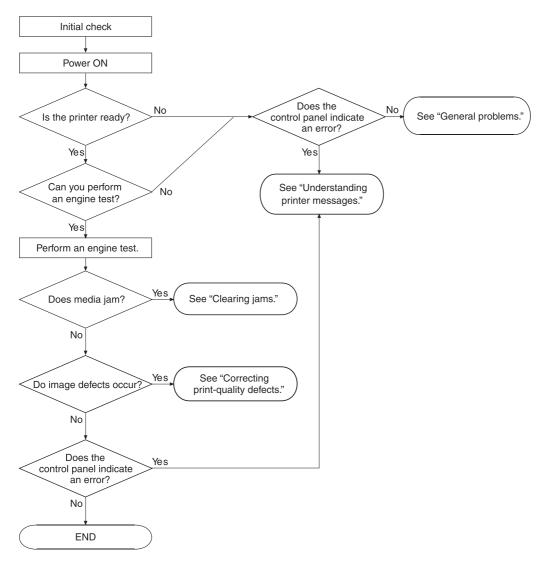

Figure 7-1 Basic troubleshooting

138

### **Troubleshooting flowchart**

If the printer is not responding correctly, use the flowchart to determine the problem. If the printer does not pass a step, follow the corresponding troubleshooting suggestions.

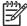

**NOTE Macintosh users**: For more troubleshooting information, see <u>Troubleshooting</u> common Macintosh problems on page 204.

### 1. Does the control-panel display show READY?

| YES→                                                                             | Go to step 2.                                                                                                    |  |
|----------------------------------------------------------------------------------|----------------------------------------------------------------------------------------------------|--|
| NO ↓                                                                             |                                                                                                    |  |
| The display is blank,                                                            | Turn the printer off, and then turn the printer on again.                                                                                                    |  |
| and the printer fan is off.                                                      | Check the power cord connections and the power switch.                                                                                                    |  |
|                                                                                  | Plug the printer into a different outlet.                                                                                                    |  |
|                                                                                  | • Check that the power supplied to the printer is steady, and meets printer specifications. (See Electrical specifications on page 7.)                                                                                                    |  |
| The display is blank,                                                            | Press a printer control panel button to see if the printer responds.                                                                                                    |  |
| but the printer fan is on.                                                       | Turn the printer off, and then turn the printer on again.                                                                                                    |  |
| The display is in the wrong language.                                            | <ul> <li>Turn the printer off, and then turn the printer on again. When XXX MB appears on the control-panel display, press and hold down ✓ (Select button) until all three lights stay on. This could take up to 10 seconds. Then, release ✓ (Select button). Press ▼ (Down button) to scroll through the available languages. Press ✓ (Select button) to save the appropriate language as the new default.</li> </ul> |  |
| The display shows                                                                | Make sure that the appropriate language is selected at the printer control panel.                                                                                                    |  |
| garbled or unfamiliar<br>characters.                                             | Turn the printer off, and then turn the printer on again.                                                                                                    |  |
| A message other<br>than READYappears<br>on the printer<br>control-panel display. | Go to Table 7-8 Interpreting control-panel messages on page 176.                                                                                                    |  |

### 2. Can you print a configuration page?

(See Configuration page on page 44.)

| YES →                                | Go to step 3.                                                                                                    |
|--------------------------------------|----------------------------------------------------------------------------------------------------|
| NO↓                                  |                                                                                                    |
| A configuration page does not print. | Verify that all trays are correctly loaded, adjusted, and installed in the printer.                                                                                                    |
|                                      | <ul> <li>By using the computer, check the print queue or print spooler to see if the printer has been paused. If problems exist with the current print job, or if the printer is paused, a configuration page will not print. (Press Stop and try step 2 in the troubleshooting flowchart again.)</li> </ul> |

|                                                                                                    |   | Verify that the sealing tape was removed from print cartridge. (See the getting started guide or the instructions that came with the print cartridge.) |
|----------------------------------------------------------------------------------------------------|---|----------------------------------------------------------------------------------------------------|
|                                                                                                    | • | The print cartridge might be empty. Install a new print cartridge.                                                                                     |
| A message other than READY or PRINTING CONFIGURATION appears on the printer control-panel display. | • | Go to Table 7-8 Interpreting control-panel messages on page 176.                                                                                       |

## 3. Can you print from a program?

| YES → | Go to step 4. |
|-------|---------------|
| NO↓   |               |

#### The job will not print.

- If the job will not print, and a message appears on the control-panel display, see <u>Table 7-8</u> Interpreting control-panel messages on page 176.
- By using the computer, check to see if the printer has been paused. Press Stop to continue.
- If the printer is on a network, check that you are printing to the correct printer. To verify that
  no network problem exists, connect the computer directly to the printer with a parallel or USB
  cable, change the port to LPT1, and try to print.
- Check the interface cable connections. Disconnect and reconnect the cable at the computer and the printer.
- Test the cable by trying it on another computer.
- If you are using a parallel connection, make sure that the cable is IEEE-1284 compliant.
- If the printer is on a network, print a configuration page. (See <u>Configuration page on page 44</u>.)
   If an HP Jetdirect print server is installed, a Jetdirect page also prints. Check the Jetdirect configuration page to verify that the network protocol status and settings are correct for the printer.
- To verify that no computer problem exists, print from another computer (if possible).
- Make sure that the print job is being sent to the correct port (LPT1 or network printer port, for example).
- Make sure that you are using the correct printer driver. (See the user guide.)
- Reinstall the printer driver. (See the getting started guide.)
- Check that the computer port is configured and working correctly. (Try connecting another printer to that port and printing.)
- If you are using the PS driver to print, set **PRINT PS ERRORS=ON** on the **Printing** submenu (on the **Configure Device** menu), and then print the job again. If an error page prints, see the instructions in the next column.
- On the System Setup submenu (on the Configure Device menu) at the printer control panel, make sure that PERSONALITY=AUTO.
- You might be missing a printer message that could help you solve the problem. On the System Setup submenu (on the Configure Device menu) at the printer control panel, temporarily turn the Clearable Warnings and Auto Continue settings off. Then, print the job again.

# A PS error page or list of commands prints.

- The printer might have received a nonstandard PS code. On the System Setup submenu (on the Configure Device menu) at the printer control panel, set PERSONALITY=PS for this print job only. After the job has printed, return the setting to AUTO.
- Make sure that the print job is a PS job, and that you are using the PS driver.
- The printer might have received PS code although it is set to PCL. On the System Setup submenu (on the Configure Device menu), set PERSONALITY=AUTO.

### 4. Does the job print as expected?

| YES → | Go to step 5. |
|-------|---------------|
| NO ↓  |               |

#### Print is garbled, or Make sure that you are using the correct printer driver. (See the user guide.) only a portion of the The data file that was sent to the printer might be corrupt. To test, try printing it on another page prints. printer (if possible), or try a different file. Check the interface cable connections. Test the cable by trying it on another computer (if Replace the interface cable with a high-quality cable (see Parts and diagrams on page 217). Simplify the print job, print at a lower resolution, or install more printer memory. You might be missing a printer message that could help you solve the problem. On the System Setup submenu (on the Configure Device menu) at the printer control panel, temporarily turn the Clearable Warnings and Auto Continue settings off. Then print the job again. Printing stops in the Stop might have been pressed. middle of the job. Check that the power supplied to the printer is steady, and that it meets printer specifications. (See Electrical specifications on page 7.) Print speed is Simplify the print job. slower than expected. Add more memory to the printer. Turn banner pages off. (See the network administrator.) Note that slower speeds should be expected if you are printing narrow paper, printing from tray 1, using the HIGH 2 fuser mode, or have set Small Paper Speed to SLOW. A printer control-Check settings in the printer driver or program. (The printer driver and program settings override printer control-panel settings.) panel setting is not taking effect. The print job is not Check that you are using the correct printer driver. (See the user guide.) formatted correctly. Check the program settings. (See the program online Help.) Try a different font. Downloaded resources might have been lost. You might need to download them again. Media does not feed Make sure that the media is loaded correctly and that the guides are not too tight or too loose correctly or is against the stack of media. damaged. If you are having problems printing custom-size paper, see the user guide. If pages are wrinkled or curled, or if the image is skewed on the page, see Correcting printquality problems on page 191 **Print-quality** Adjust the print resolution. (See the user guide.) problems occur. Check that Resolution Enhancement Technology (REt) is on. (See the user guide.) Go to Correcting print-quality problems on page 191.

### 5. Does the printer select the correct trays?

| YES → | For other problems, check the Contents, the Index, or the printer-driver online Help. |
|-------|---------------------------------------------------------------------------------------|
| мо√   |                                                                                       |

# The printer pulls media from the wrong tray.

- Make sure that you have selected the correct tray. (See the user guide.)
- Make sure that trays are correctly configured for size and type. (See the user guide.) Print a
  configuration page to see current tray settings. (See Configuration page on page 44.)
- Make sure that the tray selection (Source) or Type in the printer driver or program is set correctly. (The printer driver and program settings override the printer control-panel settings.)
- By default, media loaded in tray 1 will be printed first. If you do not want to print from tray 1, remove any media loaded in the tray or change the USE REQUESTED TRAY setting. (See <u>Customizing tray 1 operation on page 31</u>.) Change **TRAY 1 SIZE** and **TRAY 1 TYPE** to a setting other than **ANY**.
- If you want to print from tray 1, but cannot select the tray in a program, see <u>Customizing</u> tray 1 operation on page 31.

# An optional tray is not working correctly.

- Print a configuration page to verify that the tray is installed correctly and is functional. (See Configuration page on page 44.)
- Configure the printer driver to recognize the installed tray. (See the printer driver online Help.)
- Turn the printer off, and then turn the printer on again.
- Verify that you are using the correct optional tray for the printer.

#### A message other than READY appears on the printer control-panel display.

Go to Table 7-8 Interpreting control-panel messages on page 176.

### **Troubleshooting tools**

Press the Select (✓) button to open the menus. Use the Up Arrow (▲) button or the Down Arrow (▼) button to scroll through the menus that appear. The high-level menus appear in the following order:

| RETRIEVE JOB   | <ul> <li>INFORMATION</li> </ul> |
|----------------|---------------------------------|
| PAPER HANDLING | CONFIGURE DEVICE                |
| • DIAGNOSTICS  | • SERVICE                       |

### Information pages

- 1. Press the Select (✓) button to open the **MENUS**.
- Press the Down Arrow ▼ button to scroll to INFORMATION.
- Press the Select (✓) button to select INFORMATION.
- 4. Press the Down Arrow (▼) button to scroll to a listed information page. The following pages are available:
  - Menu map
  - Configuration
  - Supplies status
  - File directory
  - Usage page
  - PCL and PS font list
- Press the Select (✓) button to select and print the selected information page.

The informational pages for the printer are also available in the embedded Web server. Not all information pages are discussed in detail in this manual. For more information, see the electronic user guide on the device installation CD. The following pages are available:

- Menu map: A menu map shows how individual items are configured within the high-level (user-set values) menus. The last page of the menu map series contains instructions about how to use the control-panel buttons. Print a menu map before changing printer settings or before replacing the formatter assembly.
- **Configuration page**: The configuration page lists printer configuration information. For example, the printer serial number and tray size settings appear on the configuration page. *Print a configuration page before servicing the printer to help restore values after servicing the printer*.
- **Supplies status**: This page shows the levels of the printer supplies, a calculation of the number of pages that can be printed before the supplies are replaced, and cartridge-usage information.
- File directory: This page provides information about files on any Compact Flash cards that are installed.

**ENWW** 

- **Usage page**: The usage page is only available if an optional hard disk is installed. It provides useful accounting information (for example, the number of pages of various paper sizes that have been used and data that can be used to calculate toner usage).
- **PS or PCL font list**: This page lists the fonts that are installed in the printer memory. This page also lists fonts on any Compact Flash cards that are installed.

### Menu map

Use the menu map to help navigate through the printer submenus and select configuration settings. Printing a menu map is very helpful when you are changing numerous printer settings.

- Press the Select (✓) button to open the menus.
- 2. Use the Up Arrow (▲) button or the Down Arrow (▼) button to scroll to INFORMATION, and then press the Select (✓) button.
- 3. Use the Up Arrow (▲) button or the Down Arrow (▼) button to scroll to MENU MAP, and then press the Select (✓) button.

ENWW Troubleshooting tools 145

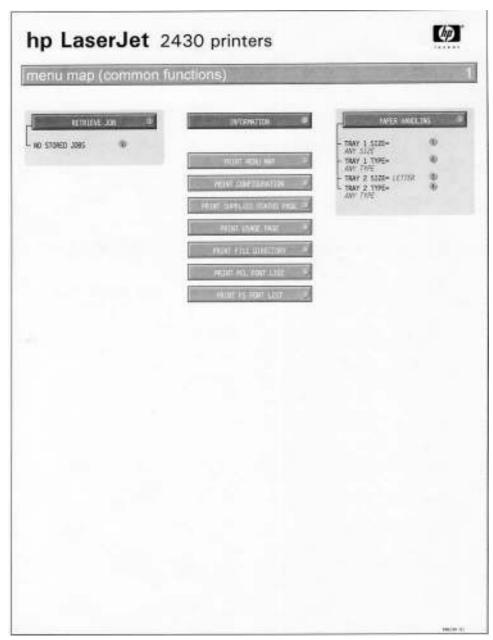

Figure 7-2 Sample menu map page

### **Configuration page**

Use the configuration page to view current printer settings, to help troubleshoot printer problems, or to verify the installation of optional accessories, such as memory (DIMMs), trays, and printer languages. The content of the configuration page varies, depending on the options that are currently installed in the printer. To decode the service identification information on the configuration page, see Converting the Service ID to an actual date on page 156.

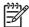

**NOTE** If an HP Jetdirect print server is installed, an HP Jetdirect configuration page also prints.

- Press the Select (

  ✓) button to open the menus.
- Use the Up Arrow (▲) button or the Down Arrow (▼) button to scroll to INFORMATION, and then
  press Select (✓).
- Use the Up Arrow (▲) button or the Down Arrow (▼) button to scroll to PRINT CONFIGURATION, and then press the Select (✓) button.

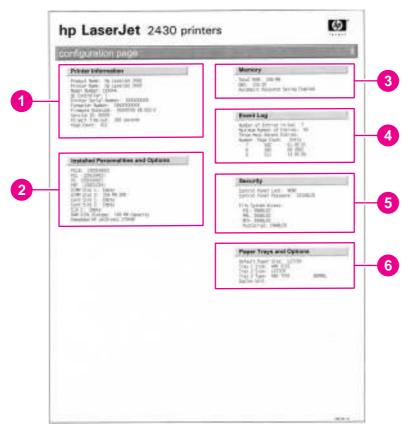

Figure 7-3 Sample configuration page

- 1 **Printer Information** Lists the serial number, page counts, printer number (dc controller revision), service ID (see Service ID on page 156), and other printer information.
- **Personalities and options** Lists installed personalities and options (such as PS and PCL languages) and installed optional DIMM(s) or EIO accessories.
- 3 Memory Lists the printer memory and I/O buffering and resource saving information.
- 4 Event log Lists the three most recent event-log entries (numeric codes for printer events).
- 5 Security Lists the status of the control-panel lock, control-panel password, and any disk drives.
- **Paper trays and options** Lists the size and type settings for all trays, and lists any optional paper-handling accessories that are installed.

ENWW Troubleshooting tools 147

### Supplies status page

Use the supplies status page to obtain information about the print cartridge that is installed in the printer, the amount of life left in the print cartridge, and the number of pages and jobs that have been processed. The page also lets you know when you should perform the next preventive maintenance.

- Press the Select (✓) button to open the menus.
- Use the Up Arrow (▲) button or the Down Arrow (▼) button to scroll to INFORMATION, and then
  press the Select (✓) button.
- 3. Use the Up Arrow (▲) button or the Down Arrow (▼) button to scroll to PRINT SUPPLIES STATUS PAGE, and then press the Select (✓) button.

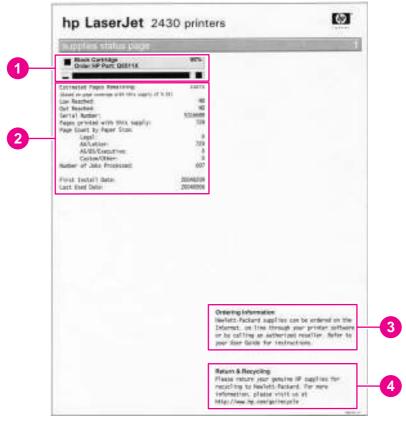

Figure 7-4 Supplies status page

- **Cartridge information** Provides information about the amount of toner that is available in the print cartridge, and shows the print-cartridge part number and estimated number of pages that can be printed from the amount of toner in the cartridge
- Printing statistics Lists statistics about the total number of pages and jobs that have been processed using this print cartridge, the first and last use date for the cartridge, and the print-cartridge serial number
- 3 Supplies Web site Lists the Web site for ordering supplies over the Internet
- 4 Recycle Web site Lists the Web site for information about returning used HP print cartridges

### **Embedded Web server**

When the printer is directly connected to a computer, the embedded Web server is supported for Windows 95 and later. In order to use the embedded Web server with a direct connection, you must select the Custom installation option when you install the printer driver. Select the option to load Printer Status and Alerts. The proxy server is installed as part of the Printer Status and Alerts software.

When the printer is connected to the network (by using a HP Jetdirect print server EIO card), the embedded Web server is automatically available.

Use the embedded Web server to view printer and network status and to manage printing functions from your computer instead of from the printer control panel. The following are examples of what you can do through the embedded Web server:

- View printer status information
- Specify the type of media that is loaded in each tray
- Determine the remaining life for all supplies and order new supplies
- View and change tray configurations
- View and change the printer control panel menu configurations
- View and print internal pages
- Receive notification of printer and supplies events
- View and change the network configuration

To use the embedded Web server, you must have Microsoft Internet Explorer 4 or later, or Netscape Navigator 4 or later. The embedded Web server works when the printer is connected to an IP-based network. The embedded Web server does not support IPX-based printer connections. You do not have to have Internet access to open and use the embedded Web server.

### Gaining access to the embedded Web server

In a supported Web browser on your computer, type the IP address for the printer. (To find the IP address, print a configuration page.)

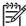

**NOTE** After you navigate to the URL, you can bookmark it so that you can return to it quickly in the future.

The embedded Web server has three tabs that contain settings for and information about the printer: the **Information** tab, the **Settings** tab, and the **Network** tab. Click the tab that you want to view. See the following sections for more information about each tab.

#### Information tab

The **Information** tab contains the following pages.

- **Device Status**. Shows the printer status and the life that remains in HP supplies (0% indicates that a supply is empty). This page also shows the type and size of print media that is set for each tray. To change the default settings, click **Change Settings**.
- Configuration page. Shows the information that is contained on the printer configuration page.

ENWW Troubleshooting tools 149

- Supplies Status. Shows the life that remains in HP supplies (0% represents that a supply is empty). This page also provides supplies part numbers. To order new supplies, click Order Supplies in the Other Links area on the left side of the window. To visit this or any Web site, you must have Internet access.
- Event log. Shows a list of all printer events and errors.
- **Usage page**. Shows a summary of the number of pages the printer has printed, grouped by size and type (this page is only available if an optional hard disk is installed).
- **Device Information**. Shows the printer network name, address, and model information. To change these entries, click **Device Information** on the **Settings** tab.

### Settings tab

Use the **Settings** tab to configure the printer from your computer. The **Settings** tab can be password protected. If the printer is on a network, always consult with the network administrator before changing settings on this tab.

The **Settings** tab contains the following pages.

- **Configure Device**. Use this page to configure all of the printer settings. This page contains the traditional printer menus: **Information**, **Paper Handling**, **Configure Device**, and **Diagnostics**.
- Alerts. (On networks only.) Use this page to establish e-mail alerts for various printer and supplies events.
- **E-mail**. (On networks only.) Use this page in conjunction with the Alerts page to set up incoming and outgoing e-mail, as well as to establish e-mail alerts.
- Security. Use this page to set a password that must be typed to gain access to the Settings and Networking tabs. Also use it to enable and disable certain features of the embedded Web server.
- Other Links. Use this page to add or customize a link to another Web site. The link you
  establish appears in the Other Links area on all embedded Web server pages. The following
  permanent links always appear in the Other Links area: HP Instant Support, Order Supplies,
  and Product Support.
- Device Information. Use this page to name the printer and assign an asset number to it. Use
  the name and e-mail address for the primary contact who will receive information about the
  printer.
- **Language**. Use this page to specify the language in which the embedded Web server information appears.

#### **Networking tab**

The network administrator uses this tab to control network-related settings for the printer when it is connected to an IP-based network. This tab does not appear if the printer is directly connected to a computer, or if the printer is connected to a network with anything other than an HP Jetdirect print server.

#### Other links

This section of the embedded Web server contains links that connect you to the Internet. You must have Internet access in order to use any of these links. If you use a dial-up connection and did not connect when you first opened the embedded Web server, you must connect before you can visit

these Web sites. Connecting to the Internet might require that you close your Web browser and reopen it.

- HP Instant Support connects to the HP Web site to help you find solutions. This service
  analyzes your printer error log and configuration information to provide diagnostic and support
  information that is specific to your printer.
- Order Supplies connects to the HP Web site so that you can order genuine HP supplies, such as print cartridges and paper.
- Product Support connects to the support site for the HP LaserJet 2400 printer, where you can search for help.

### **Printer Status and Alerts software**

Printer Status and Alerts is supported only for Windows 95 and later versions.

The Printer Status and Alerts software is available to users of both networked and directly connected printers. To use Printer Status and Alerts software with a directly connected computer, you must select the Custom installation option when you install the printer driver, and then select the option to install Printer Status and Alerts. For network connections, Printer Status and Alerts is installed automatically with the Typical software installation option.

Use this software to view the embedded Web server information for a particular printer. Printer Status and Alerts also generates messages on the computer that explain the status of the printer and print jobs. Depending on how the printer is connected, you can receive different messages.

- **Networked printers.** You can receive regular job status messages that appear every time a print job is sent to the printer or every time the print job is complete. You can also receive alert messages. These messages appear when you are printing to a particular printer if that printer experiences a problem. In some cases, the printer can continue to print (such as when a tray that is not being used is open, or a print cartridge is low). In other cases, a problem might prevent the printer from printing (such as when paper is out, or a print cartridge is empty).
- **Directly connected printers.** You can receive alert messages that appear when the printer experiences a problem but can continue printing or a problem that prevents it from printing. You can also receive messages that indicate that the print cartridge is low.

You can set alert options for a single printer that supports Printer Status and Alerts, or you can set alert options for all printers that support Printer Status and Alerts. For networked printers, these alerts only appear for your jobs.

Even if you set alert options for all printers, not all of the selected options will apply to all printers. For example, when you select the option to notify you when the print cartridges are low, directly connected printers that support Printer Status and Alerts generate a message when the print cartridges are low. However, none of the networked printers generate this message unless the alert affects a user-specific job.

ENWW Troubleshooting tools 151

### To select status messages

- 1. Open Printer Status and Alerts in one of these ways:
  - Double-click the Printer Status and Alerts tray icon, which is near the clock in the Tray Manager.
  - On the Start menu, click Programs, click Printer Status and Alerts, and then click Printer Status and Alerts.
- Click the Options icon on the left side of the window.
- 3. In the For field, select the printer driver for this printer, or select All Printers.
- 4. Clear the options for the messages that you do not want to appear, and select the options for the messages that you do want to appear.
- 5. In Status check rate, select how frequently you want the software to update the printer-status information that the software uses to generate the messages. The status check rate might not be available if the network administrator has restricted the rights to this function.

### To view status messages and information

On the left side of the window, select the printer for which you want to see information. The information that is provided includes status messages, supplies status, and printer capabilities. You can also click the job history (clock) icon at the top of the window to view a list of previous jobs that were sent to the printer from the computer.

### **Control-panel menus**

Use the control-panel menus to control various printer functions. For example, you can use the RESETS submenu to reset and restore most of the factory default printer settings quickly. Not all of the available menus are described in this manual.

### **Using control-panel menus**

- 1. Press the Select (✓) button to open the menus.
- Use the Up Arrow (▲) button or the Down Arrow (▼) button to scroll to the menu that you want, and then press the Select (✓) button.
- 3. Some menus might have several submenus. Use the Up Arrow (♠) button or the Down Arrow (▼) button to scroll to the submenu item that you want, and then press the Select (✓) button.
- 4. Use the Up Arrow (▲) button or the Down Arrow (▼) button to scroll to the setting, and then press the Select (✓) button. An asterisk (\*) appears next to the selection on the display, indicating that it is now the default. Some settings change rapidly if the Up Arrow (▲) button or the Down Arrow (▼) button is held down.
- 5. Press the Stop button to close the menu.

#### Resets submenu

To find the RESETS submenu, use the control panel to open the CONFIGURE DEVICE menu. Items on the Resets submenu are used to return settings to the defaults and to change settings such as **Sleep**.

The following section lists the settings and their possible values in the RESETS submenu. The default value for each setting is the one that has an asterisk (\*) next to it.

Table 7-1 Resets submenu

| Item                        | Values              | Explanation                                                                                                    |
|-----------------------------|---------------------|----------------------------------------------------------------------------------------------------|
| RESTORE FACTORY<br>SETTINGS | No values available | Performs a simple reset and restores most of the factory (default) settings. This item also clears the input buffer for the active I/O. Restoring factory settings does not affect the network parameter settings on the optional HP Jetdirect print server.  CAUTION Restoring memory during a print job cancels the print job. |
| Sleep                       | OFF* ON             | Turns the Sleep mode on or off. The Sleep mode affects the printer in two ways:  Minimizes the amount of power that the printer consumes when it is idle.  Reduces wear on the electronic components in the printer (for example, it turns off the display backlight, although the display can still be read).                   |

ENWW Control-panel menus 153

Table 7-1 Resets submenu (continued)

| Item | Values | Explanation                                                                                                    |
|------|--------|----------------------------------------------------------------------------------------------------|
|      |        | The printer automatically leaves the Sleep mode when you send a print job, press a printer control panel button, open a tray, or open the top cover. |
|      |        | You can set the amount of time that the printer remains idle before it enters the Sleep mode.                                                        |

### **Diagnostics menu**

Administrators can use this menu to isolate parts and to troubleshoot jam and print-quality issues.

The following section lists the settings and their possible values in the DIAGNOSTICS menu. The default value for each setting is the one that has an asterisk (\*) next to it.

Table 7-2 Diagnostics menu

| Item                              | Values                                                                                                    | Explanation                                                                                                    |
|-----------------------------------|----------------------------------------------------------------------------------------------------|----------------------------------------------------------------------------------------------------|
| PRINT EVENT LOG                   | No values available                                                                                          | Press the Select ( ) button to generate a list of the 50 most recent entries in the event log. The printed event log shows the error number, page count, error code, and description or personality that was in use when the event occurred.                                             |
| SHOW EVENT LOG                    | No values available                                                                                          | Use the Up Arrow (▲) button or the Down Arrow (▼) button to scroll through the event log contents.                                                                                                    |
| PAPER PATH TEST  PRINT TEST PAGE  | No values available                                                                                          | Generate a test page, which is useful for testing the paper-<br>handling features of the printer.                                                                                                    |
| SOURCE     DESTINATION     DUPLEX | PRINT TEST PAGE                                                                                              | Press the Select ( $\checkmark$ ) button to start the paper-path test using the source (tray), destination (output bin), duplex, and number of copies settings that you set in the other items on the <b>Paper Path Test</b> menu. Set the other items before selecting PRINT TEST PAGE. |
| • COPIES                          | <ul><li>SOURCE</li><li>ALL_TRAYS</li><li>TRAY 1</li><li>*TRAY 2</li><li>TRAY <n></n></li></ul>               | Select the tray for the paper path that you want to test. You can select any tray that is installed. Select ALL_TRAYS to test the paper path for every tray. (Paper must be loaded in the selected trays.)                                                                               |
|                                   | <ul> <li>DESTINATION</li> <li>ALL BINS</li> <li>*STANDARD</li> <li>OUTPUT</li> <li>OPTIONAL BIN 1</li> </ul> | Select the output bin for the paper path that you want to test. You can select any output bin that is installed. Optional bins (stacker or stapler/stacker bin) must also be correctly configured. Select ALL BINS to test the paper path for every bin.                                 |

Table 7-2 Diagnostics menu (continued)

| Item                                                                                                    | Values                       |                                                                                                    | Explanation                                                                                                    |
|----------------------------------------------------------------------------------------------------|------------------------------|----------------------------------------------------------------------------------------------------|----------------------------------------------------------------------------------------------------|
|                                                                                                    |                              | OFF                                                                                                    | Determine whether or not the paper goes through the duplexer during the paper path test. This item is available only if the duplexer is installed. |
| <ul> <li>ON</li> <li>COPIES</li> <li>*1</li> <li>10</li> <li>50</li> <li>100</li> <li>500</li> <li>*11050100500</li> </ul> | 1<br>0<br>0<br>0<br>00<br>00 | Set how many sheets of media are used from each tray during the paper-path test. If you are testing the stapling function of the optional stapler/stacker (DESTINATION item <b>OPTIONAL BIN 1</b> ), you must select <b>10</b> copies. |                                                                                                    |

### Service menu (service PIN codes)

Authorized HP service technicians can use this menu to gain access to printer settings that are reserved for service personnel. The service menu is protected by use of a personal identification number (PIN). When you select SERVICE from the list of menus, you are prompted to type an eight-digit PIN code.

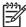

**NOTE** The printer automatically exits the service menu after about one minute if no menu items are selected or changed.

Use the PIN code associated with the HP LaserJet 2400 Series model:

- HP LaserJet 2410 10241004
- HP LaserJet 2420 10242004
- HP LaserJet 2430 10243004
- Press the Select (✓) button to open the menus. Use the Up Arrow (▲) button or the Down Arrow (▼) button to scroll to SERVICE, and then press the Select (✓) button.
- 2. Press the Up Arrow (▲) button or the Down Arrow (▼) button until the first digit of the PIN code appears. Press the Select (✓) button to save that digit. Repeat this selection procedure until you have typed the entire eight-digit PIN code. You can use the Left Arrow (⑸) button to return to a PIN digit. When the last digit is saved, the service submenu appears on the control-panel display.
- 3. Use the Up Arrow (▲) button or the Down Arrow (▼) button to scroll to the service-menu item that you want, and then press the Select (✓) button.
- Clear event log. Select this item to clear (reset to zero) the internal event log.
- **Total page count**. Select this item to set the total number of pages that have been printed todate. Typically this is only required when a new formatter is installed.

ENWW Control-panel menus 155

- **Refurbish page count**. Select this item only if the product has just been refurbished (equivalent in performance to new condition).
- Serial number. Select this item to update the serial number if you replace the formatter.
- Cold reset paper. Select this item to reset the default paper size when you replace the formatter or restore factory settings (see Resets submenu on page 153). When you replace a formatter or restore factory settings in a country/region that uses A4 as the standard paper size, use this item to reset the default paper size to A4 (see Cold reset on page 158). Letter and A4 are the only cold-reset values available.

#### Service ID

This information appears on the configuration page (see <u>Configuration page on page 146</u>), which eliminates the need for customers to keep paper receipts for proof of the warranty. The Service ID contains a born-on-date, which is set when the printer is first used by the customer through either the on-board clock (set to GMT at the factory) or through a time server on the customer's network, if one is available.

### Restoring the Service ID

If you replace the formatter, the date is lost. Use this menu item to reset the value to the date that the printer was first used. The date format is YYDDD. Use the following procedure to calculate the date.

- 1. To calculate YY, subtract 1990 from the calendar year. For instance, if the printer was first used in 2002, calculate YY as follows: 2002 1990 = 12 (YY = 12).
- 2. Subtract 1 from 10 (October is the tenth month of the year): 10 1 = 9.

```
-or-
Multiply 9 by 30: 9 x 30 = 270.

-or-
Add 17 to 270: 270 + 17 = 287 (DDD = 287).

-or-
```

### Converting the Service ID to an actual date

Placeholder for option element.

You can use the printer Service ID number to determine whether the printer is still under warranty. Use the following procedure to convert the Service ID into the installation date.

- Add 1990 to YY to determine the actual year that the printer was installed.
- 2. Divide DDD by 30 and add 1 to the remainder. The total is the month.
- 3. The remainder from the calculation in step 2 is the day of the month.

Using the Service ID 12287 as an example, the date conversion is as follows:

- 12 + 1990 = 2002, so the year is 2002.
- 287 divided by 30 = 9 with a remainder of 17. Add 1 to 9 to get 10 so the month is October.

- The remainder (from the above calculation) is 17, so that is the day of the month.
- The complete date is 17-October-2002.

A 6-day grace period is built into the date system.

ENWW Control-panel menus 157

### Printer resets and power-on modes

The following sections describe the types of printer resets and power-on modes.

#### Cold reset

A cold reset unlocks menus that have been previously locked and sets all control panel menu items (including EIO settings) back to the factory defaults. However, it *does not* clear the values in the service menu (such as the serial number and page counts).

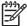

**NOTE** Before performing a cold reset, print a menu map and a configuration page (see Menu map on page 145 and Configuration page on page 146). Use the information on the configuration page to reset any customer-set printer configuration values that the cold reset procedure changes.

### To perform a cold reset

- Turn the printer off.
- Turn the printer on. When the printer begins its memory count, press and hold down the Select (✓) button until all three printer control-panel lights flash once and then remain on. This might take up to 10 seconds.
- 3. After the message SELECT LANGUAGE appears on the display, press the Up Arrow (▲) button or the Down Arrow (▼) button until COLD RESET is highlighted.
- **4.** Press the Select (✓) button. The printer performs a cold reset and then continues its power-on sequence.
- Check all I/O settings and reset any customer-set printer configuration values.

#### **NVRAM** initialization

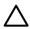

**CAUTION** Initializing the NVRAM resets the serial number, the event log, the page counts, and the EIO card (initializing the NVRAM resets service menu values to factory defaults). Use the service menu to restore the serial number and page counts. Also reconfigure any computers that print to this printer so that the computers can recognize the printer. Initialize the NVRAM only when absolutely necessary. In most situations, use a cold reset rather than a NVRAM initialization to reset printer settings (this will retain the values in the service menu).

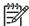

**NOTE** Before performing a NVRAM initialization, print a menu map and a configuration page (see Menu map on page 145 and Configuration page on page 146). Use the information on the configuration page to reset any customer-set printer configuration values that the NVRAM initialization procedure changes. Take special note of the *total page count*, *maintenance count*, and the *serial number*.

#### To initialize NVRAM

- Remove any installed accessories (for example, a stapler/stacker).
- Turn the printer off.

- 3. Turn the printer on. When the printer begins its memory count, press and hold down the Up Arrow (▲) button until all three printer control-panel lights flash once and then remain on. This might take up to 10 seconds.
- 4. Press the Down Arrow (▼) button.
- Press the Menu button. The display should show FULL NVRAM INIT.
- Press the Select (✓) button. The printer initializes NVRAM and then continues its power-on sequence.

### **Compact Flash initialization**

Compact Flash initialization erases and reformats the Compact Flash cards currently installed in the printer. Perform a Compact Flash initialization only if an error code on the control panel indicates a Compact Flash error, such as **CARD SLOT NOT INITIALIZED**. Always try initializing the Compact Flash card before replacing it.

### To initialize the Compact Flash card

- 1. Turn the printer off.
- Turn the printer on. When the printer begins its memory count, press and hold down the Menu button until all three printer control-panel lights flash once and then remain on. This might take up to 10 seconds.
- 3. Press the Back Arrow (5) button. The display should show INITIALIZE DISK.
- **4.** Press the Select (✓) button. The printer initializes the Compact Flash card(s) and continues its power-on sequence.

#### **Perform Self test**

- 1. Turn the printer off.
- 2. Turn the printer on. When the printer begins its memory count, press and hold down the Select (✓) button until all three printer control panel lights flash once and then remain on. This might take up to 10 seconds.
- Press the Up Arrow (▲) button or the Down Arrow (▼) button until SELF TEST is highlighted.
- 5. Press the Stop button to exit the self test.

#### Save + Restore

When you exchange the formatter and/or the Engine Control Unit (ECU - also known as the dc controller), it is very important that they are not replaced at the same time. The HP LaserJet 2400 Series has a feature called Save and Restore, which saves the printer settings in NVRAM on *both* the formatter and the ECU. These printer settings include not only printer identity (for example, model, printer name, serial number, duplex installed if applicable), but also custom printer settings made by the user. When the printer powers up after either a new formatter or a new ECU has been installed, it recognizes that the new formatter or ECU does not have the saved NVRAM settings, and so the printer writes to the NVRAM on the new formatter or ECU. There are generally two repair

mistakes to avoid when servicing the formatter and/or the ECU on any HP LaserJet 2400 Series printer:

- If both the formatter and the ECU are replaced at the same time (old parts are removed and new parts immediately installed), NVRAM is blank, so the printer will not know what model it is and will appear to be downgraded to an HP LaserJet 2410. You will then have to call HP and escalate to Advanced Technical Services (ATS) in order to reset the printer.
- If a previously used ECU (previously installed in another printer, even if only for one power cycle) is installed, the printer compares the NVRAM on the ECU (which contains other printer settings) to the NVRAM on the formatter (which contains the current printer settings), but Save and Restore will not work as intended and the printer will appear to be downgraded to an HP LaserJet 2410. You will then have to call HP and escalate to Advanced Technical Services (ATS) in order to reset the printer.

To prevent a printer downgrade situation:

- Never reuse an ECU that has been installed in another printer, even if that ECU was only used for one power cycle. If an ECU has ever been installed in a printer and powered up, that ECU is considered to be used.
- Never replace the formatter and the ECU at the same time.

# Proper replacement of both the Formatter and the Engine Control Unit (ECU - also known as the DC Controller)

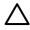

**CAUTION** It is imperative that you follow the steps outlined below *exactly* when replacing both the formatter and the ECU (dc controller) on the same product. Failure to follow these steps exactly will likely result in additional service required.

- 1. Turn the printer off.
- 2. Remove the old formatter and replace it with the new formatter.
- 3. Turn the printer on and wait five minutes after reaching the Ready state.

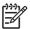

**NOTE** A five minute wait time is required at certain points in the parts replacement process in order to allow the NVRAM settings to be written.

- Turn the printer off.
- 5. Remove the old ECU and replace it with the new ECU.
- 6. Turn the printer on and wait five minutes after reaching the Ready state.

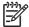

**NOTE** A five minute wait time is required at certain points in the parts replacement process in order to allow the NVRAM settings to be written.

7. Print a configuration page and verify the settings against the original settings on a recent configuration page, if possible. Specifically, verify the printer series and bundle (for example, LJ2420d, LJ2430dtn, etc.) and the printer serial number. If the printer configuration settings differ from the settings prior to the parts replacements, the printer settings will need to be reset, which can be done with the help of HP Advanced Technical Support (ATS).

### Proper replacement of the Formatter only

- 1. Turn the printer off.
- 2. Remove the old formatter and replace it with the new formatter.
- 3. Turn the printer on and wait five minutes after reaching the Ready state.

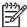

**NOTE** A five minute wait time is required at certain points in the parts replacement process in order to allow the NVRAM settings to be written.

4. Print a configuration page and verify the settings against the original settings on a recent configuration page, if possible. Specifically, verify the printer series and bundle (for example, LJ2420d, LJ2430dtn, etc.) and the printer serial number. If the printer configuration settings differ from the settings prior to the parts replacements, the printer settings will need to be reset, which can be done with the help of HP Advanced Technical Support (ATS).

### Proper replacement of the Engine Control Unit (ECU) only

- 1. Turn the printer off.
- 2. Remove the old ECU and replace it with the new ECU.
- 3. Turn the printer on and wait five minutes after reaching the Ready state.

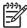

**NOTE** A five minute wait time is required at certain points in the parts replacement process in order to allow the NVRAM settings to be written.

4. Print a configuration page and verify the settings against the original settings on a recent configuration page, if possible. Specifically, verify the printer series and bundle (for example, LJ2420d, LJ2430dtn, etc.) and the printer serial number. If the printer configuration settings differ from the settings prior to the parts replacements, the printer settings will need to be reset, which can be done with the help of HP Advanced Technical Support (ATS).

### **Test pages**

Printing test pages helps you determine whether or not the printer engine and the formatter are functioning.

### **Engine-test page**

To verify that the printer engine is functioning, print an engine-test page. To print an engine-test page, press the engine-test-page switch on the formatter (see callout 5 in <u>Figure 7-8 Sensors and switches, HP LaserJet 2400 series on page 208</u>).

The test page should have a series of vertical lines. The test page prints from the last tray that you used to print unless the printer has been turned off, and then turned on again since the most recent print job. If the printer has been turned off and then on again since the most recent print job, then the page will print from tray 2. The printer will continuously print test pages as long as the test-page switch is depressed. The printer will not print a test page if it is in Sleep mode.

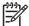

**NOTE** A damaged formatter might interfere with the engine test. If the engine test page does not print, try removing the formatter and performing the engine test again. If the engine test is then successful, the problem is in the formatter, the control panel, or the cable that connects them.

### Formatter test page

To verify that the formatter is functioning, print a configuration.

- Press the Select (✓) button to open the menus.
- Press the Down Arrow (▼) button to scroll to INFORMATION.
- Press the Select (✓) button to select INFORMATION.
- 4. Press the Down Arrow (▼) button to scroll to PRINT CONFIGURATION.
- Press the Select (✓) button to select PRINT CONFIGURATION.

### Interface troubleshooting

The following sections provide instructions for interface troubleshooting.

#### **Communications checks**

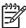

**NOTE** Communication problems are normally the customer's responsibility. Time spent attempting to resolve these problems might not be covered by the Hewlett-Packard product warranty. Refer the customer to the network administrator for assistance in troubleshooting network problems.

If the printer is not connected directly to a Windows or MS-DOS-based host, see <u>EIO troubleshooting</u> on page 163.

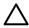

**CAUTION** HP LaserJet printers are not designed to work with mechanical switch-box products that don't have correct surge protection. These devices generate high transient voltages that cause permanent damage to the formatter. This circumstance is not covered by the Hewlett-Packard product warranty.

### Computer direct connect (parallel) test

After the printer is installed, verify communications by bypassing the Windows driver between the printer and the IBM-compatible computer. Type the following information at the MS-DOS prompt:

C:\DIR>LPT1 Enter (for printing to parallel port #1)

The printer should print a directory listing of the C:\ directory. You might need to press Select ( $\checkmark$ ) on the control panel to print the data that is in the buffer.

### **EIO troubleshooting**

If the printer contains an optional HP Jetdirect print server, and you cannot communicate with the printer over the network, verify that the print server is operating. Print a configuration page (see Configuration page on page 146). If the Jetdirect card does not appear under "Installed personalities and options" on the configuration page, reseat or replace the Jetdirect EIO card. See the troubleshooting section of the HP Jetdirect Print Server Software Administrators Guide.

When the HP Jetdirect print server is installed correctly, print a Jetdirect page (this page automatically prints when a Jetdirect print server is installed and a configuration page is printed). See <u>Jetdirect page on page 164</u>. The Jetdirect page contains valuable network-related information about the printer.

If the host system and printer are still not communicating, replace the formatter (see <u>Formatter on page 89</u>) and the EIO card, and then reconfigure the printer.

The following illustration shows the contents of the Jetdirect page.

### Jetdirect page

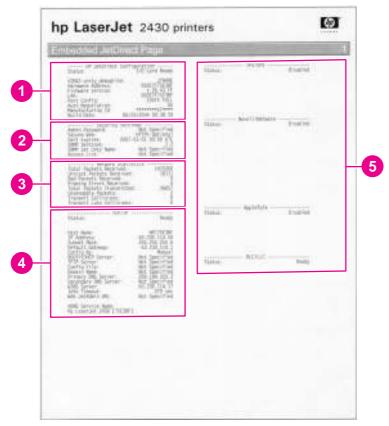

Figure 7-5 Jetdirect page

- HP Jetdirect Configuration If the EIO Jetdirect card is installed correctly and the printer completes its internal diagnostics, the I/O CARD READY status message prints. If communication is lost, an I/O NOT READY status message prints, followed by a two-digit error code. See the HP Jetdirect Network Interface Configuration Guide for further details and recommended action.
- Network Statistics This block indicates that network activity has been occurring. Bad packets, framing errors, unsendable packets, and collisions should be minimal. If a high percentage (greater than one percent) of these occur, contact the network administrator. All of the statistics are set to zero when the printer is turned off.
- TCP/IP In this block, the default IP address is "192.0.0.192." You can operate the printer by using this default address. The error message ARP DUPLICATE ADDRESS might appear in this block. This is an acceptable error code if the TCP/IP protocol is not being used. Check with the network administrator to determine the correct IP address for the printer. To configure the printer's IP address, go to the control panel EIO menu, select CFG NETWORK=YES, select CFG TCP/IP=YES, and then select BOOTP=NO.
- 4 Novell/NetWare This block should state the name of the Novell printer server to which the printer is connected. If the node name reads "NPIxxxxxx" (where xxxxxx = the last six digits of the EIO LAN address), the EIO card has not been configured for a Novell server. This could indicate that the card is operating under protocol other than Novell. Check with the network administrator to determine what node name might be appropriate.

# Solving general printing problems

In addition to the issues and solutions that are listed in this section, see <u>Troubleshooting common Macintosh problems on page 204</u> if you are using a Macintosh computer, and see <u>Troubleshooting common PostScript problems on page 205</u> if you are using the PS driver.

# **Clearing jams**

Occasionally, media can become jammed during a print job. The following are some of the causes:

- Trays are loaded incorrectly or overfilled.
- Tray 2 or tray 3 is removed during a print job.
- The top cover is opened during a print job.
- The media that is being used does not meet HP specifications.
- The media that is being used is outside of the supported size range (see <u>Media specifications</u> on page 10).

## **Avoiding jams**

Use this table to help avoid specific types of jams.

Table 7-3 Common causes of jams

| Cause                                                                                                    | Solution                                                                                                    |
|----------------------------------------------------------------------------------------------------|----------------------------------------------------------------------------------------------------|
| The print media does not meet HP recommended media storage and use specifications.                                  | Use only media that meets HP specifications. See chapter 1 in this manual or the HP print media guide (available at <a href="http://www.hp.com/support/ljpaperguide">http://www.hp.com/support/ljpaperguide</a> ) for media recommendations.                                                               |
| A supply item is installed incorrectly, which causes repeated jams.                                                 | Verify that the print cartridge and the fuser are correctly installed.                                                                                                    |
| You are reloading paper that has already passed through a printer or copier.                                        | Do not use media that has been used previously in a printer or copier.                                                                                                    |
| An input tray is loaded incorrectly.                                                                                | Remove any excess media from the input tray. Make sure that the stack of media fits below the indicators inside of the tray.                                                                                                    |
| The print media is skewed.                                                                                          | The tray guides are not adjusted correctly. Adjust the guides to hold the media firmly in place without bending it. If media heavier than 120 g/m² (32 lb) is loaded into tray 2, tray 3, or tray 4, the media might skew.                                                                                 |
| The print media is binding or sticking together.                                                                    | Remove the media and flex it, rotate it 180 degrees, or flip it over. Reload the media into the tray. Do not fan media.                                                                                                    |
| The page is removed before it settles into the output bin.                                                          | Wait until the page completely exits the output delivery assembly before you attempt to remove it.                                                                                                    |
| When you are using the duplex print feature, the page is removed before the second side of the document is printed. | Print the document again. During the duplex operation, the page will partially protrude from the output delivery assembly (when the page is being reversed). Do not attempt to grab or remove the page. Wait until the page completely exits the output delivery assembly before you attempt to remove it. |
| The print media is in poor condition.                                                                               | Replace the print media.                                                                                                    |
| The print media is not picked up by the internal rollers from tray 2, tray 3, or tray 4.                            | Remove the top sheet of media. If the media is heavier than 120 $g/m^2(32 lb)$ , it might not be picked up correctly from the tray.                                                                                                    |
| The print media has rough or jagged edges.                                                                          | Replace the media.                                                                                                    |
| The print media is perforated or embossed.                                                                          | If the media does not separate easily, you might need to feed single sheets from tray 1.                                                                                                    |

Table 7-3 Common causes of jams (continued)

| Cause                                                               | Solution                                                                                                    |
|---------------------------------------------------------------------|----------------------------------------------------------------------------------------------------|
| The printer supply items have reached the end of their useful life. | Check the printer control panel for messages that prompt you to replace supplies, or print a supplies status page to verify the remaining life of the supplies. |
| The print media was not stored correctly.                           | Replace the print media. The media should be stored in its original packaging and in a controlled environment.                                                  |

## **Typical jam locations**

The following illustration shows the four locations at which jams can occur.

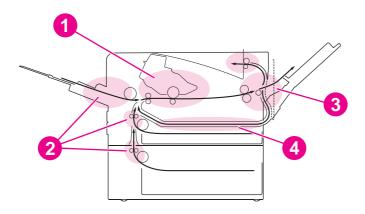

Print-cartridge area (see Clearing jams in the print-cartridge area on page 168)

Input-tray areas (see Clearing jams in the input trays on page 169)

Output-bin areas (see Clearing jams in the output areas on page 170)

Duplexer area (applies only to models that include a duplexer) (see Clearing jams in the duplexer area on page 172)

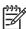

**NOTE** Find and remove the jammed media by using the instructions that are provided in this section. If the location of the jam is not obvious, look first in the print cartridge area. Be sure to remove all torn pieces of media that remain in the printer. Loose toner might remain in the printer after a jam. This should clear after a few sheets have been printed.

ENWW Clearing jams 167

#### Clearing jams in the print-cartridge area

Jams in this area might result in loose toner on the page. If you get any toner on your clothes or hands, wash them in cold water. (Hot water will set the toner into the fabric.)

1. Open the top cover.

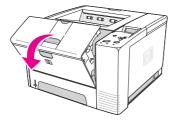

Remove the print cartridge.

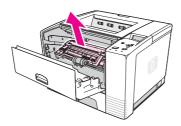

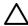

**CAUTION** To prevent damage, do not expose the print cartridge to light for more than a few minutes. Place a piece of paper over the top of the print cartridge to shield it while it is out of the printer.

3. Carefully lift up the registration plate. If the leading edge of the print media is visible, gently pull the media toward the rear of the printer to remove it from the printer.

If the media is difficult to remove or has already entered the output area, remove the jam as described in Clearing jams in the output areas on page 170.

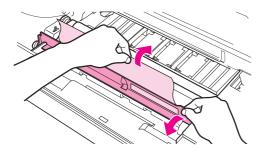

4. When the jammed media has been removed, gently flip down the registration plate. Reinstall the print cartridge and shut the top cover.

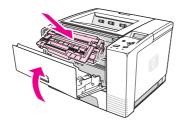

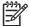

**NOTE** If the print cartridge is difficult to reinstall, make sure that the registration plate has been flipped back down into position and that you have pushed the print cartridge firmly into place. If the Attention light does not go out, jammed media remains inside the printer. Check the paper-feed and rear-output areas for jams. For printers that include a built-in duplexer, check the duplexer area.

#### Clearing jams in the input trays

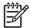

**NOTE** If paper has entered the print cartridge area, follow the instructions in <u>Clearing jams in the print-cartridge area on page 168</u>. It is easier to remove paper from the print cartridge area than from the paper-feed area.

Slide out tray 2 or tray 3 to expose the jam.

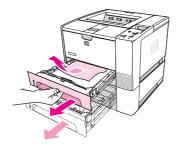

2. Remove any misfed media by pulling it out by the visible edge. Make sure that all of the media is aligned in the tray (see the user guide). If tray 3 is installed, remove any misfed media and make sure that all of the media is aligned in that tray.

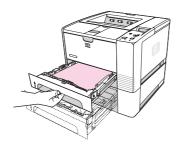

ENWW Clearing jams 169

3. If the media is jammed in the paper-feed area and cannot be reached from the print-cartridge area, grasp the sheet and carefully pull it free from the printer.

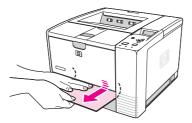

4. For tray 2, push the stack down to lock the metal paper-lift plate into place. For both trays, slide the tray into the printer.

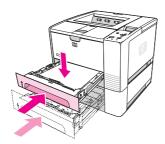

5. To reset the printer and continue printing, press  $\checkmark$  (Select button).

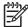

**NOTE** If the Attention light does not go out, jammed media remains inside the printer. Check the paper-feed and rear-output areas for jams. For printers that include a built-in duplexer, check the duplexer area.

#### Clearing jams in the output areas

Jams in this area might result in loose toner on the page. If you get any toner on your clothes or hands, wash them in cold water. (Hot water will set the toner into the fabric.)

1. Open the top cover and remove the print cartridge. Open the rear output bin. (The rear output bin might be hard to open. If necessary, pull hard to open it.)

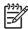

**NOTE** It is necessary to open the top cover in order to release the rear output gears and to remove the media easily.

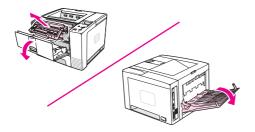

2. If the media is visible from the rear output opening, carefully use both hands to pull the leading edge out of the printer. Carefully remove the rest of the jammed media from the printer.

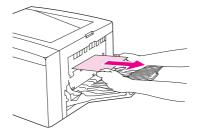

3. If the media is almost completely visible from the top output bin, pull the remaining media carefully out of the printer. If the leading edge is not visible or is barely visible in the print-cartridge area, open the rear output bin all the way. To do this, push the bin door slightly forward and use your finger to disengage the grill at the base. Turn the jam-clearing wheel to move the media out of the printer.

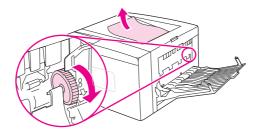

4. Reinstall the print cartridge. Close the top cover and the rear output bin.

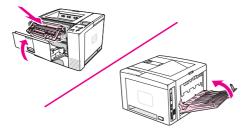

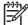

**NOTE** If the print cartridge is difficult to reinstall, make sure that the registration plate has been flipped back down into position and that you have pushed the print cartridge firmly in place. If the Attention light does not go out, jammed media remains inside the printer. Check the paper-feed and rear-output areas for jams. For printers that include a built-in duplexer, check the duplexer area.

ENWW Clearing jams 171

#### Clearing jams in the duplexer area

This procedure applies only to printers that include a duplexer.

1. Remove tray 2 from the printer.

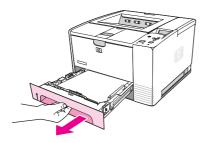

2. Push the green button on the right side of the front of the tray 2 opening to open the paper-access plate.

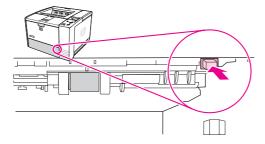

3. Reach in and pull out the jammed paper.

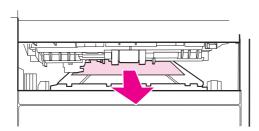

4. Push the bottom of the paper-access plate back up until it clicks into place on both sides (both sides need to be engaged).

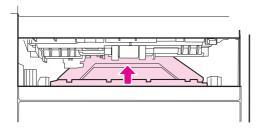

#### 5. Reinstall tray 2.

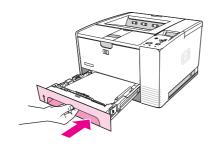

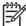

**NOTE** If the Attention light does not go out, jammed media remains inside the printer. Check the paper-feed and rear-output areas for jams.

ENWW Clearing jams 173

# Media handling problems

If media is feeding incorrectly, use the information in this section to identify and resolve the problem.

## Multiple pages feed

Table 7-4 Causes for multiple pages feeding

| Cause                                                        | Solution                                                                              |
|--------------------------------------------------------------|---------------------------------------------------------------------------------------|
| The tray 1 separation pad is worn.                           | Replace the tray cassette.                                                            |
| Too much media (particularly envelopes) is loaded in tray 1. | Remove some of the media and resend the print job.                                    |
| The media pick-up roller for that tray is worn or damaged    | Replace the pick-up roller.                                                           |
| The media edges are locked together.                         | Flex the media stack before loading it into the printer. <i>Do not</i> fan the media. |
| Tray 2 is defective.                                         | Replace the tray.                                                                     |
| The spring pushing the separation pad assembly is defective. | Replace the tray cassette.                                                            |

## Pages are wrinkled or folded

Table 7-5 Causes for wrinkled or folded paper at the paper-path entrance

| Cause                                                                                                    | Solution                                                                                                    |
|----------------------------------------------------------------------------------------------------|----------------------------------------------------------------------------------------------------|
| The feed rollers or registration rollers are dirty or defective.                                                                                               | Replace the affected rollers.                                                                                                    |
| The paper path contains foreign substances or dirt.                                                                                                    | Remove any foreign substances or dirt from the paper path.                                                                                           |
| The cartridge shutter open/close mechanism is damaged.  (This can cause jams in which the media is crumpled into an accordion fold under the print cartridge.) | The shutter in the print cartridge should open as you insert the cartridge. If a shutter does not open, replace the print cartridge.                 |
| The registration assembly is defective.                                                                                                    | If the registration arm is dirty, clean it. If the arm is scarred or worn, replace the registration assembly (see Registration assembly on page 129. |

Table 7-6 Causes for wrinkled or folded paper at the paper-path exit

| Cause                                          | Solution                                                                                                    |
|------------------------------------------------|----------------------------------------------------------------------------------------------------|
| The fuser inlet guide is dirty.                | Replace the fuser (see <u>Fuser on page 93</u> ).                                                                          |
| The fuser pressure roller is dirty or damaged. | Run several cleaning pages through the printer. If the problem persists, replace the fuser (see <u>Fuser on page 93</u> ). |

# Pages are skewed

Table 7-7 Causes for skewed pages

| Cause                                                                      | Solution                                                                   |
|----------------------------------------------------------------------------|----------------------------------------------------------------------------|
| Paper dust or dirt has accumulated on the media pick-up separation roller. | Clean or replace the separation roller.                                    |
| The media pick-up roller may be worn irregularly.                          | Replace the affected roller and separation pad assembly.                   |
| The registration assembly is defective.                                    | Replace the registration assembly (see Registration assembly on page 129). |
| Tray 2 is defective.                                                       | Replace tray 2.                                                            |

## **Understanding printer messages**

Printer messages that appear on the control-panel display relay the normal status of the printer (such as **Processing...**) or an error condition (such as **CLOSE TOP COVER**) that needs attention. <u>Table 7-8 Interpreting control-panel messages on page 176</u> lists the most common messages that require attention or that might raise questions. Messages are listed in alphabetical order first, with numeric messages at the end of the list.

### Using the printer online Help system

This printer features an online Help system on the control panel that provides instructions for resolving most printer errors. Certain control-panel messages alternate with instructions about gaining access to the online Help system.

Whenever a message alternates with **For help press**, press ? (Help button) to view the help and use ▲ (Up button) and ▼ (Down button) to scroll through the message.

To exit the online Help system, press Menu.

### Resolving persistent messages

When some messages appear (for example, requests to load a tray or a message that a previous print job is still in the printer memory), you can press  $\checkmark$  (Select button) to print, or to press Stop to clear the job and eliminate the message.

Table 7-8 Interpreting control-panel messages

| Control panel message | Description                                                   | Recommended action                                                                                                    |
|-----------------------|---------------------------------------------------------------|----------------------------------------------------------------------------------------------------|
| 10.32.00              | The printer has detected that a printer                       | This message appears until you install an                                                                                             |
| UNAUTHORIZED SUPPLY   | supply is not a genuine HP supply.                            | HP supply or press the override button ✓ (Select button).                                                                             |
| alternates with       |                                                               | If you believe that you purchased an                                                                                                  |
| For help press ?      |                                                               | HP supply, go to <a href="http://www.hp.com/go/anticounterfeit">http://www.hp.com/go/anticounterfeit</a> .                            |
|                       |                                                               | Any printer repair required as a result of using non-HP supplies or unauthorized supplies is not covered under the printer warranty.  |
| 10.XX.YY SUPPLY       | An error has occurred in one or more of the printer supplies. | Turn the printer off, and then turn the printer on to clear the message.                                                              |
| MEMORY ERROR          |                                                               |                                                                                                    |
| alternates with       | XX description                                                | cover, remove the print cartridge, and                                                                                                |
| For help press ?      | 00 = memory is defective                                      | then reinstall it.                                                                                                    |
| • •                   | 01 = memory is missing                                        | 3. If the message persists, install a new HP print cartridge.                                                                         |
|                       | YY description                                                | , ,                                                                                                    |
|                       | 00 = print cartridge is missing or defective                  | <ol> <li>If the message persists, check the<br/>connection between the ECU and the<br/>memory chip on the print cartridge.</li> </ol> |

Table 7-8 Interpreting control-panel messages (continued)

| Control panel message                                    | Description                                | Red   | commended action                                                                                                    |
|----------------------------------------------------------|--------------------------------------------|-------|----------------------------------------------------------------------------------------------------|
|                                                          |                                            | 5.    | If the message persists, replace the memory chip cable and contact assembly.                                                                |
|                                                          |                                            | 6.    | If the message persists, replace the ECU (see ECU on page 103).                                                                             |
| 22 PARALLEL I/O                                          | Too much data was sent to the parallel por | t. 1. | Check for a loose cable connection and be sure to use a high-quality                                                                        |
| BUFFER OVERFLOW alternates with                          |                                            |       | cable. Some non-HP parallel cables might be missing pin connections or might otherwise not conform to the                                   |
| To continue press ✓                                      |                                            |       | IEEE-1284 specification.                                                                                                    |
| To continue press                                        |                                            | 2.    | This error can occur if the driver you are using is not IEEE-1284 compliant. For best results, use an HP driver that came with the printer. |
|                                                          |                                            | 3.    | Press $\checkmark$ (Select button) to clear the error message. (The job will not be printed.)                                               |
|                                                          |                                            | 4.    | If the message persists, replace the EIO card.                                                                                              |
| 50.X FUSER ERROR                                         | A fuser error has occurred.                | 1.    | Turn the printer off, and then turn the printer on again.                                                                                   |
| For help press ?                                         | X Description                              | 2.    | If the message persists, turn the printer off and allow it to cool down.                                                                    |
|                                                          | 1 low fuser temperature                    | 0     | •                                                                                                    |
|                                                          | 2 fuser warmup service                     | 3.    | Verify that the correct model of fuser is installed.                                                                                        |
|                                                          | 3 fuser over-temperature                   | 4.    | Verify that the correct voltage fuser is                                                                                                    |
|                                                          | 4 faulty fuser                             |       | installed.                                                                                                    |
|                                                          | 5 incorrect fuser is installed             | 5.    | Reinstall the fuser, and check the connection between the fuser and the                                                                     |
|                                                          | 6 open fuser circuit                       |       | printer. Replace the connector if it is damaged.                                                                                            |
|                                                          |                                            | 6.    | If the message persists, replace the fuser (see <u>Fuser on page 93</u> ).                                                                  |
|                                                          |                                            | 7.    | If the message persists, replace the ECU (see ECU on page 103).                                                                             |
|                                                          |                                            | 8.    | If the message persists, replace the power supply (see <u>Power supply</u> on page 110).                                                    |
| CARD SLOT <x></x>                                        | The CompactFlash card in slot X is not     | 1.    | Turn the printer off.                                                                                                    |
| NOT FUNCTIONAL                                           | working correctly.                         | 2.    | Make sure that the card is inserted correctly.                                                                                              |
| alternates with <current message="" status=""></current> |                                            | 3.    | If the message persists, replace the CompactFlash card.                                                                                     |
|                                                          |                                            | 4.    | If the message persists, replace the formatter (see Formatter on page 89).                                                                  |

Table 7-8 Interpreting control-panel messages (continued)

| Control panel message | Description                                                                                                    | Recommended action                                                                                              |  |
|-----------------------|----------------------------------------------------------------------------------------------------|----------------------------------------------------------------------------------------------------|--|
| 13.XX.YY JAM IN       | A jam has occurred in the specified location.                                                                     | Remove jammed media from the specified location. See <u>Clearing jams on page 166</u> .                         |  |
| <location></location> |                                                                                                    | If the message persists after all jams have been cleared, a sensor might be stuck or broken.                    |  |
| 20 INSUFFICIENT       | The printer received more data than can fit                                                                       | Press Y (Select button) to print the                                                                            |  |
| MEMORY                | in its available memory. You might have<br>tried to transfer too many macros, soft<br>fonts, or complex graphics. | transferred data (some data might be lost) and then simplify the print job or install additional memory.        |  |
| alternates with       |                                                                                                    | additional memory.                                                                                              |  |
| To continue press ✓   |                                                                                                    |                                                                                                    |  |
| 21 PAGE TOO COMPLEX   | The data (dense text, rules, raster or vector                                                                     | 1. Press ✓ (Select button) to print the                                                                         |  |
| alternates with       | graphics) that was sent to the printer is too complex.                                                            | transferred data (some data might be lost).                                                                     |  |
| To continue press ✓   |                                                                                                    | <ol><li>If this message appears often, simplify<br/>the print job or install additional<br/>memory.</li></ol>   |  |
| 22 EIO X              | Too much data was sent to the EIO card in the specified slot [X]. An improper                                     | <ol> <li>Press          ✓ (Select button) to clear the message. (The job will not be printed.)</li> </ol>       |  |
| BUFFER OVERFLOW       | communications protocol might be in use.                                                                          | 2. Check the host configuration.                                                                                |  |
| alternates with       | <b>Note:</b> EIO 0 is reserved for the HP Jetdirect embedded print server.                                        | If this error message persists, replace                                                                         |  |
| To continue press 🗸   |                                                                                                    | the EIO card.                                                                                                   |  |
| 22 USB I/O            | Too much data was sent to the USB port.                                                                           | Press ✓ (Select button) to clear the error message. (The job will not be printed.)                              |  |
| BUFFER OVERFLOW       |                                                                                                    |                                                                                                    |  |
| alternates with       |                                                                                                    |                                                                                                    |  |
| To continue press ✓   |                                                                                                    |                                                                                                    |  |
| 40 EIO X BAD          | The connection has been broken between                                                                            | Press ✓ (Select button) to clear the error                                                                      |  |
| TRANSMISSION          | the printer and the EIO card in the specified slot [X].                                                           | message and continue printing.                                                                                  |  |
| alternates with       | <b>Note:</b> EIO 0 is reserved for the HP Jetdirect embedded print server.                                        |                                                                                                    |  |
| To continue press ✓   | embedded pint server.                                                                                             |                                                                                                    |  |
| 41.3 UNEXPECTED       | This is typically caused if two or more sheets stick together in the printer or if the                            | Reload the tray with the correct paper size.                                                                    |  |
| SIZE IN TRAY X        | tray is not correctly adjusted.                                                                                   | 2. Press ✓ (Select button) to scroll to                                                                         |  |
| alternates with       |                                                                                                    | TRAY XX SIZE=. Reconfigure the si in a tray so that the printer will use a                                      |  |
| LOAD TRAY XX          |                                                                                                    | tray that contains the size that is                                                                             |  |
| [TYPE][SIZE]          |                                                                                                    | required for the print job.  3. If the error does not clear, turn the printer off, and then turn the printer on |  |

Table 7-8 Interpreting control-panel messages (continued)

| Control panel message             | Description                             | Recommended action                                                                                                    |
|-----------------------------------|-----------------------------------------|----------------------------------------------------------------------------------------------------|
|                                   |                                         | <ol> <li>If the message persists, verify that<br/>sensors are operating and the sensor<br/>flags can move freely.</li> </ol>                                                                                                    |
|                                   |                                         | <ol> <li>Replace the ECU (see <u>ECU</u> on page 103).</li> </ol>                                                                                                    |
| 11.X ERROR                        | A temporary printing error occurred.    | <ol> <li>Press          ✓ (Select button). The page containing the error automatically</li> </ol>                                                                                                    |
| For help press ?                  |                                         | reprints if jam recovery is enabled.                                                                                                    |
| alternates with                   |                                         | <ol><li>Turn the printer off, and then turn the<br/>printer on again.</li></ol>                                                                                                    |
| 41.X ERROR<br>To continue press ✓ |                                         | <ol> <li>If the message persists, or if these<br/>errors becomes a frequent problem,<br/>replace the ECU (see ECU<br/>on page 103).</li> </ol>                                                                                                    |
| 49.XXXXX ERROR                    | A critical firmware error has occurred. | Press Cancel Job to clear the print jo<br>from the printer memory.                                                                                                    |
| alternates with                   |                                         | <ol><li>Turn the printer off, and then turn the printer on again.</li></ol>                                                                                                    |
| turn off then on                  |                                         | 3. Go to http: www.hp.com/support/ lj2410, www.hp.com/support/lj2420, c www.hp.com/support/lj2430. Click Download Drivers and Software. Check for the latest firmware image version at the bottom of the page. If this firmware image is newer than the one installed on the printer and the printer can receive a firmware update download the newer firmware upgrade. Not all printer models can receive firmware upgrades. |
|                                   |                                         | 4. Try printing a job from a different<br>software program. If the job prints, go<br>back to the first program and try<br>printing a different file. If the message<br>appears only with a certain software<br>program or print job, contact the<br>software vendor for assistance.                                                                                                    |
| 19.XXXXX ERROR                    | A critical firmware error has occurred. | After performing the actions listed in<br>the preceding item, if the message                                                                                                    |
| alternates with                   |                                         | persists when using different software<br>programs and attempting specific prir                                                                                                    |
| o continue<br>urn off then on     |                                         | jobs, disconnect all cables that connect the printer to the network or computer.                                                                                                    |
|                                   |                                         | Turn the printer off.                                                                                                    |
|                                   |                                         | Remove all memory DIMMs and third party solutions from the printer.                                                                                                    |
|                                   |                                         | Remove all of the EIO devices from the printer.                                                                                                    |

Table 7-8 Interpreting control-panel messages (continued)

| Control panel message | I panel message Description Recomm   |                                                                                                    |
|-----------------------|--------------------------------------|----------------------------------------------------------------------------------------------------|
|                       |                                      | 5. Turn the printer on.                                                                                                    |
|                       |                                      | 6. If the error message disappears, reinstall each DIMM, Compact Flash card, and EIO device one at a time, making sure to turn the printer off ar then on again (booting to the Ready prompt) as you install each device. replace a DIMM, see Appendix D - Printer memory and expansion in the LaserJet 2400 Series User Guide.                                                                                                    |
|                       |                                      | <ol> <li>Replace the DIMM or EIO device the<br/>caused the error message.</li> </ol>                                                                                                    |
|                       |                                      | <ol> <li>Remember to reconnect all of the<br/>cables that connect the printer to the<br/>network or computer.</li> </ol>                                                                                                    |
|                       |                                      | 9. If the error message persists, reinstathe firmware with the latest possible firmware upgrade. Go to http:  www.hp.com/support/lj2410,  www.hp.com/support/lj2420, or  www.hp.com/support/lj2430. Click  Download Drivers and Software.  Check for the latest firmware image version at the bottom of the page. If this firmware image is newer than the one installed on the printer and the printer can receive a firmware updated download the newer firmware upgrade. Not all printer models can receive firmware upgrades. |
|                       |                                      | <ol> <li>Replace the formatter (see <u>Formatted</u> on page 89).</li> </ol>                                                                                                    |
| 51.XY ERROR           | A temporary printing error occurred. | <ol> <li>Press the Select (</li></ol>                                                                                                    |
| For help press ?      |                                      | <ol> <li>Turn the printer off and then on.</li> </ol>                                                                                                    |
| alternates with       |                                      | Reseat the connectors between the                                                                                                    |
| To continue           |                                      | laser/scanner and ECU (J83 and J8                                                                                                    |
| turn off then on      |                                      | <ol> <li>Replace the laser/scanner assembly<br/>(see <u>Laser/scanner on page 98</u>.</li> </ol>                                                                                                    |
|                       |                                      | <ol> <li>Replace the ECU (see <u>ECU</u><br/>on page 103).</li> </ol>                                                                                                    |
| 52.XY ERROR           | A temporary printing error occurred. | <ol> <li>Press the Select (</li></ol>                                                                                                    |
| For help press ?      |                                      | <ol> <li>Turn the printer off, and then turn the</li> </ol>                                                                                                    |
| alternates with       |                                      | printer on again.                                                                                                    |
| To continue           |                                      | <ol> <li>Reseat the connectors between the<br/>laser/scanner and ECU (J83 and J8</li> </ol>                                                                                                    |
| turn off then on      |                                      | iaseriscannei anu ECO (Jos anu Jo                                                                                                    |

Table 7-8 Interpreting control-panel messages (continued)

| Control panel message                   | Description                                                                              | Recommended action                                                                                                    |
|-----------------------------------------|------------------------------------------------------------------------------------------|----------------------------------------------------------------------------------------------------|
|                                         |                                                                                          | Replace the laser/scanner assembly<br>(see <u>Laser/scanner on page 98</u> .                                                                   |
|                                         |                                                                                          | <ol> <li>Replace the ECU (see ECU on page 103).</li> </ol>                                                                                     |
| 53.XY.ZZ CHECK RAM<br>DIMM SLOT <x></x> | A problem exists in the printer memory. The DIMM that caused the error will not be used. | You will be prompted to press ✓ (Select button) to continue in the following cases:                                                            |
| alternates with                         |                                                                                          | 1 or 2 DIMMs where the only error is ZZ=04                                                                                                    |
| To continue                             |                                                                                          |                                                                                                    |
| turn off then on                        |                                                                                          | <ul> <li>2 DIMMs where one is good and the<br/>other has an error with ZZ=01, 02, 03,<br/>or 05</li> </ul>                                     |
|                                         |                                                                                          | <ul> <li>2 DIMMs where one has an error with<br/>ZZ=04 and the other has an error with<br/>ZZ=01, 02, 03, or 05</li> </ul>                     |
|                                         |                                                                                          | Values of X and Y are as follows:                                                                                                    |
|                                         |                                                                                          | • X = DIMM type, 1 = RAM                                                                                                    |
|                                         |                                                                                          | <ul> <li>Y = Device location, 0 = Internal<br/>memory (RAM), 1 or 2 = DIMM slot 1<br/>or 2</li> </ul>                                          |
|                                         |                                                                                          | If the message continues, you might need to replace the specified DIMM. Turn the printer off, and then replace the DIMM that caused the error. |
| 54.XX ERROR                             | This message is typically related to a sensor issue.                                     | Turn the printer off, and then turn the printer on again.                                                                                      |
| alternates with                         | Scrisor issue.                                                                           |                                                                                                    |
| To continue                             |                                                                                          | If the message persists, check the sensors in the printer to verify that they are working                                                      |
| turn off then on                        |                                                                                          | correctly.                                                                                                    |
| 55.XX.YY DC                             | A temporary printing error occurred.                                                     | Turn the printer off, and then turn the printer on again.                                                                                      |
| CONTROLLER ERROR                        |                                                                                          |                                                                                                    |
| alternates with                         |                                                                                          | <ol> <li>If the message persists, replace the<br/>ECU (see <u>ECU on page 103</u>).</li> </ol>                                                 |
| To continue                             |                                                                                          | 3. If, after replacing the ECU, the                                                                                                    |
| turn off then on                        |                                                                                          | message persists, replace the power supply ( <u>Power supply on page 110</u> ).                                                                |
| 56.XX ERROR                             | A temporary printing error occurred as a result of an incorrect input or output request. | Turn the printer off, and then turn the printer on again.                                                                                      |
| For help press ?                        |                                                                                          | <ol><li>Turn the printer off, and then turn the</li></ol>                                                                                      |
| alternates with                         |                                                                                          | printer on again.                                                                                                    |
| To continue                             |                                                                                          | 3. Reinstall all input trays.                                                                                                    |
| turn off then on                        |                                                                                          | 4. Reinstall the stacker or stapler/stacker                                                                                                    |
|                                         |                                                                                          | <ol> <li>Remove all non-HP paper-handling devices.</li> </ol>                                                                                  |

Table 7-8 Interpreting control-panel messages (continued)

| Control panel message | Description                                                     | Recommended action                                                                                                    |
|-----------------------|-----------------------------------------------------------------|----------------------------------------------------------------------------------------------------|
| 57.XX ERROR           | A temporary printing error occurred in one of the printer fans. | <ol> <li>Turn the printer off, and then turn the printer on again.</li> </ol>                                                                                                    |
| For help press ?      |                                                                 | 2. If the message persists, check the                                                                                                    |
| alternates with       |                                                                 | printer fans and replace fans as necessary.                                                                                                    |
| Γο continue           |                                                                 |                                                                                                    |
| turn off then on      |                                                                 |                                                                                                    |
| 8.XX ERROR            | A memory error has been detected.                               | The line voltage and current source at the printer location might need to be inspected                                                                                                    |
| For help press ?      | X Description                                                   | to ensure that they meet the electrical                                                                                                    |
| Iternates with        | ·                                                               | specifications for the printer. (See <u>Electrical</u> specifications on page 7.)                                                                                                    |
| o continue            | 2 air-temperature sensor                                        | To resolve problems:                                                                                                    |
| urn off then on       | 3 ECU                                                           | Turn the printer off, and then turn the                                                                                                    |
|                       | 4 power supply                                                  | printer on again.                                                                                                    |
|                       |                                                                 | 58.2 Air-temperature sensor                                                                                                    |
|                       |                                                                 | <ol> <li>Turn the printer off, and then turn the<br/>printer on again.</li> </ol>                                                                                                    |
|                       |                                                                 | <ol> <li>Reconnect the connector between th<br/>air-temperature sensor (the bar<br/>mounted across the main cooling fan<br/>on the left side of the printer) and the<br/>power supply (location J63).</li> </ol> |
|                       |                                                                 | 3. Replace the fan.                                                                                                    |
|                       |                                                                 | Replace the power supply (see Power supply on page 110.                                                                                                    |
|                       |                                                                 | 58.3 ECU                                                                                                    |
|                       |                                                                 | Replace the ECU (see ECU on page 103).                                                                                                    |
|                       |                                                                 | 58.4 Power supply                                                                                                    |
|                       |                                                                 | Replace the power supply (see <u>Powesupply on page 110</u> .                                                                                                    |
| 9.XY ERROR            | A printer-motor error has occurred.                             | 59.00, 59.10, 59.20 Motor failure                                                                                                    |
| For help press ?      | X Description                                                   | <ol> <li>Turn the printer off, and then turn the printer on again.</li> </ol>                                                                                                    |
| Iternates with        | 0 main-motor error                                              | 2. Reconnect the main-motor wire-                                                                                                    |
| o continue            | 1 motor startup error                                           | harness on the ECU                                                                                                    |
| urn off then on       | 2 motor rotation error                                          | <ol> <li>Replace the gear assembly (see <u>Gea</u><br/>assembly on page 115.</li> </ol>                                                                                                    |
|                       | 4 EP-motor error                                                |                                                                                                    |
|                       |                                                                 | <ol> <li>Replace the ECU (see <u>ECU</u><br/>on page 103).</li> </ol>                                                                                                    |
|                       | Y Description                                                   |                                                                                                    |

Table 7-8 Interpreting control-panel messages (continued)

| Control panel message        | Description                                                                     | Recommended action                                                                                                    |  |
|------------------------------|---------------------------------------------------------------------------------|----------------------------------------------------------------------------------------------------|--|
|                              | Y = 0                                                                           | 59.A or 59.4 EP Motor failure                                                                                                    |  |
|                              |                                                                                 | Turn the printer off, and then turn the printer on again.                                                                                                    |  |
|                              |                                                                                 | Reconnect the EP-motor wire-harness on the ECU.                                                                                                    |  |
|                              |                                                                                 | Replace the gear assembly (see <u>Gear assembly on page 115</u> .                                                                                                    |  |
|                              |                                                                                 | Replace the ECU (see <u>ECU</u> on page 103).                                                                                                    |  |
| 62 NO SYSTEM alternates with | This message indicates that no system was found. The printer firmware system is | Turn the printer off, and then turn the printer on again.                                                                                                    |  |
|                              | corrupt.                                                                        | 2. Place a Type I Compact Flash card                                                                                                    |  |
| To continue                  |                                                                                 | that has been loaded with a firmware image into Slot 0 (SYSTEM CODE) on                                                                                                    |  |
| turn off then on             |                                                                                 | the formatter, and then move the boot select jumper to the top two boot select pins.                                                                                         |  |
|                              |                                                                                 | Replace the formatter (see <u>Formatter</u> on page 89).                                                                                                    |  |
| 64 ERROR                     | A temporary printing error occurred in the scan buffer.                         | Turn the printer off, and then turn the printer on again.                                                                                                    |  |
| alternates with  To continue |                                                                                 | If the message persists, replace the formatter (see Formatter on page 89).                                                                                                   |  |
| turn off then on             |                                                                                 | ,                                                                                                    |  |
| 68.X PERMANENT               | The printer permanent storage is full. Some                                     | 1. Press the Select ( ) button to                                                                                                    |  |
| STORAGE FULL                 | settings might have been reset to the factory defaults.                         | continue.                                                                                                    |  |
| alternates with              | ractory deraults.                                                               | <ol><li>For 68.0 errors, turn the printer off,<br/>and then turn the printer on again.</li></ol>                                                                             |  |
| To continue press ✓          |                                                                                 | <ol> <li>If a 68.0 error persists, initialize<br/>NVRAM. See the caution and note in<br/>To initialize NVRAM on page 158.</li> </ol>                                         |  |
|                              |                                                                                 | <ol> <li>For 68.1 errors, use the<br/>HP Web Jetadmin software to delete<br/>files from the disk drive.</li> </ol>                                                           |  |
|                              |                                                                                 | <ol> <li>If this error message persists, replace<br/>the formatter (see <u>Formatter</u><br/>on page 89).</li> </ol>                                                         |  |
|                              |                                                                                 | <ol> <li>If the 68.1 error persists, reinitialize<br/>the hard disk. See the caution and<br/>note in <u>To initialize the Compact Flash</u><br/>card on page 159.</li> </ol> |  |
|                              |                                                                                 | 7. If the 68.1 error persists, replace the disk.                                                                                                    |  |

Table 7-8 Interpreting control-panel messages (continued)

| Control panel message                  | Description                                                                         | Recommended action                                                                                                    |
|----------------------------------------|-------------------------------------------------------------------------------------|----------------------------------------------------------------------------------------------------|
| 68.X PERMANENT<br>STORAGE WRITE FAIL   | The storage device is failing to write. Printing can continue, but there might be   | <ol> <li>Press the Select (✓ ) button to continue.</li> </ol>                                                                                                    |
| alternates with                        | some unexpected behaviors because an error occurred in permanent storage.           | Turn the printer off, and then turn the printer on again.                                                                                                    |
| To continue press ✓                    |                                                                                     | 3. If the 68.0 error persists, initialize the NVRAM. See the caution and note in To initialize NVRAM on page 158.                                                                                                    |
|                                        |                                                                                     | If this error message persists, replace<br>the formatter (see <u>Formatter on page 8</u> )                                                                                                    |
|                                        |                                                                                     | <ol> <li>For a 68.1 error message, reinitialize<br/>the hard disk. See the caution and<br/>note in <u>To initialize the Compact Flash</u><br/>card on page 159.</li> </ol>                                                                                                    |
|                                        |                                                                                     | 6. If the 68.1 error persists, replace the disk.                                                                                                    |
| 68.X STORAGE ERROR<br>SETTINGS CHANGED | An error occurred in the printer permanent storage and one or more printer settings | <ol> <li>Press the Select (</li></ol>                                                                                                    |
| alternates with                        | has been reset to its factory default.                                              | 2. Turn the printer off, and then turn the printer on again.                                                                                                    |
| To continue press 🗡                    |                                                                                     | <ol> <li>Check the printer settings to<br/>determine which settings have been<br/>changed. See "Settings and defaults"<br/>and "Control-panel menus".</li> </ol>                                                                                                    |
|                                        |                                                                                     | Perform a NVRAM initialization. See     NVRAM initialization on page 158                                                                                                    |
|                                        |                                                                                     | 5. Replace the formatter (see <u>Formatter on page 89</u> ).                                                                                                    |
| 79.XXXX ERROR alternates with          | The printer detected a critical hardware error.                                     | Press Stop to clear the print job from<br>the printer memory. Turn the printer<br>off, and then turn the printer on again.                                                                                                    |
| To continue turn off then on           |                                                                                     | <ol> <li>Try printing a job from a different<br/>program. If the job prints, go back to<br/>the first program and try printing a<br/>different file. If the message appears<br/>only with a certain program or print<br/>job, contact the software vendor for<br/>assistance.</li> </ol> |
|                                        |                                                                                     | If the message persists with different programs and print jobs, try these steps.                                                                                                    |
|                                        |                                                                                     | 1. Turn the printer off.                                                                                                    |
|                                        |                                                                                     | <ol><li>Disconnect all cables to the printer<br/>that connect it to the network or<br/>computer.</li></ol>                                                                                                    |
|                                        |                                                                                     | <ol> <li>Remove all the memory DIMMs or<br/>third-party DIMMs from the printer.</li> </ol>                                                                                                    |

Table 7-8 Interpreting control-panel messages (continued)

| Control panel message                    | Description                                                                                                    | Recommended action                                                                                                   |
|------------------------------------------|----------------------------------------------------------------------------------------------------|----------------------------------------------------------------------------------------------------|
|                                          |                                                                                                    | Then reinstall at least one memory DIMM.                                                                             |
|                                          |                                                                                                    | Remove all EIO devices and<br>CompactFlash cards from the printer.                                                   |
|                                          |                                                                                                    | 5. Turn the printer on.                                                                                              |
| 79.XXXX ERROR                            | The printer detected a critical hardware                                                                                                    | If the error no longer exists, follow these                                                                          |
| alternates with                          | error.                                                                                                    | steps.                                                                                                    |
| To continue                              |                                                                                                    | <ol> <li>Install each DIMM, Compact Flash<br/>card, and EIO device one at a time,</li> </ol>                         |
| turn off then on                         |                                                                                                    | making sure to turn the printer off and<br>then back on (booting to the Ready<br>prompt) as you install each device. |
|                                          |                                                                                                    | Replace a DIMM or EIO device if you determine that it causes the error.                                              |
|                                          |                                                                                                    | Reconnect all cables that connect the printer to the network or computer.                                            |
| 8X.YYYY<br>EIO ERROR                     | The EIO accessory card has encountered a critical error.                                                                                                    | Turn the printer off, and then turn the printer on again.                                                            |
|                                          |                                                                                                    | <ol><li>Turn the printer off, reseat the EIO accessory, and then turn the printer or</li></ol>                       |
|                                          |                                                                                                    | 3. Replace the EIO accessory.                                                                                        |
| 8X.YYYY EMBEDDED                         | The embedded HP Jetdirect print server has encountered a critical error.                                                                                                    | 1. Turn the printer off, and then turn the printer on again.                                                         |
| JETDIRECT ERROR                          |                                                                                                    | Turn the printer off and then reseat the HP embedded Jetdirect print server.                                         |
|                                          |                                                                                                    | Replace the HP embedded Jetdirect print server.                                                                      |
| Access denied                            | The printer control panel function you are trying to use has been locked to prevent unauthorized access.                                                                                         | See your network administrator.                                                                                      |
| MENUS LOCKED                             |                                                                                                    |                                                                                                    |
| Canceling                                | The printer is canceling a job. The message continues while the job is stopped, the paper path is cleared, and any remaining incoming data on the active data channel is received and discarded. | No action is necessary.                                                                                              |
| CARD SLOT X DEVICE                       | The CompactFlash card in slot X had a critical failure and can no longer be used.                                                                                                    | Remove the card and replace it with a new one.                                                                       |
| FAILURE                                  | chiicai failure and carrito longer be used.                                                                                                    | OHG.                                                                                                    |
| alternates with                          |                                                                                                    |                                                                                                    |
| <current message="" status=""></current> |                                                                                                    |                                                                                                    |
| CARD SLOT X FILE                         | The requested operation could not be performed. You might have attempted an                                                                                                    | Try printing again to an existing folder.                                                                            |
| OPERATION FAILED                         | illogical operation, such as trying to                                                                                                    |                                                                                                    |
| alternates with                          | download a file to a non-existent folder.                                                                                                    |                                                                                                    |
| <current message="" status=""></current> |                                                                                                    |                                                                                                    |

Table 7-8 Interpreting control-panel messages (continued)

| Control panel message                    | Description                                                                                                    | Recommended action                                                                                                    |
|------------------------------------------|----------------------------------------------------------------------------------------------------|----------------------------------------------------------------------------------------------------|
| CARD SLOT X FILE                         | The CompactFlash card in slot X is full.                                                                                                    | Delete files from the CompactFlash card<br>and then try again. Use the Device Storage<br>Manager in HP Web Jetadmin to download<br>or delete files and fonts. (See the HP Web<br>Jetadmin software Help for more<br>information.) |
| SYSTEM IS FULL                           |                                                                                                    |                                                                                                    |
| alternates with                          |                                                                                                    |                                                                                                    |
| <current message="" status=""></current> |                                                                                                    | inomation.)                                                                                                    |
| CARD SLOT X IS                           | The CompactFlash card in slot X is protected, and no new files can be written                                                                           | Use the Device Storage Manager in HP Web Jetadmin to disable the write protection.                                                                                                    |
| WRITE PROTECTED                          | to it.                                                                                                    |                                                                                                    |
| alternates with                          |                                                                                                    |                                                                                                    |
| <current message="" status=""></current> |                                                                                                    |                                                                                                    |
| CARD SLOT X NOT                          | The file system has not been initialized.                                                                                                    | Use HP Web Jetadmin to initialize the file system.                                                                                                    |
| INITIALIZED                              |                                                                                                    | system.                                                                                                    |
| alternates with                          |                                                                                                    |                                                                                                    |
| <current message="" status=""></current> |                                                                                                    |                                                                                                    |
| Checking paper path                      | The printer is checking for possible jams or print media that was not cleared from the printer.                                                         | No action is necessary.                                                                                                    |
| Checking printer                         | The printer is checking for possible jams or print media that was not cleared from the printer.                                                         | No action is necessary.                                                                                                    |
| CHOSEN PERSONALITY                       | The printer received a request for a personality (printer language) that does not                                                                       | Print the job using a printer driver for a different printer language, or add the requested language to the printer (if available).                                                                                               |
| NOT AVAILABLE                            | exist in the printer. The print job is canceled.                                                                                                    |                                                                                                    |
| alternates with                          |                                                                                                    |                                                                                                    |
| To continue press ✓                      |                                                                                                    | To see a list of available personalities, print a configuration page. (See Configuration page on page 44)                                                                                                    |
| Clearing paper path                      | The printer jammed or the printer was turned on and media was detected in a wrong location. The printer is automatically attempting to eject the pages. | Wait for the printer to finish trying to clear the pages. If it cannot, a jam message will appear on the control panel display.                                                                                                   |
| DATA RECEIVED                            | The printer is waiting for the command to                                                                                                    | Press ❤ (Select button) to continue.                                                                                                    |
| alternates with                          | print (such as waiting for a form feed, or when the print job is paused).                                                                               |                                                                                                    |
| current status                           |                                                                                                    |                                                                                                    |
| message>                                 |                                                                                                    |                                                                                                    |
| Event log empty                          | You are attempting to view an empty event log by selecting <b>SHOW EVENT LOG</b> from the control panel.                                                | No action necessary.                                                                                                    |
| INSTALL CARTRIDGE                        | The print cartridge is missing and must be reinstalled for printing to continue.                                                                        | Replace or correctly reinstall the print cartridge.                                                                                                    |
| For help press ?                         | Since it printing to continue.                                                                                                    |                                                                                                    |
| INSUFFICIENT MEMORY                      | The printer received more data than can fit in its available memory. You might have                                                                     | Press ✓ (Select button) to print the transferred data (some data might be lost).                                                                                                    |

Table 7-8 Interpreting control-panel messages (continued)

| Control panel message | Description                                                                                               | Recommended action                                                                 |
|-----------------------|----------------------------------------------------------------------------------------------------|------------------------------------------------------------------------------------|
| TO LOAD FONTS/DATA .  | tried to transfer too many macros, soft fonts, or complex graphics.                                       | To solve this problem, simplify the print job or install additional memory.        |
| alternates with       | ionts, or complex graphics.                                                                               | or motali additional memory.                                                       |
| <device></device>     |                                                                                                    |                                                                                    |
| To continue press ✓   |                                                                                                    |                                                                                    |
| LOAD TRAY XX          | The tray that is indicated is configured for a                                                            | Load the requested media in the tray that is                                       |
| [TYPE][SIZE]          | specific type and size of media needed by a print job, but the tray is empty. All other                   | indicated.                                                                         |
| For help press ?      | trays are also empty.                                                                                     |                                                                                    |
| LOAD TRAY XX          | A job is sent that requires a specific type                                                               | Load the requested media into the                                                  |
| [TYPE][SIZE]          | and size that is not available in the tray that is indicated.                                             | indicated tray and press ✓ (Select button).                                        |
| To continue press ✓   |                                                                                                    |                                                                                    |
| alternates with       |                                                                                                    |                                                                                    |
| LOAD TRAY XX          |                                                                                                    |                                                                                    |
| [TYPE][SIZE]          |                                                                                                    |                                                                                    |
| For help press ?      |                                                                                                    |                                                                                    |
| LOAD TRAY XX          | A job is sent that requires a specific type                                                               | Move the tray switch to the CUSTOM                                                 |
| [TYPE][SIZE]          | and size that is not available in the tray that is indicated.                                             | position if another tray is available.                                             |
| To continue press ✓   |                                                                                                    |                                                                                    |
| alternates with       |                                                                                                    |                                                                                    |
| Move tray switch to   |                                                                                                    |                                                                                    |
| CUSTOM                |                                                                                                    |                                                                                    |
| LOAD TRAY XX          | A job is sent that requires a specific type                                                               | If the size is detectable and another tray is                                      |
| [TYPE][SIZE]          | and size that is not available in the tray that is indicated.                                             | available, move the switch to the STANDARD position.                               |
| To continue press ✓   |                                                                                                    |                                                                                    |
| alternates with       |                                                                                                    |                                                                                    |
| Recommend move tray   |                                                                                                    |                                                                                    |
| switch to STANDARD    |                                                                                                    |                                                                                    |
| LOAD TRAY XX          | A job is sent that requires a specific type and size that is not available in the tray that is indicated. | Press ✓ (Select button) to use a type and size that are available in another tray. |
| [TYPE][SIZE]          |                                                                                                    |                                                                                    |
| To continue press ✓   |                                                                                                    |                                                                                    |
| alternates with       |                                                                                                    |                                                                                    |
| To use another        |                                                                                                    |                                                                                    |
| tray press ✓          |                                                                                                    |                                                                                    |

Table 7-8 Interpreting control-panel messages (continued)

| Control panel message                                                         | Description                                                                                    | Recommended action                                                                                                    |  |
|-------------------------------------------------------------------------------|------------------------------------------------------------------------------------------------|----------------------------------------------------------------------------------------------------|--|
| MANUALLY FEED                                                                 | The printer is waiting for media to be loaded in tray 1 for manual feed.                       | Load the requested media into tray 1 and                                                                                                    |  |
| [TYPE][SIZE]                                                                  | loaded in tray 1 for mandar leed.                                                              | press ✓ (Select button).                                                                                                    |  |
| To continue press ✓                                                           |                                                                                                |                                                                                                    |  |
| alternates with                                                               |                                                                                                |                                                                                                    |  |
| MANUALLY FEED                                                                 |                                                                                                |                                                                                                    |  |
| [TYPE][SIZE]                                                                  |                                                                                                |                                                                                                    |  |
| For help press ?                                                              |                                                                                                |                                                                                                    |  |
| MANUALLY FEED                                                                 | The printer is waiting for media to be                                                         | Press ✓ (Select button) to use a type and                                                                                                    |  |
| [TYPE][SIZE]                                                                  | loaded in tray 1 for manual feed.                                                              | size that are available in another tray.                                                                                                    |  |
| To use another                                                                |                                                                                                |                                                                                                    |  |
| tray press 🗸                                                                  |                                                                                                |                                                                                                    |  |
| MANUALLY FEED                                                                 | The first side of a manual duplex job has                                                      | Load the output stack into tray 1,  maintaining the same orientation with                                                                     |  |
| OUTPUT STACK                                                                  | been printed and the device is waiting for you to insert the output stack to complete          | maintaining the same orientation with<br>printed side down.                                                                                   |  |
| alternates with                                                               | the second side.                                                                               | <ol> <li>To continue printing, press ✓ (Select<br/>button) to exit the printer message a<br/>then press ✓ (Select button) to print</li> </ol> |  |
| Then press ✓ to                                                               |                                                                                                |                                                                                                    |  |
| print second sides                                                            |                                                                                                |                                                                                                    |  |
| No job to cancel                                                              | The Stop button was pressed, but there is no active job or buffered data to cancel.            | No action is necessary.                                                                                                    |  |
|                                                                               | The message appears for approximately 2 seconds before the printer returns to the ready state. |                                                                                                    |  |
| NON HP SUPPLY                                                                 | The printer has detected that the print cartridge is not a genuine HP supply.                  | This message appears until you install an HP cartridge or press ❤ (Select button).                                                            |  |
| alternates with                                                               |                                                                                                | If you believe that you purchased a genuine HP supply, go to http://www.hp.com/go/                                                            |  |
| <current message="" status=""></current>                                      |                                                                                                | anticounterfeit.                                                                                                    |  |
| Economode disabled                                                            |                                                                                                | Any printer repair required as a result of using non-HP supplies or unauthorized supplies is not covered under the printer warranty.          |  |
| ORDER CARTRIDGE                                                               | The message first appears when about                                                           | Make sure that you have a new cartridge ready.                                                                                                |  |
| alternates with                                                               | 16% (6,000-page cartridge) or about 8% (12,000-page cartridge) of the life remains             |                                                                                                    |  |
| <current status<="" td=""><td>in the print cartridge.</td><td></td></current> | in the print cartridge.                                                                        |                                                                                                    |  |
| message>                                                                      |                                                                                                |                                                                                                    |  |
| Paused                                                                        | The printer is paused but continues to                                                         | 1. Press Stop.                                                                                                    |  |
| alternates with                                                               | receive data until the memory is full. The printer is not experiencing an error.               | 2. Turn the printer off and then back on.                                                                                                    |  |

Table 7-8 Interpreting control-panel messages (continued)

| Control panel message                                    | Description                                                                                                    | Recommended action                                                                                                    |  |
|----------------------------------------------------------|----------------------------------------------------------------------------------------------------|----------------------------------------------------------------------------------------------------|--|
| To return to ready                                       |                                                                                                    | 3. If necessary, perform a cold reset.                                                                                                    |  |
| press STOP                                               |                                                                                                    | 4. Add printer memory.                                                                                                    |  |
| RAM DISK DEVICE                                          | The RAM disk had a critical failure and can                                                                                            | 1. Turn the printer off, and then on again                                                                                                    |  |
| FAILURE                                                  | no longer be used.                                                                                                    | If this error persists, one or more defective DIMMs might be installed in                                                                                                    |  |
| alternates with <current message="" status=""></current> |                                                                                                    | the printer (on the formatter). Replace the DIMM(s). To replace a DIMM, see Appendix D - Printer memory and expansion in the LaserJet 2400 Series User Guide.                                                                                                    |  |
| RAM DISK FILE                                            | The requested operation could not be                                                                                                   | Try printing again to an existing folder.                                                                                                    |  |
| OPERATION FAILED                                         | performed. You might have attempted an illogical operation, such as trying to                                                          |                                                                                                    |  |
| alternates with                                          | download a file to a non existent folder.                                                                                              |                                                                                                    |  |
| <current message="" status=""></current>                 |                                                                                                    |                                                                                                    |  |
| RAM DISK FILE                                            | The RAM disk is full.                                                                                                    | Delete files and then try again, or turn                                                                                                    |  |
| SYSTEM IS FULL                                           |                                                                                                    | the printer off, and then turn the printe<br>on to delete all files on the device.                                                                                                    |  |
| alternates with                                          |                                                                                                    | (Use Device Storage Manager in<br>HP Web Jetadmin or another software                                                                                                    |  |
| <current message="" status=""></current>                 |                                                                                                    | utility to delete the files.)                                                                                                    |  |
|                                                          |                                                                                                    | <ol> <li>If the message persists, increase the<br/>size of the RAM disk. Change the<br/>RAM disk size on the System Setup<br/>submenu (on the Configure Device<br/>menu) at the printer control panel. See<br/>the description of the RAM disk menu<br/>items in System Setup submenu.</li> </ol> |  |
| RAM DISK IS                                              | The RAM disk is protected, and no new files can be written to it.                                                                      | Use the Device Storage Manager in HP Web Jetadmin to disable the write protection.                                                                                                    |  |
| WRITE PROTECTED                                          | files can be written to it.                                                                                                    |                                                                                                    |  |
| alternates with                                          |                                                                                                    |                                                                                                    |  |
| <current message="" status=""></current>                 |                                                                                                    |                                                                                                    |  |
| RAM DISK NOT                                             | The file system has not been initialized.                                                                                              | Use HP Web Jetadmin to initialize the file system.                                                                                                    |  |
| INITIALIZED                                              |                                                                                                    |                                                                                                    |  |
| alternates with                                          |                                                                                                    |                                                                                                    |  |
| <current message="" status=""></current>                 |                                                                                                    |                                                                                                    |  |
| REPLACE CARTRIDGE                                        | Pages remaining for this supply has reached the low threshold. The printer was set to stop printing when a supply needs to be ordered. | To continue printing, press ✓ (Select button) to exit the printer message then press ✓ (Select button). The message                                                                                                    |  |
| For help press ?                                         |                                                                                                    |                                                                                                    |  |
| alternates with                                          |                                                                                                    | becomes ORDER CARTRIDGE LESS THAN XXXX PAGES (warning).                                                                                                    |  |
|                                                          |                                                                                                    |                                                                                                    |  |
| current status                                           |                                                                                                    |                                                                                                    |  |

Table 7-8 Interpreting control-panel messages (continued)

| Control panel message                                  | Description                                                                                                    | Recommended action                                                                                                |
|--------------------------------------------------------|----------------------------------------------------------------------------------------------------|----------------------------------------------------------------------------------------------------|
|                                                        |                                                                                                    | Follow the next steps to replace the supply.                                                                      |
|                                                        |                                                                                                    | 1. Open the top cover.                                                                                            |
|                                                        |                                                                                                    | 2. Remove print cartridge.                                                                                        |
|                                                        |                                                                                                    | 3. Install new print cartridge.                                                                                   |
|                                                        |                                                                                                    | 4. Close the top cover.                                                                                           |
| REPLACE CARTRIDGE                                      | The number of pages remaining for this supply has reached the low threshold. The printer was set to continue printing when a supply needs to be ordered.             | Press ✓ (Select button) to continue printing the current job.                                                     |
| To continue press Y                                    |                                                                                                    | Follow the next steps to replace the supply.                                                                      |
|                                                        |                                                                                                    | Open the top cover.                                                                                               |
|                                                        |                                                                                                    | 2. Remove print cartridge.                                                                                        |
|                                                        |                                                                                                    | 3. Install new print cartridge.                                                                                   |
|                                                        |                                                                                                    | 4. Close the top cover.                                                                                           |
| TRAY XX                                                | This message states the current type and size configuration of the paper tray, and                                                                                   | To change the paper size or type press (Select button) while the message is                                       |
| [TYPE][SIZE]                                           | allows you to change the configuration.                                                                                                    | present. To clear the message, press the 5                                                                        |
| alternates with                                        |                                                                                                    | (Back button) while the message is present                                                                        |
| To change size or                                      |                                                                                                    | <ul> <li>Set size and type to ANY if the tray is<br/>used frequently for different sizes or<br/>types.</li> </ul> |
| type press ✓                                           |                                                                                                    | <ul> <li>Set size and type to a specific setting</li> </ul>                                                       |
|                                                        |                                                                                                    | if printing with only one type of media.                                                                          |
| TRAY XX OPEN OR                                        | The tray cannot feed paper to the printer because tray [X] is open and must be                                                                                       | Check the trays and close any that are oper                                                                       |
| EMPTY                                                  | closed for printing to continue.                                                                                                    |                                                                                                    |
| alternates with                                        |                                                                                                    |                                                                                                    |
| <current status<="" td=""><td></td><td></td></current> |                                                                                                    |                                                                                                    |
| message>                                               |                                                                                                    |                                                                                                    |
| UNSUPPORTED DATA ON                                    | The data on the DIMM is not supported.                                                                                                    | The DIMM might need to be replaced. Turn                                                                          |
| [FS] DIMM IN SLOT X                                    |                                                                                                    | the printer off before removing it.                                                                               |
| alternates with                                        |                                                                                                    | Press ✓ (Select button) to continue.                                                                              |
| To clear press ✓                                       |                                                                                                    |                                                                                                    |
| USE TRAY XX                                            | The printer did not detect the type and size of media requested. The message shows the most likely type and size available and the tray in which they are available. | Press ✓ (Select button) to accept the                                                                             |
| [TYPE][SIZE]                                           |                                                                                                    | values in the message, or use ▲ (Up button) and ▼ (Down button) to scroll                                         |
| alternates with                                        |                                                                                                    | through the available choices.                                                                                    |
| To change press ▲ /▼                                   |                                                                                                    |                                                                                                    |
| To use press ✓                                         |                                                                                                    |                                                                                                    |

## **Correcting print-quality problems**

This section helps you define print-quality problems and what to do to correct them. Often print-quality problems can be handled easily by making sure that the printer is correctly maintained, using print media that meets HP specifications, or running a cleaning page.

### **Print-quality checklist**

General print-quality problems can be solved by following the checklist below.

- Check the printer driver to make sure that you are using the best available print-quality option (see the user guide).
- Try printing with one of the alternative printer drivers. The most recent printer drivers area available for download from <a href="www.hp.com/go/lj2410\_software">www.hp.com/go/lj2420\_software</a>, or <a href="www.hp.com/go/lj2430\_software">www.hp.com/go/lj2430\_software</a>.
- Clean the inside of the printer (see <u>Cleaning the printer on page 52</u>).
- Check the paper type and quality (see <u>Media specifications on page 10</u>).
- Check to make sure that EconoMode is off in the software.
- Troubleshoot general printing problems (see <u>Solving general printing problems on page 165</u>).
- Install a new HP print cartridge, and then check the print quality again. (See the instructions provided with the print cartridge.)

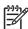

**NOTE** If the page is totally blank (all white) check to make sure that the sealing tape is removed from the print cartridge and ensure that the print cartridge is installed correctly. Newer printers have been optimized to print characters more accurately. This might result in characters that look lighter or thinner than you are used to from your older printer. If the page is printing images darker than those from an older printer, and you want the images to match the older printer, make these changes in your printer driver: on the **Finishing** tab, select **Print Quality**, select **Custom**, click **Details**, and select the check box for **Print Images Lighter**.

## Image-defect examples

Use the examples in this image-defect table to determine which print-quality problem you are experiencing, and then see the corresponding reference pages to troubleshoot the problem. These examples identify the most common print-quality problems.

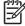

**NOTE** The examples below depict letter-size paper that has passed through the printer short-edge first.

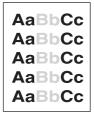

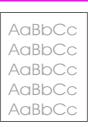

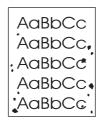

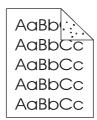

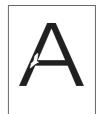

See <u>Light print (partial page) on page 193</u>

See <u>Light print (entire</u> page) on page 193

See Specks on page 194

See <u>Specks</u> on page 194 See <u>Dropouts</u> on page 194

AaBbCc AaBbCc AaBbCc AaBbCc

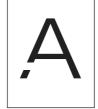

ACIBINICO ACIBINICO ACIBINICO ACIBINICO ACIBINICO

AaBbCc AaBbCc AaBbCc AaBbCc AaBb(ca AaBb(ca AaBb(ca AaBb(ca AaBb(ca

See <u>Dropouts</u> on page 194 See <u>Dropouts</u> on page 194 See <u>Lines on page 195</u>

See <u>Gray background</u> on page 195 See <u>Toner smear</u> on page 196

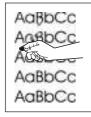

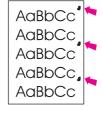

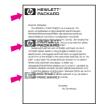

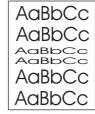

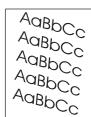

See <u>Loose toner</u> on page 196 See Repeating defects on page 197

See Repeating image on page 197

See Misformed characters on page 198

See <u>Page skew</u> on page 198

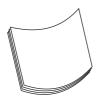

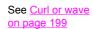

AalbCc AalbCc AalbCc AalbCc AalbCc

See Wrinkles or creases on page 199

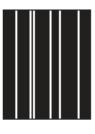

See <u>Vertical white</u> <u>lines on page 200</u>

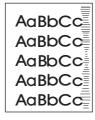

See <u>Tire tracks</u> on page 200

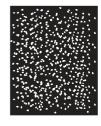

See White spots on black on page 201

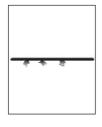

See <u>Scattered lines</u> on page 201.

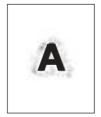

See Blurred print on page 202.

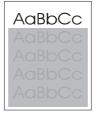

See Random image repetition on page 202 (dark)

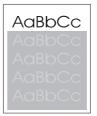

See Random image repetition on page 202 (light)

### **Light print (partial page)**

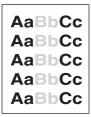

- Make sure that the print cartridge is fully installed.
- 2. The toner level in the print cartridge might be low. Replace the print cartridge.
- The media might not meet HP specifications (for example, the paper is too moist or too rough).
   See Media specifications on page 10.
- 4. The transfer roller might be worn or contaminated. Replace the transfer roller (see <u>Transfer roller on page 128</u>.

## **Light print (entire page)**

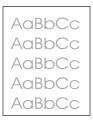

- 1. Make sure that the print cartridge is fully installed.
- Make sure that the EconoMode setting is turned off at the control panel and in the printer driver.
- Open the Configure Device menu at the printer control panel. Open the Print Quality submenu and increase the TONER DENSITY setting. See the user guide.
- 4. Try using a different type of media.
- 5. The print cartridge might be almost empty. Replace the print cartridge.
- 6. The print cartridge might be installed incorrectly. Reseat the print cartridge.
- 7. The transfer roller might be defective or installed incorrectly. Verify that the transfer roller is installed correctly. If the transfer roller is damaged, replace it.
- 8. The power supply might be defective. Replace the power supply (see Power supply on page 110.

#### **Specks**

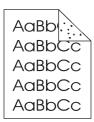

Specks might appear on a page after a jam has been cleared.

- 1. Print a few more pages to see if the problem corrects itself.
- Clean the inside of the printer and run a cleaning page to clean the fuser. (See <u>Cleaning the</u> <u>printer on page 52</u>.)
- Try using a different type of media.
- 4. Check the print cartridge for leaks. If the print cartridge is leaking, replace it.
- 5. The fuser might be defective. Replace the fuser Fuser on page 93.

#### **Dropouts**

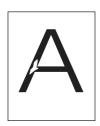

- 1. Make sure that the environmental specifications for the printer are being met. (See Operating environment on page 9.)
- 2. If the paper is rough, and the toner easily rubs off, open the Configure Device menu at the printer control panel. Open the Print Quality submenu, select **FUSER MODES**, and then select the paper type that you are using. Change the setting to HIGH 1 or HIGH 2, which helps the toner fuse more completely onto the paper. (See the user guide.)
- Try using a smoother paper.
- 4. The print cartridge might be defective. Replace the print cartridge.
- 5. Fuser rollers might be dirty. Run a cleaning page (several pages might be required if the fuser is very dirty). If the image defect persists, replace the fuser (see Fuser on page 93.
- 6. The transfer roller might be damaged, dirty, or worn. Try cleaning the transfer roller by using a dry, lint-free cloth. If the image defect persists, replace the transfer roller.
- 7. The power supply might be defective. Replace the power supply (see <a href="Power supply on page 110">Power supply on page 110</a>.

## Lines

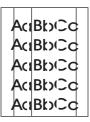

- 1. Print a few more pages to see if the problem corrects itself.
- Clean the inside of the printer and run a cleaning page to clean the fuser. (See <u>Cleaning the printer on page 52</u>.)
- 3. Replace the print cartridge.

#### **Gray background**

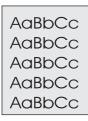

- 1. Do not use media that has already been run through the printer.
- 2. Try using a different type of media.
- 3. Print a few more pages to see if the problem corrects itself.
- 4. Turn over the stack of media in the tray. Also, try rotating the stack 180°.
- **5.** Open the Configure Device menu at the printer control panel. On the Print Quality submenu, increase the **TONER DENSITY** setting. See the user guide.
- Make sure that the environmental specifications for the printer are being met. (See <u>Operating environment on page 9</u>.)
- 7. Replace the print cartridge.
- 8. The power supply might be defective. Replace the power supply (see <a href="Power supply on page 110">Power supply on page 110</a>.

#### **Toner smear**

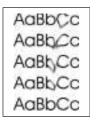

- Print a few more pages to see if the problem corrects itself.
- 2. Try using a different type of media.
- Make sure that the environmental specifications for the printer are being met. (See <u>Operating environment on page 9</u>.)
- 4. Clean the inside of the printer and run a cleaning page to clean the fuser. (See <u>Cleaning the printer on page 52</u>.)
- 5. Replace the print cartridge.
- The fuser might be defective. Replace the fuser (see <u>Fuser on page 93</u>.
- 7. The ECU might be defective. Replace the ECU (see ECU on page 103.

Also see Loose toner on page 196.

#### Loose toner

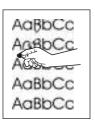

Loose toner, in this context, is defined as toner that can be rubbed off the page.

- 1. If paper is heavy or rough, open the Configure Device menu at the printer control panel. On the Print Quality submenu, select **FUSER MODES**, and then select the paper type that you are using. Change the setting to HIGH 1 or HIGH 2, which helps the toner fuse more completely onto the paper. (See the user guide.) You must also set the type of media for the tray that you are using. (See <a href="Printing by type and size of media">Printing by type and size of media</a> (locking trays) on page 32.)
- If you have observed a rougher texture on one side of your paper, try printing on the smoother side.
- 3. Make sure that the environmental specifications for the printer are being met. (See Operating environment on page 9.)
- Make sure that type and quality of the media that you are using meet HP specifications. (See <u>Media specifications on page 10</u>.)

- 5. The fuser might be defective. Replace the fuser (see Fuser on page 93).
- 6. The ECU might be defective. Replace the ECU (see Laser/scanner on page 98.

#### Repeating defects

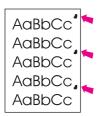

- Print a few more pages to see if the problem corrects itself.
- 2. Clean the inside of the printer and run a cleaning page to clean the fuser. (See <u>Cleaning the printer on page 52</u>.)
- Measure the distance between two identical defects and see Repeating defects on page 197.

Also see Repeating image on page 197.

#### Repeating image

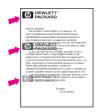

This type of defect might occur when using preprinted forms or a large quantity of narrow paper.

- 1. Print a few more pages to see if the problem corrects itself.
- 2. Run a cleaning page, and then print a few more pages to see if the problem persists.
- Make sure that type and quality of the media that you are using meet HP specifications. (See <u>Media specifications on page 10.</u>)
- 4. If the distance between defects is 38 mm (1.5 inches), 47 mm (1.85 inches), or 94 mm (3.7 inches), the print cartridge might need to be replaced.
- Measure the distance between two identical defects and see Repeating defects on page 197.

#### Misformed characters

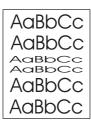

- Print a few more pages to see if the problem corrects itself.
- Make sure that the environmental specifications for the printer are being met. (See <u>Operating environment on page 9</u>.)
- 3. Reseat cables that are connected to the laser/scanner.
- 4. Reseat cables that are connected to the ECU.
- If the image defect persists, the laser/scanner might be defective. Replace the laser/scanner <u>Laser/scanner on page 98</u>.
- 6. Inspect the gears in the main drive assembly and replace the assembly if gears are damaged (see Gear assembly on page 115).
- The ECU might be defective. Replace the ECU (see <u>ECU on page 103</u>).

#### Page skew

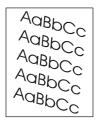

- 1. Print a few more pages to see if the problem corrects itself.
- 2. Verify that there are no torn pieces of media inside the printer.
- 3. Make sure that media is loaded correctly and that all adjustments have been made. (See the user guide.) Make sure that the guides in the tray are not too tight or too loose against the stack.
- 4. Turn over the stack of paper in the tray. Also, try rotating the stack 180°.
- 5. Make sure that the type and quality of the media that you are using meet HP specifications. (See Media specifications on page 10.)
- Make sure that the environmental specifications for the printer are being met. (See <u>Operating environment on page 9</u>.)
- 7. The registration assembly might be installed incorrectly or damaged. Make sure that the registration assembly is installed correctly. If necessary, replace the registration assembly (see Registration assembly on page 129.

#### **Curl or wave**

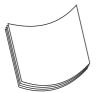

- 1. Turn over the stack of media in the tray. Also, try rotating the stack 180°.
- 2. Make sure that the type and quality of the media that you are using meet HP specifications. (See Media specifications on page 10.)
- Make sure that the environmental specifications for the printer are being met. (See <u>Operating</u> environment on page 9.)
- Try printing to a different output bin.
- 5. If paper is lightweight and smooth, open the Configure Device menu at the printer control panel. On the Print Quality submenu, select FUSER MODES, and then select the paper type that you are using. Change the setting to LOW 1, which helps reduce the heat in the fusing process. (See the user guide.) You must also set the type of media for the tray that you are using. (See Printing by type and size of media (locking trays) on page 32.)

#### Wrinkles or creases

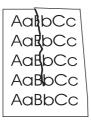

- 1. Print a few more pages to see if the problem corrects itself.
- Make sure that the environmental specifications for the printer are being met. (See <u>Operating environment on page 9</u>.)
- 3. Turn over the stack of media in the tray. Also, try rotating the stack 180°.
- Make sure that media is loaded correctly and all adjustments have been made. (See the user guide.)
- 5. Make sure that the type and quality of the media that you are using meet HP specifications. (See Media specifications on page 10.)
- 6. If envelopes are creasing, try storing envelopes so that they lie flat.

#### Vertical white lines

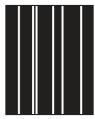

- 1. Print a few more pages to see if the problem corrects itself.
- 2. Make sure that the type and quality of the media that you are using meet HP specifications. (See Media specifications on page 10.)
- Replace the print cartridge.
- Remove the laser/scanner and check for dirt or other obstructions in the beam path.
- The fuser might be defective. Replace the fuser (see <u>Fuser on page 93</u>).
- 6. If the image defect persists, the mirror in the laser/scanner might be dirty. Replace the laser/scanner (see <u>Laser/scanner on page 98</u>).
- 7. If the image defect persists, replace the ECU (see ECU on page 103).
- 8. If the image defect persists, replace the formatter (see Formatter on page 89).

#### Tire tracks

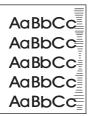

This defect typically occurs when the print cartridge has far exceeded its rated life of 6,000 (Q6511A) or 12,000 (Q6511X) pages. For example, if you are printing a very large quantity of pages with very little toner coverage.

- 1. Perform a half self-test functional check. If the drum is damaged, replace the print cartridge.
- 2. Run a cleaning page. If the image defect persists, replace the fuser (see Fuser on page 93).
- 3. If the image defect persists, check the printer for other sources of contamination or damage in the paper path and clean or replace parts as necessary.

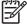

**NOTE** This type of image defect might also be a repetitive defect. See Repeating defects on page 197.

**ENWW** 

#### White spots on black

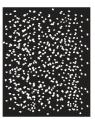

- 1. Print a few more pages to see if the problem corrects itself.
- 2. Make sure that the type and quality of the media that you are using meet HP specifications. (See Media specifications on page 10.)
- Make sure that the environmental specifications for the printer are being met. (See <u>Operating environment on page 9</u>.)
- 4. Replace the print cartridge.

#### **Scattered lines**

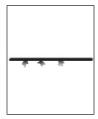

- 1. Make sure that the type and quality of the media that you are using meet HP specifications. (See Media specifications on page 10.)
- Make sure that the environmental specifications for the printer are being met. (See <u>Operating environment on page 9</u>.)
- 3. Turn over the stack of media in the tray. Also, try rotating the stack 180°.
- 4. Open the Configure Device menu at the printer control panel. Open the Print Quality submenu and change the **TONER DENSITY** setting. (See the user guide.)
- 5. Open the Configure Device menu at the printer control panel. On the Print Quality submenu, open **OPTIMIZE** and set **LINE DETAIL=ON**.

#### **Blurred print**

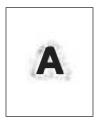

- 1. Make sure that the type and quality of the media that you are using meet HP specifications. (See Media specifications on page 10.)
- Make sure that the environmental specifications for the printer are being met. (See <u>Operating environment on page 9</u>.)
- 3. Turn over the stack of media in the tray. Also, try rotating the stack 180°.
- 4. Do not use paper that already has been run through the printer.
- **5.** Decrease the toner density. Open the Configure Device menu at the printer control panel. Open the Print Quality submenu and change the **TONER DENSITY** setting. (See the user guide.)
- Open the Configure Device menu at the printer control panel. On the Print Quality submenu, open OPTIMIZE and set HIGH TRANSFER=ON. (See the user guide.)

#### Random image repetition

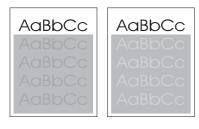

If an image that appears at the top of the page (in solid black) repeats farther down the page (in a gray field), the toner might not have been completely erased from the last job. (The repeated image might be lighter or darker than the field it appears in.)

- Change the tone (darkness) of the field that the repeated image appears in.
- Change the order in which the images are printed. For example, have the lighter image at the top of the page, and the darker image farther down the page.
- From the software application, rotate the whole page 180° to print the lighter image first.
- If the defect occurs later in a print job, turn the printer off for 10 minutes, and then turn the printer on to restart the print job.

**ENWW** 

202 Chapter 7 Troubleshooting

# **Troubleshooting common Windows problems**

## **Troubleshooting common Macintosh problems**

In addition to the problems that are listed in <u>Solving general printing problems on page 165</u>, this section lists problems that can occur when using Mac OS 9.x, or Mac OS X.

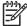

**NOTE** Setup for USB and IP printing is performed through the **Desktop Printer Utility**. The printer will *not* appear in the Chooser.

Table 7-9 Problems with Mac OS 9.x

Table 7-10 Problems with Mac OS X

204 Chapter 7 Troubleshooting ENWW

## **Troubleshooting common PostScript problems**

The following situations are specific to the PostScript (PS) language and might occur when several printer languages are being used. Check the control-panel display for messages that might help resolve problems.

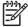

**NOTE** To receive a printed or screen message when PS errors occur, open the **Print Options** dialog box and click the selection next to the PS Errors section that you want.

#### **General problems**

**Specific errors** 

## **Printer component locations**

Diagrams are provided below detailing the locations of various printer components.

#### Main assemblies

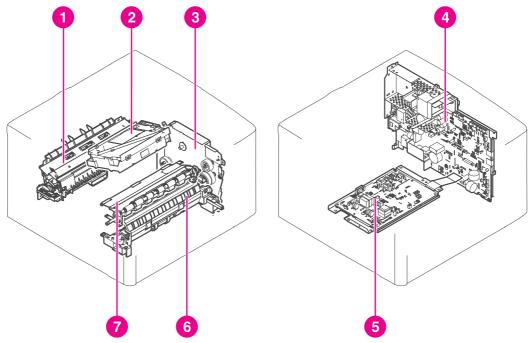

Figure 7-6 Main assemblies, HP LaserJet 2400 series

| 1 | Fuser                                      |
|---|--------------------------------------------|
| 2 | Laser/scanner assembly                     |
| 3 | Drive assembly                             |
| 4 | Engine controller assembly                 |
| 5 | High-voltage power supply circuit assembly |
| 6 | Pick-up assembly                           |
| 7 | Registration assembly                      |

206 Chapter 7 Troubleshooting ENWW

## Main parts

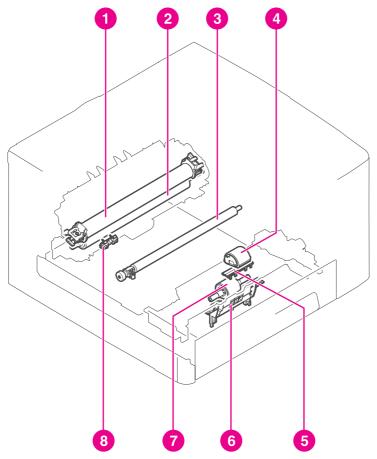

Figure 7-7 Main parts, HP LaserJet 2400 series

| 1 | Fixing film               |
|---|---------------------------|
| 2 | Pressure roller           |
| 3 | Transfer charging roller  |
| 4 | Tray 1 pick-up roller     |
| 5 | Tray 1 separation pad     |
| 6 | Tray 2 pick-up roller     |
| 7 | Tray 2 Memory tag contact |
| 8 | Memory tag contact        |

#### **Sensors and switches**

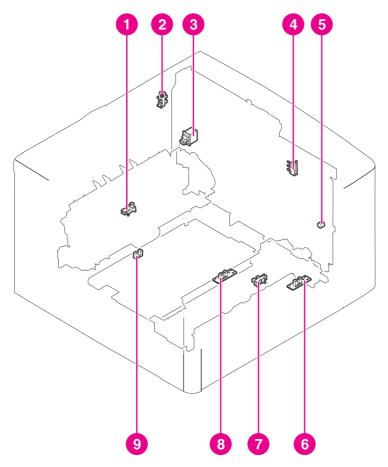

Figure 7-8 Sensors and switches, HP LaserJet 2400 series

| 1 | Delivery sensor               |
|---|-------------------------------|
| 2 | Face-up cover sensor          |
| 3 | Power switch                  |
| 4 | Door switch                   |
| 5 | Test print switch             |
| 6 | Tray 1 paper detection sensor |
| 7 | Tray 2 Top of page sensor     |
| 8 | Top of page sensor            |
| 9 | Duplex sensor                 |

## Motors, fans, and solenoids

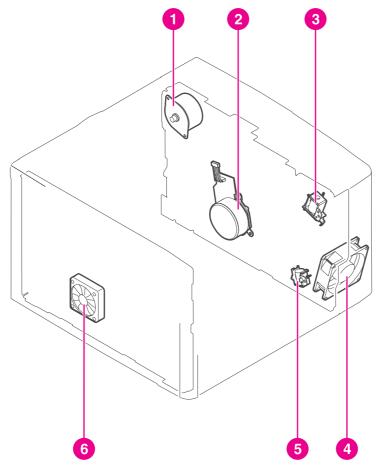

Figure 7-9 Motors, fans, and solenoids, HP LaserJet 2400 series

| 1 | Fuser motor            |
|---|------------------------|
| 2 | Main motor             |
| 3 | Tray 1 pickup solenoid |
| 4 | Main fan               |
| 5 | Tray 2 pickup solenoid |
| 6 | Sub fan                |

#### **PCAs**

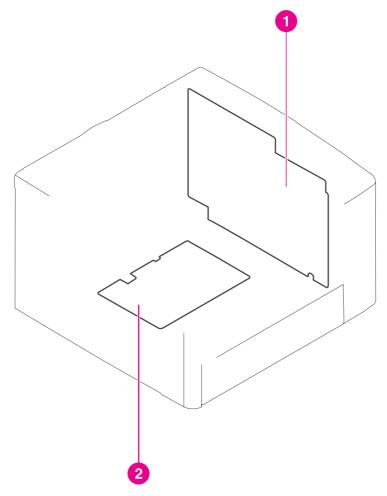

Figure 7-10 PCAs, HP LaserJet 2400 series

- Engine controller PCB
- High-voltage power supply PCB

## 500-Sheet paper feeder

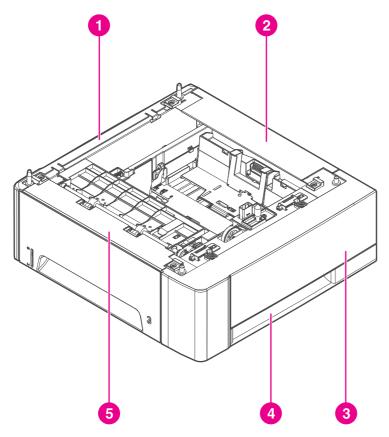

Figure 7-11 500-Sheet paper feeder, HP LaserJet 2400 series

| 1 | Left cover        |
|---|-------------------|
| 2 | Rear cover        |
| 3 | Upper right cover |
| 4 | Lower right cover |
| 5 | Front cover       |

## Wiring diagrams

The following figures show HP LaserJet 2400 Series printer wiring and circuitry layout.

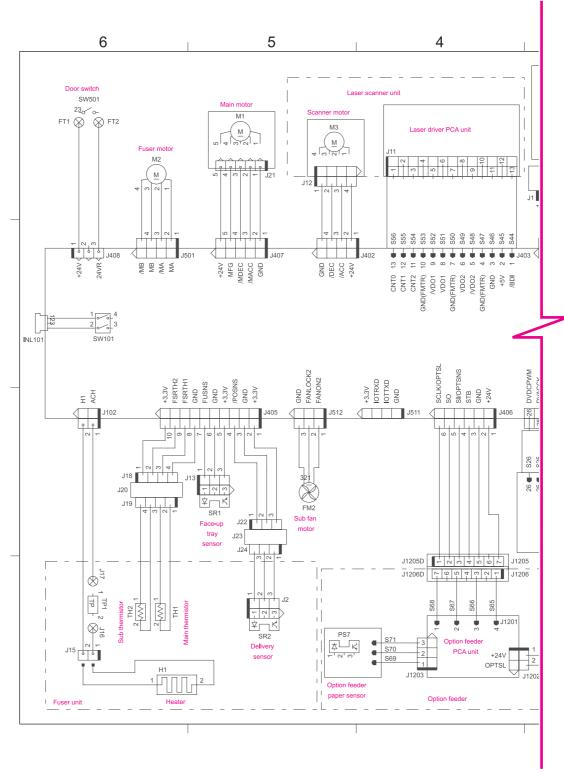

Figure 7-12 Circuit diagram (1 of 2)

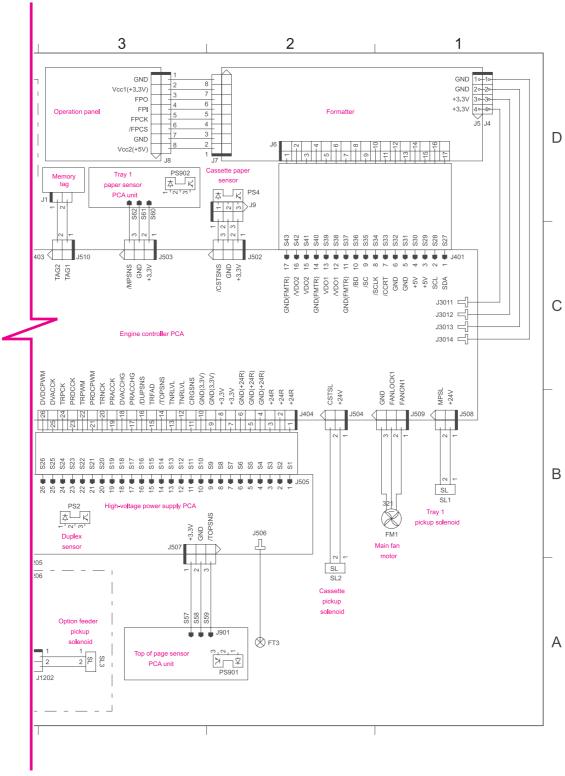

Figure 7-13 Circuit diagram (2 of 2)

ENWW Wiring diagrams 213

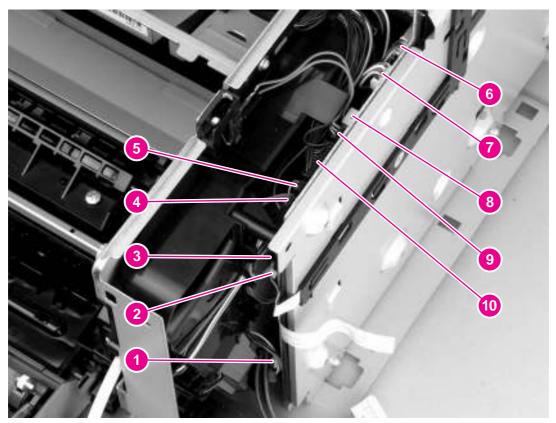

Figure 7-14 ECU wiring

FM1, main fan motor (J509)
Tray 1 pickup solenoid (J508)
Tray 1 sensor (J503)
Laser/scanner motor (J402)
Memory tag reader (J510)
Fuser motor (J501)
Main motor (J407)
Door switch (J408)
FM2, sub fan motor (J512)
Thermistors, rear-output-bin sensor, delivery sensor (J405)

# General timing diagrams

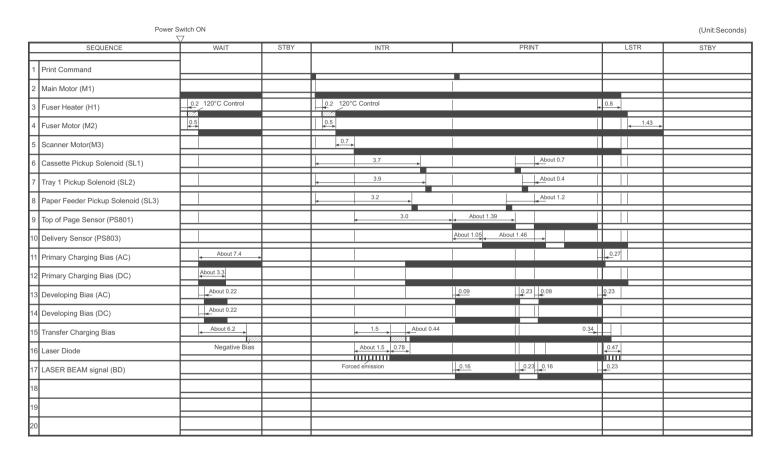

Figure 7-15 Timing diagram, HP LaserJet 2400 series

216 Chapter 7 Troubleshooting ENWW

# 8 Parts and diagrams

## **Chapter contents**

- Ordering parts and supplies
- Accessories
- Covers
- Internal components
- Tray 2 pickup assembly
- Alphabetical parts list
- Numerical parts list

ENWW Chapter contents 217

#### Ordering parts and supplies

#### **Parts**

Order replacement parts from the following Web sites:

h30074.www3.hp.com/csn-aux/srvcdlvry/epdo/default/ePDOLogin.asp (technicians)

<u>h20141.www2.hp.com/hpparts</u> (customers)

#### Related documentation and software

Order documentation and software from the companies listed in the following table; some documentation and software is available at the following Web sites.

Table 8-1 Technical support Web sites

| HP Customer Care Online                                                            | www.hp.com/support                              |
|------------------------------------------------------------------------------------|-------------------------------------------------|
| Software drivers, support documentation, and answers to frequently asked questions |                                                 |
| HP Technical Training                                                              | education.itrc.hp.com/TrainerII/en-US/index.jsp |
| (North America)                                                                    |                                                 |
| Classes and schedules                                                              |                                                 |

#### **Supplies**

Printer supplies are listed in this chapter. Consumables are available directly from HP at the following numbers.

US: 800-538-8787

Canada: 800-387-3154 (in Toronto: 416-671-8383)

United Kingdom: 0734-441212

Germany: 0130-3322

Contact your local HP Parts Coordinator for other local phone numbers.

218 Chapter 8 Parts and diagrams ENWW

## **Accessories**

The following accessories and supplies are available for the HP LaserJet 2400 series.

## **Accessories and supplies**

| Product name                            | Description                                                                                                    | Product number | Part number    |  |  |
|-----------------------------------------|----------------------------------------------------------------------------------------------------|----------------|----------------|--|--|
| Paper-handling accessories              | Paper-handling accessories                                                                                                    |                |                |  |  |
| Optional 500-sheet tray and feeder unit | Optional tray to increase paper capacity. Holds Letter, A4, Legal, A5, B5 (JIS), Executive, and 8.5 x 13 inch paper sizes.  NOTE This tray is included with the HP LaserJet 2430t, 2430tn, and 2430dtn models. | Q5963A         | Q5963-67901    |  |  |
| Trays (Cassette only)                   |                                                                                                    |                |                |  |  |
| Tray 2                                  | 250-sheet cassette                                                                                                    | N/A            | RM1-1486-000CN |  |  |
| Tray 3                                  | 500-sheet cassette                                                                                                    | N/A            | RM1-1553-000CN |  |  |
| Dust Cover on Tray 2                    |                                                                                                    |                |                |  |  |
| Tray 2 Dust Cover                       | Legal dust cover                                                                                                    | N/A            | RC1-4158-000CN |  |  |
| Print cartridges                        |                                                                                                    |                |                |  |  |
| HP LaserJet print cartridge             | 6,000-page cartridge                                                                                                    | Q6511A         | Q6511-67901    |  |  |
| HP LaserJet print cartridge             | 12,000-page cartridge                                                                                                    | Q6511X         | Q6511-67902    |  |  |
| Memory                                  |                                                                                                    |                |                |  |  |
| 32 MB, 100-pin DDR<br>memory DIMM       | Boosts the ability of the printer to handle large or complex print jobs.                                                                                                    | Q3982A         | Q3982-67951    |  |  |
| 48 MB, 100-pin DDR<br>memory DIMM       | Boosts the ability of the printer to handle large or complex print jobs.                                                                                                    | Q6007A         | Q6007-67951    |  |  |
| 64 MB, 100-pin DDR<br>memory DIMM       | Boosts the ability of the printer to handle large or complex print jobs.                                                                                                    | Q2625A         | Q2625-67951    |  |  |
| 128 MB, 100-pin DDR<br>memory DIMM      | Boosts the ability of the printer to handle large or complex print jobs.                                                                                                    | Q2626A         | Q2626-67951    |  |  |
| 256 MB, 100-pin DDR<br>memory DIMM      | Boosts the ability of the printer to handle large or complex print jobs.                                                                                                    | Q2627A         | Q2627-67951    |  |  |
| Compact Flash Fonts                     |                                                                                                    |                |                |  |  |
| Hebrew Compact Flash                    | Compact Flash for<br>Traditional Hebrew                                                                                                    | Q5992A         | Q5992-67902    |  |  |

ENWW Accessories 219

| Product name             | Description                                   | Product number | Part number |
|--------------------------|-----------------------------------------------|----------------|-------------|
| Cyrillic Compact Flash   | Compact Flash for<br>Traditional Cyrillic     | Q5993A         | Q5993-67902 |
| Greek Compact Flash      | Compact Flash for<br>Traditional Greek        | Q5994A         | Q5994-67902 |
| Arabaic Compact Flash    | Compact Flash for<br>Traditional Arabic       | Q5995A         | Q5995-67902 |
| Control Panel Overlays   |                                               |                |             |
| EN Control Panel Label   | Control Panel Overlay -<br>English            | N/A            | Q5956-00001 |
| AR Control Panel Label   | Control Panel Overlay -<br>Arabic             | N/A            | Q5956-00002 |
| CS Control Panel Label   | Control Panel Overlay -<br>Czech              | N/A            | Q5956-00003 |
| DA Control Panel Label   | Control Panel Overlay -<br>Danish             | N/A            | Q5956-00004 |
| NL Control Panel Label   | Control Panel Overlay - Dutch                 | N/A            | Q5956-00005 |
| FI Control Panel Label   | Control Panel Overlay -<br>Finnish            | N/A            | Q5956-00006 |
| FR Control Panel Label   | Control Panel Overlay -<br>French             | N/A            | Q5956-00007 |
| DE Control Panel Label   | Control Panel Overlay -<br>German             | N/A            | Q5956-00008 |
| EL Control Panel Label   | Control Panel Overlay -<br>Greek              | N/A            | Q5956-00009 |
| HE Control Panel Label   | Control Panel Overlay -<br>Hebrew             | N/A            | Q5956-00010 |
| HU Control Panel Label   | Control Panel Overlay -<br>Hungarian          | N/A            | Q5956-00011 |
| IT Control Panel Label   | Control Panel Overlay - Italian               | N/A            | Q5956-00012 |
| KO Control Panel Label   | Control Panel Overlay -<br>Korean             | N/A            | Q5956-00013 |
| NO Control Panel Label   | Control Panel Overlay -<br>Norwegian          | N/A            | Q5956-00014 |
| PL Control Panel Label   | Control Panel Overlay -<br>Polish             | N/A            | Q5956-00015 |
| PT Control Panel Label   | Control Panel Overlay -<br>Portuguese         | N/A            | Q5956-00016 |
| RU Control Panel Label   | Control Panel Overlay -<br>Russian            | N/A            | Q5956-00017 |
| ZHCN Control Panel Label | Control Panel Overlay -<br>Simplified Chinese | N/A            | Q5956-00018 |
| ES Control Panel Label   | Control Panel Overlay -<br>Spanish            | N/A            | Q5956-00019 |

| Product name                                                                                  | Description                                                               | Product number | Part number |
|-----------------------------------------------------------------------------------------------|---------------------------------------------------------------------------|----------------|-------------|
| SV Control Panel Label                                                                        | Control Panel Overlay -<br>Swedish                                        | N/A            | Q5956-00020 |
| ZHTW Control Panel Label                                                                      | Control Panel Overlay -<br>Traditional Chinese                            | N/A            | Q5956-00021 |
| TH Control Panel Label                                                                        | Control Panel Overlay - Thai                                              | N/A            | Q5956-00022 |
| TR Control Panel Label                                                                        | Control Panel Overlay -<br>Turkish                                        | N/A            | Q5956-00023 |
| Cables and interfaces                                                                         |                                                                           |                |             |
| Enhanced I/O (EIO) cards.<br>HP Jetdirect print server<br>multiprotocol EIO network<br>cards. | HP Jetdirect 620n Fast<br>Ethernet (10/100Base-TX)<br>print server        | J7934A         | J7934A      |
| Enhanced I/O (EIO) cards.<br>HP Jetdirect print server<br>multiprotocol EIO network<br>cards. | HP Jetdirect 680n 802.11b wireless internal print server                  | J6058A         | J6058A      |
| Enhanced I/O (EIO) cards.<br>HP Jetdirect print server<br>multiprotocol EIO network<br>cards. | HP Jetdirect Connectivity card for USB, serial, and LocalTalk connections | J4135A         | J4135A      |
| Parallel cable                                                                                | 2-meter IEEE 1284-B cable                                                 | C2950A         | C2950A      |
| Parallel cable                                                                                | 3-meter IEEE 1284-B cable                                                 | C2951A         | C2951A      |
| USB cable                                                                                     | 2-meter A to B cable                                                      | C6518A         | C6518A      |
|                                                                                               |                                                                           |                |             |

ENWW Accessories 221

## **Covers**

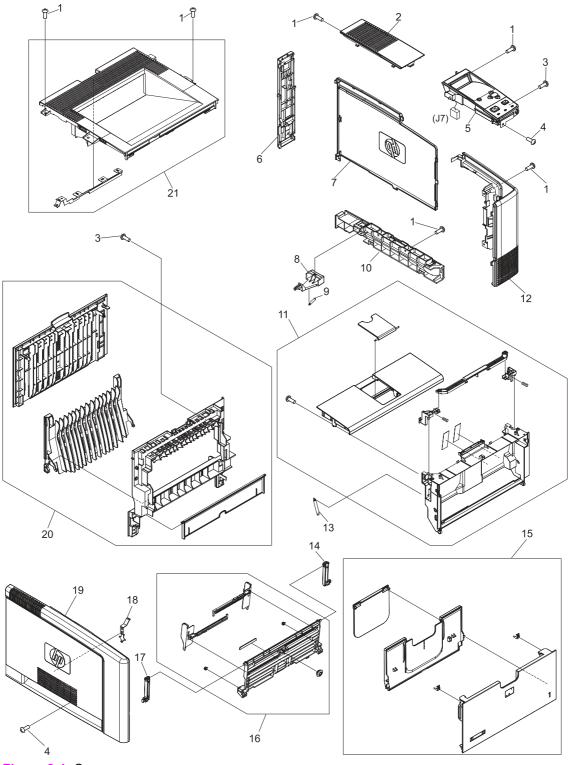

Figure 8-1 Covers

Table 8-2 Covers

| Ref | Description                       | Part number    | Qty |
|-----|-----------------------------------|----------------|-----|
| 1   | Screw, tapping, M3x6              | XA9-1503-000CN | 10  |
| 2   | Cover, right upper                | RC1-4159-000CN | 1   |
| 3   | Screw, tapping, truss head, M4x10 | XB4-7401-005CN | 3   |
| 4   | Screw, S, M3x8                    | XA9-1500-000CN | 3   |
| 5   | Control panel                     | RM1-1519-000CN | 1   |
| 6   | Cover, right rear                 | RC1-4156-000CN | 1   |
| 7   | Cover, DIMM                       | RC1-4150-000CN | 1   |
| 8   | Power switch                      | RC1-4173-000CN | 1   |
| 9   | Spring, tension                   | RU5-2406-000CN | 1   |
| 10  | Cover, right lower                | RC1-4157-000CN | 1   |
| 11  | Cartridge door assembly           | RM1-1503-000CN | 1   |
| 12  | Cover, right front                | RC1-4151-000CN | 1   |
| 13  | Spring, tension                   | RU5-2388-000CN | 2   |
| 14  | Hinge, right                      | RC1-4058-000CN | 1   |
| 15  | Tray 1 cover assembly             | RM1-1523-000CN | 1   |
| 16  | Multi-purpose tray assembly       | RM1-1490-000CN | 1   |
| 17  | Hinge, left                       | RC1-4057-000CN | 1   |
| 18  | Plate                             | RC1-4135-000CN | 1   |
| 19  | Cover, left                       | RC1-4148-000CN | 1   |
| 20  | Rear cover assembly               | RM1-1517-000CN | 1   |
| 21  | Top cover assembly                | RM1-1514-000CN | 1   |
|     |                                   |                |     |

ENWW Covers 223

## **Internal components**

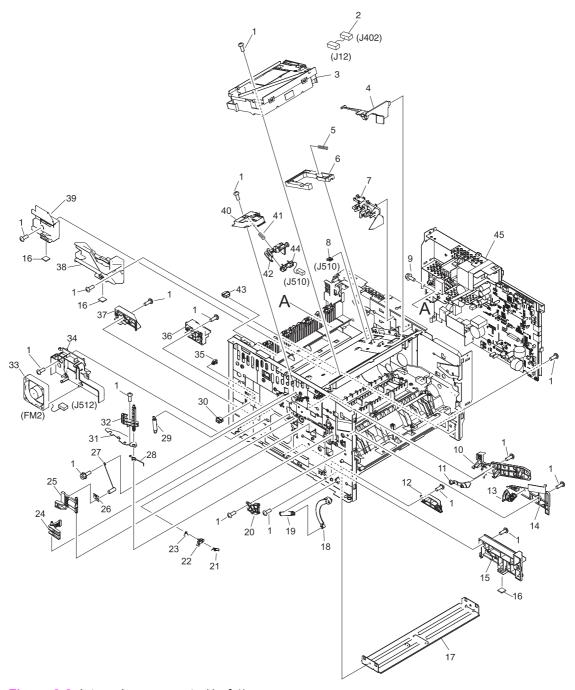

Figure 8-2 Internal components (1 of 4)

Table 8-3 Internal components (1 of 4)

| Ref | Description                   | Part number    | Qty |
|-----|-------------------------------|----------------|-----|
| 1   | Screw, S, M3x8                | XA9-1500-000CN | 30  |
| 2   | Cable assembly                | RM1-1421-000CN | 1   |
| 3   | Laser/scanner assembly        | RM1-1521-000CN | 1   |
| 4   | Duct, scanner                 | RC1-4128-000CN | 1   |
| 5   | Spring, compression           | RU5-2404-000CN | 1   |
| 6   | Link, laser shutter           | RC1-4125-000CN | 1   |
| 7   | Duct, cartridge               | RC1-4129-000CN | 1   |
| 8   | Clip, cable                   | WT2-5812-000CN | 1   |
| 9   | Screw, w/washer, M3x6         | XB2-7300-605CN | 1   |
| 10  | Guide, cartridge, left upper  | RC1-4121-000CN | 1   |
| 11  | Lever, cartridge clamp        | RC1-4123-000CN | 1   |
| 12  | Guide, cst., left middle      | RC1-3949-000CN | 1   |
| 13  | Lever                         | RC1-4138-000CN | 1   |
| 14  | Guide, cartridge., left lower | RC1-4122-000CN | 1   |
| 15  | Guide, cst., left front       | RC1-3948-000CN | 1   |
| 16  | Foot, rubber                  | RA0-1003-000CN | 3   |
| 17  | Base plate, front             | RC1-3946-000CN | 1   |
| 18  | Arm, door                     | RC1-4055-000CN | 1   |
| 19  | Spring, tension               | RU5-2407-000CN | 1   |
| 20  | Guide, door arm               | RC1-4056-000CN | 1   |
| 21  | Spring, torsion               | RC1-4059-000CN | 1   |
| 22  | Lever                         | RC1-4060-000CN | 1   |
| 23  | Spring, torsion               | RC1-4061-000CN | 1   |
| 24  | Lever, grounding contact      | RC1-4065-000CN | 1   |
| 25  | Lever, grounding contact      | RC1-4066-000CN | 1   |
| 26  | Spring, leaf                  | RC1-4067-000CN | 1   |
| 27  | Spring, compression           | RC1-4140-000CN | 1   |
| 28  | Spring, torsion               | RU5-2410-000CN | 1   |
| 29  | Spring, tension               | RU5-2403-000CN | 1   |
| 30  | Connector, snap tight, bk     | VS1-7177-003CN | 1   |
| 31  | Plate, protective             | RC1-4136-000CN | 1   |
| 32  | Cam, contact                  | RC1-4137-000CN | 1   |
| 33  | Fan, sub                      | RK2-0573-000CN | 1   |
| 34  | Holder, sub fan               | RC1-4134-000CN | 1   |

| Ref            | Description                     | Part number    | Qty |
|----------------|---------------------------------|----------------|-----|
| 35             | Clip clamp, wire                | WT2-5694-000CN | 1   |
| 36             | Holder                          | RC1-4009-000CN | 1   |
| 37             | Guide, cst., left rear          | RC1-3950-000CN | 1   |
| 38             | Guide, cst., right front        | RC1-3951-000CN | 1   |
| 39             | Guide, cst., right rear         | RC1-3953-000CN | 1   |
| 40             | Stay, tag holder                | RC1-4126-000CN | 1   |
| 41             | Spring, compression             | RU5-2405-000CN | 1   |
| 42             | Holder, tag                     | RC1-4127-000CN | 1   |
| 43             | Connector, snap tight, bk       | VS1-7177-004CN | 1   |
| 44             | Cable, memory tag               | RM1-1422-000CN | 1   |
| 45             | ECU, 110-127 V                  | RM1-1516-000CN | 1   |
| 45             | ECU, 220-240 V                  | RM1-1524-000CN | 1   |
| (not<br>shown) | Formatter, network versions     | Q3955-60003    | 1   |
| (not<br>shown) | Formatter, non-network versions | Q3953-60001    | 1   |
|                |                                 |                |     |

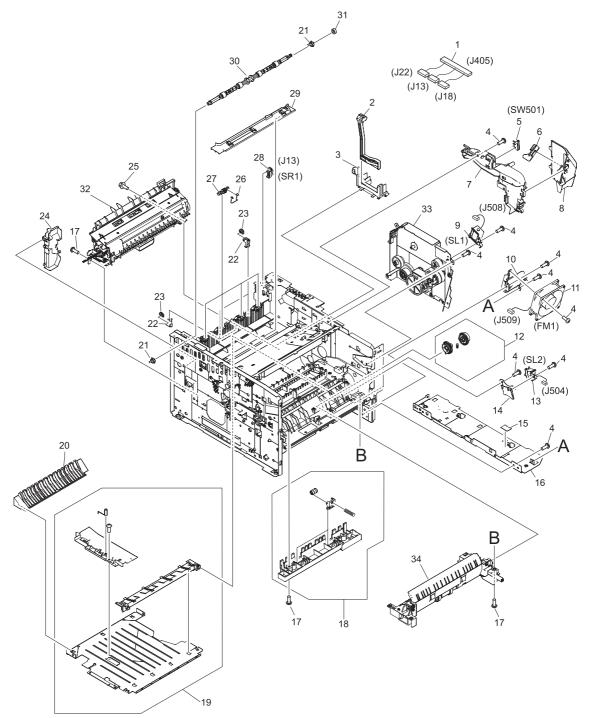

Figure 8-3 Internal components (2 of 4)

Table 8-4 Internal components (2 of 4)

| Ref | Description                    | Part number    | Qty |
|-----|--------------------------------|----------------|-----|
| 1   | Cable assembly                 | RM1-1425-000CN | 1   |
| 2   | Link, switch                   | RC1-4170-000CN | 1   |
| 3   | Holder, switch link            | RC1-4169-000CN | 1   |
| 4   | Screw, RS, M3x8                | XA9-1500-000CN | 15  |
| 5   | Microswitch                    | RK2-0534-000CN | 1   |
| 6   | Lever, test switch             | RC1-4132-000CN | 1   |
| 7   | Duct, arm                      | RC1-4130-000CN | 1   |
| 8   | Duct, cooling                  | RC1-4131-000CN | 1   |
| 9   | Solenoid, multi-purpose        | RK2-0526-000CN | 1   |
| 10  | Holder, main fan               | RC1-4133-000CN | 1   |
| 11  | Fan                            | RK2-0571-000CN | 1   |
| 12  | Pick-up roller gear assembly   | RM1-1482-000CN | 1   |
| 13  | Solenoid, cassette             | RK2-0528-000CN | 1   |
| 14  | Stay, solenoid                 | RC1-3955-000CN | 1   |
| 15  | Sheet                          | RC1-4179-000CN | 1   |
| 16  | Base plate, right              | RC1-4113-000CN | 1   |
| 17  | Screw,tapping,truss head,m4x10 | XB4-7401-005CN | 9   |
| 18  | Roller stay assembly           | RM1-1485-000CN | 1   |
| 19  | Feed guide assembly, lower     | RM1-1507-000CN | 1   |
| 20  | Guide, duplex inlet            | RC1-4096-000CN | 1   |
| 21  | Bushing                        | RC1-3665-000CN | 2   |
| 22  | Holder, roller                 | RC1-3998-000CN | 4   |
| 23  | Roller, delivery               | RC1-3996-000CN | 4   |
| 24  | Cover, inner, rear             | RC1-4000-000CN | 1   |
| 25  | Screw, w/washer, M3x6          | XB2-7300-605CN | 1   |
| 26  | Spring, torsion                | RC1-3995-000CN | 4   |
| 27  | Roller, face-down              | RC1-3994-000CN | 4   |
| 28  | Ic, photo interrupter          | WG8-5624-000CN | 1   |
| 29  | Guide, cable                   | RC1-4006-000CN | 1   |
| 30  | Roller, face-down              | RL1-0580-000CN | 1   |
| 31  | Gear, 15t                      | RU5-0375-000CN | 1   |
| 32  | Fuser, 110-127 V               | RM1-1491-000CN | 1   |
| 32  | Fuser, 220-240 V               | RM1-1531-000CN | 1   |

| Ref | Description            | Part number    | Qty |
|-----|------------------------|----------------|-----|
| 33  | Gear assembly          | RM1-1512-000CN | 1   |
| 34  | Tray 2 pickup assembly | RM1-1481-000CN | 1   |

230 Chapter 8 Parts and diagrams

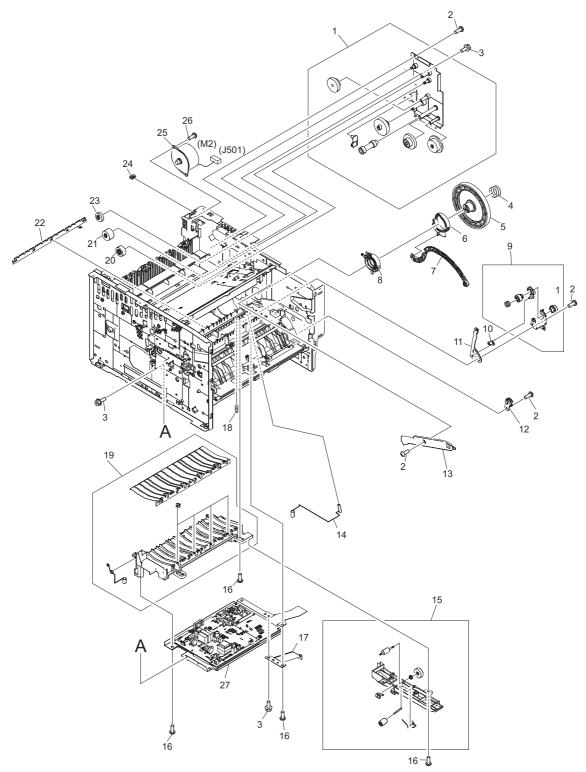

Figure 8-4 Internal components (3 of 4)

Table 8-5 Internal components (3 of 4)

| Ref | Description                       | Part number    | Qty |
|-----|-----------------------------------|----------------|-----|
| 1   | Fixing drive side plate assembly  | RM1-1500-000CN | 1   |
| 2   | Screw, S, M3x8                    | XA9-1500-000CN | 7   |
| 3   | Screw, w/washer, M3x6             | XB2-7300-605CN | 5   |
| 4   | Spring, compression               | RU5-2401-000CN | 1   |
| 5   | Gear, 201t                        | RU5-0389-000CN | 1   |
| 6   | Cam                               | RC1-4114-000CN | 1   |
| 7   | Lever, coupling                   | RC1-4115-000CN | 1   |
| 8   | Bushing, inner                    | RC1-4105-000CN | 1   |
| 9   | Drive release assembly            | RM1-1522-000CN | 1   |
| 10  | Link, drive release               | RC1-4117-000CN | 1   |
| 11  | Lever, drive release              | RC1-4116-000CN | 1   |
| 12  | Gear, 17t                         | RA0-1172-000CN | 1   |
| 13  | Guide, cartridge, right upper     | RC1-4106-000CN | 1   |
| 14  | Spring, compression               | RC1-4185-000CN | 1   |
| 15  | Position guide assembly           | RM1-1506-000CN | 1   |
| 16  | Screw, tapping, truss head, M4x10 | XB4-7401-005CN | 8   |
| 17  | Plate, grounding                  | RC1-4085-000CN | 1   |
| 18  | Spring, compression               | RU5-2408-000CN | 1   |
| 19  | Feed guide assembly               | RM1-1504-000CN | 1   |
| 20  | Gear, 20t                         | RU5-0378-000CN | 1   |
| 21  | Gear, 28t                         | RU5-0377-000CN | 1   |
| 22  | Eliminator, static charge         | RC1-4025-000CN | 1   |
| 23  | Gear, 19t                         | RU5-0379-000CN | 1   |
| 24  | Clip, cord                        | WT2-5056-000CN | 1   |
| 25  | Motor, stepping                   | RK2-0523-000CN | 1   |
| 26  | Screw, tapping, M3x6              | XA9-1503-000CN | 1   |
| 27  | Power supply                      | RM1-1505-000CN | 1   |
|     |                                   |                |     |

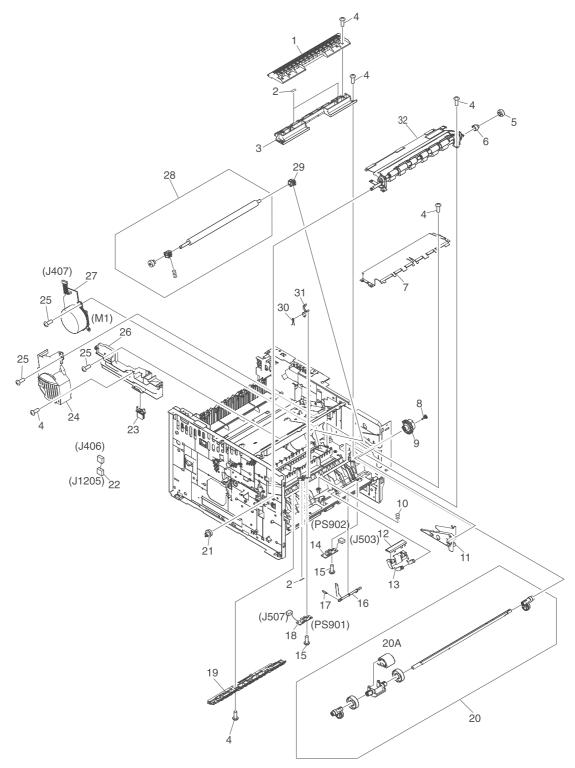

Figure 8-5 Internal components (4 of 4)

Table 8-6 Internal components (4 of 4)

| Ref | Description                       | Part number    | Qty |
|-----|-----------------------------------|----------------|-----|
| 1   | Cover, registration               | RC1-3936-000CN | 1   |
| 2   | Sheet, static charge              | RC1-4070-000CN | 1   |
| 3   | Guide, feed                       | RC1-3935-000CN | 1   |
| 4   | Screw, tapping, truss head, M4x10 | XB4-7401-005CN | 13  |
| 5   | Gear, 14t                         | RU5-0409-000CN | 1   |
| 6   | Stopper, gear                     | RC1-4189-000CN | 1   |
| 7   | Plate, transfer, lower            | RL1-0581-000CN | 1   |
| 8   | Cap, continuity                   | RA0-1068-000CN | 1   |
| 9   | Gear, 30t                         | RU5-0366-000CN | 1   |
| 10  | Spring, compression               | RU5-2385-000CN | 1   |
| 11  | Guide, cartridge, right lower     | RC1-4107-000CN | 1   |
| 12  | Pad, separation                   | RC1-0939-000CN | 1   |
| 13  | Arm, pad                          | RC1-3937-000CN | 1   |
| 14  | Sensor pcb assembly               | RM1-1435-000CN | 1   |
| 15  | Screw, p, M3x8                    | XB4-5300-805CN | 2   |
| 16  | Lever, sensor                     | RC1-3939-000CN | 1   |
| 17  | Spring, torsion                   | RU5-2386-000CN | 1   |
| 18  | Registration sensor pcb assembly  | RM1-1416-000CN | 1   |
| 19  | Guide                             | RC1-4083-000CN | 1   |
| 20  | Tray 1 pick-up shaft assembly     | RM1-1484-000CN | 1   |
| 20A | Roller, tray 1 pick-up            | RL1-0568-000CN | 1   |
| 21  | Gear, 12t                         | RU5-0400-000CN | 1   |
| 22  | Cable assembly                    | RM1-1426-000CN | 1   |
| 23  | Connector, drawer                 | VS1-7257-007CN | 1   |
| 24  | Cover, main motor                 | RC1-4108-000CN | 1   |
| 25  | Screw, RS, M3x8                   | XA9-1500-000CN | 7   |
| 26  | Cover, gear                       | RC1-3954-000CN | 1   |
| 27  | Motor, dc, 26.2 W                 | RL1-0587-000CN | 1   |
| 28  | Transfer roller assembly          | RM1-1508-000CN | 1   |
| 29  | Bushing, transfer, right          | RC1-0922-000CN | 1   |
| 30  | Spring, torsion                   | RC1-4028-000CN | 1   |
| 31  | Lever, sensor                     | RC1-4027-000CN | 1   |
| 32  | Registration assembly             | RM1-1502-000CN | 1   |

# Tray 2 pickup assembly

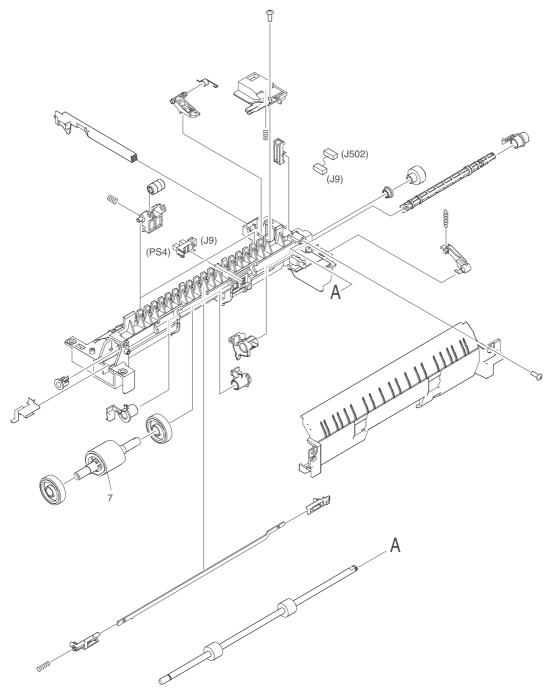

Figure 8-6 Tray 2 pickup assembly

Table 8-7 Tray 2 pickup assembly

| Ref | Description            | Part number    | Qty |
|-----|------------------------|----------------|-----|
|     | Tray 2 pickup assembly | RM1-1481-000CN | 1   |
| 7   | Tray 2 pickup roller   | RL1-0542-000CN | 1   |

Table 8-8 Alphabetical parts list

| Description               | Part number    | Table and page                              |
|---------------------------|----------------|---------------------------------------------|
| Arm, door                 | RC1-4055-000CN | Internal components (1 of 4) on page 225    |
| Arm, pad                  | RC1-3937-000CN | Internal components (4 of 4)<br>on page 235 |
| Base plate, front         | RC1-3946-000CN | Internal components (1 of 4)<br>on page 225 |
| Base plate, right         | RC1-4113-000CN | Internal components (2 of 4)<br>on page 229 |
| Bushing                   | RC1-3665-000CN | Internal components (2 of 4) on page 229    |
| Bushing, inner            | RC1-4105-000CN | Internal components (3 of 4) on page 233    |
| Bushing, transfer, right  | RC1-0922-000CN | Internal components (4 of 4)<br>on page 235 |
| Cable assembly            | RM1-1421-000CN | Internal components (1 of 4)<br>on page 225 |
| Cable assembly            | RM1-1425-000CN | Internal components (2 of 4)<br>on page 229 |
| Cable assembly            | RM1-1426-000CN | Internal components (4 of 4)<br>on page 235 |
| Cable, memory tag         | RM1-1422-000CN | Internal components (1 of 4)<br>on page 225 |
| Cam                       | RC1-4114-000CN | Internal components (3 of 4)<br>on page 233 |
| Cam, contact              | RC1-4137-000CN | Internal components (1 of 4)<br>on page 225 |
| Cap, continuity           | RA0-1068-000CN | Internal components (4 of 4)<br>on page 235 |
| Cartridge door assembly   | RM1-1503-000CN | Covers on page 223                          |
| Clip clamp, wire          | WT2-5694-000CN | Internal components (1 of 4)<br>on page 225 |
| Clip, cable               | WT2-5812-000CN | Internal components (1 of 4)<br>on page 225 |
| Clip, cord                | WT2-5056-000CN | Internal components (3 of 4)<br>on page 233 |
| Connector, drawer         | VS1-7257-007CN | Internal components (4 of 4)<br>on page 235 |
| Connector, snap tight, bk | VS1-7177-003CN | Internal components (1 of 4)<br>on page 225 |
| Connector, snap tight, bk | VS1-7177-004CN | Internal components (1 of 4)<br>on page 225 |

Table 8-8 Alphabetical parts list (continued)

| Description                      | Part number    | Table and page                              |
|----------------------------------|----------------|---------------------------------------------|
| Control panel                    | RM1-1519-000CN | Covers on page 223                          |
| Cover, DIMM                      | RC1-4150-000CN | Covers on page 223                          |
| Cover, gear                      | RC1-3954-000CN | Internal components (4 of 4) on page 235    |
| Cover, inner, rear               | RC1-4000-000CN | Internal components (2 of 4) on page 229    |
| Cover, left                      | RC1-4148-000CN | Covers on page 223                          |
| Cover, main motor                | RC1-4108-000CN | Internal components (4 of 4) on page 235    |
| Cover, registration              | RC1-3936-000CN | Internal components (4 of 4) on page 235    |
| Cover, right front               | RC1-4151-000CN | Covers on page 223                          |
| Cover, right lower               | RC1-4157-000CN | Covers on page 223                          |
| Cover, right rear                | RC1-4156-000CN | Covers on page 223                          |
| Cover, right upper               | RC1-4159-000CN | Covers on page 223                          |
| Drive release assembly           | RM1-1522-000CN | Internal components (3 of 4) on page 233    |
| Duct, arm                        | RC1-4130-000CN | Internal components (2 of 4)<br>on page 229 |
| Duct, cartridge                  | RC1-4129-000CN | Internal components (1 of 4)<br>on page 225 |
| Duct, cooling                    | RC1-4131-000CN | Internal components (2 of 4)<br>on page 229 |
| Duct, scanner                    | RC1-4128-000CN | Internal components (1 of 4) on page 225    |
| ECU, 110-127 V                   | RM1-1516-000CN | Internal components (1 of 4)<br>on page 225 |
| ECU, 220-240 V                   | RM1-1524-000CN | Internal components (1 of 4)<br>on page 225 |
| Eliminator, static charge        | RC1-4025-000CN | Internal components (3 of 4)<br>on page 233 |
| Fan                              | RK2-0571-000CN | Internal components (2 of 4)<br>on page 229 |
| Fan, sub                         | RK2-0573-000CN | Internal components (1 of 4) on page 225    |
| Feed guide assembly              | RM1-1504-000CN | Internal components (3 of 4) on page 233    |
| Feed guide assembly, lower       | RM1-1507-000CN | Internal components (2 of 4)<br>on page 229 |
| Fixing drive side plate assembly | RM1-1500-000CN | Internal components (3 of 4) on page 233    |

Table 8-8 Alphabetical parts list (continued)

| Description                     | Part number    | Table and page                              |
|---------------------------------|----------------|---------------------------------------------|
| Foot, rubber                    | RA0-1003-000CN | Internal components (1 of 4)<br>on page 225 |
| Formatter, network versions     | Q3955-60003    | Internal components (1 of 4)<br>on page 225 |
| Formatter, non-network versions | Q3953-60001    | Internal components (1 of 4)<br>on page 225 |
| Fuser, 110-127 V                | RM1-1491-000CN | Internal components (2 of 4 on page 229     |
| Fuser, 220-240 V                | RM1-1531-000CN | Internal components (2 of 4 on page 229     |
| Gear assembly                   | RM1-1512-000CN | Internal components (2 of 4 on page 229     |
| Gear, 12t                       | RU5-0400-000CN | Internal components (4 of 4 on page 235     |
| Gear, 14t                       | RU5-0409-000CN | Internal components (4 of 4 on page 235     |
| Gear, 15t                       | RU5-0375-000CN | Internal components (2 of 4 on page 229     |
| Gear, 17t                       | RA0-1172-000CN | Internal components (3 of 4 on page 233     |
| Gear, 19t                       | RU5-0379-000CN | Internal components (3 of 4 on page 233     |
| Gear, 201t                      | RU5-0389-000CN | Internal components (3 of 4 on page 233     |
| Gear, 20t                       | RU5-0378-000CN | Internal components (3 of 4 on page 233     |
| Gear, 28t                       | RU5-0377-000CN | Internal components (3 of 4 on page 233     |
| Gear, 30t                       | RU5-0366-000CN | Internal components (4 of 4 on page 235     |
| Guide                           | RC1-4083-000CN | Internal components (4 of 4 on page 235     |
| Guide, cable                    | RC1-4006-000CN | Internal components (2 of 4)<br>on page 229 |
| Guide, cartridge, left upper    | RC1-4121-000CN | Internal components (1 of 4 on page 225     |
| Guide, cartridge, right lower   | RC1-4107-000CN | Internal components (4 of 4 on page 235     |
| Guide, cartridge, right upper   | RC1-4106-000CN | Internal components (3 of 4 on page 233     |
| Guide, cartridge., left lower   | RC1-4122-000CN | Internal components (1 of 4 on page 225     |
| Guide, cst., left front         | RC1-3948-000CN | Internal components (1 of 4)<br>on page 225 |

Table 8-8 Alphabetical parts list (continued)

| Description              | Part number    | Table and page                              |
|--------------------------|----------------|---------------------------------------------|
| Guide, cst., left middle | RC1-3949-000CN | Internal components (1 of 4) on page 225    |
| Guide, cst., left rear   | RC1-3950-000CN | Internal components (1 of 4)<br>on page 225 |
| Guide, cst., right front | RC1-3951-000CN | Internal components (1 of 4)<br>on page 225 |
| Guide, cst., right rear  | RC1-3953-000CN | Internal components (1 of 4)<br>on page 225 |
| Guide, door arm          | RC1-4056-000CN | Internal components (1 of 4)<br>on page 225 |
| Guide, duplex inlet      | RC1-4096-000CN | Internal components (2 of 4)<br>on page 229 |
| Guide, feed              | RC1-3935-000CN | Internal components (4 of 4)<br>on page 235 |
| Hinge, left              | RC1-4057-000CN | Covers on page 223                          |
| Hinge, right             | RC1-4058-000CN | Covers on page 223                          |
| Holder                   | RC1-4009-000CN | Internal components (1 of 4)<br>on page 225 |
| Holder, main fan         | RC1-4133-000CN | Internal components (2 of 4)<br>on page 229 |
| Holder, roller           | RC1-3998-000CN | Internal components (2 of 4)<br>on page 229 |
| Holder, sub fan          | RC1-4134-000CN | Internal components (1 of 4)<br>on page 225 |
| Holder, switch link      | RC1-4169-000CN | Internal components (2 of 4)<br>on page 229 |
| Holder, tag              | RC1-4127-000CN | Internal components (1 of 4)<br>on page 225 |
| lc, photo interrupter    | WG8-5624-000CN | Internal components (2 of 4)<br>on page 229 |
| Laser/scanner assembly   | RM1-1521-000CN | Internal components (1 of 4)<br>on page 225 |
| Lever                    | RC1-4138-000CN | Internal components (1 of 4)<br>on page 225 |
| Lever                    | RC1-4060-000CN | Internal components (1 of 4)<br>on page 225 |
| Lever, cartridge clamp   | RC1-4123-000CN | Internal components (1 of 4)<br>on page 225 |
| Lever, coupling          | RC1-4115-000CN | Internal components (3 of 4) on page 233    |
| Lever, drive release     | RC1-4116-000CN | Internal components (3 of 4)<br>on page 233 |
| Lever, grounding contact | RC1-4065-000CN | Internal components (1 of 4)<br>on page 225 |

Table 8-8 Alphabetical parts list (continued)

| Description                      | Part number    | Table and page                              |
|----------------------------------|----------------|---------------------------------------------|
| Lever, grounding contact         | RC1-4066-000CN | Internal components (1 of 4)<br>on page 225 |
| ever, sensor                     | RC1-3939-000CN | Internal components (4 of 4)<br>on page 235 |
| Lever, sensor                    | RC1-4027-000CN | Internal components (4 of 4)<br>on page 235 |
| _ever, test switch               | RC1-4132-000CN | Internal components (2 of 4)<br>on page 229 |
| ink, drive release               | RC1-4117-000CN | Internal components (3 of 4)<br>on page 233 |
| ink, laser shutter               | RC1-4125-000CN | Internal components (1 of 4)<br>on page 225 |
| ink, switch                      | RC1-4170-000CN | Internal components (2 of 4)<br>on page 229 |
| Microswitch                      | RK2-0534-000CN | Internal components (2 of 4)<br>on page 229 |
| Motor, dc, 26.2 W                | RL1-0587-000CN | Internal components (4 of 4)<br>on page 235 |
| Motor, stepping                  | RK2-0523-000CN | Internal components (3 of 4)<br>on page 233 |
| Multi-purpose tray assembly      | RM1-1490-000CN | Covers on page 223                          |
| Pad, separation                  | RC1-0939-000CN | Internal components (4 of 4)<br>on page 235 |
| Pick-up roller gear assembly     | RM1-1482-000CN | Internal components (2 of 4)<br>on page 229 |
| Plate                            | RC1-4135-000CN | Covers on page 223                          |
| Plate, grounding                 | RC1-4085-000CN | Internal components (3 of 4)<br>on page 233 |
| Plate, protective                | RC1-4136-000CN | Internal components (1 of 4)<br>on page 225 |
| Plate, transfer, lower           | RL1-0581-000CN | Internal components (4 of 4)<br>on page 235 |
| Position guide assembly          | RM1-1506-000CN | Internal components (3 of 4)<br>on page 233 |
| Power supply                     | RM1-1505-000CN | Internal components (3 of 4)<br>on page 233 |
| Power switch                     | RC1-4173-000CN | Covers on page 223                          |
| Rear cover assembly              | RM1-1517-000CN | Covers on page 223                          |
| Registration assembly            | RM1-1502-000CN | Internal components (4 of 4 on page 235     |
| Registration sensor pcb assembly | RM1-1416-000CN | Internal components (4 of 4)<br>on page 235 |

Table 8-8 Alphabetical parts list (continued)

| Description                       | Part number    | Table and page                              |
|-----------------------------------|----------------|---------------------------------------------|
| Roller stay assembly              | RM1-1485-000CN | Internal components (2 of 4) on page 229    |
| Roller, delivery                  | RC1-3996-000CN | Internal components (2 of 4)<br>on page 229 |
| Roller, face-down                 | RC1-3994-000CN | Internal components (2 of 4)<br>on page 229 |
| Roller, face-down                 | RL1-0580-000CN | Internal components (2 of 4)<br>on page 229 |
| Roller, tray 1 pick-up            | RL1-0568-000CN | Internal components (4 of 4)<br>on page 235 |
| Screw, p, M3x8                    | XB4-5300-805CN | Internal components (4 of 4)<br>on page 235 |
| Screw, RS, M3x8                   | XA9-1500-000CN | Internal components (2 of 4)<br>on page 229 |
| Screw, RS, M3x8                   | XA9-1500-000CN | Internal components (4 of 4)<br>on page 235 |
| Screw, S, M3x8                    | XA9-1500-000CN | Covers on page 223                          |
| Screw, S, M3x8                    | XA9-1500-000CN | Internal components (1 of 4)<br>on page 225 |
| Screw, S, M3x8                    | XA9-1500-000CN | Internal components (3 of 4)<br>on page 233 |
| Screw, tapping, M3x6              | XA9-1503-000CN | Covers on page 223                          |
| Screw, tapping, M3x6              | XA9-1503-000CN | Internal components (3 of 4) on page 233    |
| Screw, tapping, truss head, M4x10 | XB4-7401-005CN | Covers on page 223                          |
| Screw, tapping, truss head, M4x10 | XB4-7401-005CN | Internal components (3 of 4) on page 233    |
| Screw, tapping, truss head, M4x10 | XB4-7401-005CN | Internal components (4 of 4) on page 235    |
| Screw, w/washer, M3x6             | XB2-7300-605CN | Internal components (1 of 4)<br>on page 225 |
| Screw, w/washer, M3x6             | XB2-7300-605CN | Internal components (2 of 4) on page 229    |
| Screw, w/washer, M3x6             | XB2-7300-605CN | Internal components (3 of 4) on page 233    |
| Screw,tapping,truss head,m4x10    | XB4-7401-005CN | Internal components (2 of 4) on page 229    |
| Sensor pcb assembly               | RM1-1435-000CN | Internal components (4 of 4)<br>on page 235 |
| Sheet                             | RC1-4179-000CN | Internal components (2 of 4)<br>on page 229 |
| Sheet, static charge              | RC1-4070-000CN | Internal components (4 of 4)<br>on page 235 |

Table 8-8 Alphabetical parts list (continued)

| Description             | Part number    | Table and page                              |
|-------------------------|----------------|---------------------------------------------|
| Solenoid, cassette      | RK2-0528-000CN | Internal components (2 of 4) on page 229    |
| Solenoid, multi-purpose | RK2-0526-000CN | Internal components (2 of 4)<br>on page 229 |
| Spring, compression     | RU5-2404-000CN | Internal components (1 of 4) on page 225    |
| Spring, compression     | RC1-4140-000CN | Internal components (1 of 4) on page 225    |
| Spring, compression     | RU5-2405-000CN | Internal components (1 of 4) on page 225    |
| Spring, compression     | RU5-2401-000CN | Internal components (3 of 4) on page 233    |
| Spring, compression     | RC1-4185-000CN | Internal components (3 of 4) on page 233    |
| Spring, compression     | RU5-2408-000CN | Internal components (3 of 4)<br>on page 233 |
| Spring, compression     | RU5-2385-000CN | Internal components (4 of 4)<br>on page 235 |
| Spring, leaf            | RC1-4067-000CN | Internal components (1 of 4)<br>on page 225 |
| Spring, tension         | RU5-2406-000CN | Covers on page 223                          |
| Spring, tension         | RU5-2388-000CN | Covers on page 223                          |
| Spring, tension         | RU5-2407-000CN | Internal components (1 of 4)<br>on page 225 |
| Spring, tension         | RU5-2403-000CN | Internal components (1 of 4)<br>on page 225 |
| Spring, torsion         | RC1-4059-000CN | Internal components (1 of 4)<br>on page 225 |
| Spring, torsion         | RC1-4061-000CN | Internal components (1 of 4)<br>on page 225 |
| Spring, torsion         | RU5-2410-000CN | Internal components (1 of 4)<br>on page 225 |
| Spring, torsion         | RC1-3995-000CN | Internal components (2 of 4)<br>on page 229 |
| Spring, torsion         | RU5-2386-000CN | Internal components (4 of 4)<br>on page 235 |
| Spring, torsion         | RC1-4028-000CN | Internal components (4 of 4)<br>on page 235 |
| Stay, solenoid          | RC1-3955-000CN | Internal components (2 of 4)<br>on page 229 |
| Stay, tag holder        | RC1-4126-000CN | Internal components (1 of 4)<br>on page 225 |
| Stopper, gear           | RC1-4189-000CN | Internal components (4 of 4)<br>on page 235 |

Table 8-8 Alphabetical parts list (continued)

| Description                   | Part number    | Table and page                              |
|-------------------------------|----------------|---------------------------------------------|
| Top cover assembly            | RM1-1514-000CN | Covers on page 223                          |
| Transfer roller assembly      | RM1-1508-000CN | Internal components (4 of 4)<br>on page 235 |
| Tray 1 cover assembly         | RM1-1523-000CN | Covers on page 223                          |
| Tray 1 pick-up shaft assembly | RM1-1484-000CN | Internal components (4 of 4)<br>on page 235 |
| Tray 2 pickup assembly        | RM1-1481-000CN | Internal components (2 of 4)<br>on page 229 |
| Tray 2 pickup assembly        | RM1-1481-000CN | Tray 2 pickup assembly on page 237          |
| Tray 2 pickup roller          | RL1-0542-000CN | Tray 2 pickup assembly on page 237          |

## **Numerical parts list**

Table 8-9 Numerical parts list

| Part number    | Description                     | Table and page                              |
|----------------|---------------------------------|---------------------------------------------|
| Q3953-60001    | Formatter, non-network versions | Internal components (1 of 4) on page 225    |
| Q3955-60003    | Formatter, network versions     | Internal components (1 of 4) on page 225    |
| RA0-1003-000CN | Foot, rubber                    | Internal components (1 of 4) on page 225    |
| RA0-1068-000CN | Cap, continuity                 | Internal components (4 of 4) on page 235    |
| RA0-1172-000CN | Gear, 17t                       | Internal components (3 of 4) on page 233    |
| RC1-0922-000CN | Bushing, transfer, right        | Internal components (4 of 4) on page 235    |
| RC1-0939-000CN | Pad, separation                 | Internal components (4 of 4) on page 235    |
| RC1-3665-000CN | Bushing                         | Internal components (2 of 4)<br>on page 229 |
| RC1-3935-000CN | Guide, feed                     | Internal components (4 of 4)<br>on page 235 |
| RC1-3936-000CN | Cover, registration             | Internal components (4 of 4)<br>on page 235 |
| RC1-3937-000CN | Arm, pad                        | Internal components (4 of 4)<br>on page 235 |
| RC1-3939-000CN | Lever, sensor                   | Internal components (4 of 4)<br>on page 235 |
| RC1-3946-000CN | Base plate, front               | Internal components (1 of 4)<br>on page 225 |
| RC1-3948-000CN | Guide, cst., left front         | Internal components (1 of 4)<br>on page 225 |
| RC1-3949-000CN | Guide, cst., left middle        | Internal components (1 of 4)<br>on page 225 |
| RC1-3950-000CN | Guide, cst., left rear          | Internal components (1 of 4)<br>on page 225 |
| RC1-3951-000CN | Guide, cst., right front        | Internal components (1 of 4)<br>on page 225 |
| RC1-3953-000CN | Guide, cst., right rear         | Internal components (1 of 4)<br>on page 225 |
| RC1-3954-000CN | Cover, gear                     | Internal components (4 of 4)<br>on page 235 |
| RC1-3955-000CN | Stay, solenoid                  | Internal components (2 of 4)                |

246 Chapter 8 Parts and diagrams ENWW

Table 8-9 Numerical parts list (continued)

| Part number    | Description               | Table and page                              |
|----------------|---------------------------|---------------------------------------------|
| RC1-3994-000CN | Roller, face-down         | Internal components (2 of 4) on page 229    |
| RC1-3995-000CN | Spring, torsion           | Internal components (2 of 4)<br>on page 229 |
| RC1-3996-000CN | Roller, delivery          | Internal components (2 of 4)<br>on page 229 |
| RC1-3998-000CN | Holder, roller            | Internal components (2 of 4)<br>on page 229 |
| RC1-4000-000CN | Cover, inner, rear        | Internal components (2 of 4)<br>on page 229 |
| RC1-4006-000CN | Guide, cable              | Internal components (2 of 4)<br>on page 229 |
| RC1-4009-000CN | Holder                    | Internal components (1 of 4) on page 225    |
| RC1-4025-000CN | Eliminator, static charge | Internal components (3 of 4) on page 233    |
| RC1-4027-000CN | Lever, sensor             | Internal components (4 of 4) on page 235    |
| RC1-4028-000CN | Spring, torsion           | Internal components (4 of 4) on page 235    |
| RC1-4055-000CN | Arm, door                 | Internal components (1 of 4)<br>on page 225 |
| RC1-4056-000CN | Guide, door arm           | Internal components (1 of 4)<br>on page 225 |
| RC1-4057-000CN | Hinge, left               | Covers on page 223                          |
| RC1-4058-000CN | Hinge, right              | Covers on page 223                          |
| RC1-4059-000CN | Spring, torsion           | Internal components (1 of 4)<br>on page 225 |
| RC1-4060-000CN | Lever                     | Internal components (1 of 4)<br>on page 225 |
| RC1-4061-000CN | Spring, torsion           | Internal components (1 of 4) on page 225    |
| RC1-4065-000CN | Lever, grounding contact  | Internal components (1 of 4) on page 225    |
| RC1-4066-000CN | Lever, grounding contact  | Internal components (1 of 4) on page 225    |
| RC1-4067-000CN | Spring, leaf              | Internal components (1 of 4) on page 225    |
| RC1-4070-000CN | Sheet, static charge      | Internal components (4 of 4) on page 235    |
| RC1-4083-000CN | Guide                     | Internal components (4 of 4) on page 235    |
| RC1-4085-000CN | Plate, grounding          | Internal components (3 of 4) on page 233    |

Table 8-9 Numerical parts list (continued)

| Part number    | Description                   | Table and page                              |
|----------------|-------------------------------|---------------------------------------------|
| RC1-4096-000CN | Guide, duplex inlet           | Internal components (2 of 4) on page 229    |
| RC1-4105-000CN | Bushing, inner                | Internal components (3 of 4) on page 233    |
| RC1-4106-000CN | Guide, cartridge, right upper | Internal components (3 of 4)<br>on page 233 |
| RC1-4107-000CN | Guide, cartridge, right lower | Internal components (4 of 4) on page 235    |
| RC1-4108-000CN | Cover, main motor             | Internal components (4 of 4)<br>on page 235 |
| RC1-4113-000CN | Base plate, right             | Internal components (2 of 4)<br>on page 229 |
| RC1-4114-000CN | Cam                           | Internal components (3 of 4)<br>on page 233 |
| RC1-4115-000CN | Lever, coupling               | Internal components (3 of 4)<br>on page 233 |
| RC1-4116-000CN | Lever, drive release          | Internal components (3 of 4)<br>on page 233 |
| RC1-4117-000CN | Link, drive release           | Internal components (3 of 4) on page 233    |
| RC1-4121-000CN | Guide, cartridge, left upper  | Internal components (1 of 4)<br>on page 225 |
| RC1-4122-000CN | Guide, cartridge., left lower | Internal components (1 of 4)<br>on page 225 |
| RC1-4123-000CN | Lever, cartridge clamp        | Internal components (1 of 4)<br>on page 225 |
| RC1-4125-000CN | Link, laser shutter           | Internal components (1 of 4) on page 225    |
| RC1-4126-000CN | Stay, tag holder              | Internal components (1 of 4) on page 225    |
| RC1-4127-000CN | Holder, tag                   | Internal components (1 of 4)<br>on page 225 |
| RC1-4128-000CN | Duct, scanner                 | Internal components (1 of 4)<br>on page 225 |
| RC1-4129-000CN | Duct, cartridge               | Internal components (1 of 4)<br>on page 225 |
| RC1-4130-000CN | Duct, arm                     | Internal components (2 of 4) on page 229    |
| RC1-4131-000CN | Duct, cooling                 | Internal components (2 of 4) on page 229    |
| RC1-4132-000CN | Lever, test switch            | Internal components (2 of 4)<br>on page 229 |
| RC1-4133-000CN | Holder, main fan              | Internal components (2 of 4)<br>on page 229 |

Table 8-9 Numerical parts list (continued)

| Part number    | Description             | Table and page                              |
|----------------|-------------------------|---------------------------------------------|
| RC1-4134-000CN | Holder, sub fan         | Internal components (1 of 4) on page 225    |
| RC1-4135-000CN | Plate                   | Covers on page 223                          |
| RC1-4136-000CN | Plate, protective       | Internal components (1 of 4)<br>on page 225 |
| RC1-4137-000CN | Cam, contact            | Internal components (1 of 4)<br>on page 225 |
| RC1-4138-000CN | Lever                   | Internal components (1 of 4)<br>on page 225 |
| RC1-4140-000CN | Spring, compression     | Internal components (1 of 4)<br>on page 225 |
| RC1-4148-000CN | Cover, left             | Covers on page 223                          |
| RC1-4150-000CN | Cover, DIMM             | Covers on page 223                          |
| RC1-4151-000CN | Cover, right front      | Covers on page 223                          |
| RC1-4156-000CN | Cover, right rear       | Covers on page 223                          |
| RC1-4157-000CN | Cover, right lower      | Covers on page 223                          |
| RC1-4159-000CN | Cover, right upper      | Covers on page 223                          |
| RC1-4169-000CN | Holder, switch link     | Internal components (2 of 4)<br>on page 229 |
| RC1-4170-000CN | Link, switch            | Internal components (2 of 4)<br>on page 229 |
| RC1-4173-000CN | Power switch            | Covers on page 223                          |
| RC1-4179-000CN | Sheet                   | Internal components (2 of 4)<br>on page 229 |
| RC1-4185-000CN | Spring, compression     | Internal components (3 of 4) on page 233    |
| RC1-4189-000CN | Stopper, gear           | Internal components (4 of 4) on page 235    |
| RK2-0523-000CN | Motor, stepping         | Internal components (3 of 4) on page 233    |
| RK2-0526-000CN | Solenoid, multi-purpose | Internal components (2 of 4)<br>on page 229 |
| RK2-0528-000CN | Solenoid, cassette      | Internal components (2 of 4) on page 229    |
| RK2-0534-000CN | Microswitch             | Internal components (2 of 4) on page 229    |
| RK2-0571-000CN | Fan                     | Internal components (2 of 4) on page 229    |
| RK2-0573-000CN | Fan, sub                | Internal components (1 of 4) on page 225    |
| RL1-0542-000CN | Tray 2 pickup roller    | Tray 2 pickup assembly on page 237          |

Table 8-9 Numerical parts list (continued)

| Part number Description |                                  | Table and page                              |
|-------------------------|----------------------------------|---------------------------------------------|
| RL1-0568-000CN          | Roller, tray 1 pick-up           | Internal components (4 of 4)<br>on page 235 |
| RL1-0580-000CN          | Roller, face-down                | Internal components (2 of 4)<br>on page 229 |
| RL1-0581-000CN          | Plate, transfer, lower           | Internal components (4 of 4)<br>on page 235 |
| RL1-0587-000CN          | Motor, dc, 26.2 W                | Internal components (4 of 4)<br>on page 235 |
| RM1-1416-000CN          | Registration sensor pcb assembly | Internal components (4 of 4)<br>on page 235 |
| RM1-1421-000CN          | Cable assembly                   | Internal components (1 of 4)<br>on page 225 |
| RM1-1422-000CN          | Cable, memory tag                | Internal components (1 of 4)<br>on page 225 |
| RM1-1425-000CN          | Cable assembly                   | Internal components (2 of 4)<br>on page 229 |
| RM1-1426-000CN          | Cable assembly                   | Internal components (4 of 4)<br>on page 235 |
| RM1-1435-000CN          | Sensor pcb assembly              | Internal components (4 of 4)<br>on page 235 |
| RM1-1481-000CN          | Tray 2 pickup assembly           | Internal components (2 of 4)<br>on page 229 |
| RM1-1481-000CN          | Tray 2 pickup assembly           | Tray 2 pickup assembly on page 237          |
| RM1-1482-000CN          | Pick-up roller gear assembly     | Internal components (2 of 4)<br>on page 229 |
| RM1-1484-000CN          | Tray 1 pick-up shaft assembly    | Internal components (4 of 4)<br>on page 235 |
| RM1-1485-000CN          | Roller stay assembly             | Internal components (2 of 4)<br>on page 229 |
| RM1-1490-000CN          | Multi-purpose tray assembly      | Covers on page 223                          |
| RM1-1491-000CN          | Fuser, 110-127 V                 | Internal components (2 of 4)<br>on page 229 |
| RM1-1500-000CN          | Fixing drive side plate assembly | Internal components (3 of 4)<br>on page 233 |
| RM1-1502-000CN          | Registration assembly            | Internal components (4 of 4)<br>on page 235 |
| RM1-1503-000CN          | Cartridge door assembly          | Covers on page 223                          |
| RM1-1504-000CN          | Feed guide assembly              | Internal components (3 of 4 on page 233     |
| RM1-1505-000CN          | Power supply                     | Internal components (3 of 4)<br>on page 233 |
| RM1-1506-000CN          | Position guide assembly          | Internal components (3 of 4)<br>on page 233 |

Table 8-9 Numerical parts list (continued)

| Part number    | Description                | Table and page                              |
|----------------|----------------------------|---------------------------------------------|
| RM1-1507-000CN | Feed guide assembly, lower | Internal components (2 of 4)<br>on page 229 |
| RM1-1508-000CN | Transfer roller assembly   | Internal components (4 of 4)<br>on page 235 |
| RM1-1512-000CN | Gear assembly              | Internal components (2 of 4)<br>on page 229 |
| RM1-1514-000CN | Top cover assembly         | Covers on page 223                          |
| RM1-1516-000CN | ECU, 110-127 V             | Internal components (1 of 4)<br>on page 225 |
| RM1-1517-000CN | Rear cover assembly        | Covers on page 223                          |
| RM1-1519-000CN | Control panel              | Covers on page 223                          |
| RM1-1521-000CN | Laser/scanner assembly     | Internal components (1 of 4)<br>on page 225 |
| RM1-1522-000CN | Drive release assembly     | Internal components (3 of 4)<br>on page 233 |
| RM1-1523-000CN | Tray 1 cover assembly      | Covers on page 223                          |
| RM1-1524-000CN | ECU, 220-240 V             | Internal components (1 of 4)<br>on page 225 |
| RM1-1531-000CN | Fuser, 220-240 V           | Internal components (2 of 4)<br>on page 229 |
| RU5-0366-000CN | Gear, 30t                  | Internal components (4 of 4)<br>on page 235 |
| RU5-0375-000CN | Gear, 15t                  | Internal components (2 of 4)<br>on page 229 |
| RU5-0377-000CN | Gear, 28t                  | Internal components (3 of 4) on page 233    |
| RU5-0378-000CN | Gear, 20t                  | Internal components (3 of 4) on page 233    |
| RU5-0379-000CN | Gear, 19t                  | Internal components (3 of 4) on page 233    |
| RU5-0389-000CN | Gear, 201t                 | Internal components (3 of 4)<br>on page 233 |
| RU5-0400-000CN | Gear, 12t                  | Internal components (4 of 4)<br>on page 235 |
| RU5-0409-000CN | Gear, 14t                  | Internal components (4 of 4)<br>on page 235 |
| RU5-2385-000CN | Spring, compression        | Internal components (4 of 4)<br>on page 235 |
| RU5-2386-000CN | Spring, torsion            | Internal components (4 of 4)<br>on page 235 |
| RU5-2388-000CN | Spring, tension            | Covers on page 223                          |
| RU5-2401-000CN | Spring, compression        | Internal components (3 of 4)<br>on page 233 |

Table 8-9 Numerical parts list (continued)

| Part number    | Description               | Table and page                              |
|----------------|---------------------------|---------------------------------------------|
| RU5-2403-000CN | Spring, tension           | Internal components (1 of 4) on page 225    |
| RU5-2404-000CN | Spring, compression       | Internal components (1 of 4) on page 225    |
| RU5-2405-000CN | Spring, compression       | Internal components (1 of 4) on page 225    |
| RU5-2406-000CN | Spring, tension           | Covers on page 223                          |
| RU5-2407-000CN | Spring, tension           | Internal components (1 of 4) on page 225    |
| RU5-2408-000CN | Spring, compression       | Internal components (3 of 4) on page 233    |
| RU5-2410-000CN | Spring, torsion           | Internal components (1 of 4)<br>on page 225 |
| VS1-7177-003CN | Connector, snap tight, bk | Internal components (1 of 4) on page 225    |
| VS1-7177-004CN | Connector, snap tight, bk | Internal components (1 of 4) on page 225    |
| VS1-7257-007CN | Connector, drawer         | Internal components (4 of 4) on page 235    |
| WG8-5624-000CN | Ic, photo interrupter     | Internal components (2 of 4) on page 229    |
| WT2-5056-000CN | Clip, cord                | Internal components (3 of 4) on page 233    |
| WT2-5694-000CN | Clip clamp, wire          | Internal components (1 of 4) on page 225    |
| WT2-5812-000CN | Clip, cable               | Internal components (1 of 4) on page 225    |
| XA9-1500-000CN | Screw, S, M3x8            | Covers on page 223                          |
| XA9-1500-000CN | Screw, S, M3x8            | Internal components (1 of 4) on page 225    |
| XA9-1500-000CN | Screw, RS, M3x8           | Internal components (2 of 4)<br>on page 229 |
| XA9-1500-000CN | Screw, S, M3x8            | Internal components (3 of 4)<br>on page 233 |
| XA9-1500-000CN | Screw, RS, M3x8           | Internal components (4 of 4) on page 235    |
| XA9-1503-000CN | Screw, tapping, M3x6      | Covers on page 223                          |
| XA9-1503-000CN | Screw, tapping, M3x6      | Internal components (3 of 4) on page 233    |
| XB2-7300-605CN | Screw, w/washer, M3x6     | Internal components (1 of 4) on page 225    |
| XB2-7300-605CN | Screw, w/washer, M3x6     | Internal components (2 of 4)<br>on page 229 |

Table 8-9 Numerical parts list (continued)

| Part number    | Description                       | Table and page                              |
|----------------|-----------------------------------|---------------------------------------------|
| XB2-7300-605CN | Screw, w/washer, M3x6             | Internal components (3 of 4)<br>on page 233 |
| XB4-5300-805CN | Screw, p, M3x8                    | Internal components (4 of 4)<br>on page 235 |
| XB4-7401-005CN | Screw, tapping, truss head, M4x10 | Covers on page 223                          |
| XB4-7401-005CN | Screw,tapping,truss head,m4x10    | Internal components (2 of 4) on page 229    |
| XB4-7401-005CN | Screw, tapping, truss head, M4x10 | Internal components (3 of 4) on page 233    |
| XB4-7401-005CN | Screw, tapping, truss head, M4x10 | Internal components (4 of 4)<br>on page 235 |

254 Chapter 8 Parts and diagrams

## Index

| Symbols/Numerics                            | C                               | initialization 159                |
|---------------------------------------------|---------------------------------|-----------------------------------|
| 1,500-sheet tray                            | cables                          | CompactFlash 159                  |
| troubleshooting 143                         | connecting 23                   | configuration page                |
| 250-sheet tray. See tray 2                  | troubleshooting 141             | printing 44, 146                  |
| 500-sheet tray                              | Canadian DOC statement 18       | troubleshooting 139               |
| diagrams 211                                | capacities, trays 4, 10         | configurations, models 2          |
| locking 32                                  | card slot errors 185            | connecting cables 23              |
| paper specifications 10                     | cartridge door, removing 125    | consumables. See supplies         |
| printing from 31                            | cartridges                      | control panel                     |
| troubleshooting 143                         | cleaning near 52                | buttons 29                        |
|                                             | error messages 188, 190         | default settings, restoring 158   |
| A                                           | features 5                      | Diagnostics menu 154              |
| access plate, removing 109                  | life expectancy 49              | error messages 176                |
| accessibility 6                             | low toner message 49            | information pages 144             |
| accessories                                 | memory tag 70                   | language, selecting 30, 139       |
| troubleshooting 143                         | non-HP 48                       | lights 29                         |
| accessories, ordering 219                   | operations 66                   | menu map, printing 30, 44, 145    |
| acoustic specifications 9                   | out of toner message 50         | menus 144, 153                    |
| adhesive labels, specifications 14          | paper jams, clearing from 168   | online Help 176                   |
| alerts software 151                         | recycling 16                    | print cartridge supply level,     |
| Alerts tab, HP Toolbox 41                   | status, viewing with embedded   | checking 49                       |
| anticounterfeit website 48                  | Web server 36                   | removing 87                       |
| Apple Macintosh. See Macintosh              | status, viewing with HP Toolbox | Resets menu 153                   |
| Attention light 29                          | 40                              | Service menu 155                  |
| <b>.</b>                                    | storing 48                      | troubleshooting 139               |
| B                                           | supplies status page 46, 148    | counterfeit supplies 48           |
| back cover, removing 76                     | supply level, checking 49       | covers                            |
| bins                                        | warranty 15                     | 500-sheet paper feeder 211        |
| locating 2                                  | characters, misformed 198       | back, removing 76                 |
| paper jams, clearing 170                    | circuit diagrams 212            | cartridge door, removing 125      |
| paper path test 154                         | classes 218                     | front right, removing 85          |
| blinking lights 29                          | cleaning                        | I/O, removing 80                  |
| blurred print, troubleshooting 202          | fuser 53                        | left-side, removing 81            |
| browser requirements embedded Web server 35 | paper path 52                   | part numbers 222                  |
|                                             | printer 52                      | right-side, locating 2            |
| HP Toolbox 39 HP Web Jetadmin 38            | cleaning page, printing 53      | right-side, removing 76           |
| buffer overflow error messages              | cold reset 158                  | top right, removing 83            |
| 178                                         | communications, troubleshooting | top, removing 83                  |
| buttons, control panel 29                   | 163                             | crooked pages 175, 198            |
| Dullons, Control parier 23                  | compact flash                   | curled paper, troubleshooting 199 |

| custom-size paper 10<br>customer support 218 | electrostatic discharge (ESD) 72<br>embedded Web server<br>features 35 | page count, resetting 155 removing 89 service ID 156 |
|----------------------------------------------|------------------------------------------------------------------------|------------------------------------------------------|
| D                                            | Information tab 36                                                     | test page 162                                        |
| Data light 29                                | Networking tab 37                                                      | front right cover, removing 85                       |
| date code, service ID 156                    | opening 35                                                             | fuser                                                |
| dc controller operations 59, 64              | Other Links tab 37                                                     | cleaning 53                                          |
| declaration of conformity 17                 | print cartridge supply level,                                          | diagrams 206                                         |
| default settings, restoring                  | checking 49                                                            | errors 177                                           |
| cold reset 158                               | Settings tab 36                                                        | modes 34                                             |
| Resets menu 153                              | system requirements 35                                                 | removing 93                                          |
| density, troubleshooting 193                 | energy use 6, 7                                                        | fusing stage 68                                      |
| developing stage 67                          | engine control system 61                                               |                                                      |
| Device Settings window, HP                   | engine controller assembly 206                                         | G                                                    |
| Toolbox 41                                   | engine controller PCB 210                                              | gear assembly, removing 115                          |
| diagnostics                                  | engine test 162                                                        | gray background, troubleshooting                     |
| engine 162                                   | envelopes                                                              | 195                                                  |
| formatter 162                                | margins 14                                                             |                                                      |
| paper path test 154                          | specifications 13                                                      | H                                                    |
| self test 159                                | storing 14                                                             | hard disk                                            |
| Diagnostics menu 154                         | wrinkled, troubleshooting 199                                          | font list, printing 47                               |
| DIMM errors 181, 190                         | environment, specifications 9, 22                                      | Help 176                                             |
| disk                                         | error messages                                                         | high-voltage power supply 206,                       |
| font list, printing 47                       | control panel, troubleshooting                                         | 210                                                  |
| Documentation tab, HP Toolbox                | 176                                                                    | HP Customer Care Online 218                          |
| 41                                           | event log, printing 45                                                 | HP Jetdirect print servers                           |
| documentation, ordering 218                  | Printer Status and Alerts 151                                          | configuration page 146, 164                          |
| dots, troubleshooting 194, 201               | ESD (electrostatic discharge) 72                                       | error messages 185                                   |
| drive assembly, diagrams 206                 | event log                                                              | models including 5                                   |
| drivers                                      | clearing 155                                                           | troubleshooting 163                                  |
| Linux 25                                     | viewing 154                                                            | HP LaserJet Utility, Macintosh 26                    |
| operating systems supported                  | Explorer, versions supported                                           | HP OpenVMS drivers 25                                |
| 25                                           | embedded Web server 35                                                 | HP Printing Supplies Returns and                     |
| ordering 218                                 | HP Toolbox 39                                                          | Recycling Program 16                                 |
| OS/2 25                                      | HP Web Jetadmin 38                                                     | HP Technical Training 218                            |
| dropouts, troubleshooting 194                | Til Web Jetadilili 30                                                  | HP Toolbox                                           |
| drum cleaning stage 69                       | F                                                                      | Alerts tab 41                                        |
| drum life out message 50                     | face-down-roller shaft, removing                                       | Device Settings window 41                            |
| duplexer                                     | 123                                                                    | Documentation tab 41                                 |
| models including 4                           | fans, diagrams 209                                                     | features 39                                          |
| paper jams, clearing 172                     | FastRes 4                                                              | links 42                                             |
| paper path test 155                          | features 2, 4                                                          | opening 40                                           |
| paper specifications 11                      | feed roller 57                                                         | print cartridge supply level,                        |
| rollers 57                                   | Finnish laser statement 19                                             | checking 49                                          |
| Tollers 37                                   | flashing lights 29                                                     | Status tab 40                                        |
| E                                            | 5 5                                                                    | Troubleshooting tab 40                               |
| e-label reader, removing 121                 | font lists, printing 47 fonts                                          | uninstalling 43                                      |
| e-mail alerts 41                             |                                                                        | HP Web Jetadmin                                      |
|                                              | included 5                                                             |                                                      |
| ECU, removing 103                            | formatter                                                              | • •                                                  |
| electrical specifications 7                  | CompactFlash parts 159                                                 | downloading 38                                       |

| humidity requirements 9                                                                                                    | K                                 | multifeeds, troubleshooting 174 |
|----------------------------------------------------------------------------------------------------|-----------------------------------|---------------------------------|
|                                                                                                    | keys, control panel 29            | sizes supported 10              |
| T. Control of the Control of the Con | Korean EMI statement 18           | skewed 175, 198                 |
| I/O cover, removing 80                                                                                                    |                                   | specifications 10, 11           |
| IBM OS/2 drivers 25                                                                                                    | L                                 | storing 12                      |
| image formation system operations                                                                                                    | labels, specifications 14         | tray selection 31, 32           |
| 66                                                                                                    | language, control panel 30, 139   | •                               |
|                                                                                                    |                                   | wrinkled 174, 199               |
| image quality, troubleshooting 191                                                                                                    | languages, printer 5              | memory                          |
| image repetition, troubleshooting                                                                                                    | laser beam exposure stage 67      | configuration page 45           |
| 202                                                                                                    | laser safety statements 18        | DIMM errors 181, 190            |
| information pages, printing 44, 144                                                                                                    | laser/scanner                     | e-label reader, removing 121    |
| Information tab, embedded Web                                                                                                    | diagrams 206                      | included 4                      |
| server 36                                                                                                    | operations 63                     | insufficient 186                |
| Install notes 41                                                                                                    | removing 98                       | NVRAM initialization 158        |
| installing printer 22                                                                                                    | LaserJet Utility, Macintosh 26    | print cartridges 70             |
| interface cables, troubleshooting                                                                                                    | left-side cover, removing 81      | supply errors 176               |
| 141                                                                                                    | light print, troubleshooting 193  |                                 |
|                                                                                                    |                                   | menus, control panel            |
| interface ports. See ports                                                                                                    | lights, control panel 29          | accessing 29, 144, 153          |
| internal components, part numbers                                                                                                    | lines, troubleshooting 195, 200   | default settings, restoring 158 |
| 224                                                                                                    | links                             | Diagnostics 154                 |
| Internet Explorer, versions                                                                                                    | embedded Web server 37            | map, printing 30, 44, 145       |
| supported                                                                                                    | HP Toolbox 42                     | Resets 153                      |
| embedded Web server 35                                                                                                    | Linux driver support 25           | Service 155                     |
| HP Toolbox 39                                                                                                    | load tray error messages 178, 187 | messages                        |
| HP Web Jetadmin 38                                                                                                    | locking trays 32                  | control panel, troubleshooting  |
|                                                                                                    | loose toner                       | 176                             |
| J                                                                                                    | troubleshooting 196               | event log, printing 45          |
| jams                                                                                                    | washing off 168                   |                                 |
| causes of 166                                                                                                    | _                                 | Printer Status and Alerts 151   |
|                                                                                                    | low toner message 49              | Microsoft Windows. See Windows  |
| detection operations 64                                                                                                    | •                                 | misformed characters,           |
| duplexer, clearing 172                                                                                                    | M                                 | troubleshooting 198             |
| locating 167                                                                                                    | MAC addresses 159                 | model number 45                 |
| output areas, clearing 170                                                                                                    | Macintosh                         | models, printer 2               |
| print-cartridge area, clearing                                                                                                    | drivers supported 25              | motors                          |
| 168                                                                                                    | HP LaserJet Utility 26            | diagrams 209                    |
| trays, clearing 169                                                                                                    | operating systems supported       | operations 64                   |
| Japanese VCCI statement 18                                                                                                    | 24                                | multifeeds, troubleshooting 174 |
| Jetadmin                                                                                                    | PPDs 26                           | a.ag                            |
| browsers supported 38                                                                                                    | problems, troubleshooting 204     | N                               |
| downloading 38                                                                                                    | software included 26              | Netscape Navigator, versions    |
| Jetdirect print servers                                                                                                    | manual feed 33                    | _                               |
| configuration page 146, 164                                                                                                    | manuals 41                        | supported                       |
|                                                                                                    |                                   | embedded Web server 35          |
| error messages 185                                                                                                    | map, menu 30, 44, 145             | HP Toolbox 39                   |
| models including 5                                                                                                    | margins                           | HP Web Jetadmin 38              |
| troubleshooting 163                                                                                                    | envelopes 14                      | Networking tab, embedded Web    |
| jobs                                                                                                    | media                             | server 37                       |
| formatted incorrectly 142                                                                                                    | capacity 4                        | networks                        |
| not printing, troubleshooting                                                                                                    | curl, troubleshooting 199         | formatter, replacing 159        |
| 141                                                                                                    | fuser modes 34                    | HP Jetdirect configuration page |
| stopped, troubleshooting 142                                                                                                    | manual feed 33                    | 146                             |
| 11 / 3 - 3                                                                                                    |                                   |                                 |

| HP Jetdirect page 164           | wrinkled 174, 199                  | power                              |
|---------------------------------|------------------------------------|------------------------------------|
| HP Jetdirect print servers,     | paper handling accessories         | energy use 6                       |
| models including 5              | troubleshooting 143                | on/off switch 3                    |
| troubleshooting 163             | paper path test 154                | operations, sequence of 59         |
| noise specifications 9          | parallel cables                    | specifications 7                   |
| non-HP print cartridges 48, 188 | troubleshooting 141                | power supply, removing 110         |
| NVRAM initialization 158        | parallel port                      | PPDs                               |
|                                 | buffer overflow 178                | included 26                        |
| 0                               | connecting to 23                   | pressure roller 57                 |
| oblique roller 57               | testing 163                        | primary charging stage 67          |
| on/off switch 3                 | type included 5                    | print cartridge door, removing 125 |
| online Help 176                 | part numbers                       | print cartridges                   |
| online support 218              | accessories 219                    | cleaning near 52                   |
| OpenVMS drivers 25              | covers 222                         | error messages 188, 190            |
| operating environment           | internal components 224            | features 5                         |
| specifications 9, 22            | tray 2 236                         | life expectancy 49                 |
| operating systems supported 24, | parts                              | low toner message 49               |
| 25                              | ordering 218                       | memory tag 70                      |
| operations                      | removing and replacing 72, 74      | non-HP 48                          |
| block diagram 56                | PCAs, diagrams 210                 | operations 66                      |
| engine control system 61        | PCL font list, printing 47         | out of toner message 50            |
| image formation 66              | PDEs, Macintosh 26                 | paper jams, clearing 168           |
| laser/scanner 63                | permanent storage errors 184       | recycling 16                       |
| pickup/feed/delivery system 64  | personalities 5                    | status, viewing with embedded      |
| power-on 59                     | phone numbers, ordering supplies   | Web server 36                      |
| print cartridge memory 70       | 218                                | status, viewing with HP Toolbox    |
| timing 59                       | physical specifications 7, 22      | 40                                 |
| ordering                        | pickup assembly, diagrams 206      | storing 48                         |
| parts 218                       | pickup roller, tray 1              | supplies status page 46, 148       |
| supplies 218                    | locating 57                        | supply level, checking 49          |
| OS/2 drivers 25                 | removing 132                       | warranty 15                        |
| Other links                     | pickup roller, tray 2              | print jobs                         |
| embedded Web server 37          | locating 57                        | formatted incorrectly 142          |
| HP Toolbox 42                   | removing 133                       | not printing, troubleshooting      |
| out of toner message 50         | pickup/feed/delivery operations 64 | 141                                |
|                                 | PIN codes, service 155             | stopped, troubleshooting 142       |
| P                               | platforms supported 24, 25         | print quality, troubleshooting 191 |
| page count 45, 155              | ports                              | Printer Dialog Extensions (PDEs),  |
| pages per minute 4              | buffer overflow 178                | Macintosh 26                       |
| paper                           | connecting to 23                   | printer drivers. See drivers       |
| capacity 4                      | included 5                         | printer languages 5                |
| curl, troubleshooting 199       | locating 3                         | Printer Status and Alerts 151      |
| fuser modes 34                  | troubleshooting 163                | processor speed 4                  |
| manual feed 33                  | PostScript error pages             | ProRes 4                           |
| multifeeds, troubleshooting 174 | troubleshooting 141                | PS error pages                     |
| sizes supported 10              | PostScript Printer Description     | troubleshooting 141                |
| skewed 175, 198                 | (PPD) files                        | PS font list, printing 47          |
| specifications 10, 11           | included 26                        | i o lone not, printing 47          |
| storing 12                      | PostScript problems,               | Q                                  |
| tray selection 31, 32           | troubleshooting 205                | quality, troubleshooting 191       |
| 3.4, 55.55.601 01, 52           | แบนมเธอเเบบแท้น 200                | quality, iroubleshooting 191       |

| R                                                  | cold reset 158                            | spots, troubleshooting 194, 201      |
|----------------------------------------------------|-------------------------------------------|--------------------------------------|
| RAM disk errors 189                                | configuration page, printing 44           | static precautions 72                |
| Ready light 29                                     | Resets menu 153                           | status                               |
| recycling supplies 16                              | Settings tab, embedded Web                | e-mail alerts 41                     |
| registration assembly                              | server 36                                 | Information tab, embedded            |
| diagrams 206                                       | size specifications                       | Web server 36                        |
| removing 129                                       | paper 10                                  | lights, control panel 29             |
| regulatory statements 17                           | printer 7                                 | Printer Status and Alerts 151        |
| removing HP Toolbox 43                             | skewed pages 175, 198                     | supplies page, printing 46, 148      |
| removing parts 72, 74                              | Sleep mode                                | toner level, checking 49             |
| repeating defects, troubleshooting                 | power specifications 7                    | viewing with HP Toolbox 40           |
| 197                                                | settings 153                              | Status tab, HP Toolbox 40            |
| repeating images, troubleshooting                  | slow printing, troubleshooting 142        | stopped printing, troubleshooting    |
| 202                                                | smeared toner, troubleshooting            | 142                                  |
| replacing parts 72, 74                             | 196                                       | storing                              |
| reset, cold 158                                    | software                                  | envelopes 14                         |
| Resets menu 153                                    | HP Toolbox 39                             | paper 12                             |
| resolution                                         | Linux 25                                  | storing print cartridges 48          |
| features 4                                         | Macintosh, included 26                    | supplies                             |
| troubleshooting quality 191                        | operating systems supported               | memory errors 176                    |
| right-side cover                                   | 24                                        | non-HP 48, 188                       |
| locating 2                                         | ordering 218                              | ordering 218                         |
| removing 76                                        | Printer Status and Alerts 151             | recycling 16                         |
| right-side handle, removing 101                    | solenoids                                 | status page, printing 46, 148        |
| rollers                                            | diagrams 209                              | status, viewing with embedded        |
| diagrams 207                                       | operations 64                             | Web server 36                        |
| face-down shaft, removing 123                      | tray 1, removing 119 tray 2, removing 120 | status, viewing with HP Toolbox 40   |
| locating 57                                        | , ,                                       |                                      |
| transfer, removing 128 tray 1 pickup, removing 132 | space requirements 22 specifications      | toner level, checking 49 support 218 |
| tray 2 pickup, removing 133                        | accessibility 6                           | switch boxes 163                     |
| tray 2 pickup, removing 133                        | acoustic emissions 9                      | switches                             |
| S                                                  | electrical 7                              | diagrams 208                         |
| Save + Restore 159                                 | energy use 6                              | on/off 3                             |
| screwdrivers, required 72                          | envelopes 13                              | system requirements                  |
| screws, replacing 72                               | environmental 22                          | drivers 25                           |
| self test 159                                      | labels 14                                 | embedded Web server 35               |
| sensors                                            | media 10                                  | HP Toolbox 39                        |
| diagrams 208                                       | memory 4                                  | HP Web Jetadmin 38                   |
| operations 64                                      | operating environment 9                   | printing software 24                 |
| separation pad                                     | paper 11                                  | , ,                                  |
| locating 57                                        | physical 7                                | T                                    |
| removing 135                                       | speed 4                                   | technical support 218                |
| separation stage 68                                | transparencies 14                         | Technical Training, HP 218           |
| serial cables, troubleshooting 141                 | trays 4                                   | telephone numbers, ordering          |
| serial number 45                                   | specks, troubleshooting 194, 201          | supplies 218                         |
| service ID 156                                     | speed                                     | temperature requirements 9           |
| Service menu 155                                   | processor 4                               | tests                                |
| setting up printer 22                              | specifications 4                          | engine 162                           |
| settings                                           | troubleshooting 142                       | formatter 162                        |

| paper path 154                    | parts diagrams 207              | jams, clearing print-cartridge  |
|-----------------------------------|---------------------------------|---------------------------------|
| self 159                          | pickup roller, removing 133     | area 168                        |
| text, troubleshooting             | printing from 31                | jams, duplexer 172              |
| blurry 202                        | rollers 57                      | jams, locations 167             |
| misformed characters 198          | sensors 64, 208                 | jams, output areas 170          |
| timing diagrams 215               | solenoid, diagrams 209          | jams, trays 169                 |
| tire tracks, troubleshooting 200  | solenoid, removing 120          | light print 193                 |
| toner                             | tray 3                          | lines 195, 200                  |
| output quality, troubleshooting   | diagrams 211                    | Macintosh problems 204          |
| 196                               | locking 32                      | memory, insufficient 186        |
| washing off 168                   | paper specifications 10         | multifeeds 174                  |
| toner cartridges. See print       | printing from 31                | online Help 176                 |
| cartridges                        | trays                           | permanent storage errors 184    |
| Toolbox                           | capacities 4                    | PostScript problems 205         |
| Alerts tab 41                     | jams, clearing 169              | print quality 191               |
| Device Settings window 41         | load error messages 178, 187    | Printer Status and Alerts 151   |
| Documentation tab 41              | locating 2                      | printing 140, 142               |
| features 39                       | locking 32                      | PS errors 141                   |
| links 42                          | manual feed 33                  | RAM disk errors 189             |
| opening 40                        | open or empty error message     | repeating defects 197           |
| Status tab 40                     | 190                             | repeating images 202            |
| Troubleshooting tab 40            | paper path test 154             | skewed pages 175, 198           |
| 9                                 | paper patifications 10          | . •                             |
| uninstalling 43                   |                                 | slow printing 142               |
| tools, required 72                | rollers 57                      | smeared toner 196               |
| top cover, removing 83            | selecting 31                    | specks 194                      |
| top right cover, removing 83      | sensors 64                      | text 198, 202                   |
| total page count 155              | separation pad, removing 135    | tire tracks 200                 |
| transfer roller                   | settings, viewing 46            | tray selection 143              |
| locating 57                       | troubleshooting 143             | white spots 201                 |
| removing 128                      | type or size messages 190       | wrinkled paper 174, 199         |
| transfer stage 68                 | troubleshooting                 | Troubleshooting tab, HP Toolbox |
| transparencies, specifications 14 | blurred print 202               | 40                              |
| tray 1                            | buffer overflow 178             |                                 |
| locating 2                        | cables 141                      | U                               |
| locking 32                        | card slot errors 185            | uninstalling HP Toolbox 43      |
| manual feed 33                    | communications 163              | UNIX driver support 25          |
| paper specifications 10           | configuration page printing 139 | USB port                        |
| parts diagrams 207                | control panel display 139       | buffer overflow 178             |
| pickup roller, removing 132       | curled paper 199                | connecting to 23                |
| printing from 31                  | DIMM errors 181, 190            | type included 5                 |
| rollers 57                        | dropouts 194                    | user guide 41                   |
| sensors 64, 208                   | engine test 162                 |                                 |
| solenoid, diagrams 209            | error messages 176              | V                               |
| solenoid, removing 119            | formatter test 162              | voltage specifications 7        |
| troubleshooting 143               | fuser errors 177                |                                 |
| tray 2                            | gray background 195             | W                               |
| locating 2                        | HP Jetdirect print servers 163  | warranty                        |
| locking 32                        | information pages 44            | print cartridge 15              |
| paper specifications 10           | jams, causes of 166             | service ID 156                  |
| part numbers 236                  | j,                              | washing off toner 168           |
| ,                                 |                                 | wavy paper, troubleshooting 199 |
|                                   |                                 |                                 |

Web browser requirements embedded Web server 35 HP Toolbox 39 HP Web Jetadmin 38 Web Jetadmin browsers supported 38 downloading 38 Web sites anticounterfeit 48 HP Web Jetadmin, downloading 38 paper specifications 11 parts ordering 218 print media guide 10 recycling supplies 16 UNIX and Linux drivers 25 weight, paper specifications 10 white lines or spots, troubleshooting 200 Windows drivers supported 25 versions supported 24 wire harnesses, replacing 72 wiring diagrams 212 wrinkled paper, troubleshooting 174, 199

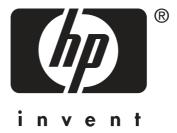

© 2005 Hewlett-Packard Development Company, L.P.

www.hp.com/support/lj2410 www.hp.com/support/lj2420 www.hp.com/support/lj2430

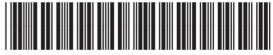

Q5956-90940